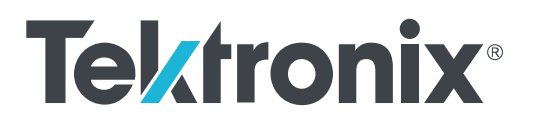

**Oscilloscopes TBS1000C Manuel d'utilisation**

Copyright © Tektronix. Tous droits réservés. Les produits logiciels sous licence sont la propriété de Tektronix, de ses filiales ou de ses fournisseurs et sont protégés par les lois nationales sur le copyright, ainsi que par des traités internationaux. Les produits Tektronix sont protégés par des brevets américains et étrangers déjà déposés ou en cours d'obtention. Les informations contenues dans le présent document remplacent celles publiées précédemment. Les spécifications et les prix peuvent être soumis à modification.

TekVPI et e\*Scope sont des marques déposées de Tektronix, Inc.

TEKTRONIX et TEK sont des marques déposées de Tektronix, Inc.

#### **Prendre contact avec Tektronix**

Tektronix, Inc. 14150 SW Karl Braun Drive P.O. Box 500 Beaverton, OR 97077 États-Unis

Pour obtenir des informations sur le produit, la vente, le service après-vente et l'assistance technique :

- En Amérique du Nord, appelez le 1-800-833-9200.
- Pour les autres pays, visitez le site *[www.tek.com](http://www.tek.com)* pour connaître les coordonnées locales.

# **Sommaire**

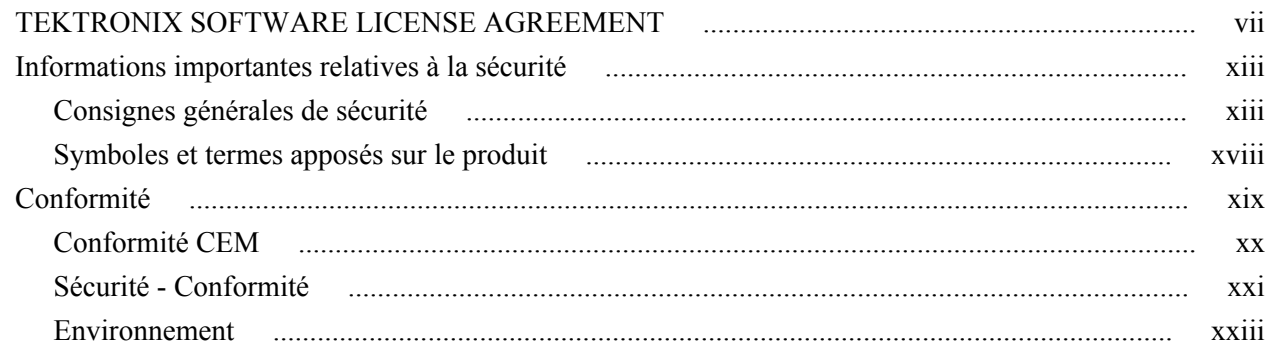

# **Chapitre 1: Préface**

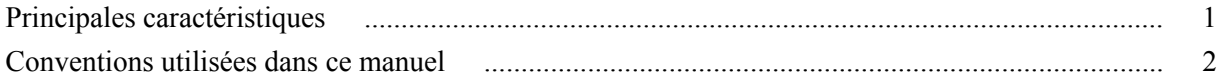

# **Chapitre 2: Installation**

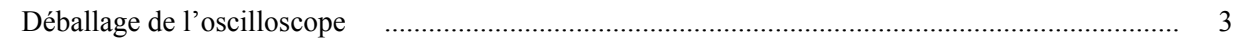

# **Chapitre 3: Conditions d'utilisation**

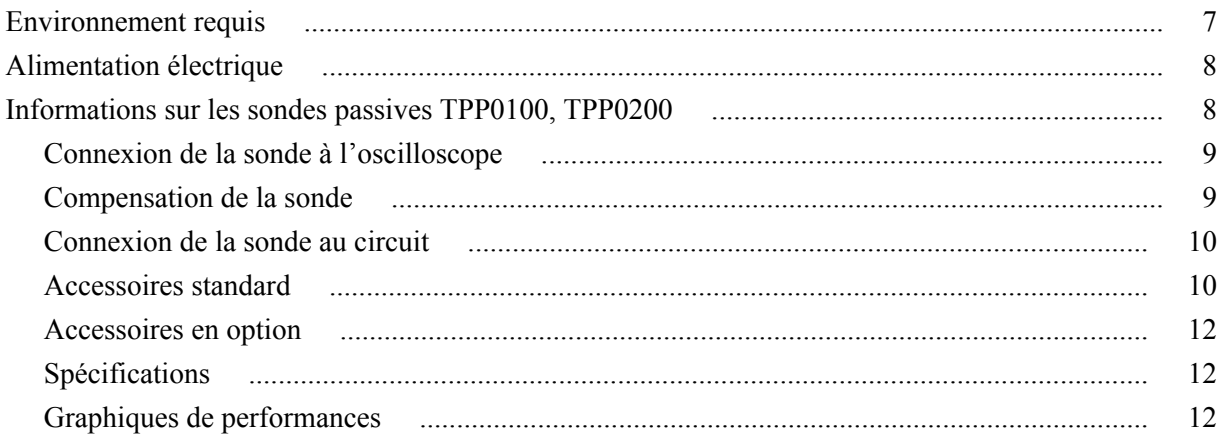

# **Chapitre 4: Présentation de l'oscilloscope**

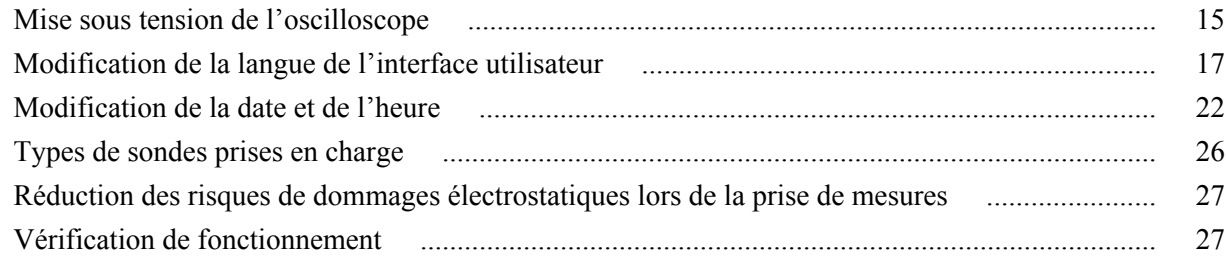

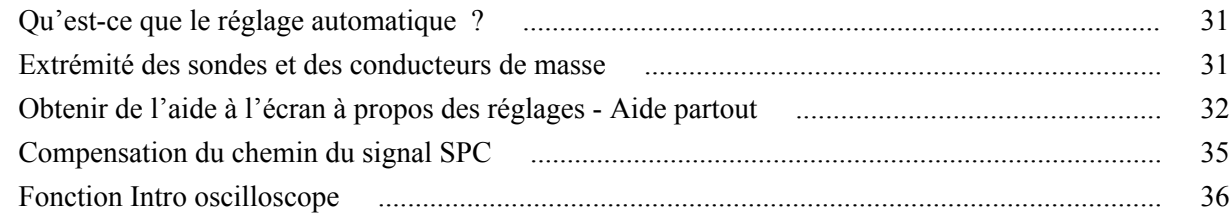

### **[Chapitre 5: Concepts d'échantillonnage](#page-64-0)**

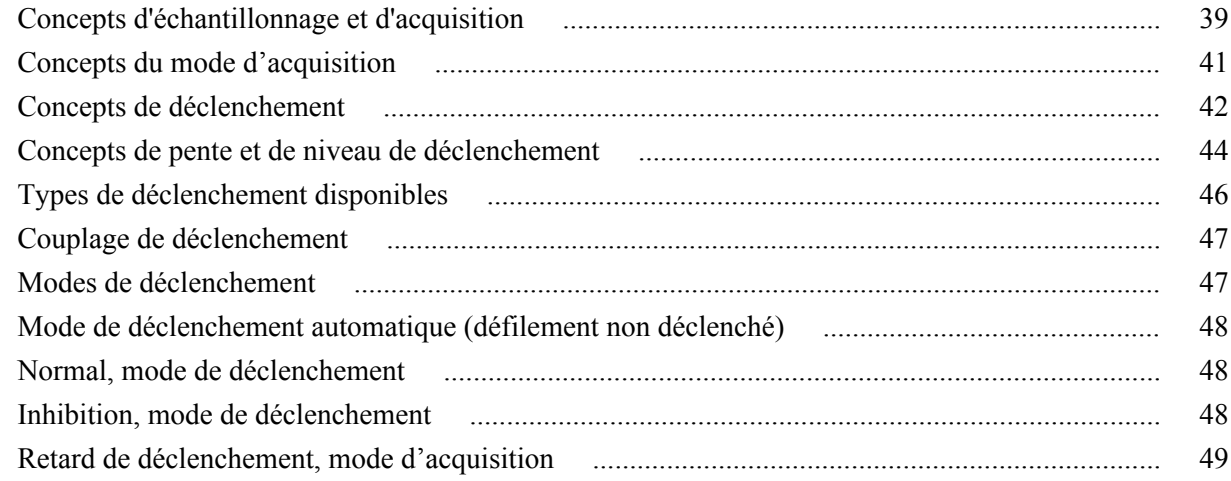

### **[Chapitre 6: Configuration des paramètres de la voie d'entrée](#page-76-0)**

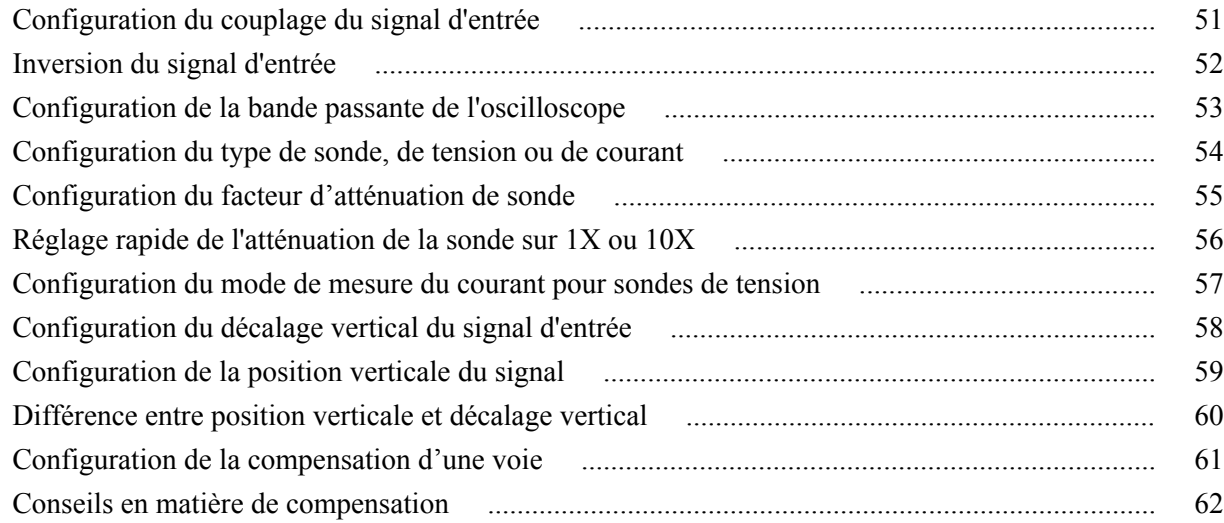

# **[Chapitre 7: Configuration de déclenchement](#page-88-0)**

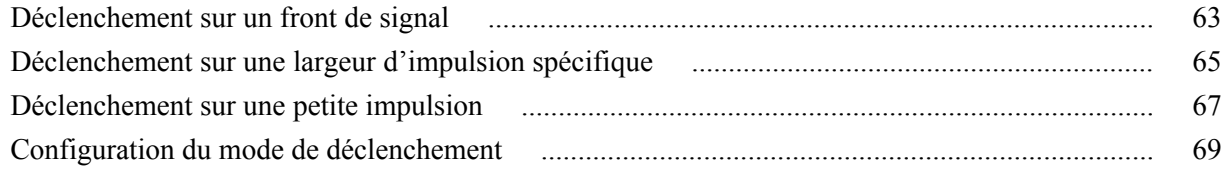

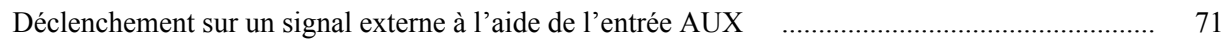

# **[Chapitre 8: Configuration de l'acquisition](#page-98-0)**

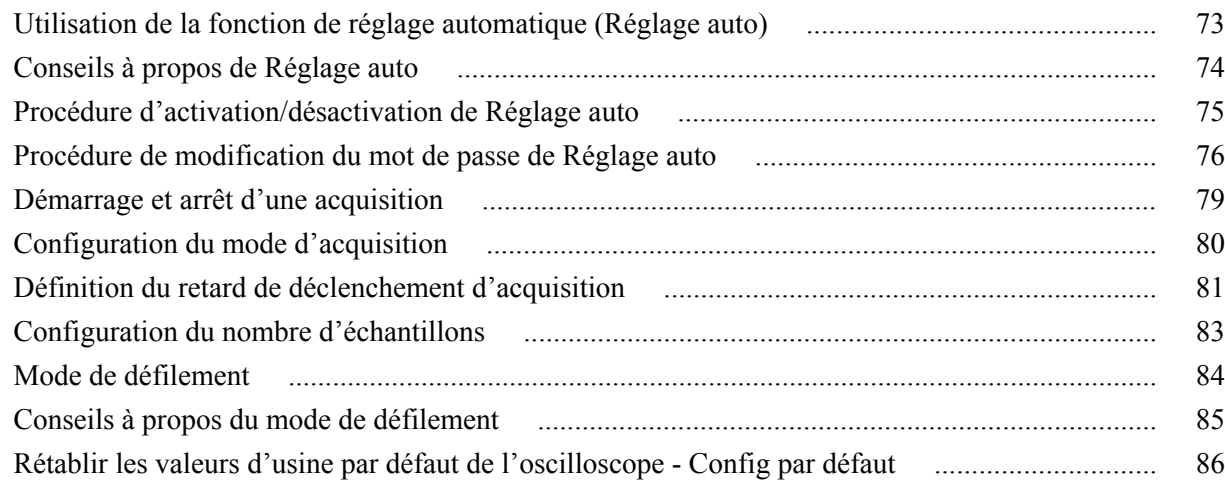

# **[Chapitre 9: Réglages d'affichage du signal](#page-112-0)**

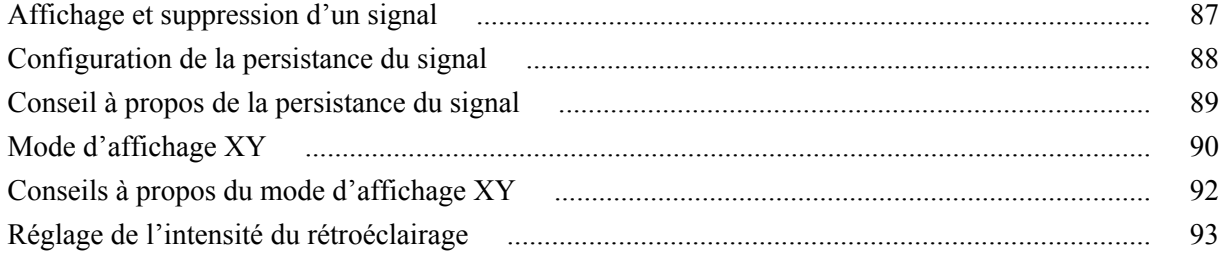

# **[Chapitre 10: Analyse d'un signal](#page-120-0)**

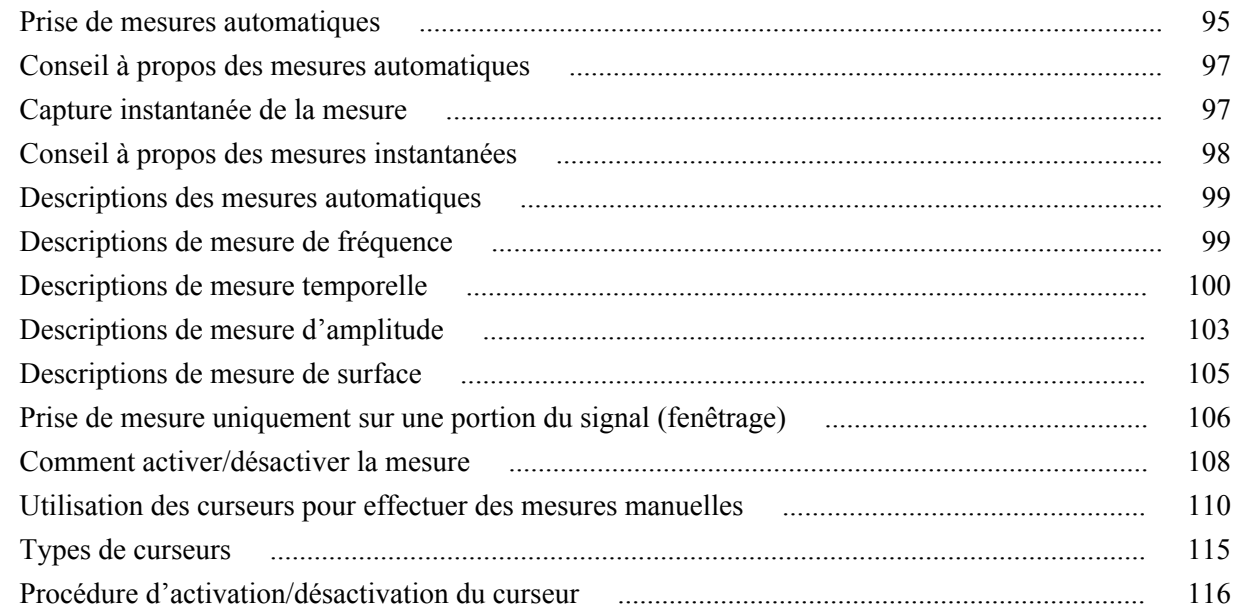

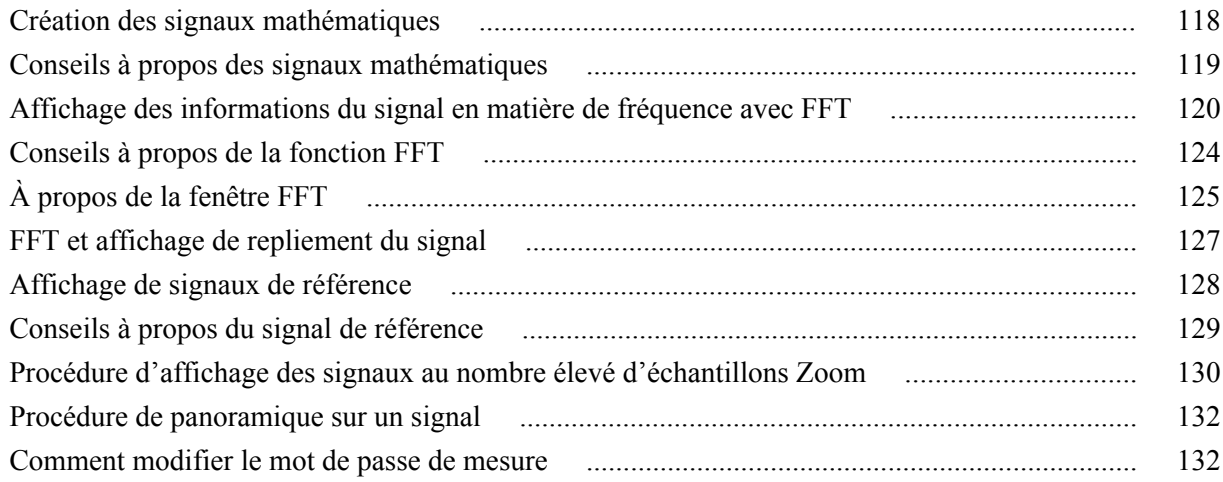

# **[Chapitre 11: Enregistrement de données](#page-160-0)**

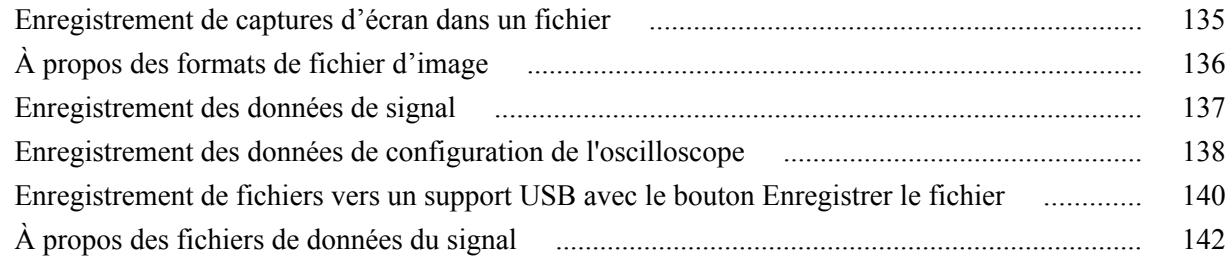

# **[Chapitre 12: Rappel de données](#page-168-0)**

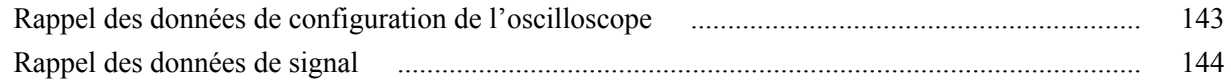

# **[Chapitre 13: Fonctions de l'utilitaire de fichiers USB](#page-172-0)**

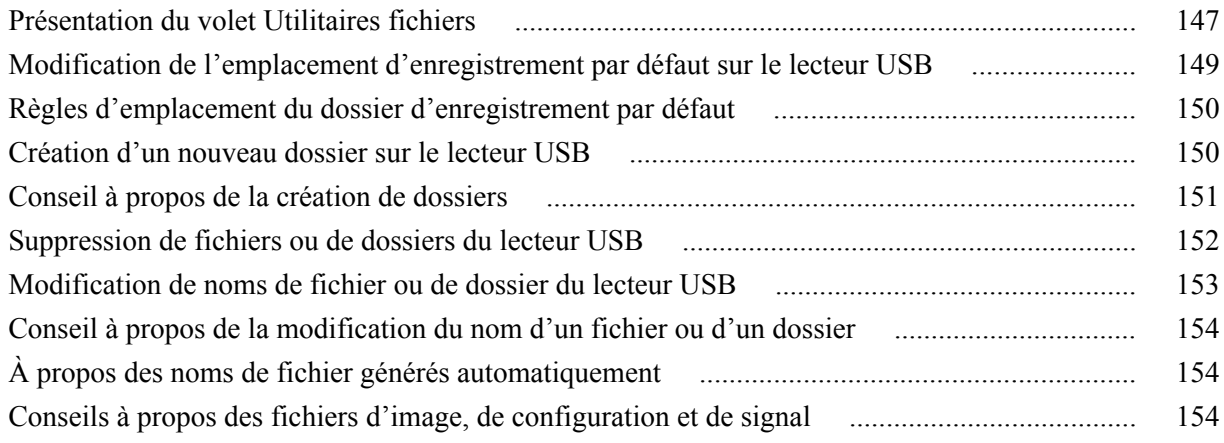

# **[Chapitre 14: Suppression de données de la mémoire de](#page-180-0) [l'oscilloscope \(TekSecure\)](#page-180-0)**

# **[Chapitre 15: Réglage ou affichage des paramètres du port appareil USB](#page-182-0)**

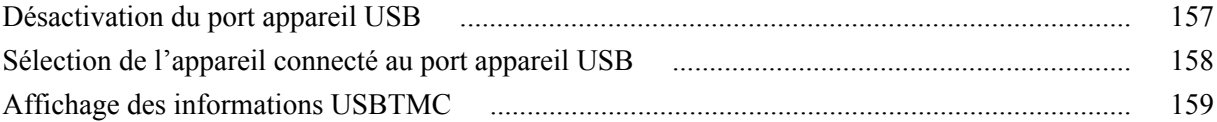

### **[Chapitre 16: Annexes](#page-186-0)**

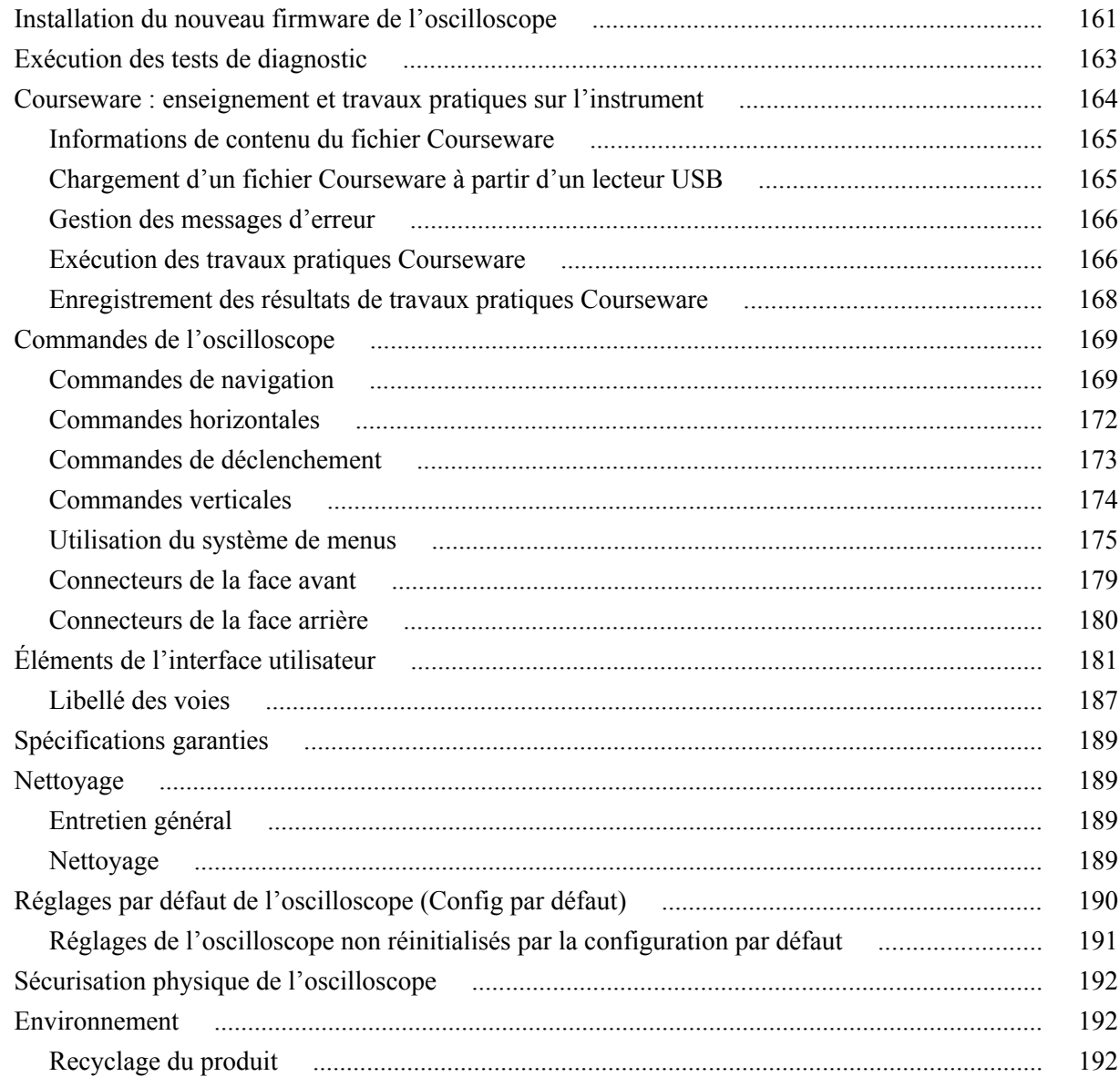

Recyclage de l'appareil [.........................................................................................................](#page-217-0) 192

# <span id="page-8-0"></span>**TEKTRONIX SOFTWARE LICENSE AGREEMENT**

This End User Agreement ("Agreement") is an agreement between Tektronix, Inc., an Oregon corporation, and its corporate affiliates, subsidiaries, and divisions as applicable (collectively, "Tektronix," "we," "us," or "our") and You (including any entity or organization you represent, collectively, "Customer" or "You"). Please read this Agreement carefully as this Agreement governs the terms and conditions under which You are permitted to use Tektronix's software and services.

THE SOFTWARE, ENCODED OR INCORPORATED WITHIN EQUIPMENT OR ACCOMPANYING THIS AGREEMENT, IS FURNISHED SUBJECT TO THE TERMS AND CONDITIONS OF THIS AGREEMENT. BY INDICATING YOUR ACCEPTANCE OF THESE TERMS BY SELECTING AN "ACCEPT" OR SIMILAR BUTTON IN A SOFTWARE MENU, OR BY RETAINING THE SOFTWARE FOR MORE THAN THIRTY DAYS OR USING THE SOFTWARE IN ANY MANNER YOU (A) ACCEPT THIS AGREEMENT AND AGREE THAT YOU ARE LEGALLY BOUND BY ITS TERMS; AND (B) REPRESENT AND WARRANT THAT: (I) YOU ARE OF LEGAL AGE TO ENTER INTO A BINDING AGREEMENT; AND (II) IF YOU ARE A REPRESENTATIVE FOR A CORPORATION OR OTHER LEGAL ENTITY, YOU HAVE THE RIGHT, POWER, AND AUTHORITY TO ENTER INTO THIS AGREEMENT ON BEHALF OF SUCH ENTITY AND BIND SUCH ENTITY TO ITS TERMS. IF YOU DO NOT AGREE TO THE TERMS OF THIS AGREEMENT, TEKTRONIX WILL NOT AND DOES NOT LICENSE THE SOFTWARE TO YOU AND YOU MUST NOT DOWNLOAD, INSTALL, OR USE THE SOFTWARE. UNITED STATES GOVERNMENT CUSTOMERS OR END-USERS MAY REQUEST A GOVERNMENT ADDENDUM TO THIS AGREEMENT.

NOTWITHSTANDING ANYTHING TO THE CONTRARY IN THIS AGREEMENT OR YOUR ACCEPTANCE OF THE TERMS AND CONDITIONS OF THIS AGREEMENT, NO LICENSE IS GRANTED (WHETHER EXPRESSLY, BY IMPLICATION, OR OTHERWISE) UNDER THIS AGREEMENT TO ANY SOFTWARE THAT YOU DID NOT ACQUIRE LAWFULLY OR THAT IS NOT A LEGITIMATE, AUTHORIZED COPY OF TEKTRONIX'S SOFTWARE. THIS AGREEMENT EXPRESSLY EXCLUDES ANY RIGHTS CONCERNING SUCH ILLEGITIMATE COPIES.

IF THESE TERMS ARE NOT ACCEPTABLE, THE UNUSED SOFTWARE AND ANY ACCOMPANYING DOCUMENTATION SHOULD BE RETURNED PROMPTLY TO TEKTRONIX (WITHIN 30 DAYS OF PURCHASE) FOR A FULL REFUND OF THE LICENSE FEE PAID. (FOR INFORMATION REGARDING THE RETURN OF SOFTWARE ENCODED OR INCORPORATED WITHIN EQUIPMENT, CONTACT THE NEAREST TEKTRONIX SALES OFFICE.)

#### **DEFINITIONS**

"Equipment" means Tektronix equipment that the Software is encoded or incorporated within or installed onto.

#### **LICENSE**

Subject to the terms and conditions of this Agreement, Tektronix grants You a non-exclusive, non-transferable license to the Software, as follows

#### **You may:**

- **1.** Use the Software with the Equipment, or if the Software is not encoded or incorporated in any Tektronix equipment, on no more than one machine at a time; and
- **2.** Copy the Software for archival or backup purposes, provided that no more than one (1) such copy is permitted to exist at any one time, and provided that each copy includes a reproduction of any patent or copyright notice or restrictive rights legend that was included with the Software, as received from Tektronix;
- **3.** Fully transfer the Equipment to a third party but only if prominently accompanied by this End User License Agreement, and such third-party recipients agree to be bound by the terms of this Agreement; and
- **4.** Integrate Tektronix products that contain the Software into a system and sell or distribute that system to third parties, provided that those third parties are bound by the terms of this Agreement, and provided that You (i) do not separate the Software from any Equipment it is incorporated into, (ii) do not retain any copies of the Software, and (iii) do not modify the Software.

#### **You may not:**

- **1.** Use the Software other than for its intended purpose as provided above in the section "You may," or in conflict with the terms and restrictions of this Agreement;
- **2.** Distribute or transfer the Software to any person or organization outside of Your organization without Tektronix's prior written consent, except in connection with a permitted use authorized in "You may" paragraphs 3 or 4 above;
- **3.** Decompile, decrypt, disassemble, or otherwise attempt to derive the source code, techniques, processes, algorithms, know-how, or other information (collectively "Reverse Engineer") from the Software or permit or induce any third party to do so, except to the limited extent allowed by directly applicable law or third party license (if any), and only to obtain information necessary to achieve interoperability of independently created software with the Software;
- **4.** Modify, translate, adapt, or create derivative works of the Software, or merge the Software with any other software;
- **5.** Copy the documentation accompanying the Software;
- **6.** Remove any copyright, trademark, or other proprietary notices from the Software or any media relating thereto; or
- **7.** Export or re-export, directly or indirectly, the Software or Equipment, any associated documentation, or systems created in accordance with "You may" section 4 above, to any country to which such export or re-export is restricted by law or regulation of the United States or any foreign government having jurisdiction without the prior authorization, if required, of the Office of Export Administration, Department of Commerce, Washington, D.C. and the corresponding agency of such foreign government;
- **8.** Use the Software or Equipment in any manner or for any purpose that infringes, misappropriates, or otherwise violates any intellectual property rights or other proprietary rights of any person, or any applicable laws;
- **9.** Use the Software or Equipment in a network or system with other products or services that are incompatible, insecure or not compliant with applicable laws;
- **10.** Bypass, circumvent, damage or otherwise interfere with any security or other features of the Software or Equipment designed to control the manner in which they are used, or harvest or mine Tektronix's proprietary content or information from the Software or Equipment.

THE SOFTWARE MAY NOT BE USED, COPIED, MODIFIED, MERGED, OR TRANSFERRED TO ANOTHER EXCEPT AS EXPRESSLY PERMITTED BY THESE TERMS AND CONDITIONS.

#### **FEEDBACK**

If You provide feedback to Tektronix concerning the functionality and performance of the Software or Equipment, including without limitation identifying potential errors and improvements, any comments, questions, suggestions, or the like ("Feedback"), Tektronix is free to use such Feedback without any attribution, compensation, or restriction in any manner to improve or enhance its products, irrespective of any other obligation or limitation between the Parties governing such Feedback. You hereby grant Tektronix an irrevocable, worldwide, perpetual, royalty-free license to use Your Feedback for any purpose whatsoever and waive any moral rights You may have in the Feedback. Tektronix is not obligated to use Your Feedback.

#### **OWNERSHIP**

Title to the Software and all copies thereof, but not the media on which the Software or copies may reside, shall remain with Tektronix or others from whom Tektronix has obtained a respective licensing right.

#### **GOVERNMENT NOTICE**

If the Software or any related documentation is acquired by or for an agency of the U.S. Government, the Software and documentation shall be considered "commercial computer software" or "commercial computer software documentation" respectively, as those terms are used in 48 CFR §12.212, 48 CFR §227.7202, or 48 CFR §252.227-7014, and are licensed with only those rights as are granted to all other licensees as set forth in this Agreement.

#### **TERM**

The license granted herein is effective until terminated. The license may be terminated by You at any time upon written notice to Tektronix. The license may be terminated by Tektronix if You fail to comply with any term or condition and such failure is not remedied within fifteen (15) days after notice hereof from Tektronix. Upon termination by either party, You shall return to Tektronix or destroy, the Software and all associated documentation, together with all copies in any form.

IF YOU TRANSFER, DISTRIBUTE, OR OTHERWISE MAKE AVAILABLE ANY COPY, MODIFICATION, OR MERGED PORTION OF THE SOFTWARE WITHOUT THE AS EXPRESS PERMISSION OF THESE TERMS AND CONDITIONS OR PRIOR WRITTEN CONSENT OF TEKTRONIX, YOUR LICENSE WILL BE IMMEDIATELY AND AUTOMATICALLY TERMINATED.

#### **LIMITED WARRANTY**

Tektronix does not warrant that the functions contained in the Software will meet Your requirements or that the operation of the Software will be uninterrupted, secure, or error-free.

EXCEPT AS SEPARATELY PROVIDED IN A WRITTEN WARRANTY FROM TEKTRONIX, THE SOFTWARE IS PROVIDED "AS IS" WITHOUT ANY WARRANTY OF ANY KIND, EXPRESS OR IMPLIED, INCLUDING BUT NOT LIMITED TO, THE WARRANTIES OF MERCHANTABILITY, FITNESS FOR A PARTICULAR PURPOSE, TITLE, QUIET ENJOYMENT, AND NON-INFRINGEMENT.

THE SOFTWARE IS NOT DESIGNED OR INTENDED FOR USE IN HAZARDOUS ENVIRONMENTS REQUIRING FAIL-SAFE PERFORMANCE INCLUDING WITHOUT LIMITATION, IN THE OPERATION OF NUCLEAR FACILITIES, AIRCRAFT NAVIGATION OR COMMUNICATION SYSTEMS, AIR TRAFFIC CONTROL, WEAPONS SYSTEMS, DIRECT LIFE-SUPPORT MACHINES, OR ANY OTHER APPLICATION IN WHICH THE FAILURE OF THE SOFTWARE COULD LEAD TO DEATH, PERSONAL INJURY OR SEVERE PHYSICAL OR PROPERTY DAMAGE (COLLECTIVELY "HAZARDOUS ACTIVITIES"). TEKTRONIX AND ITS AFFILIATES, LICENSORS, AND RESELLERS EXPRESSLY DISCLAIM ANY EXPRESS OR IMPLIED WARRANTY OF FITNESS FOR HAZARDOUS ACTIVITIES.

#### **LIMITATION OF LIABILITY**

IN NO EVENT SHALL TEKTRONIX, ITS AFFILIATES, LICENSORS, OR RESELLERS BE LIABLE FOR: (1) ECONOMICAL, INCIDENTAL, CONSEQUENTIAL, INDIRECT, SPECIAL, PUNITIVE OR EXEMPLARY DAMAGES, WHETHER CLAIMED UNDER CONTRACT, TORT OR ANY OTHER LEGAL THEORY, (2) LOSS OF OR DAMAGE TO YOUR DATA OR PROGRAMMING, LOSS OF PROFITS, BUSINESS INTERRUPTION, OR OTHER PECUNIARY LOSS ARISING FROM THE USE OF (OR INABILITY TO USE) THE SOFTWARE, (3) PENALTIES OR PENALTY CLAUSES OF ANY DESCRIPTION, (4) ANY DAMAGE, CLAIMS, OR LOSSES RESULTING FROM THE USE OF THE SOFTWARE IN CONJUNCTION WITH OTHER PRODUCTS OR SERVICES (INCLUDING THIRD-PARTY PRODUCTS OR SERVICES); OR (5) INDEMNIFICATION OF YOU OR OTHERS FOR COSTS, DAMAGES, OR EXPENSES RELATED TO THE GOODS OR SERVICES PROVIDED UNDER THIS LIMITED WARRANTY, EVEN IF TEKTRONIX OR ITS AFFILIATES, LICENSORS, OR RESELLERS HAVE ADVANCE NOTICE OF THE POSSIBILITY OF SUCH DAMAGES. BECAUSE SOME STATES/JURISDICTIONS DO NOT ALLOW THE EXCLUSION OR LIMITATION OF LIABILITY FOR CONSEQUENTIAL OR INCIDENTAL DAMAGES, SOME OF THE ABOVE LIMITATIONS MAY NOT APPLY TO YOU, BUT THEY SHALL APPLY TO THE MAXIMUM EXTENT PERMITTED BY LAW. NOTWITHSTANDING ANYTHING HEREIN TO THE CONTRARY, IN NO EVENT SHALL TEKTRONIX'S TOTAL AGGREGATED LIABILITY TO YOU FOR ALL DAMAGES IN ANY ONE OR MORE CAUSES OF ACTION EXCEED THE AMOUNT RECEIVED BY TEKTRONIX FROM YOU FOR THE SOFTWARE OR EQUIPMENT.

You are solely responsible for Your data. You must back up Your data before Tektronix or a third party performs any remedial, upgrade, or other work on Your systems, including any Equipment. If applicable law prohibits exclusion of liability for lost data, then Tektronix will only be liable for the cost of the typical effort to recover the lost data from Your last available back up.

#### **SECURITY DISCLAIMER**

This Software and its associated Equipment are not designed or intended to be used with unsecure networks. You acknowledge that use of the Equipment may rely upon certain networks, systems, and data communication mediums that are not controlled by Tektronix and that may be vulnerable to data or security breaches, including, without limitation, internet networks used by Your internet providers and the databases and servers controlled by Your internet providers. Tektronix shall not be liable for any such breaches, including without limitation, damages and/or loss of data related to any security breach, and disclaims all warranties, including any implied or express warranties that any content will be secure or not otherwise lost or altered.

For the avoidance of doubt, if You choose to connect this Software or Equipment to a network, it is Your sole responsibility to provide and continuously ensure a secure connection to that network. You agree to establish and maintain appropriate measures (e.g., firewalls, authentication measures, encryption, antivirus applications, etc.) to protect the Software and Equipment and any associated data against security breaches including unauthorized access, destruction, use, modification, or disclosure. Notwithstanding the foregoing, You shall not use any Products in a network with other products or services that are incompatible, insecure or not compliant with applicable laws.

#### **THIRD-PARTY DISCLAIMER**

The Software may contain software owned by third parties and obtained under a license from those parties ("Third Party Software"). Your use of such Third Party Software is subject to the terms and conditions of this Agreement and the applicable Third Party Software licenses. Except as expressly agreed otherwise, third parties do not warrant the Third Party Software, do not assume any liability with respect to its use, and do not undertake to furnish any support or information relating thereto.

#### **GENERAL**

Unless the Customer is the United States Government, this Agreement contains the entire agreement between the parties with respect to the use, reproduction, and transfer of the Software, and shall be governed by the laws of the state of Oregon.

You shall be responsible for any taxes that may now or hereafter be imposed, levied or assessed with respect to the possession or use of the Software or the rights and licenses granted under this Agreement, including any sales, use, property, value added, and excise taxes, and similar taxes, duties, or charges.

Any waiver by either party of any provision of this Agreement shall not constitute or be deemed a subsequent waiver of that or any other portion.

You may not assign this Agreement or any right or obligation under this Agreement, or delegate any performance, without Tektronix's prior written consent. This section does not prohibit You from transferring the Equipment in accordance with Subsections 3 and 4 of the Section titled "You may" above.

All questions regarding this Agreement should be directed to the nearest Tektronix Sales Office.

# <span id="page-14-0"></span>**Informations importantes relatives à la sécurité**

Ce manuel contient des informations et des avertissements que l'utilisateur doit impérativement respecter pour sa sécurité et maintenir le produit en bon état. Pour en savoir plus sur la sécurité lors des interventions de maintenance, des informations supplémentaires figurent à la fin de ce paragraphe.

### **Consignes générales de sécurité**

Utilisez le produit uniquement dans les conditions spécifiées. Veuillez lire attentivement les précautions et consignes de sécurité suivantes afin d'éviter toute blessure et toute détérioration matérielle de l'appareil et des produits qui lui sont connectés. Lisez attentivement toutes les instructions. Conservez-les pour vous y reporter ultérieurement.

Respectez les réglementations de sécurité locales et nationales.

Pour utiliser correctement et en toute sécurité ce produit, il est essentiel de respecter les procédures générales de sécurité en vigueur en plus des consignes indiquées dans ce manuel.

Seul du personnel qualifié peut utiliser ce produit.

Seul du personnel qualifié connaissant les risques encourus peut enlever le capot pour effectuer des réparations, des opérations de maintenance ou des réglages.

Avant d'utiliser l'appareil, contrôlez-le toujours avec une alimentation connue pour vérifier qu'il fonctionne correctement.

Ce produit n'est pas conçu pour détecter des tensions dangereuses.

Utilisez un équipement de protection personnel afin de vous protéger contre les risques d'électrocution et d'arc électrique associés à l'exposition à des conducteurs sous tension.

En utilisant ce produit, vous pouvez avoir besoin d'accéder à d'autres composants d'un système plus important. Lisez les consignes de sécurité des autres composants du système pour connaître les avertissements et les précautions d'utilisation du système.

Si cet appareil est intégré dans un système, l'assembleur est responsable de la sécurité de ce système.

**Pour éviter un incendie ou des blessures Utilisez un cordon d'alimentation adapté.** Utilisez uniquement le cordon d'alimentation prévu pour cet appareil et conforme aux normes du pays d'utilisation.

N'utilisez pas le cordon d'alimentation d'un autre appareil.

**Raccordez l'appareil à la terre.** Ce produit est raccordé à la terre par le fil de masse du cordon d'alimentation. Pour éviter tout risque d'électrocution, ce fil de masse doit être connecté à une prise de terre. Avant de procéder aux branchements des bornes d'entrée et de sortie du produit, veillez à ce que celui-ci soit correctement mis à la terre.

Ne débranchez pas le raccordement à la terre.

**Utilisation d'un oscilloscope référencé à la terre.** Ne prenez pas de mesures flottantes sur le câble de référence de cette sonde lorsque vous l'utilisez avec des oscilloscopes référencés à la terre. Ce câble de référence doit être relié à une prise de terre (0 V).

**Déconnexion de l'alimentation.** Le cordon d'alimentation permet de déconnecter le produit de l'alimentation électrique. Consultez les instructions pour connaître son emplacement. Ne placez pas l'appareil de façon à rendre l'accès au cordon d'alimentation difficile. Il doit rester accessible à l'utilisateur à tout moment afin de le débrancher rapidement en cas de besoin.

**Branchez et débranchez correctement l'appareil.** Ne connectez ou ne déconnectez pas des sondes ou des cordons de test tant qu'ils sont connectés à une source de tension.

Utilisez uniquement les sondes de tension isolées, les cordons de test et les adaptateurs fournis avec le produit ou recommandés par Tektronix afin qu'ils soient adaptés au produit.

**Respectez toutes les caractéristiques nominales des bornes.** Pour éviter tout risque d'incendie ou d'électrocution, respectez toutes les caractéristiques nominales et les instructions marquées sur produit. Avant d'effectuer des connexions sur le produit, consultez le manuel pour connaître les caractéristiques nominales. Respectez la catégorie de mesure (CAT) ou la tension et l'intensité nominales autorisées pour le composant affichant les caractéristiques les plus faibles d'un produit, d'une sonde ou d'un accessoire. Soyez prudent lorsque vous utilisez des cordons de test 1:1 : en effet, la tension à la pointe de la sonde est transmise directement au produit.

N'appliquez à une borne (y compris la borne commune) aucun potentiel supérieur à la caractéristique maximale de cette borne.

Ne laissez pas la borne commune flottante à une tension supérieure à la tension nominale de cette borne.

**Ne mettez pas l'appareil en service sans ses capots.** Ne mettez pas l'appareil en service si ses capots sont retirés ou si le boîtier est ouvert. Vous pouvez être exposé à une tension dangereuse.

**Évitez tout circuit exposé.** Ne touchez à aucun branchement ou composant exposé lorsque l'appareil est sous tension.

**N'utilisez pas l'appareil si vous suspectez une panne.** En cas de doute sur le bon état de cet appareil, faites-le contrôler par un technicien qualifié.

Mettez l'appareil hors service s'il est endommagé. N'utilisez pas le produit s'il est endommagé ou s'il ne fonctionne pas correctement. En cas de doute à propos de la sécurité du produit, éteignez-le et débranchez le cordon d'alimentation. Indiquez clairement qu'il ne doit pas être utilisé.

Avant toute utilisation, vérifiez que les sondes de tension, les cordons de test et les accessoires ne sont pas mécaniquement endommagés. Remplacez-les le cas échéant. N'utilisez pas de sondes ou de cordons de test endommagés si du métal nu est exposé ou s'il présente des signes d'usure.

Examinez l'extérieur du produit avant de l'utiliser. Recherchez des fissures ou des pièces manquantes.

Utilisez uniquement les pièces de rechange spécifiées.

**N'utilisez pas l'appareil dans un environnement humide.**

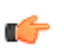

*REMARQUE. De la condensation peut se former si un appareil est déplacé d'un environnement froid vers un environnement chaud.*

#### **N'utilisez pas l'appareil dans un environnement explosif.**

**Maintenez les surfaces de l'appareil propres et sèches.** Débranchez les signaux d'entrée avant de nettoyer le produit.

**Assurez une ventilation adéquate.** Pour assurer un refroidissement adéquat, dégagez les côtés et l'arrière de l'appareil. Pour la ventilation, l'appareil comporte des ouïes et des ouvertures qui ne doivent jamais être bouchées ou obstruées. N'enfoncez pas d'objets dans les ouvertures.

**Aménagez un environnement de travail sûr.** Placez toujours le produit à un endroit qui permet de voir facilement l'écran et les voyants. Évitez toute utilisation prolongée ou inappropriée du clavier, des pointeurs et des boutons. L'utilisation incorrecte ou prolongée du clavier ou d'un pointeur peut provoquer des blessures graves. Vérifiez que votre site de travail respecte les normes en vigueur en matière d'ergonomie. Consultez un professionnel du domaine de la sécurité et de l'ergonomie du poste de travail pour éviter les troubles provoqués par le stress. Soyez prudent lorsque vous levez ou portez le produit. Ce produit est fourni avec une ou des poignées permettant de le lever et le porter.

Utilisez uniquement le rack Tektronix prévu pour ce produit.

Sondes et cordons de test Avant de connecter des sondes ou des cordons de test, branchez le cordon d'alimentation sur une prise correctement reliée à la terre.

Gardez vos doigts derrière le protège-doigts de la sonde.

Retirez les sondes, cordons de test et accessoires non utilisés.

Pour la mesure, utilisez uniquement des sondes, des fils de test et des adaptateurs adaptés à la catégorie de mesure (CAT), à la tension, à la température, à l'altitude et à l'intensité prévues.

**Attention aux hautes tensions.** Assurez-vous de bien comprendre les valeurs nominales de la sonde que vous utilisez et ne dépassez pas ces valeurs. Deux valeurs nominales doivent être connues et comprises :

- Tension de mesure maximale entre l'extrémité de la sonde et le câble de référence de la sonde.
- Tension flottante maximale entre le câble de référence de la sonde et la prise de terre.

Ces deux tensions dépendent de la sonde et de votre application. Pour plus d'informations, consultez la section Spécifications de ce manuel.

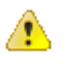

*AVERTISSEMENT. Pour éviter tout risque d'électrocution, ne dépassez pas les valeurs maximales de mesure ou de tension flottante du connecteur d'entrée BNC de l'oscilloscope, de la pointe de la sonde ou du câble de référence de la sonde.*

**Branchez et débranchez correctement l'appareil.** Branchez la sortie de sonde à l'instrument de mesure avant de brancher la sonde sur le circuit à tester. Branchez le câble de référence de la sonde sur le circuit à tester avant de brancher l'entrée de la sonde. Débranchez l'entrée et le câble de référence de la sonde du circuit testé avant de débrancher la sonde de l'instrument de mesure.

**Branchez et débranchez correctement l'appareil.** Coupez l'alimentation du circuit à tester avant de le brancher ou de le débrancher de la sonde.

Branchez le fil de référence de la sonde sur la terre uniquement.

Ne branchez pas de sonde de courant à un câble véhiculant une tension ou des fréquences supérieures à la tension nominale de la sonde de courant.

**Inspectez la sonde et les accessoires.** Avant chaque utilisation, vérifiez si la sonde et les accessoires ne sont pas endommagés (coupures, déchirures, défauts dans le corps de la sonde, accessoires, gaine de câble). Ne les utilisez pas s'ils sont endommagés.

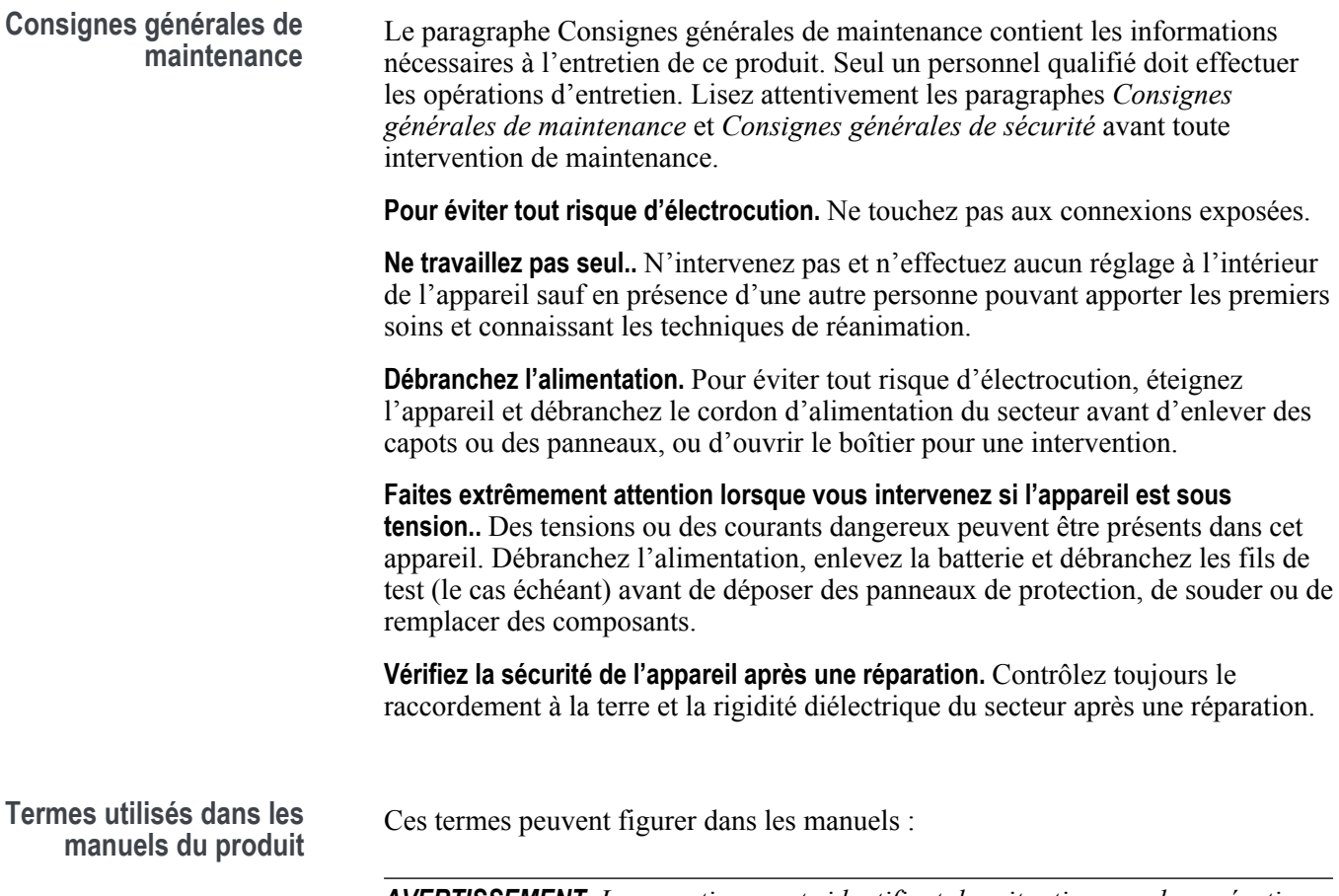

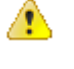

*AVERTISSEMENT. Les avertissements identifient des situations ou des opérations pouvant entraîner des blessures graves ou mortelles.*

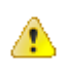

*ATTENTION. Les mises en garde identifient des situations ou des opérations susceptibles d'endommager le matériel ou d'autres équipements.*

### <span id="page-19-0"></span>**Symboles et termes apposés sur le produit**

Ces termes peuvent figurer sur le produit :

- « DANGER » indique un risque de blessure immédiate à la lecture de l'étiquette.
- « AVERTISSEMENT » indique un risque de blessure non immédiate à la lecture de l'étiquette.
- « PRÉCAUTION » indique un risque de dommage matériel, y compris du produit.

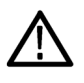

au manuel

Lorsque ce symbole est apposé sur le produit, consultez le manuel pour rechercher la nature des dangers potentiels et les mesures à prendre pour les éviter. (Ce symbole peut également être utilisé pour indiquer à l'utilisateur les caractéristiques nominales figurant dans le manuel.)

Les symboles suivants peuvent être présents sur le produit :

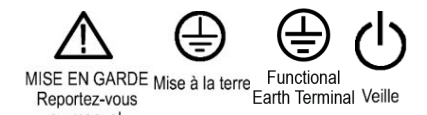

# <span id="page-20-0"></span>**Conformité**

Cette partie répertorie les normes CEM (conformité électromagnétique), de sécurité et d'environnement auxquelles cet instrument est conforme. Ce produit est destiné à être utilisé uniquement par des professionnels et du personnel qualifié et n'est pas conçu pour être utilisé en environnement domestique ou par des enfants.

Les questions relatives aux informations sur la conformité ci-dessous doivent être directement posées à l'adresse suivante :

Tektronix, Inc.

PO Box 500, MS 19-045

Beaverton, OR 97077, É.-U.

*www.tek.com*

### <span id="page-21-0"></span>**Conformité CEM**

**Directive CEM européenne** Conforme à la directive de compatibilité électromagnétique 2014/30/CE. La conformité aux spécifications suivantes, publiées au Journal officiel des Communautés européennes, a été prouvée :

> **EN 61326-1, EN 61326-2-1.** Réglementations CEM concernant les appareils électriques de mesure, de commande et de laboratoire. <sup>12345</sup>

- CISPR 11. Emissions par rayonnement et conduction, Groupe 1, Classe A
- CEI 61000-4-2. Immunité aux décharges électrostatiques
- CEI 61000-4-3. Immunité aux champs électromagnétiques radio-fréquence
- CEI 61000-4-4. Immunité aux transitoires électriques rapides en salves
- CEI 61000-4-5. Immunité aux ondes de choc
- CEI 61000-4-6. Immunité aux perturbations radio-fréquence conduites
- CEI 61000-4-11. Immunité aux creux de tension et coupures brèves de tension

**EN 61000-3-2.** Émissions d'harmoniques sur ligne secteur

**EN 61000-3-3.** Variations et fluctuations de tension, oscillation

**Déclaration de conformité électromagnétique Australie/Nouvelle-Zélande**

Conforme aux dispositions du Radiocommunications Act en matière de compatibilité CEM, par le biais des normes suivantes, selon l'ACMA :

■ CISPR 11. Émissions par rayonnement et conduction, Groupe 1, Classe A EN 61326-1 et EN 61326-2-1. Émissions par rayonnement et conduction, groupe 1, classe A.

<sup>1</sup> Ce produit est destiné à une utilisation en zone non résidentielle uniquement. Une utilisation en zone résidentielle risque de causer des interférences électromagnétiques.

<sup>&</sup>lt;sup>2</sup> Des émissions qui dépassent les niveaux requis par cette norme peuvent se produire lorsque cet équipement est connecté à un objet de test.

Le matériel peut ne pas être conforme aux conditions d'immunité des normes répertoriées en vigueur lorsque des fils ou des sondes de test sont connectés.

Pour la conformité aux normes CEM répertoriées ici, il est indispensable d'utiliser des câbles blindés d'interface de première qualité intégrant une connexion basse impédance entre le blindage du câble et le boîtier du connecteur.

<sup>5</sup> 10 mV/division à 1 V/division : un déplacement du signal inférieur ou égal à 1,0 division et une augmentation inférieure ou égale à 2,0 division avec bruit crête/crête sont autorisés lorsque l'instrument est soumis à des champs et des signaux tels que définis dans les tests CEI 61000-4-3 et CEI 61000-4-6.

<span id="page-22-0"></span>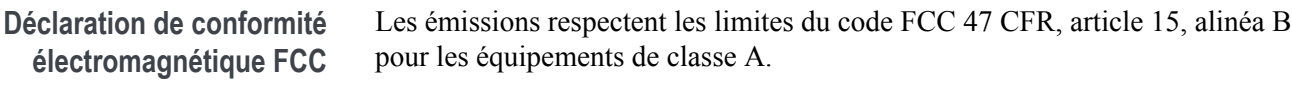

### **Sécurité - Conformité**

Ce paragraphe répertorie les normes de sécurité auxquelles le produit est conforme et fournit également d'autres informations à propos de la conformité de la sécurité.

**Directive européenne sur la basse tension** La conformité aux spécifications suivantes, énoncées au Journal officiel de l'Union Européenne, a été démontrée : Directive basse tension 2014/35/UE.

- EN 61010-1. Règles de sécurité applicables aux appareils électriques de mesure, de contrôle et de laboratoire - Partie 1 : conditions générales.
- EN 61010-2-030. Règles de sécurité applicables aux appareils électriques de mesure, de commande et de laboratoire - Partie 2-030 : conditions spécifiques au test et à la mesure de circuits.
- **Liste des laboratoires de test agréés aux États-Unis** ■ UL 61010-1. Règles de sécurité applicables aux appareils électriques de mesure, de contrôle et de laboratoire - Partie 1 : conditions générales.
	- UL 61010-2-030. Règles de sécurité applicables aux appareils électriques de mesure, de commande et de laboratoire - Partie 2-030 : conditions spécifiques au test et à la mesure de circuits.
	- **Homologation pour le Canada** ■ CAN/CSA-C22.2 No. 61010-1. Règles de sécurité applicables aux appareils électriques de mesure, de contrôle et de laboratoire - Partie 1 : conditions générales.
		- CAN/CSA-C22.2 N° 61010-2-030. Règles de sécurité applicables aux appareils électriques de mesure, de commande et de laboratoire - Partie 2-030 : conditions spécifiques au test et à la mesure de circuits.

#### Conformité

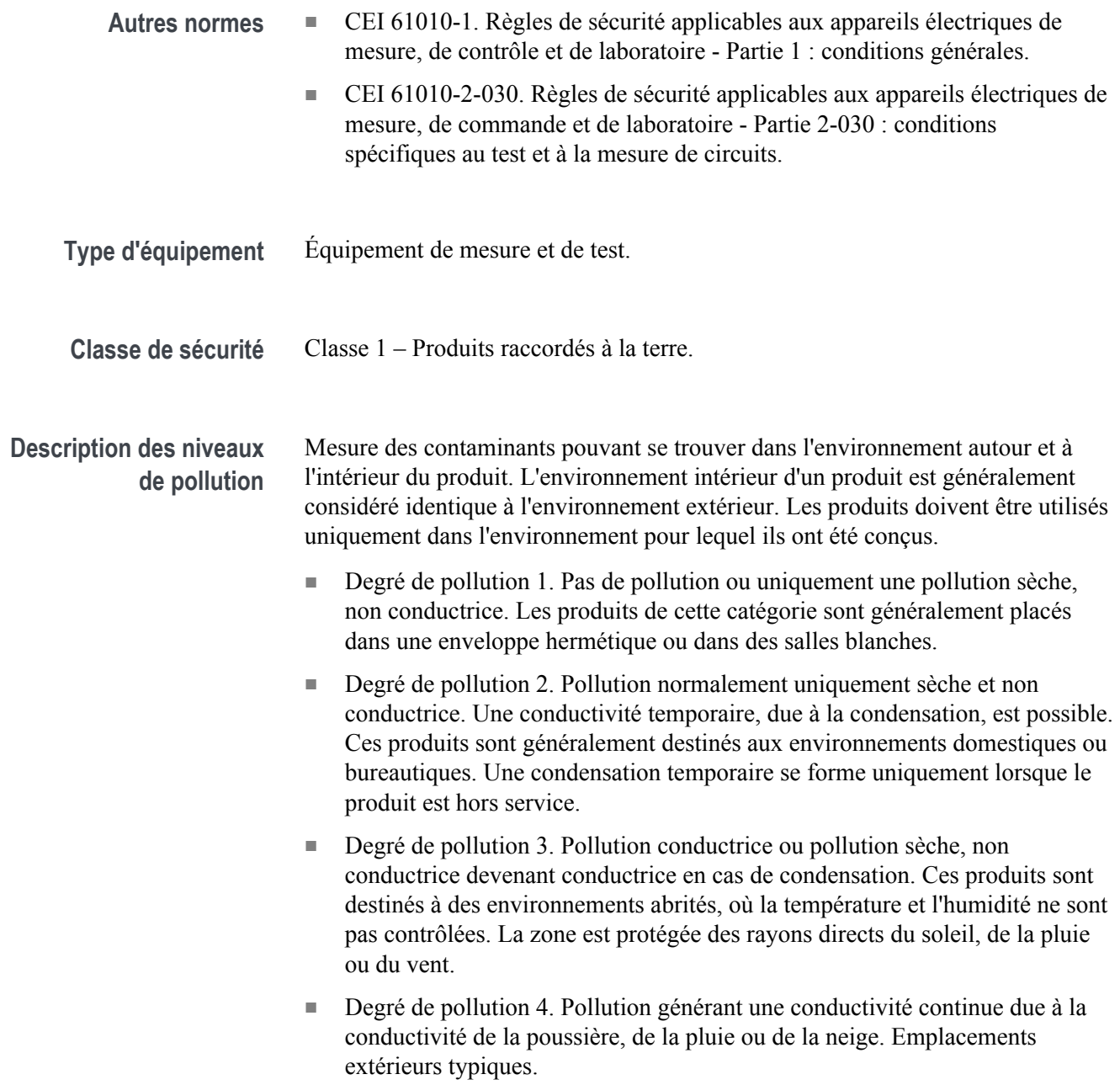

<span id="page-24-0"></span>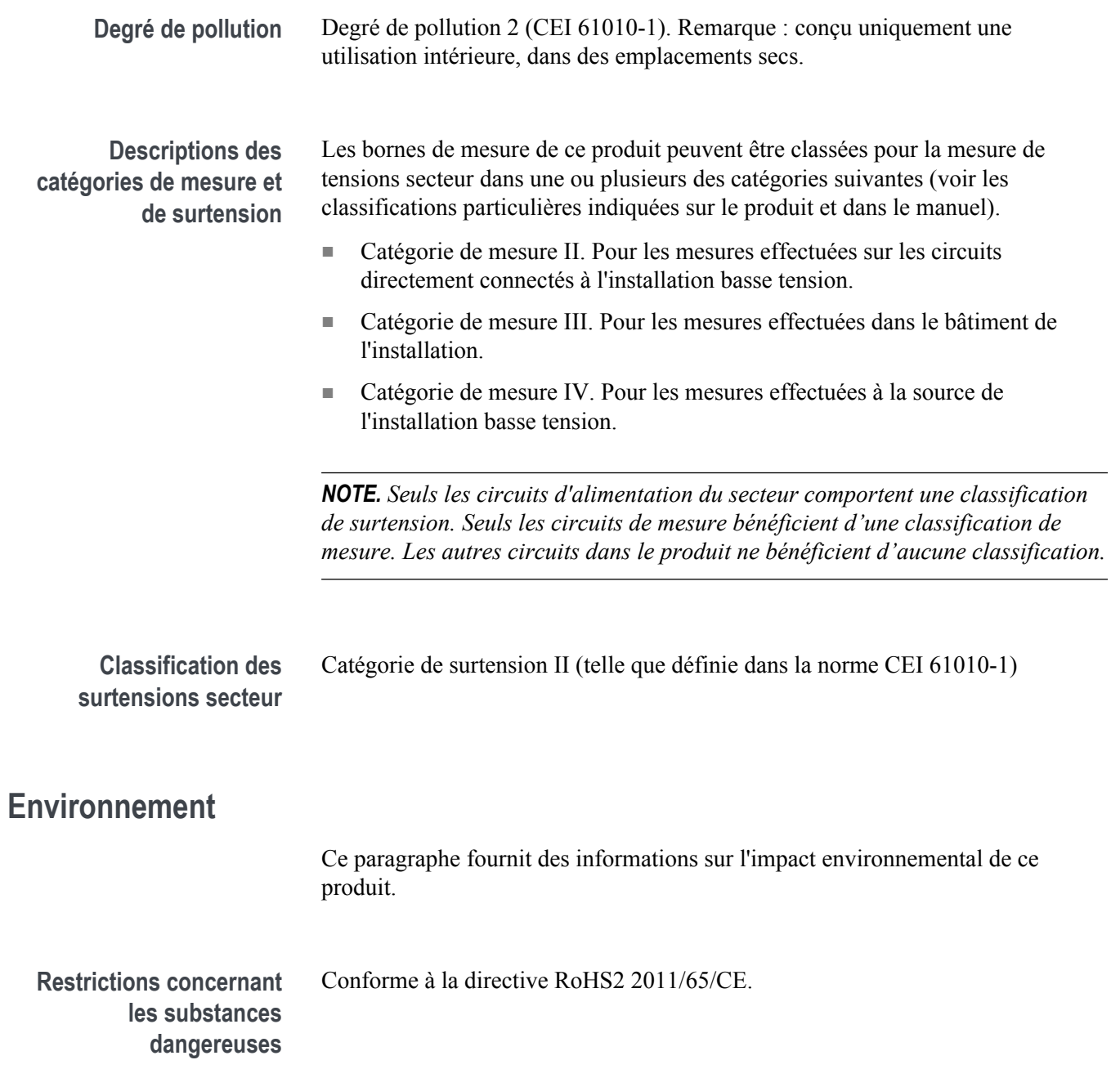

**Recyclage du produit** Respectez les consignes suivantes pour le recyclage d'un instrument ou d'un composant :

> **Recyclage de l'appareil.** La fabrication de cet appareil a exigé l'extraction et l'utilisation de ressources naturelles. Il peut contenir des substances potentiellement dangereuses pour l'environnement ou la santé si elles ne sont pas correctement traitées lors de la mise au rebut de l'appareil. Pour éviter la diffusion de telles substances dans l'environnement et réduire l'utilisation des ressources naturelles, nous vous encourageons à recycler correctement ce produit afin de garantir que la majorité des matériaux seront réutilisés ou recyclés.

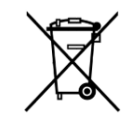

Ce symbole indique que ce produit respecte les exigences applicables de l'Union européenne, conformément aux directives 2012/19/CE et 2006/66/UE relatives aux déchets d'équipements électriques et électroniques (DEEE), et aux batteries. Pour en savoir plus sur les options de recyclage, consultez le site web de Tektronix (*[www.tek.com/productrecycling](http://www.tektronix.com/productrecycling)*).

**Recyclage de la batterie.** Ce produit contient également une petite plie bouton métallique au lithium. Veuillez mettre au rebut ou recycler la pile conformément aux réglementations du gouvernement local.

**Matériaux au perchlorate.** Ce produit contient une ou plusieurs piles au lithium CR. En Californie, les piles au lithium CR sont considérées comme des matériaux au perchlorate et nécessitent un traitement particulier. Visitez le site pour plus d'informations.

**Transport des batteries.** La petite pile bouton principale au lithium présente dans cet équipement ne contient pas plus d'un gramme de lithium. Le fabricant a démontré que ce type de pile est conforme aux exigences applicables du Manuel d'épreuves et de critères des Nations Unies Partie III Section 38.3. Consultez votre transporteur pour connaître les exigences applicables à votre configuration en matière de transport de batteries au lithium, notamment pour le remballage et la pose de nouvelles étiquettes avant de renvoyer le produit par n'importe quel mode de transport.

# <span id="page-26-0"></span>**Préface**

### **Principales caractéristiques**

Cet oscilloscope peut vous aider à vérifier, à dépanner et à caractériser des systèmes électroniques. Principales fonctionnalités :

- Variantes de bande passante à 50 MHz, 70 MHz, 100 MHz et 200 MHz.
- Modèles 2 voies
- Affichage couleur grand écran WVGA de 7 po
- Fréquences d'échantillonnage 1 G éch./s sur les toutes les voies
- Nombre d'échantillons de 20 000 points au maximum sur toutes les voies
- Vitesse de capture des signaux jusqu'à 5 000 signaux/seconde
- 32 mesures automatiques
- **Front**, **Petite impulsion** et **Largeur d'impulsion**, déclenchements
- Analyse FFT pour analyse de spectre de signal
- Stockage facile et rapide des captures d'écran, réglages de l'instrument, stockage sur lecteurs flash USB, installations des mises à jour du firmware et chargement des signaux et des réglages à partir de fichiers grâce aux ports hôte USB 2.0
- Contrôle direct du PC grâce au port appareil USB 2.0 et à la connectivité TekVISA et à d'autres outils de connectivité à distance qui prennent en charge USBTMC
- **« Intro oscilloscope »** propose une présentation intégrée des concepts de l'oscilloscope et introduit les commandes et les fonctionnalités du
- **« Aide partout »** affiche des descriptions graphiques et textuelles lorsque vous accédez aux menus de la plupart des réglages de l'oscilloscope
- **La fonction Courseware** fournit des instructions didactiques sur l'oscilloscope, alors que des centaines de cours sont disponibles sur la page Web Tektronix Education. Vous avez également la possibilité de créer facilement des cours qui répondent à vos besoins.

### <span id="page-27-0"></span>**Conventions utilisées dans ce manuel**

Les icônes suivantes sont utilisées tout au long du présent manuel.

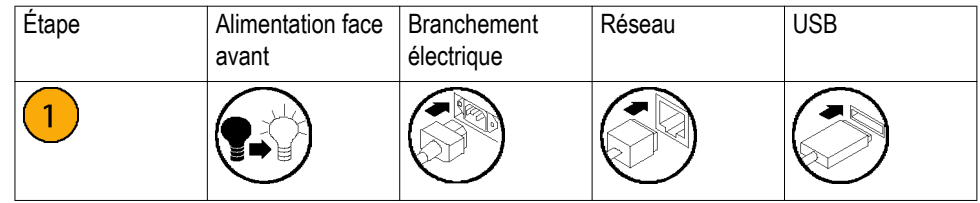

# <span id="page-28-0"></span>**Installation**

### **Déballage de l'oscilloscope**

Déballez l'oscilloscope et vérifiez que vous avez bien reçu tous les éléments indiqués dans la liste des accessoires standard. Les pages suivantes indiquent les accessoires, sondes, options d'oscilloscope et mises à jour recommandés. Consultez le site Web de Tektronix (www.tek.com) pour obtenir les informations les plus récentes à ce sujet.

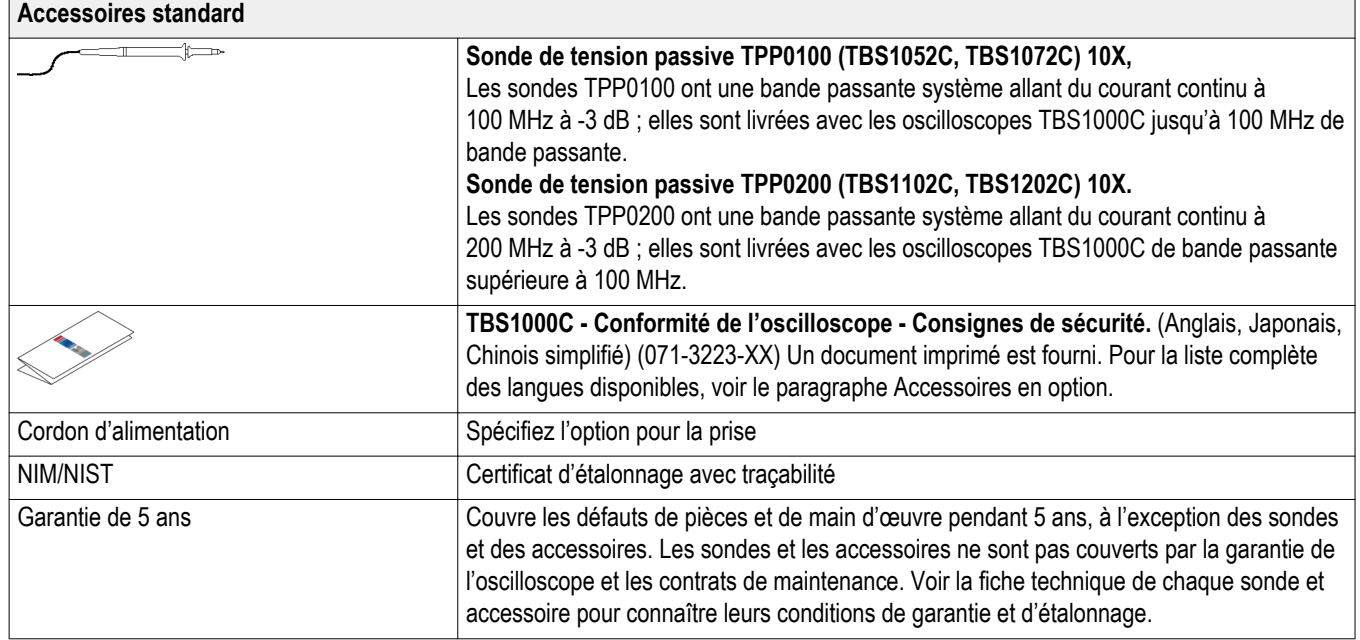

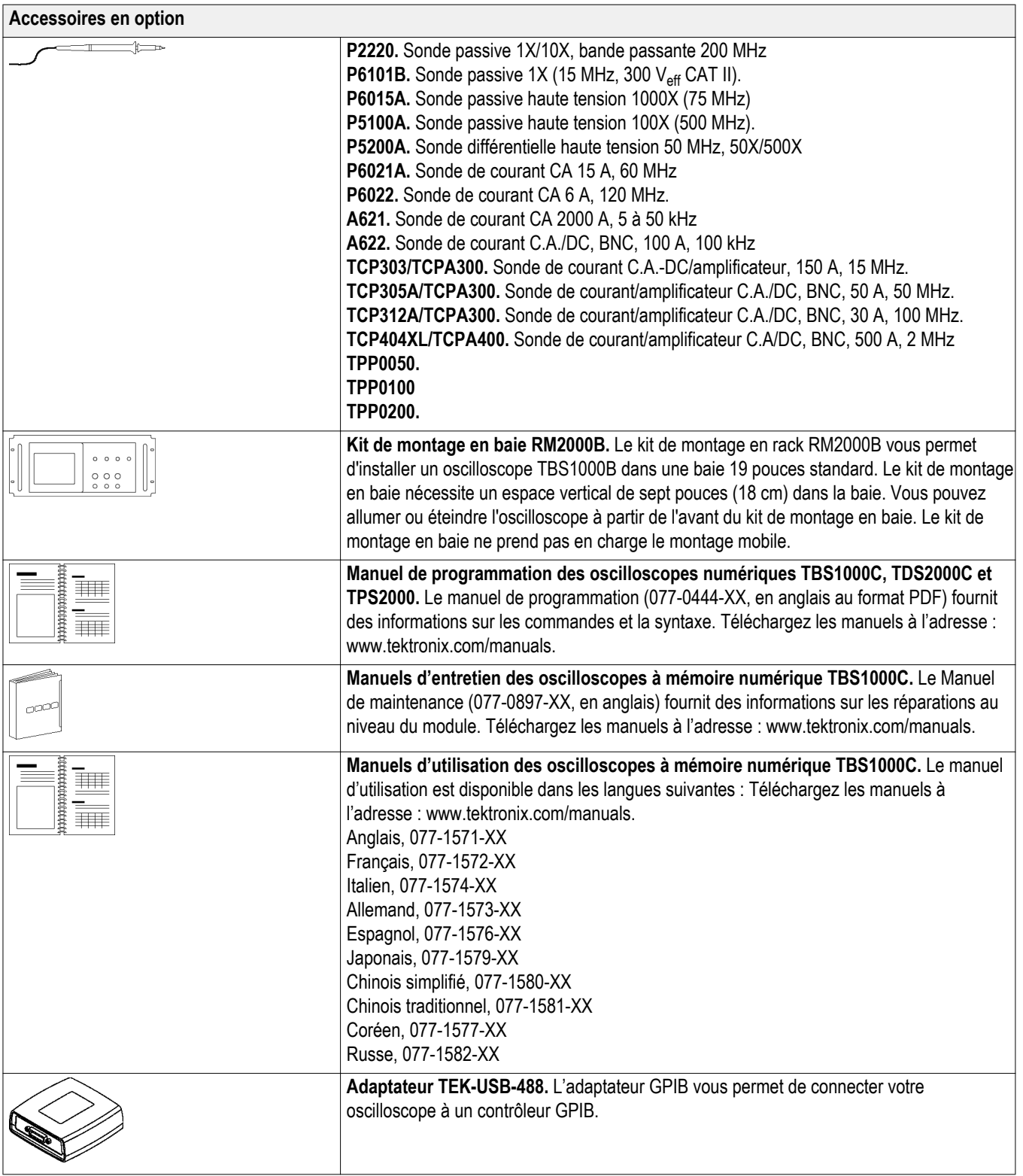

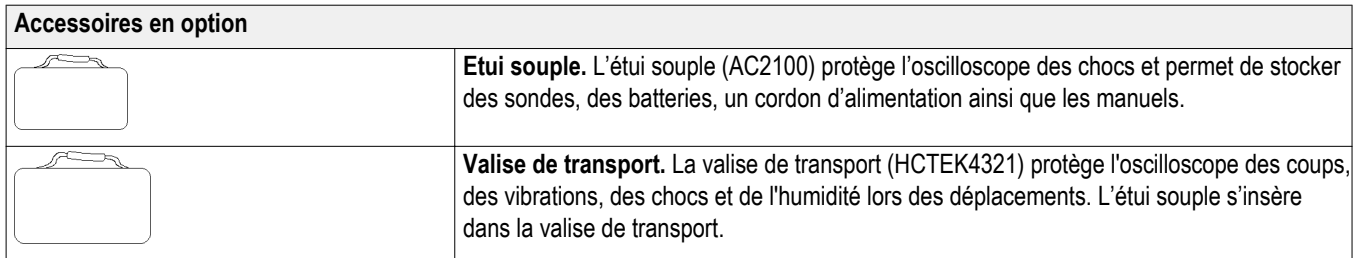

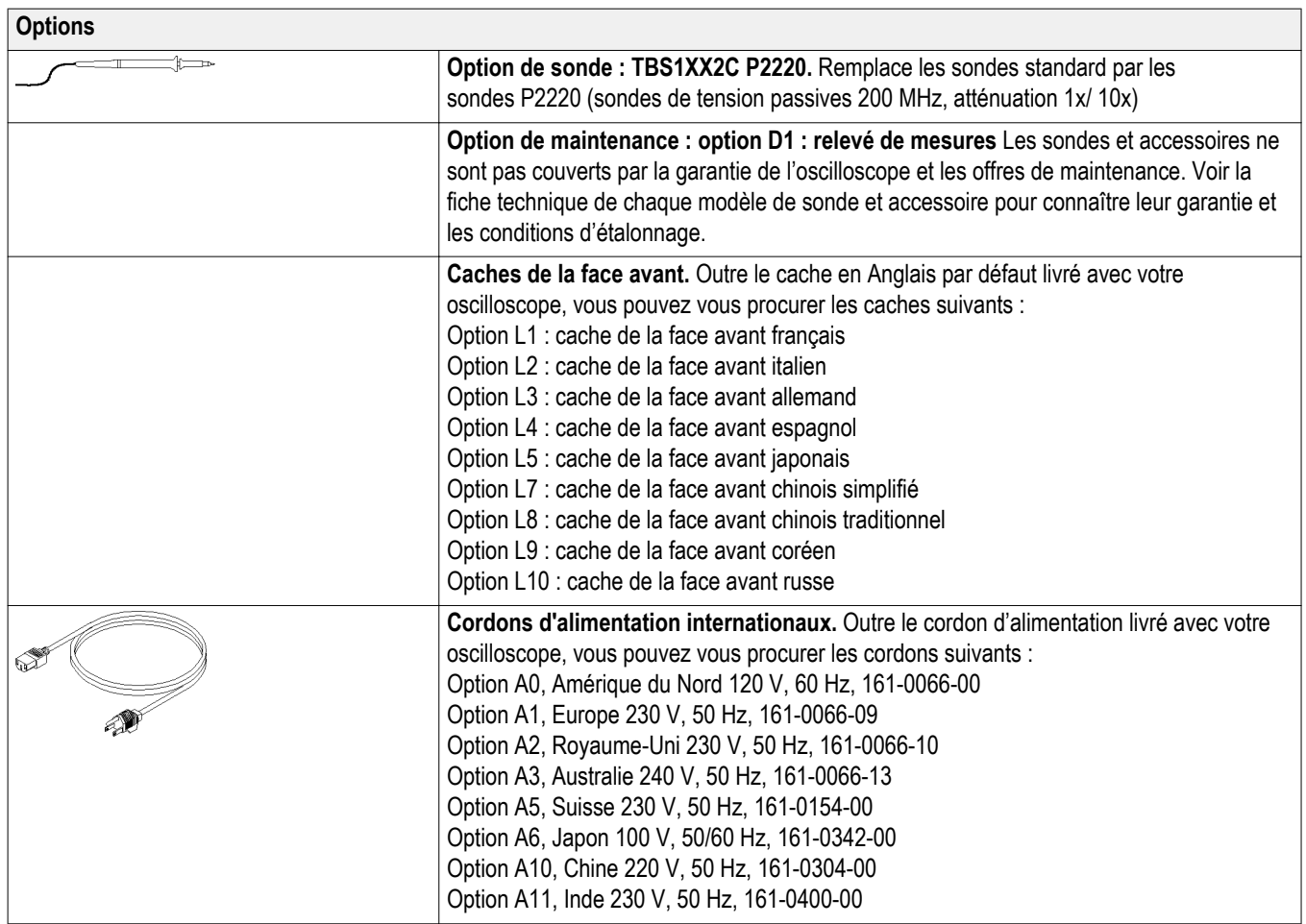

# <span id="page-32-0"></span>**Conditions d'utilisation**

# **Environnement requis**

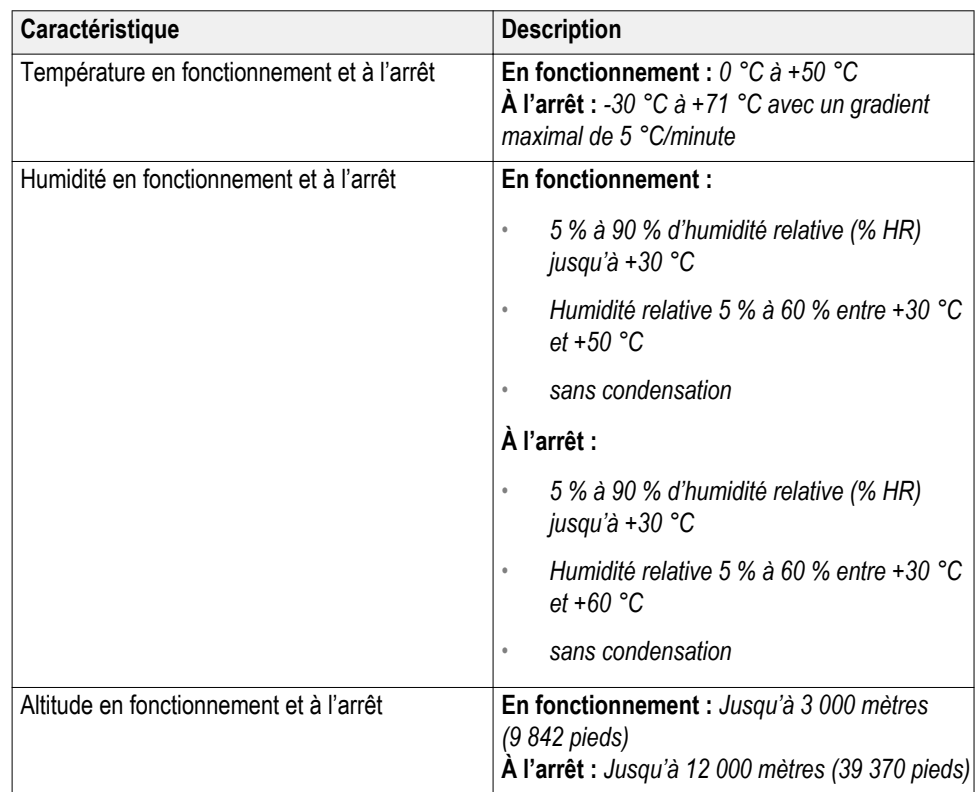

### <span id="page-33-0"></span>**Alimentation électrique**

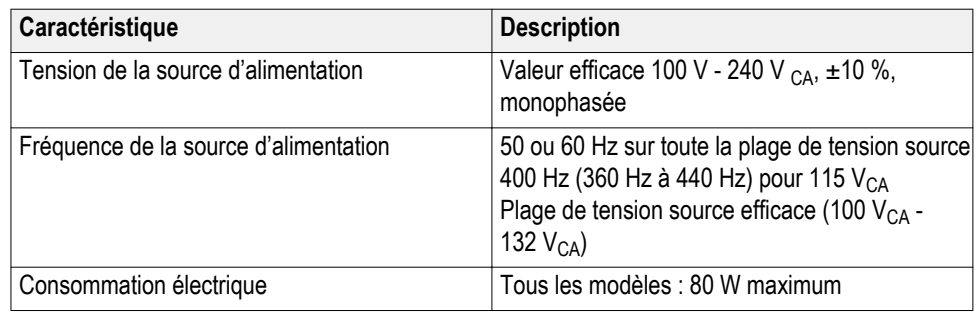

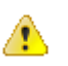

*ATTENTION. Une connexion de mise à la terre via le conducteur correspondant du cordon d'alimentation est essentielle pour assurer la sécurité des opérations.*

### **Informations sur les sondes passives TPP0100, TPP0200**

Les sondes passives TPP0100, TPP0200 ont une impédance élevée et une atténuation 10X. Elles sont conçues pour être utilisées avec les oscilloscopes TBS1000C. Ces oscilloscopes disposent d'une capacité d'entrée de 14 pF.

La plage de compensation de ces sondes est de 8 à 18 pF.

Les sondes ne comportent pas de pièces remplaçables par l'utilisateur ou Tektronix.

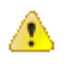

*AVERTISSEMENT. N'effectuez pas de mesures flottantes des sondes TPP0100 et TPP0200 sur n'importe quel oscilloscope.*

#### <span id="page-34-0"></span>**Connexion de la sonde à l'oscilloscope**

Connectez la sonde en vous basant sur les illustrations ci-dessous.

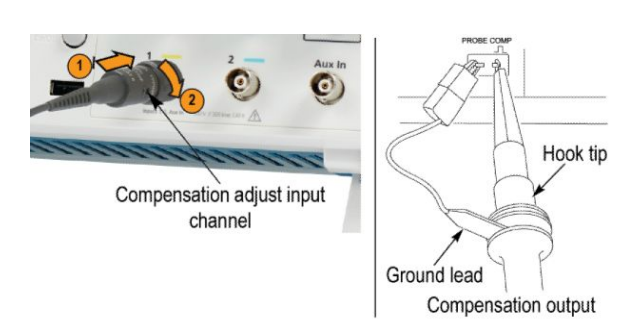

**Compensation de la sonde** En raison des variations des caractéristiques d'entrée d'un oscilloscope, il peut être nécessaire de régler la compensation basse fréquence de la sonde lorsque cette dernière est passée d'une voie à une autre.

> Si un signal carré calibré à 1 KHz et affiché à 1 ms/division présente des différences importantes entre les fronts avant et arrière, procédez comme suit pour optimiser la compensation basse fréquence :

- **1.** Branchez la sonde à la voie de l'oscilloscope que vous souhaitez utiliser pour vos mesures.
- **2.** Connectez la sonde aux bornes de sortie de compensation de la sonde sur la face avant de l'oscilloscope.

*AVERTISSEMENT. Afin d'éviter les chocs électriques, connectez-vous au signal de compensation de sonde sur l'oscilloscope, uniquement au moment de ce réglage.*

- **3.** Appuyez sur le bouton **Autoset** ou réglez votre oscilloscope de façon à afficher un signal stable.
- **4.** Réglez l'anneau de mise au point dans la sonde, jusqu'à obtenir l'affichage d'un signal carré dont le dessus est parfaitement plat (voir l'illustration).

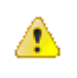

AN

*AVERTISSEMENT. Afin d'éviter les chocs électriques, utilisez uniquement l'outil de réglage isolé lorsque vous ajustez la compensation.*

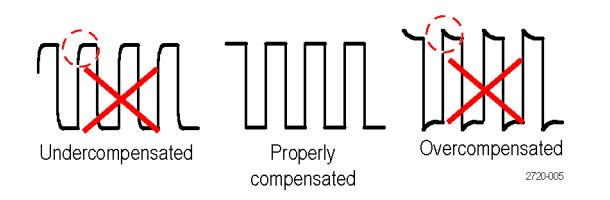

<span id="page-35-0"></span>**Connexion de la sonde au circuit** Utilisez les accessoires standard inclus avec la sonde pour la connecter à votre circuit.

⚠

*AVERTISSEMENT. Pour éviter tout choc électrique lors de l'utilisation de la sonde ou des accessoires, gardez vos doigts derrière le protège-doigts du corps de la sonde et des accessoires.*

*Pour réduire le risque de choc électrique, assurez-vous que le conducteur de masse est correctement branché au ressort de masse avant de connecter la sonde au circuit à tester.*

**Accessoires standard** Les accessoires fournis avec la sonde sont illustrés ci-dessous.
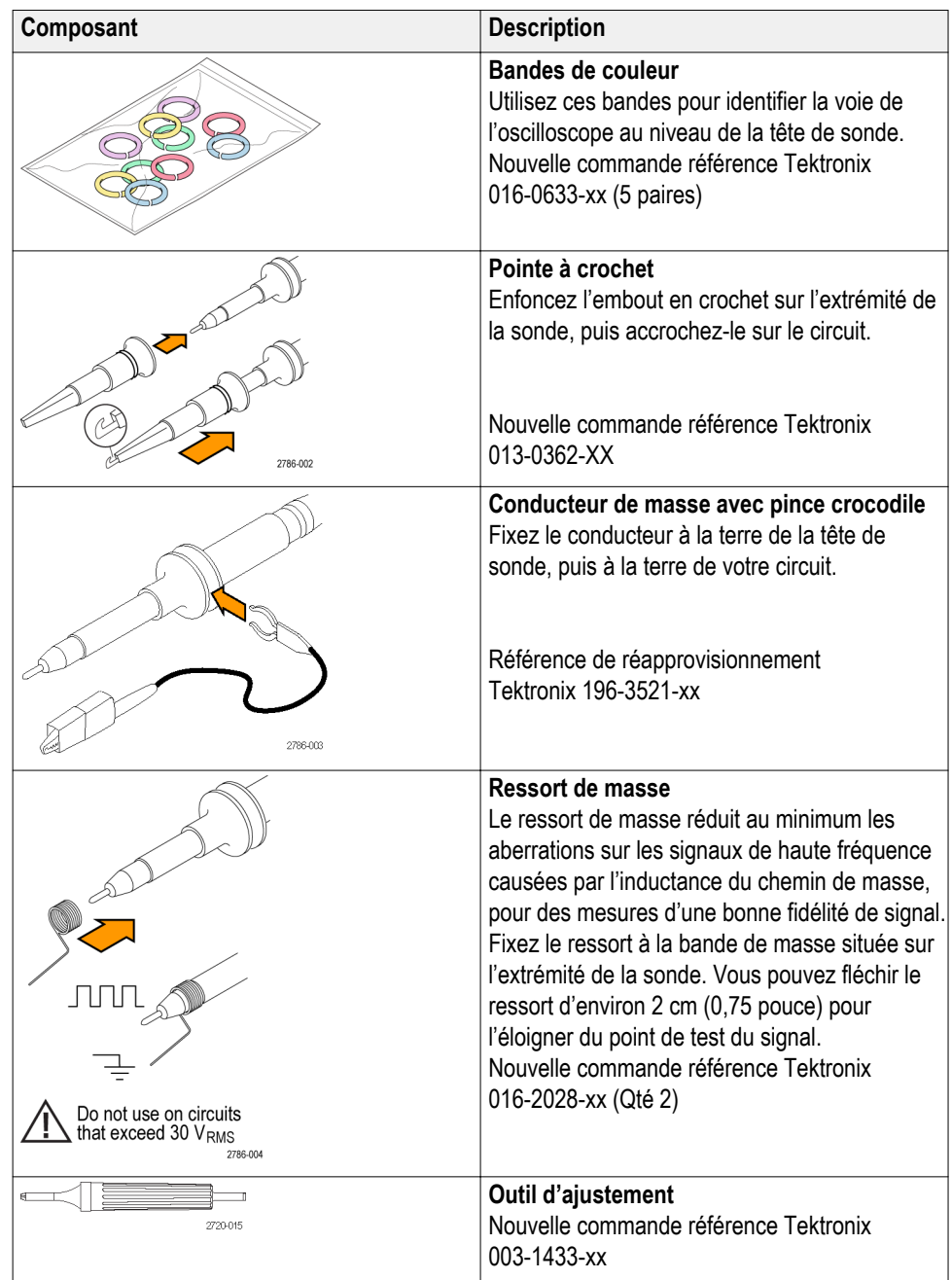

**Accessoires en option** Vous pouvez commander les accessoires suivants pour votre sonde.

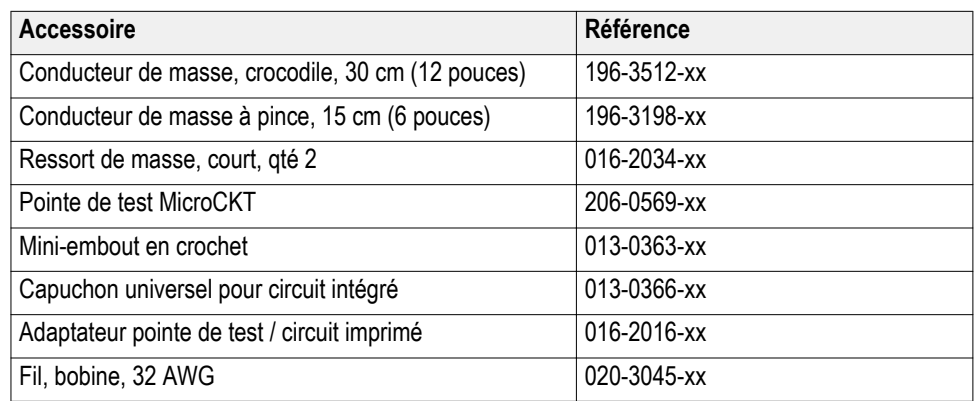

#### **Spécifications Table 1: Spécifications électriques et mécaniques**

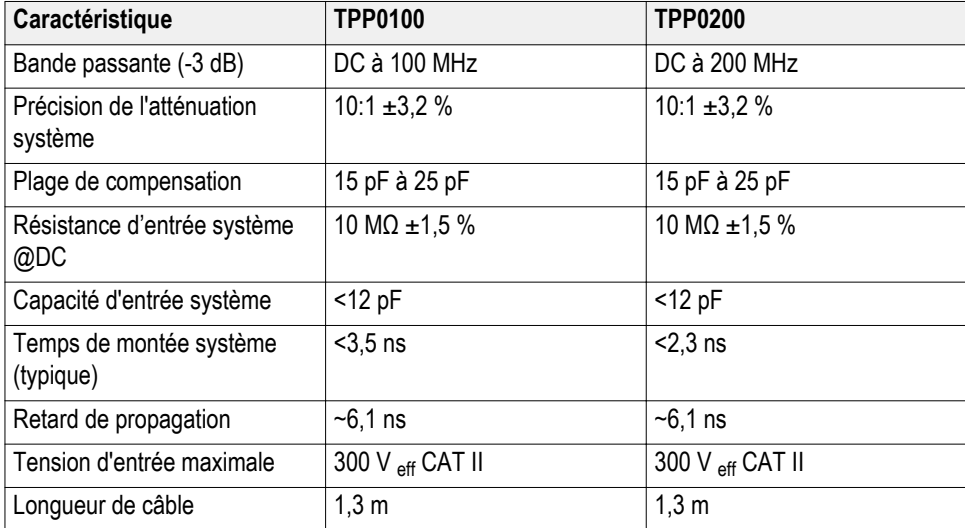

#### **Graphiques de performances**

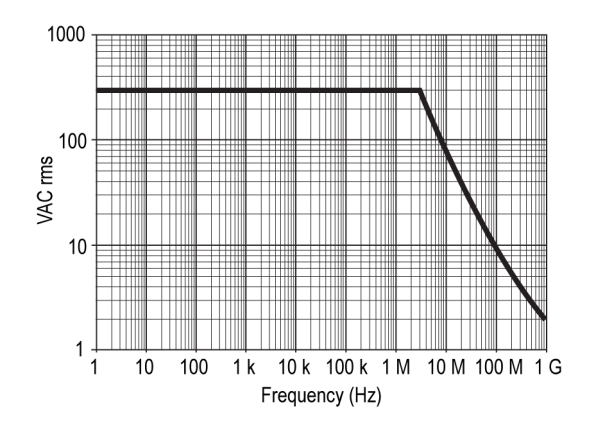

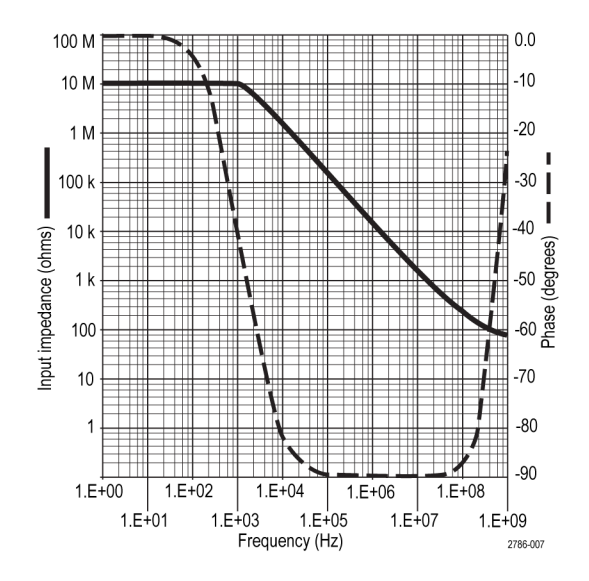

#### **Table 2: Homologations**

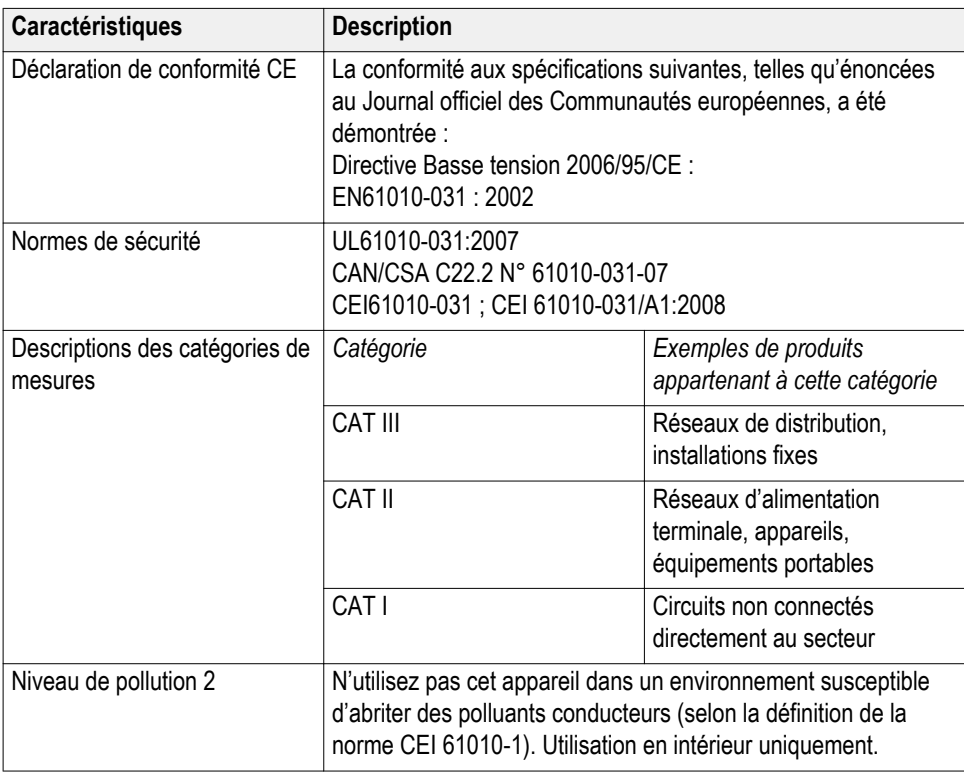

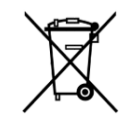

**Recyclage de l'appareil.** Ce produit respecte les exigences de l'Union européenne, conformément à la directive 2002/96/CE relative aux déchets d'équipements électriques et électroniques (DEEE). Pour plus d'informations sur les solutions de recyclage, reportez-vous à la section Assistance/Maintenance du site Web de Tektronix (www.tektronix.com).

# <span id="page-40-0"></span>**Présentation de l'oscilloscope**

#### **Mise sous tension de l'oscilloscope**

La mise à la terre de l'oscilloscope est une mesure indispensable pour la sécurité et la précision des mesures. L'oscilloscope doit partager la même terre que tous les circuits testés. Connectez l'oscilloscope à la terre en branchant la prise à trois fiches du cordon d'alimentation sur une prise secteur mise à la terre.

Pour mettre l'oscilloscope sous tension :

- **1.** branchez le cordon d'alimentation fourni avec l'instrument sur le connecteur d'alimentation de l'oscilloscope.
- **2.** Branchez le cordon d'alimentation sur une source d'alimentation secteur AC adaptée.

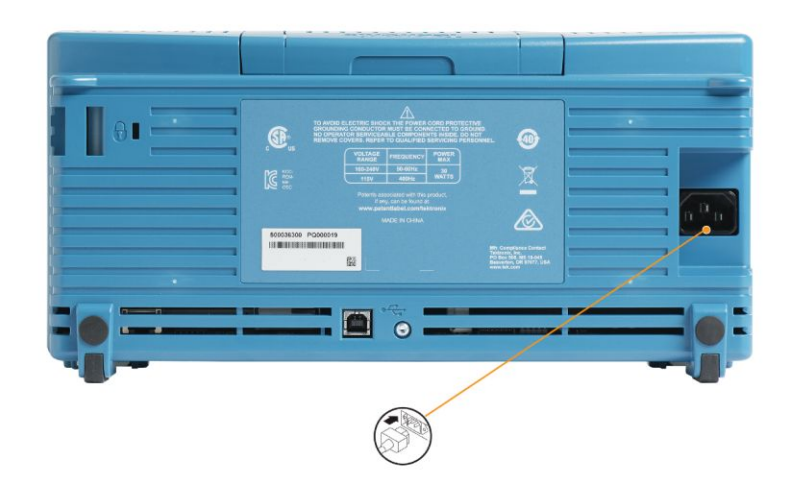

**3.** Appuyez sur le bouton **Marche/Arrêt** sur le dessus.

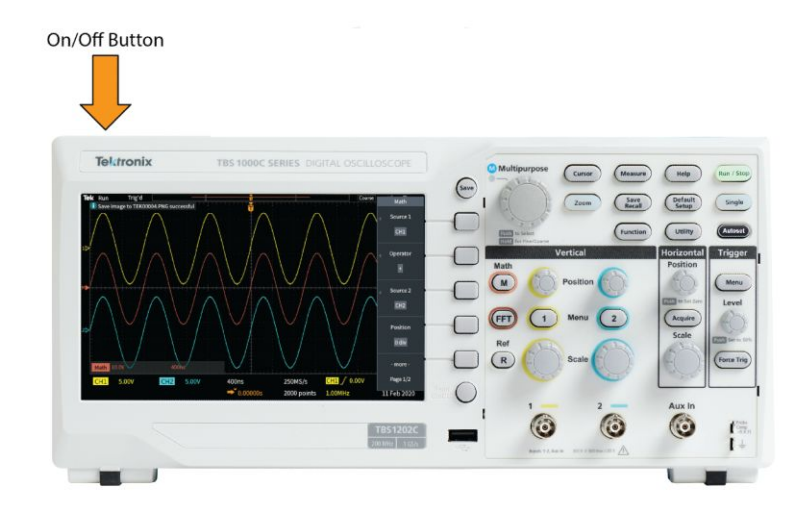

Pour mettre l'oscilloscope hors tension :

- **1.** Appuyez sur le bouton **Marche/Arrêt** sur le dessus.
- **2.** Déconnectez le cordon d'alimentation de la source d'alimentation principale et du connecteur d'alimentation de l'oscilloscope.

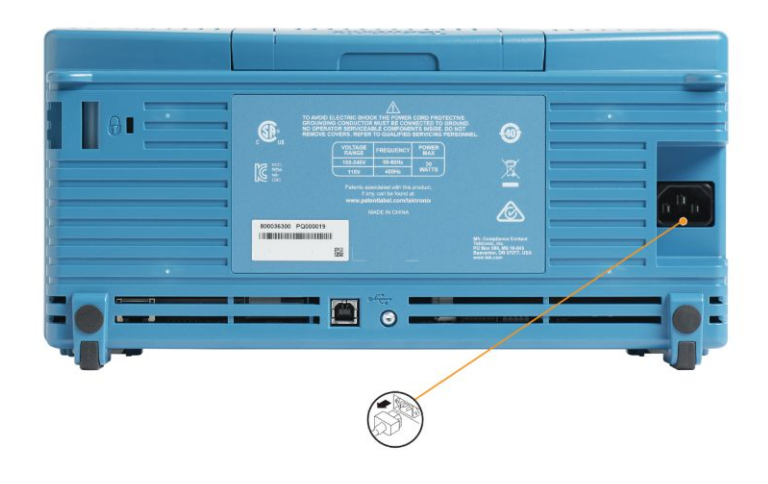

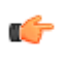

*REMARQUE. Les réglages actuels de l'oscilloscope sont stockés dans une mémoire non volatile lorsque vous mettez l'instrument hors tension. L'oscilloscope restaure les réglages lorsque vous le mettez sous tension.*

#### **Modification de la langue de l'interface utilisateur**

Vous pouvez choisir la langue d'affichage et des menus de l'oscilloscope parmi 10 langues.

Les étapes suivantes illustrent la procédure de modification de la langue de l'interface. Ces étapes vous présentent également le système de menu de l'oscilloscope.

**1.** Appuyez sur le bouton **Fonctions** situé sur la face avant. L'oscilloscope affiche un menu latéral du côté droit de l'écran.

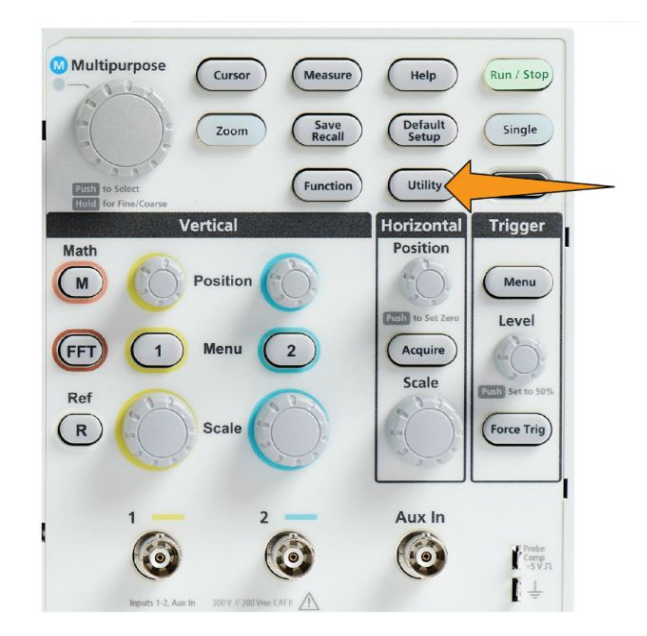

**2.** Appuyez sur le bouton **Langue** du menu latéral.

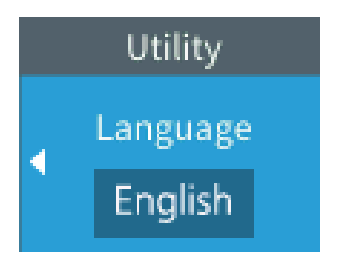

L'oscilloscope ouvre le menu **Langue**.

Utilisez le bouton **Multifonction** pour sélectionner et cliquer sur les éléments du menu. Le texte suivant décrit le fonctionnement du bouton **Multifonction**.

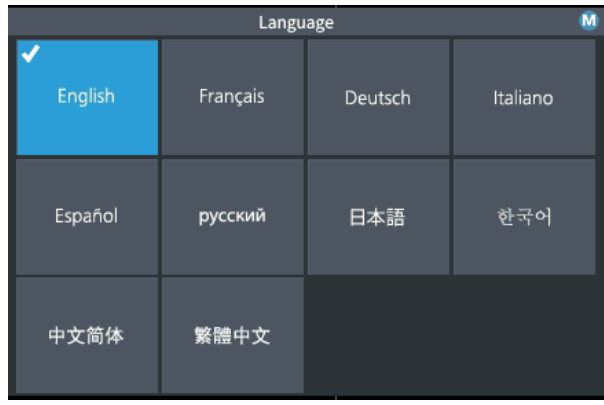

Le bouton **Multifonction** vous permet d'interagir avec les menus à l'écran, les messages et les boîtes de dialogue.

Une icône  $\bigcirc$  sur un menu, un message ou l'étiquette d'une boîte de dialogue vous invite à utiliser le bouton Multifonction pour sélectionner et cliquer sur les valeurs de cet élément.

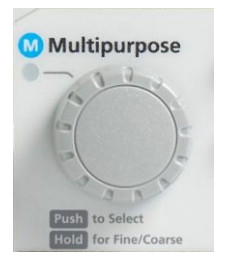

Le bouton a deux fonctions :

• **Sélectionner** une fonction. *Tournez* le bouton pour sélectionner (mettre en surbrillance) un élément du menu. Le fait de sélectionner un élément du menu n'exécute pas la fonction correspondante.

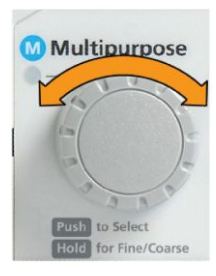

• **Cliquer** sur la fonction. *Appuyez* sur le bouton pour exécuter l'élément sélectionné du menu ou activer un champ dans cet élément du menu pour entrer des chiffres ou sélectionner des valeurs.

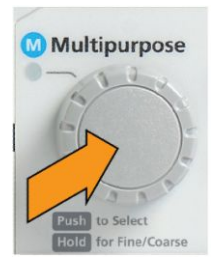

**3.** Tournez le bouton **Multifonction** pour sélectionner une langue.

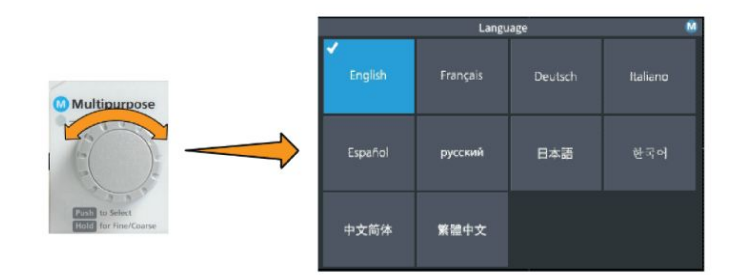

**4.** Appuyez sur le bouton **Multifonction** pour sélectionner la langue mise en surbrillance. La langue sélectionnée s'applique immédiatement.

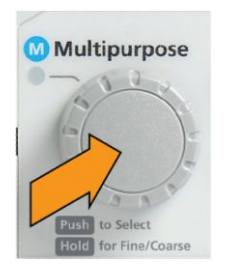

**5.** Appuyez sur le bouton **Menu On/Off** pour fermer le menu **Fonctions**.

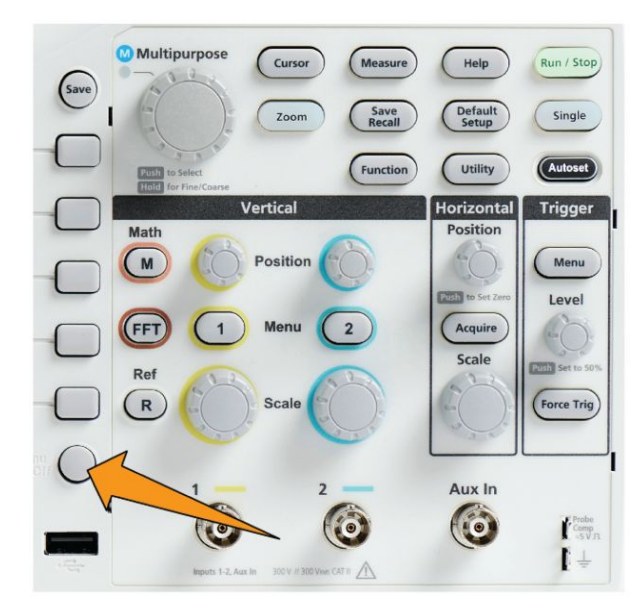

**6.** Si vous chargez une langue autre que l'anglais, installez le cache en plastique correspondant sur la face avant, afin d'utiliser l'interface dans cette langue. Pliez les attaches du cache. Placez le cache sur les boutons jusqu'à ce que ses attaches se connectent à l'instrument. Insérez les attaches du cache dans les petites fentes.

1571-04

Si vous passez d'une langue à l'anglais, retirez le cache de traduction du panneau avant.

#### **Modification de la date et de l'heure**

Réglez la date et l'heure actuelles pour que les fichiers soient correctement horodatés. La date et l'heure sont affichées dans le coin inférieur droit de l'écran. L'heure s'affiche au format 24 heures.

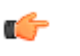

*REMARQUE. L'horloge ne s'ajuste pas automatiquement en fonction des changements d'heure saisonniers. Le calendrier prend les années bissextiles en compte.*

Les étapes suivantes indiquent comment régler l'heure et la date actuelles de l'oscilloscope. Ces étapes vous présentent également d'autres fonctions du système de menu.

**1.** Appuyez sur le bouton **Fonctions** situé sur la face avant.

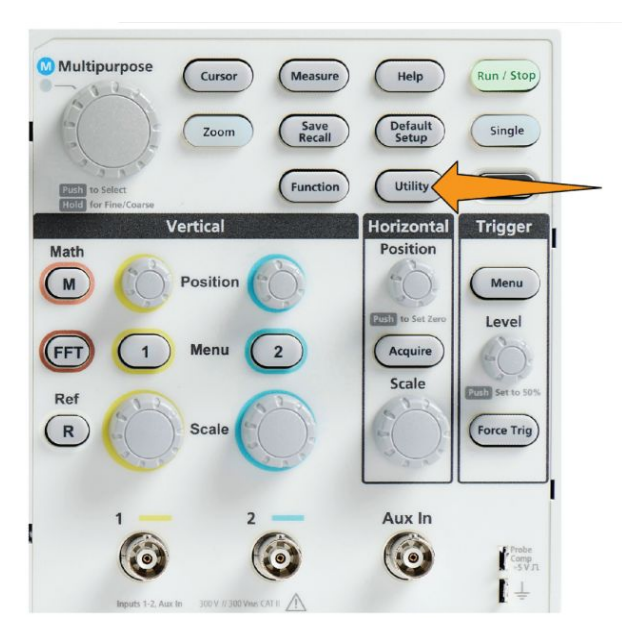

- **2.** Appuyez sur le bouton **-Plus- Page 1 de 2** du menu latéral.
- **3.** Appuyez sur le bouton **Affichage et date** du menu latéral. Tournez le bouton **Multifonction** pour sélectionner le champ **Affichage des date & heure**. L'oscilloscope affiche le menu **Régler date et heure**.

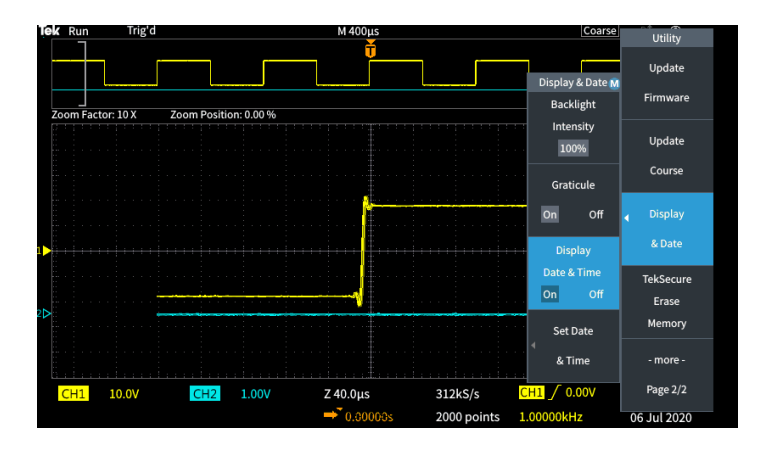

**4.** Tournez le bouton **Multifonction** pour sélectionner le champ **Année**.

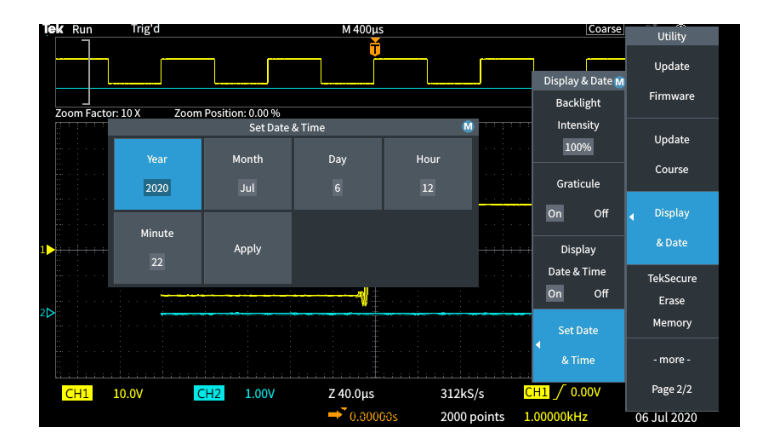

**5.** Appuyez sur le bouton **Multifonction** pour permettre de modifier la valeur Année. Un rectangle blanc apparaît autour du champ numérique et vous indique que vous pouvez modifier cette valeur avec le bouton **Multifonction**.

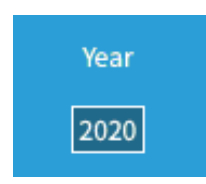

**6.** Tournez le bouton **Multifonction** pour modifier la valeur Année.

Appuyez sur le bouton **Multifonction** pour valider votre choix. Cette action valide la saisie, et le bouton repasse en mode de sélection.

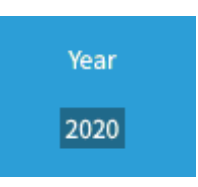

**7.** Répétez les étapes 2 à 5 pour sélectionner et modifier les réglages de date et d'heure restants (**Mois**, **Jour**, **Heure**, **Minute**).

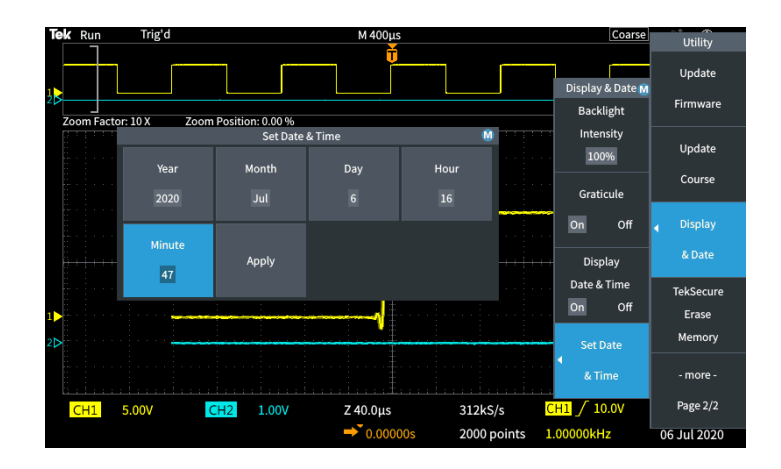

**8.** Une fois ces modifications effectuées, tournez le bouton **Multifonction** pour sélectionner **Appliquer**, puis appuyez sur le bouton pour entrer les réglages de date et d'heure dans l'oscilloscope.

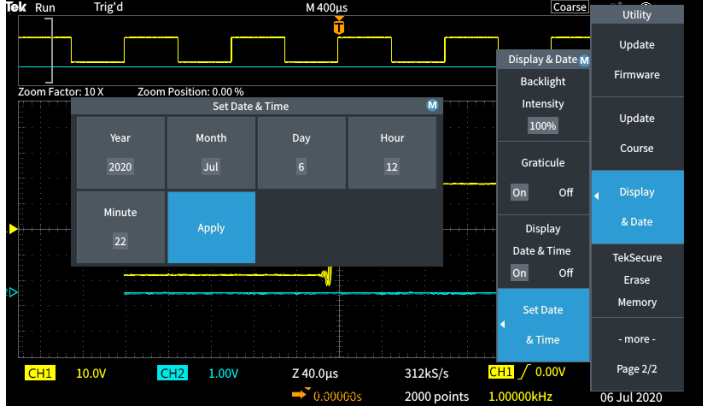

**9.** Pour désactiver l'affichage de la date et de l'heure, sélectionnez **Afficher date et heure** et appuyez sur le bouton **Multifonction** pour activer l'option **Oui** ou **Non**.

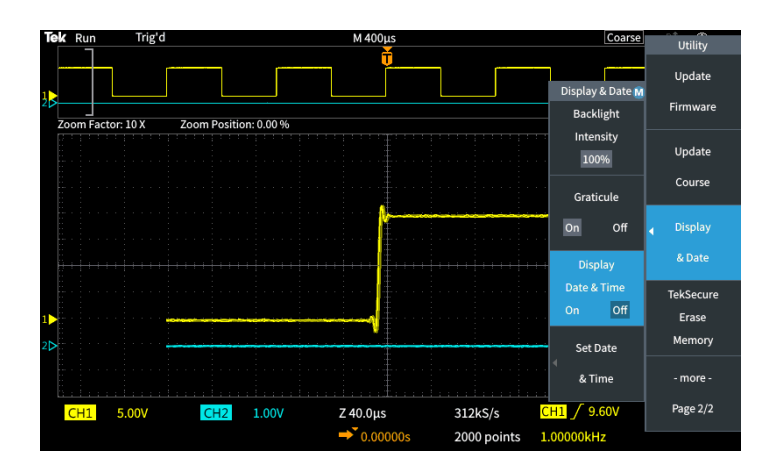

**10.** Appuyez sur le bouton **Menu On/Off** pour fermer le menu latéral **Fonctions**. La nouvelle date et la nouvelle heure sont affichées dans le coin inférieur droit de l'écran.

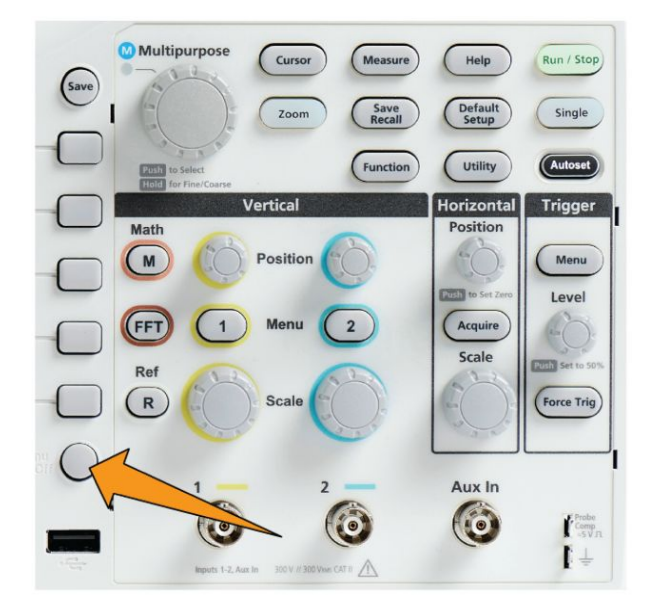

## **Types de sondes prises en charge**

Pour plus d'informations sur les différentes sondes compatibles avec les oscilloscopes de la gamme TBS1000C, consultez l'Outil de sélection de sondes et d'accessoires d'oscilloscopes sur le site Web de Tektronix (www.tek.com).

## **Réduction des risques de dommages électrostatiques lors de la prise de mesures**

En effet, l'électricité statique qui s'accumule sur votre corps risquerait d'endommager les composants sensibles. Si vous travaillez sur des composants sensibles à l'électricité statique, connectez-vous également à la terre lorsque vous utilisez des sondes. Le port d'un bracelet de mise à la terre permet d'envoyer vers la terre les charges statiques de votre corps.

Connectez le bracelet de mise à la terre à la masse de l'oscilloscope ou au même circuit de mise à la terre auquel l'oscilloscope est connecté.

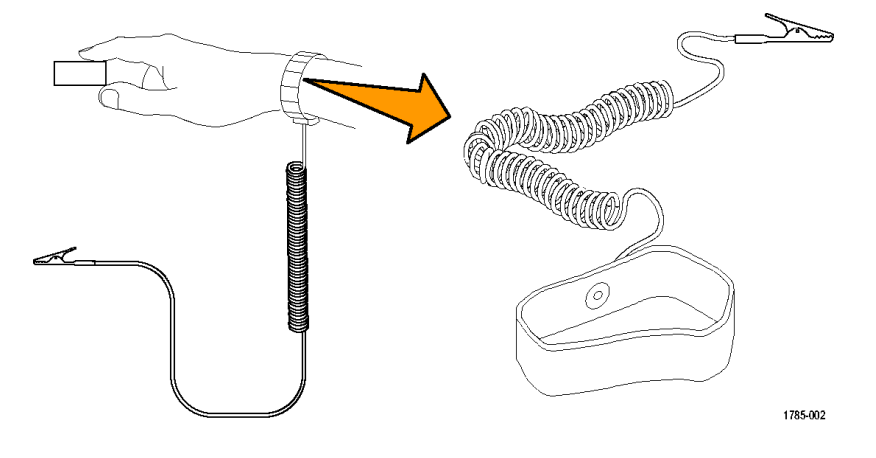

## **Vérification de fonctionnement**

Procédez à cette vérification de fonctionnement rapide pour vous assurer que l'oscilloscope fonctionne correctement.

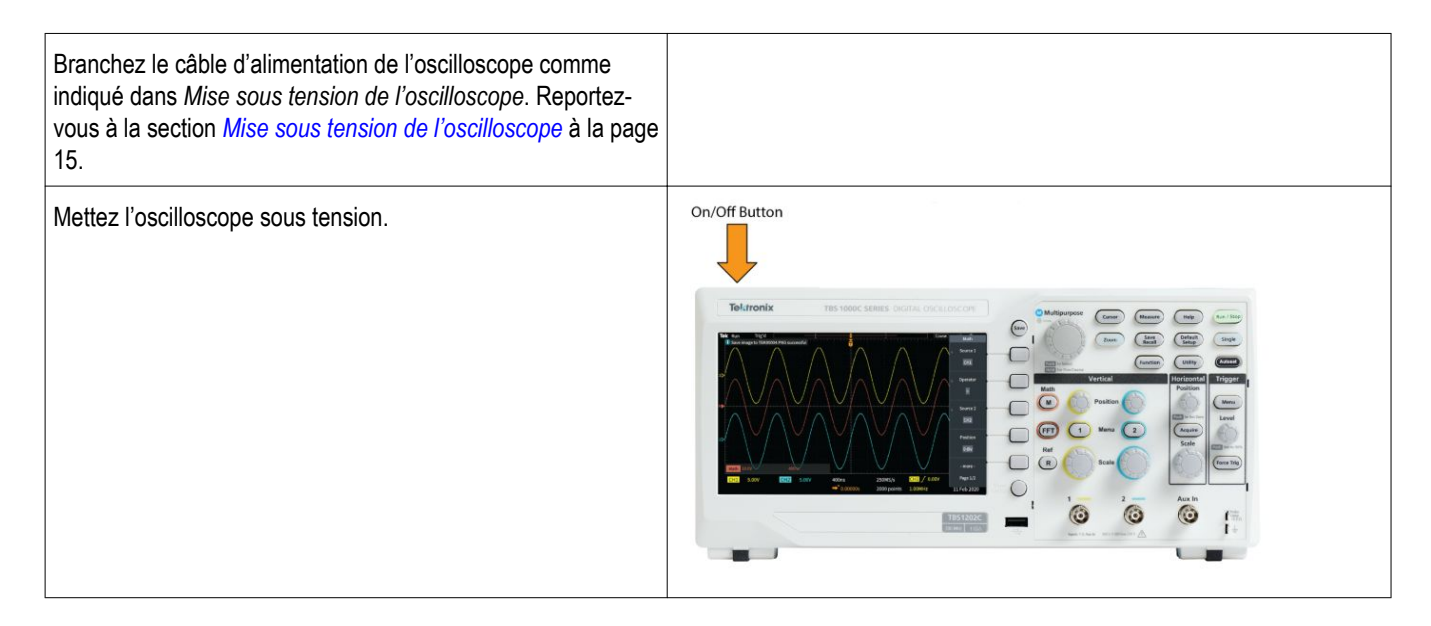

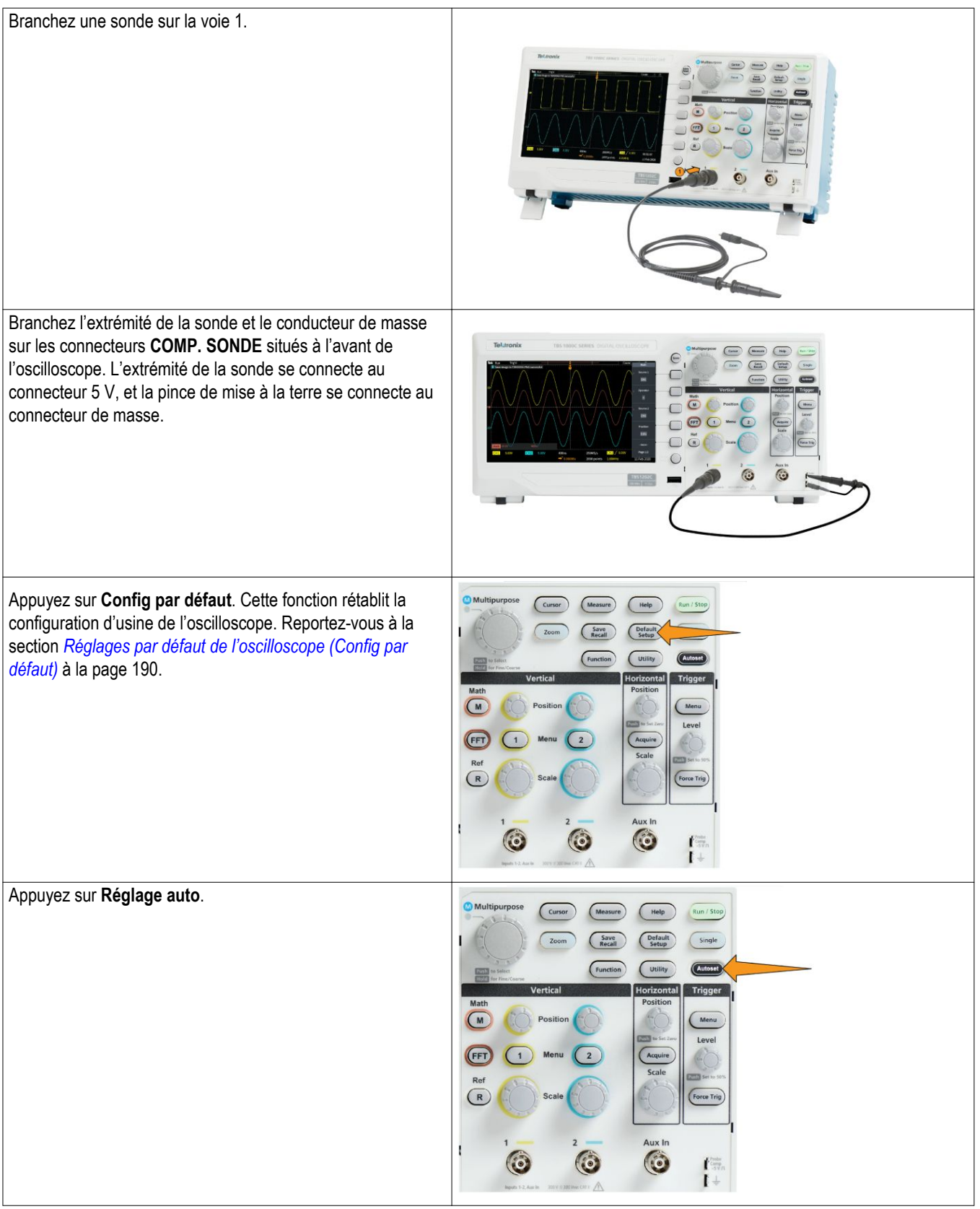

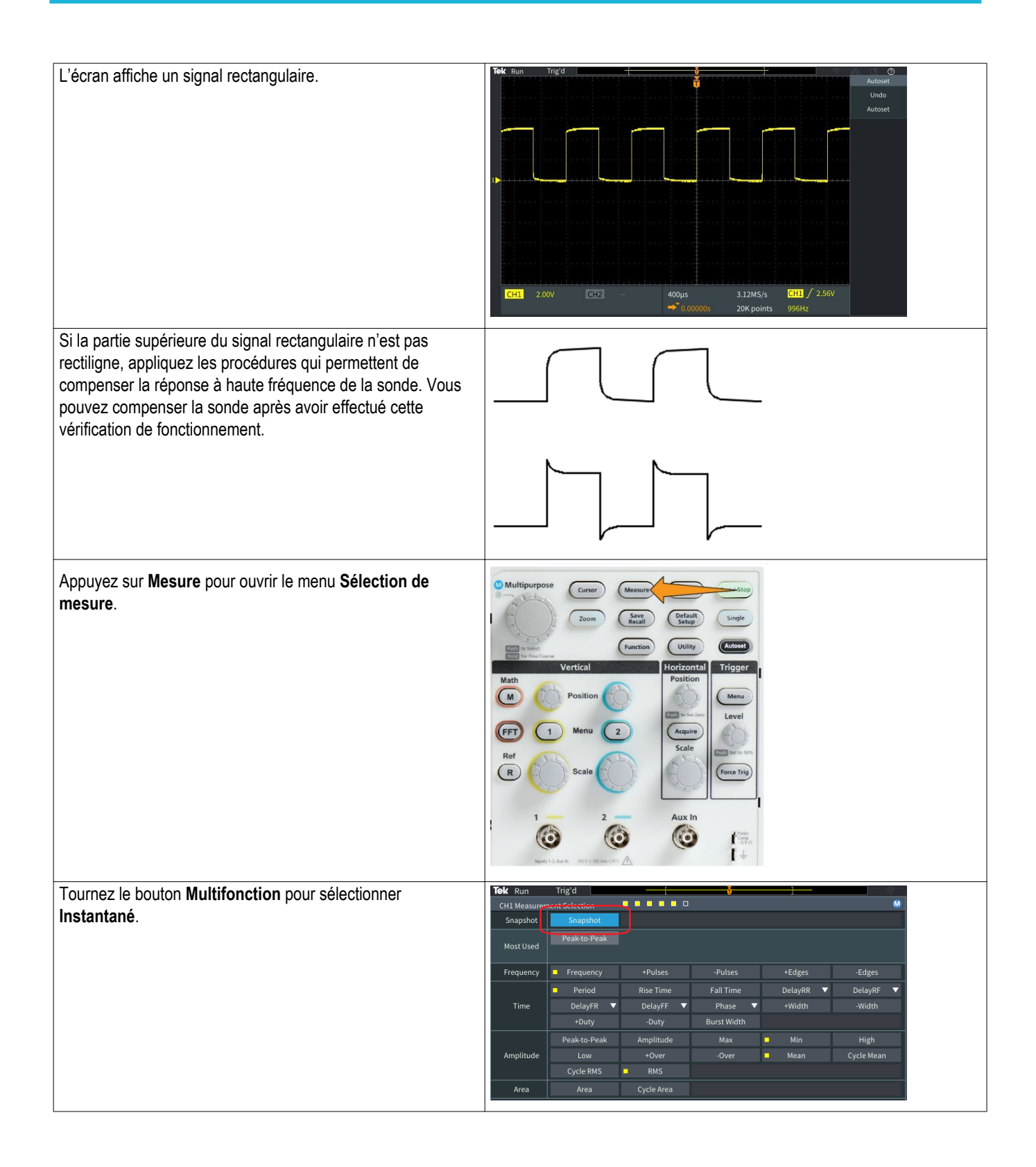

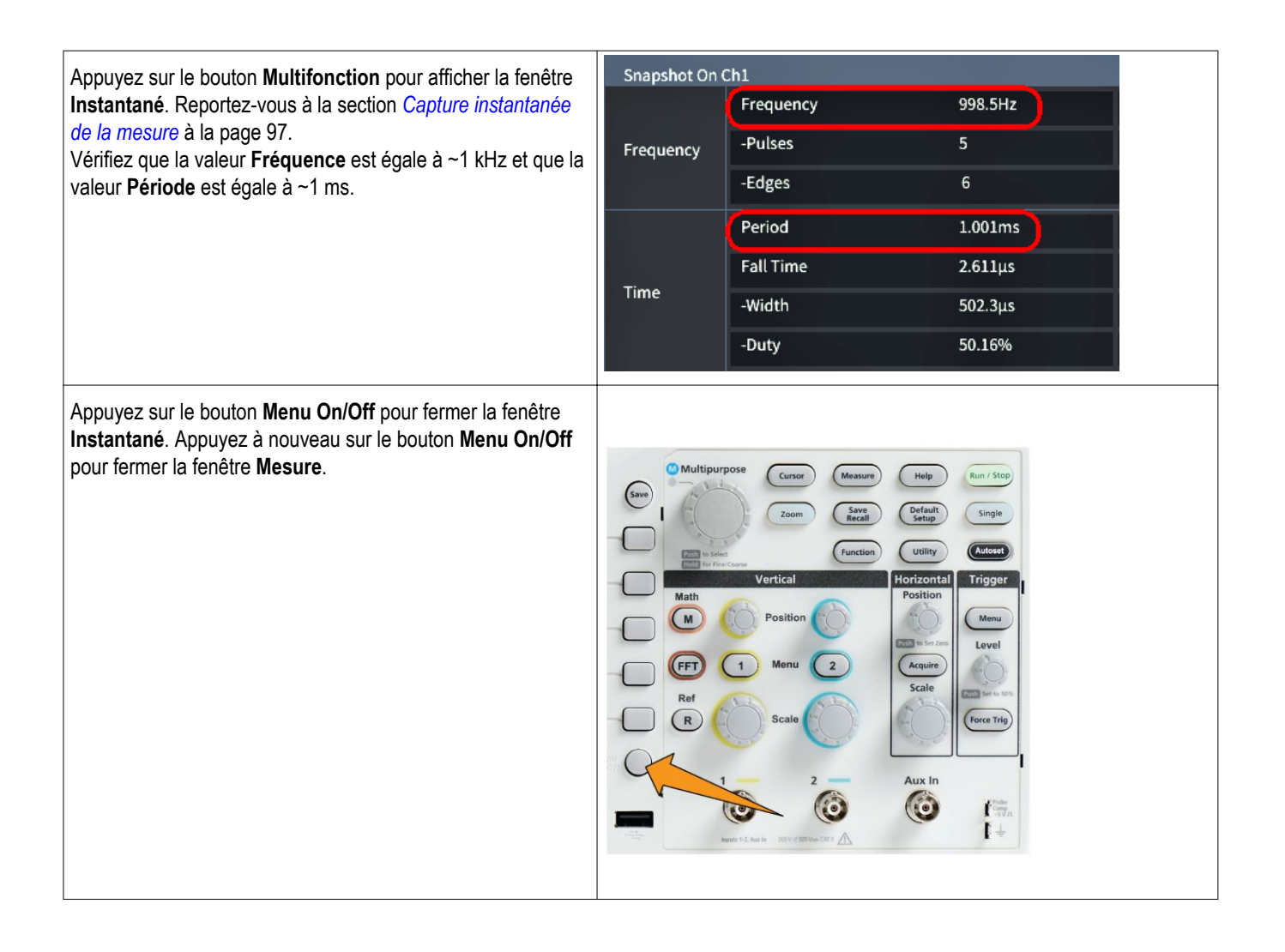

## **Qu'est-ce que le réglage automatique ?**

La vérification fonctionnelle utilise le bouton **Réglage auto** pour afficher un signal stable. **Réglage** ajuste automatiquement les commandes horizontales, verticales, d'acquisition et de déclenchement de l'oscilloscope pour afficher cinq ou six cycles de signaux d'une voie active (affichée). Cette fonction efficace vous permet de gagner du temps lorsque vous devez afficher un signal inconnu. Reportez-vous à la section Réglage auto pour plus d'informations. Reportez-vous à la *[Utilisation de la fonction de réglage automatique \(Réglage auto\)](#page-98-0)* à la page 73.

#### **Extrémité des sondes et des conducteurs de masse**

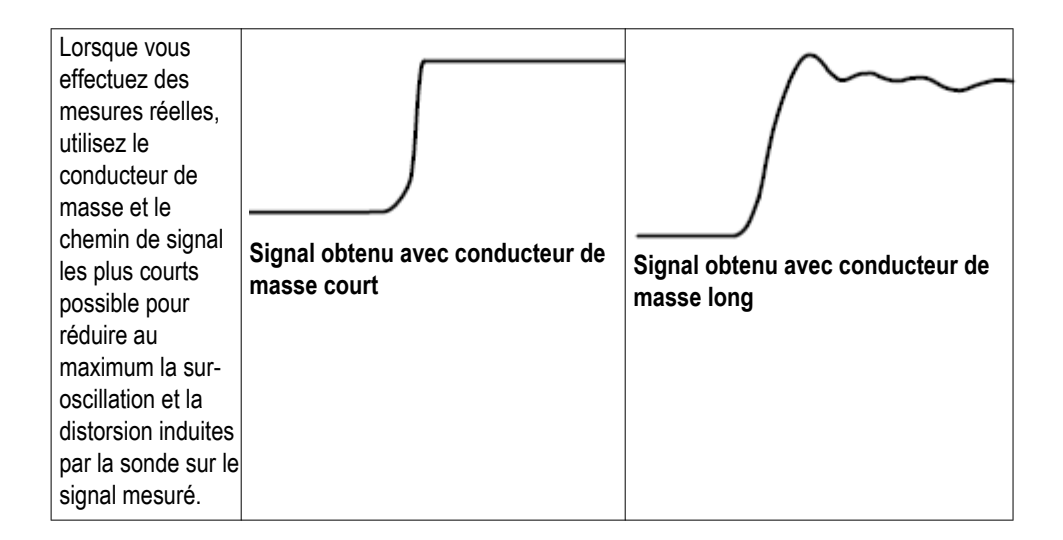

## **Obtenir de l'aide à l'écran à propos des réglages - Aide partout**

**« Aide partout »** est un mode qui permet d'afficher des descriptions graphiques et textuelles lorsque vous accédez aux menus de la plupart des réglages de l'oscilloscope C'est très utile lorsque vous découvrez les fonctions des commandes de l'oscilloscope pour la première fois.

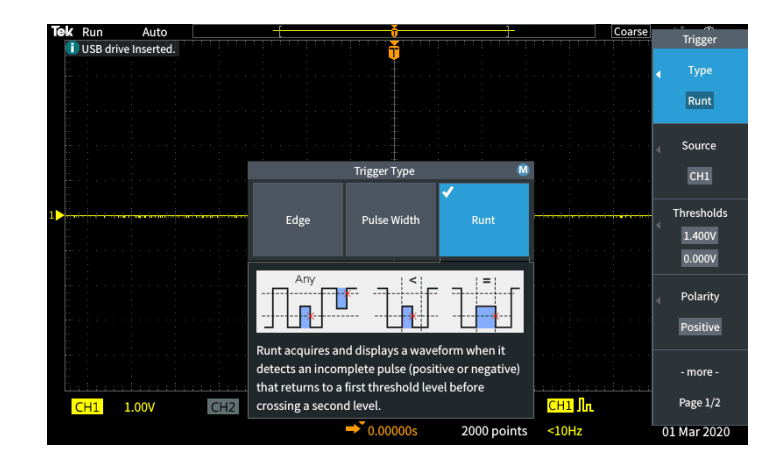

Vous pouvez activer les contenus **Aide partout** pour tous les réglages pris en charge ou pour certains groupes de fonctions, tels que les commandes de **déclenchement**, les commandes **verticales**, etc.

- **1.** Appuyez sur le bouton **Aide** situé sur la face avant.
- **2.** Appuyez sur le bouton **Aide partout** du menu latéral pour afficher le menu correspondant. Tous les contenus **Aide partout** sont réglés sur **Non** par défaut, sauf ceux de la catégorie **Mesure** qui sont réglés sur **Oui**.

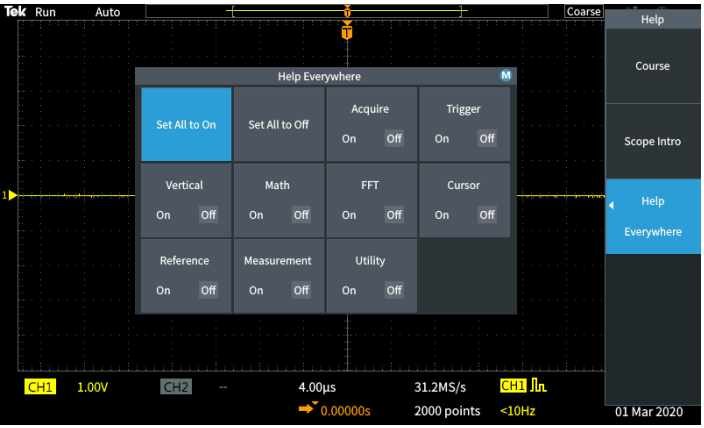

**3.** Pour activer ou désactiver les contenus **Aide partout**, utilisez le bouton **Multifonction** pour sélectionner **Tout régler sur oui** ou **Tout régler sur non**, puis appuyez sur le bouton.

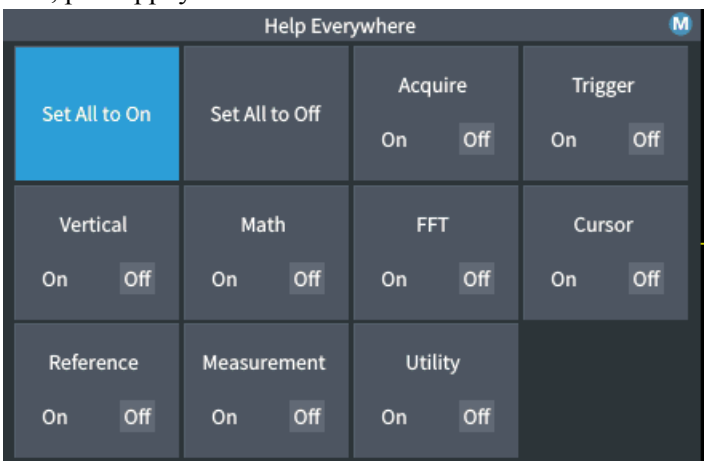

**4.** Pour activer **Aide partout** pour des catégories spécifiques, utilisez le bouton **Multifonction** pour sélectionner une catégorie, puis cliquez sur le bouton pour régler la sélection sur **Oui** ou **Non**.

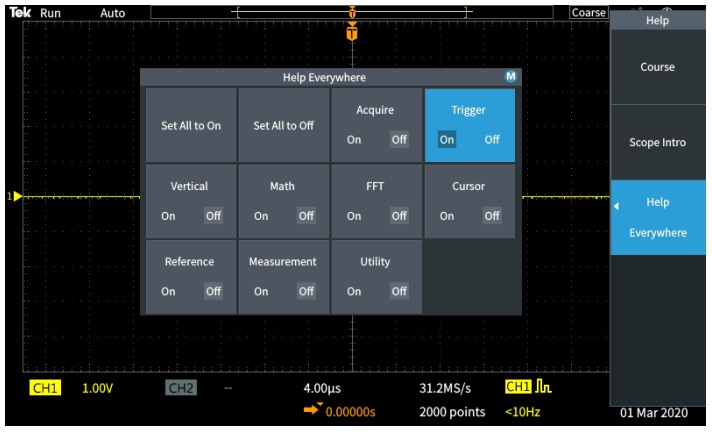

La prochaine fois que vous accéderez à un réglage de menu pris en charge par **Aide partout**, l'oscilloscope affichera l'aide correspondante.

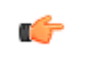

*REMARQUE. Il est possible que vous ayez à tourner le bouton Multifonction et à sélectionner un autre élément de menu pour afficher les contenus Aide partout.*

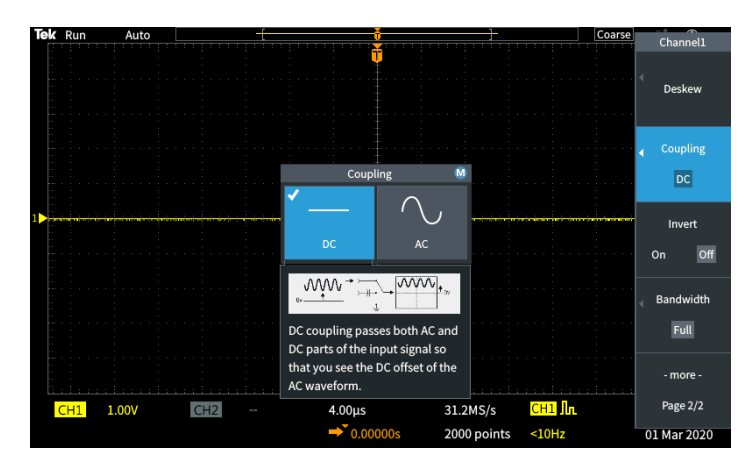

Lorsqu'un contenu **Aide partout** est activé, l'icône **Aide partout** est mis en surbrillance (en haut à droite de l'écran).

## $\boxed{\circledR}$

#### **Compensation du chemin du signal SPC**

La compensation du chemin du signal (SPC) corrige les imprécisions du niveau de courant continu dans le chemin du signal interne causées par des variations de température ou des écarts à long terme. Effectuez une compensation du chemin du signal lorsque la température ambiante (de la pièce) a changé de plus de 10 °C ou une fois par semaine si vous utilisez des réglages verticaux de 5 mV par division ou moins. Si vous n'effectuez pas cette compensation SPC, il est possible que l'oscilloscope n'atteigne pas les performances garanties pour cette configuration de tension par division.

Compensation du chemin du signal pour toutes les voies :

- **1.** Mettez la sonde sous tension et laissez-la chauffer pendant au moins 20 minutes.
- **2.** IMPORTANT : supprimez tous les signaux d'entrée (sondes et câbles) des voies d'entrée et du connecteur situé à l'arrière**Entrée aux.** à l'avant de l'oscilloscope..
- **3.** Appuyez sur **Fonctions**.

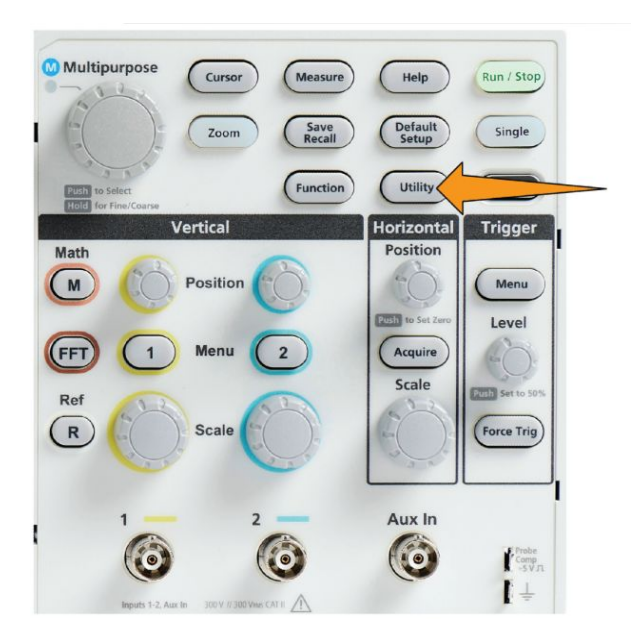

- **4.** Appuyez sur le bouton **Étalonnage et diagnostic** du menu latéral.
- **5.** Tournez le bouton **Multifonction** pour sélectionner **Chemin du signal**, puis appuyez sur le bouton **Multifonction** pour démarrer la procédure SPC.

L'oscilloscope affiche un message d'information de compensation du chemin du signal.

**6.** Appuyez sur le bouton **Compenser les chemins de signaux** du menu latéral pour démarrer la procédure.

L'écran affiche des points qui se déplacent de façon circulaire alors que la SPC est en cours d'exécution. L'oscilloscope affiche un message lorsque la SPC est terminée. L'exécution de la SPC peut prendre plusieurs minutes. Patientez jusqu'à ce que l'oscilloscope affiche un message indiquant que la SPC est terminée.

- **7.** Appuyez sur **Menu Off** pour quitter le message et le menu latéral.
- **8.** Reconnectez les sondes à l'oscilloscope.

#### **Fonction Intro oscilloscope**

La fonction **Intro oscilloscope** fournit une brève histoire de l'oscilloscope, quelques concepts de base et une présentation des fonctionnalités et des commandes de l'oscilloscope.

Vous pouvez consulter les rubriques de votre choix dans l'ordre de votre choix.

**1.** Appuyez sur le bouton **Aide** situé sur la face avant.

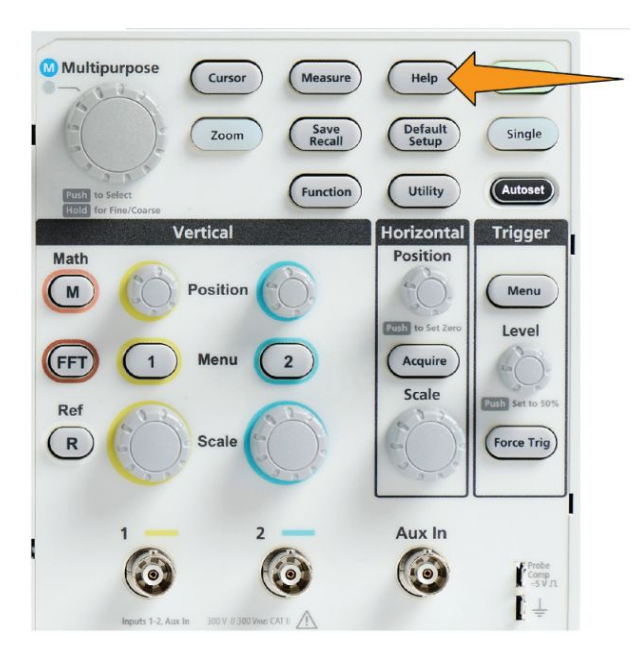

- **2.** Appuyez sur le bouton **Intro oscilloscope** du menu latéral.
- **3.** Utilisez le bouton **Multifonction** pour sélectionner et cliquer sur le titre d'une rubrique.
- **4.** Utilisez le bouton **Multifonction** pour sélectionner et cliquer sur la rubrique que vous souhaitez consulter.
- **5.** Appuyez sur le bouton approprié du menu latéral pour revenir au menu qui répertorie les catégories de sujets, puis sélectionnez et cliquez sur la rubrique que vous souhaitez consulter.
- **6.** Lorsque vous avez terminé de consulter les rubriques de cette catégorie, appuyez sur le bouton **Intro oscilloscope** du menu latéral pour revenir au menu principal et sélectionner une nouvelle catégorie.
- **7.** Appuyez sur le bouton **Menu On/Off** pour quitter le mode **Intro oscilloscope**.

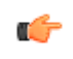

*REMARQUE. La fonction Intro oscilloscope ne mémorise pas les rubriques que vous avez consultées.*

# **Concepts d'échantillonnage**

#### **Concepts d'échantillonnage et d'acquisition**

Avant qu'un oscilloscope puisse afficher ou mesurer un signal, celui-ci doit être échantillonné. **L'échantillonnage** est le processus de mesure de la valeur d'amplitude du signal d'entrée à des intervalles réguliers (dénommée fréquence d'échantillonnage, en échantillons par seconde), qui convertit les niveaux échantillonnés en données numériques et stocke en mémoire les valeurs échantillonnées pour créer un **enregistrement de signal**. L'oscilloscope utilise les valeurs numérisées de l'enregistrement du signal pour créer, afficher et mesurer des signaux. Chaque voie de l'oscilloscope dispose de sa propre mémoire de stockage.

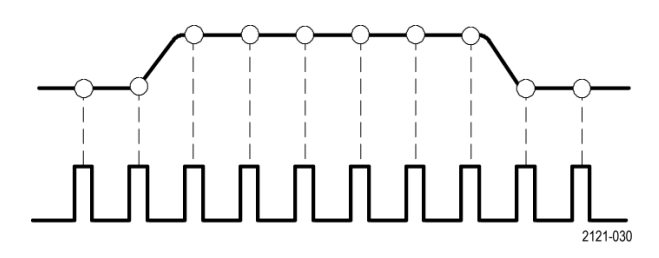

Les oscilloscopes TBS1000C effectuent l'échantillonnage en temps réel. Lorsque l'échantillonnage s'effectue en temps réel, l'oscilloscope échantillonne et numérise en séquence tous les points échantillonnés à un moment donné, puis stocke les données échantillonnées en mémoire, avant de répéter le processus d'échantillonnage et de stockage.

Utilisez le bouton **Échelle horizontale** pour modifier la fréquence d'échantillonnage (échantillons par seconde). L'oscilloscope règle automatiquement la fréquence d'échantillonnage pour qu'il y ait suffisamment d'échantillons pour capturer avec précision les informations du signal. La fréquence d'échantillonnage est affichée en permanence dans l'affichage de la position/de l'échelle horizontale.

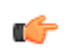

#### *REMARQUE.*

*• Le taux d'échantillonnage maximum de 1 GS/s est disponible sur les deux voies lorsque celles-ci sont actives.*

Vous pouvez définir la **longueur d'enregistrement** du signal (nombre de points d'échantillonnage d'un enregistrement de signal) entre 1000 et 20 000 de points. Un enregistrement de signal plus long permet de capturer plusieurs cycles d'un signal pour identifier une portion intéressante ou de capturer une grande quantité de détails de quelques cycles seulement pour ensuite utiliser la fonction **Zoom** et explorer les zones intéressantes du signal.

Chaque enregistrement complet de signal constitue une **acquisition de signal** ou, tout simplement, une **acquisition**. Chaque acquisition stocke de nouvelles données d'échantillonnage dans le même enregistrement de signal d'une voie donnée.

Un enregistrement de signal est ensuite divisé en **intervalles d'acquisition**, qui constituent des groupes d'échantillons de taille égale. Les intervalles d'acquisition permettent à l'oscilloscope d'effectuer des calculs pour analyser et afficher des données, telles que les valeurs maximale et minimale par intervalle, ou la valeur moyenne du signal par intervalle. Le mode d'acquisition définit comment les valeurs sont utilisées dans l'intervalle d'acquisition.

#### **Concepts du mode d'acquisition**

Le **mode d'acquisition** définit la façon selon laquelle l'oscilloscope utilise les points de données échantillonnés dans chaque intervalle d'acquisition pour créer et afficher un signal. Vous pouvez appliquer un des modes d'acquisition suivants.

Le **mode d'échantillonnage** conserve le premier point échantillonné de chaque intervalle d'acquisition pour créer le signal affiché à l'écran. Il s'agit du mode par défaut.

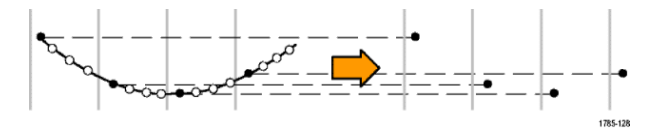

Le **mode de détection de crête** utilise le plus élevé et le plus bas de tous les échantillons contenus dans deux intervalles d'acquisition consécutifs. Utilisez ce mode pour détecter les transitions courtes et rapides dans le signal. Le mode de détection de crête n'est pas disponible pour les réglages de temps/division plus rapides.

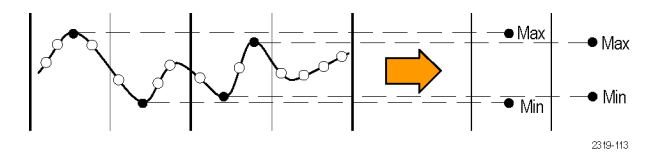

Le **mode Haute résolution** suréchantillonne les signaux à basse fréquence et calcule la moyenne de tous les échantillons pour chaque intervalle d'acquisition. Utilisez le mode Haute résolution pour produire des points d'échantillonnage haute résolution (16 bits) avec les signaux à basse fréquence.

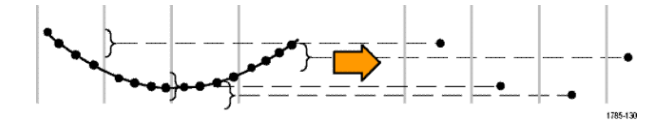

**Le mode Moyennage** calcule et affiche la valeur moyenne de chaque point d'échantillonnage pour un nombre spécifique d'acquisitions, défini par l'utilisateur. Utilisez le mode Moyennage pour réduire le bruit aléatoire.

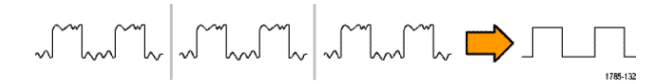

#### **Concepts de déclenchement**

L'oscilloscope utilise les données de l'enregistrement pour construire et afficher le signal sur l'écran de l'oscilloscope. Cependant, étant donné que l'oscilloscope ajoute constamment des échantillons dans l'enregistrement du signal, chaque enregistrement démarre à un point aléatoire du signal d'entrée. Cela signifie que les valeurs d'échantillonnage de l'enregistrement du signal changent constamment, ce qui donne lieu à un affichage instable du signal. Un signal instable ne peut pas être mesuré avec précision et rend son affichage inutile, sauf pour effectuer des mesures très approximatives (type de signal, amplitude approximative du signal crête à crête).

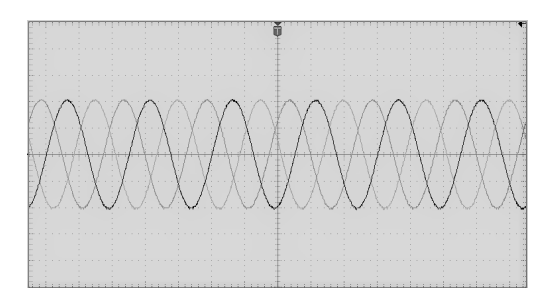

**Illustration 1: Affichage sans déclenchement**

Il est donc nécessaire de régler l'oscilloscope pour qu'il détecte ou se déclenche en fonction d'une condition ou d'un état identique au niveau du signal d'entrée pour chaque acquisition du signal, et qu'il stocke les échantillons dans l'enregistrement correspondant de façon que la condition du signal corresponde à l'emplacement temporel de l'échantillon.

Un **déclenchement** se produit lorsqu'une condition définie du signal est vérifiée, telle qu'un niveau de tension spécifique sur le front montant du signal. L'oscilloscope utilise cette condition de déclenchement pour stocker les échantillons du signal dans l'enregistrement de sorte que le point d'échantillonnage qui correspond à la condition de déclenchement se trouve au même endroit dans l'enregistrement. Lorsqu'il est affiché, l'enregistrement du signal de chaque acquisition affiche le signal au même point de déclenchement et produit ainsi un signal stable à l'écran.

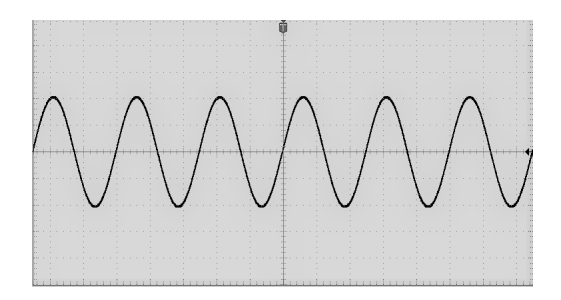

**Illustration 2: Affichage avec déclenchement**

Comprendre et savoir utiliser les déclenchements sont d'une importance capitale pour afficher et analyser rapidement les signaux. Une condition de déclenchement peut être aussi simple que l'atteinte d'un niveau de tension spécifique par le bas (pente positive). Une condition de déclenchement peut également être très spécifique. Par exemple, lorsque le niveau du signal chute et que la largeur d'une impulsion unique du signal est inférieure à une période spécifique.

Le point de déclenchement de l'enregistrement d'un signal définit également le point zéro de référence temporelle de l'enregistrement. Par défaut, le point de déclenchement de l'enregistrement d'un signal se trouve au centre de l'enregistrement. Cela signifie que la moitié de l'enregistrement affiche le signal avant que la condition de déclenchement ne se soit manifestée (prédéclenchement), et que l'autre moitié affiche le signal après que la condition de déclenchement a été vérifiée (post-déclenchement).

Les données de pré-déclenchement peuvent vous aider à résoudre des problèmes de signal. Par exemple, si vous souhaitez identifier la cause d'un parasite dans votre circuit de test, effectuez un déclenchement au niveau du parasite et observez le signal de pré-déclenchement. En analysant ce qui s'est passé avant le parasite, il est possible que vous découvriez des informations qui vous aideront à en trouver l'origine.

#### **Concepts de pente et de niveau de déclenchement**

L'oscilloscope doit détecter les conditions liées à la pente et au niveau pour déclencher et afficher un signal stable.

Les conditions de déclenchements minimales requises pour afficher un signal stable sont la pente et le niveau de seuil du signal. La pente indique à l'oscilloscope s'il doit se déclencher sur le front montant ou sur le front descendant d'un signal. Le niveau situe le point de déclenchement sur le front.

La **pente** de déclenchement indique à l'oscilloscope s'il doit se déclencher sur le front montant ou sur le front descendant d'un signal.

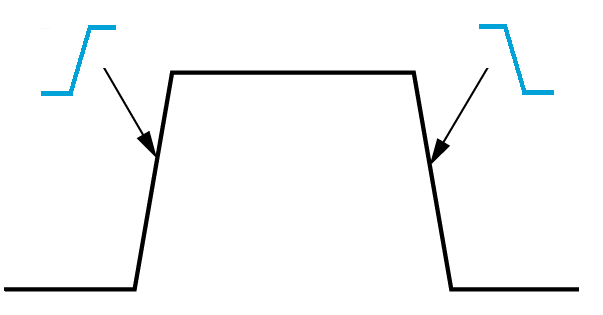

Le seuil de déclenchement **Niveau** correspond à la valeur requise de l'amplitude du signal sur une pente pour que l'oscilloscope se déclenche.

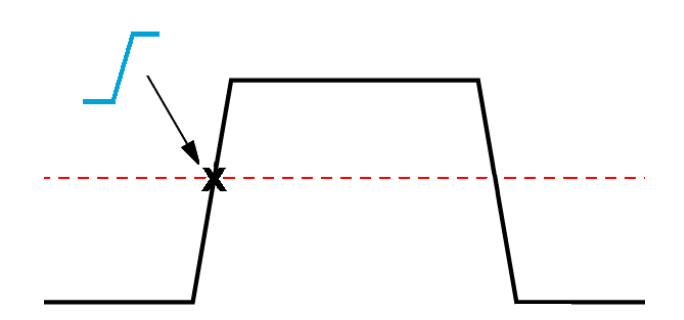

Un déclenchement à petite impulsion requiert deux seuils pour définir les deux niveaux par lesquels le signal doit passer pour être considéré comme valide (non considéré comme petite impulsion).

La flèche située à droite de l'écran indique le ou les niveaux de seuil du signal.

Le fait de tourner le bouton **Niveau de déclenchement** modifie le niveau de seuil et affiche de façon momentanée une longue ligne horizontale (ou deux lignes en cas de déclenchement à petite impulsion) pour afficher le ou les niveaux de déclenchement par rapport au signal entier.

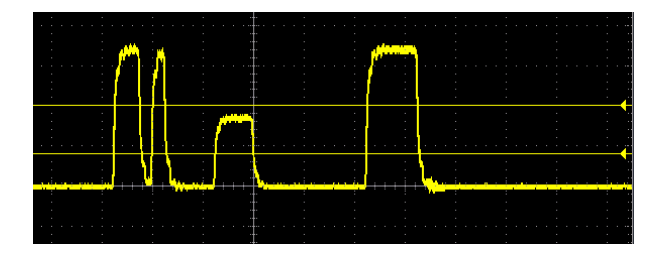

## **Types de déclenchement disponibles**

**Type de déclenchement Conditions de déclenchement** Front **Le déclenchement sur front est le type de** déclenchement le plus simple et le plus utilisé. Un événement de déclenchement sur front se produit lorsque la source de déclenchement passe par un seuil de tension spécifique (niveau de déclenchement) et une 1785-092 pente spécifique (montante ou descendante). Le déclenchement peut avoir lieu sur le front montant ou descendant, tel que défini par la commande Pente. Largeur d'impulsion  $\Box$ impulsions inférieures, supérieures, égales ou différentes d'une période spécifiée. Vous pouvez définir le déclenchement sur des impulsions positives ou négatives. Les déclenchements sur largeur d'impulsion sont utilisés principalement pour analyser les signaux numériques. Petite impulsion **Petite impulsion** Une petite impulsion est une impulsion qui franchit un seuil, mais ne parvient pas à franchir un second seuil avant de franchir à nouveau le premier. Ainsi, un déclenchement à petite impulsion requiert deux seuils pour définir les deux niveaux par lesquels le signal doit passer pour être considéré comme valide (non considéré comme petite impulsion). Le déclenchement peut avoir lieu sur n'importe quel signal à petite impulsion, qu'il soit positif, négatif ou les deux. Le déclenchement peut également avoir lieu sur des signaux à petite impulsion dont les largeurs d'impulsion sont inférieures, supérieures, égales ou différentes d'une largeur spécifiée. Les déclenchements sur petite impulsion sont utilisés principalement avec les signaux numériques.

L'oscilloscope vous permet d'effectuer des déclenchements en fonctions de plusieurs conditions :
## <span id="page-72-0"></span>**Couplage de déclenchement**

Le couplage de déclenchement définit quelle partie du signal d'entrée est utilisée par le circuit de déclenchement. Les options de couplage de déclenchement sont **DC**, **Rejet BF**, **Rejet HF** et **Rejet bruit**.

- **Le couplage DC** transfère le signal du déclencheur vers le circuit du déclencheur sans filtrage. L'oscilloscope peut se déclencher sur de faux événements si le signal est bruyant.
- **Rejet HF** bloque les signaux supérieurs à 85 kHz provenant du circuit de déclenchement. Cela réduit les faux déclenchements provoqués par les bruits haute fréquence lorsque vous mesurez des signaux à des fréquences plus élevées.
- **Rejet LF** bloque les signaux inférieurs à 65 kHz provenant du circuit de déclenchement. Cela réduit les faux déclenchements provoqués par les bruits basse fréquence lorsque vous mesurez des signaux à des fréquences plus hautes.
- Le **rejet de bruit** réduit la sensibilité d'entrée du circuit de déclenchement. Cela réduit les faux déclenchements lorsque vous mesurez des signaux au niveau de bruit plus élevé.

#### **Modes de déclenchement**

Le **mode** de déclenchement définit le comportement de l'oscilloscope en l'absence d'un événement de déclenchement. Le mode de déclenchement active également la fonction d'inhibition de déclenchement.

# <span id="page-73-0"></span>**Mode de déclenchement automatique (défilement non déclenché)**

Le mode **Auto (défil. non déclenché)** permet à l'oscilloscope d'effectuer l'acquisition d'un signal même sans présence de déclenchement. Le mode Auto utilise un minuteur qui se met en marche lorsque l'acquisition commence et que les informations de pré-déclenchement sont obtenues. Si aucun événement de déclenchement n'est détecté avant l'arrêt du minuteur, l'oscilloscope force le déclenchement. Le temps d'attente d'un événement de déclenchement varie suivant le paramètre temporel initialement défini (**Échelle horizontale**).

Lorsque le mode Auto force le déclenchement, en l'absence d'un événement de déclenchement valide, il ne synchronise pas le signal à l'écran. Le signal traverse alors l'écran. Si un événement de déclenchement valide se produit, l'affichage devient stable.

## **Normal, mode de déclenchement**

**Le mode Normal** permet à l'oscilloscope d'effectuer l'acquisition d'un signal uniquement lorsqu'une condition de déclenchement est vérifiée. Si aucun déclenchement n'a lieu, le dernier enregistrement de signal acquis reste affiché. Si aucun signal n'a été acquis précédemment, rien ne s'affiche.

## **Inhibition, mode de déclenchement**

Le mode de déclenchement **Inhibition** vous permet de définir une période durant laquelle l'oscilloscope ignore les événements de déclenchement. Par exemple, pour qu'un déclenchement ait lieu sur la première impulsion d'une salve, vous pouvez définir les conditions de déclenchement au niveau d'un front montant et définir une valeur d'inhibition de sorte que le déclenchement soit désactivé au moment de l'événement déclencheur, mais qu'il soit activé lors de la salve suivante. Dans ce cas, l'utilisation de l'inhibition empêche l'oscilloscope de se déclencher sur le front d'un signal positif.

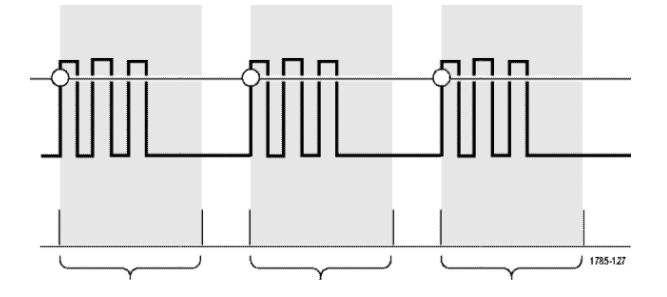

Utilisez **Régler l'inhib. sur min.** pour appliquer la valeur minimale d'inhibition.

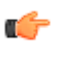

*REMARQUE. Le mode de déclenchement ne définit pas les conditions de déclenchement. Celles-ci sont définies à partir des commandes Type de déclenchement. Reportez-vous à la section [Types de déclenchement disponibles](#page-71-0) à la page 46.*

## **Retard de déclenchement, mode d'acquisition**

Avec les modes d'acquisition normaux, le point de déclenchement se trouve au centre de l'enregistrement du signal, au point d'expansion situé au centre de l'écran, de sorte que les variations de l'échelle horizontale soient centrées autour du point de déclenchement. La fonction **Retard** du menu **Acquisition** déconnecte le point de déclenchement du point d'expansion centré à l'écran. Cette fonctionnalité vous permet d'utiliser le bouton **Position horizontale** pour repositionner (retarder) le point de déclenchement à partir du point d'expansion.

En général, la fonction **Retard** est utilisée pour acquérir et afficher des détails du signal qui sont séparés de l'événement de déclenchement par un intervalle de temps significatif. Par exemple, vous pouvez effectuer un déclenchement sur une impulsion qui se produit toutes les 10 ms, puis utiliser la fonction **Retard** pour examiner les caractéristiques du signal qui se produit 6 ms après le point de déclenchement.

# **Configuration des paramètres de la voie d'entrée**

Utilisez les boutons **Menu vertical** pour sélectionner la représentation du signal à afficher ou ouvrir les options de menu utilisées pour définir les paramètres d'entrée pour chaque voie. Les réglages de chaque voie sont indépendants.

### **Configuration du couplage du signal d'entrée**

Le couplage du signal d'entrée définit comment le signal d'entrée est transmis au circuit d'échantillonnage de l'oscilloscope.

**1.** Appuyez sur le bouton **Menu vertical** pour la voie d'entrée que vous souhaitez configurer.

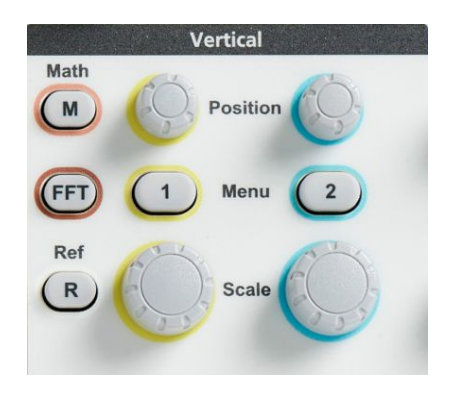

- **2.** Appuyez sur le bouton **-Plus- Page 1 de 2** du menu latéral.
- **3.** Appuyez sur le bouton **Couplage** du menu latéral.
- **4.** Utilisez le bouton **Multifonction** pour sélectionner et cliquer sur le type de couplage :

le **couplage DC** laisse passer les composantes de signal AC et DC. Le

**couplage C.A.** bloque le composant courant continu et affiche uniquement le signal C.A.

# **Inversion du signal d'entrée**

Appliquez cette procédure pour inverser le signal (verticalement). Les signaux sont souvent inversés pour créer un signal mathématique.

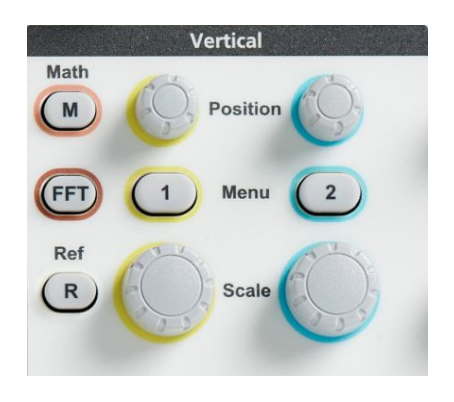

- **2.** Appuyez sur le bouton **-Plus- Page 1 de 2** du menu latéral.
- **3.** Appuyez sur le bouton **Inverser** du menu latéral et sélectionnez **Oui** pour inverser la polarité du signal dans le préamplificateur ou **Non** pour ne pas modifier la polarité.

## **Configuration de la bande passante de l'oscilloscope**

Suivez cette procédure pour définir la bande passante de l'oscilloscope. La bande passante équivaut à la fréquence maximale qu'un oscilloscope peut afficher et mesurer avec précision. L'oscilloscope atténue progressivement la fréquence du signal lorsqu'elle est supérieure à la bande passante. Cela signifie que, même si vous pouvez afficher les signaux qui excèdent la limite de la bande passante, la précision des valeurs d'amplitude et d'autres caractéristiques n'est pas garantie.

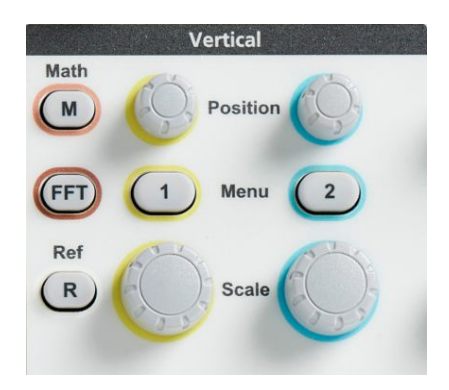

- **2.** Appuyez sur le bouton **-Plus- Page 1 de 2** du menu latéral.
- **3.** Appuyez sur le bouton **Limite de bande** du menu latéral.
- **4.** Utilisez le bouton **Multifonction** pour sélectionner et cliquer sur le réglage de bande passante.
	- **Chargée**règle la bande passante sur la valeur maximale de l'oscilloscope.
	- **20 MHz** règle la bande passante sur 20 MHz.

## **Configuration du type de sonde, de tension ou de courant**

Le sous-menu **Type de sonde** définit le type de sonde connecté à l'oscilloscope. Le type de sonde est réglé par défaut sur **Tension**. Les sondes peuvent aussi être des sondes de courant.

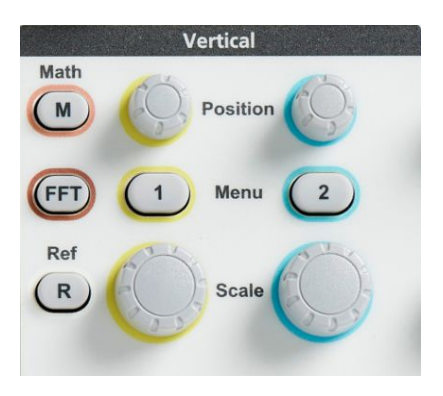

- **2.** Appuyez sur le bouton **Config. sonde** du menu latéral pour afficher le sousmenu correspondant.
- **3.** Utilisez le bouton **Multifonction** pour sélectionner et cliquer sur l'élément de sous-menu **Type de sonde**.
- **4.** Sélectionnez et cliquez sur le type de sonde (**Tension** ou **Courant**).

# **Configuration du facteur d'atténuation de sonde**

L'atténuation représente la variation (réduction ou amplification) induite par la sonde sur l'amplitude du signal d'entrée avant de la transmettre à l'entrée de l'oscilloscope. Le sous-menu **Atténuation** définit le facteur d'atténuation des sondes. L'atténuation par défaut s'élève à **10x**.

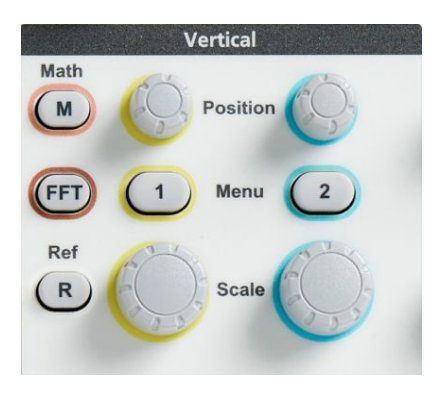

- **2.** Appuyez sur le bouton **Config. sonde** du menu latéral pour afficher le sousmenu correspondant.
- **3.** Utilisez le bouton **Multifonction** pour sélectionner et cliquer sur l'élément de sous-menu **Atténuation**.
- **4.** Utilisez le bouton **Multifonction** pour sélectionner et modifier le facteur d'atténuation.

# **Réglage rapide de l'atténuation de la sonde sur 1X ou 10X**

Les éléments de sous-menu **Régler sur 1X** et **Régler sur 10X** vous permettent de régler rapidement l'atténuation de la sonde sur 1X ou 10X.

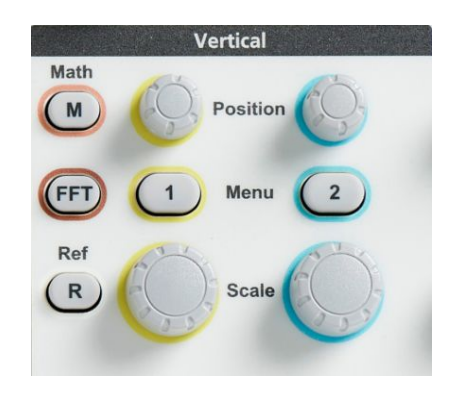

- **2.** Appuyez sur le bouton **Config. sonde** du menu latéral pour afficher le sousmenu correspondant.
- **3.** Utilisez le bouton **Multifonction** pour mettre en surbrillance l'élément de sous-menu **Régler sur 1X** ou **Régler sur 10X**. Cliquez ensuite sur le bouton **Multifonction** pour sélectionner la valeur de votre choix.

# **Configuration du mode de mesure du courant pour sondes de tension**

Si vous mesurez le courant en utilisant une sonde de tension standard pour mesurer la baisse de tension au niveau d'une résistance, utilisez le champ **Mesurer le courant** pour définir le ratio A/V ou V/A. Par exemple, si vous mesurez la baisse de tension au niveau d'une résistance de 2 Ω pour déterminer le courant, définissez le rapport V/A sur 2.

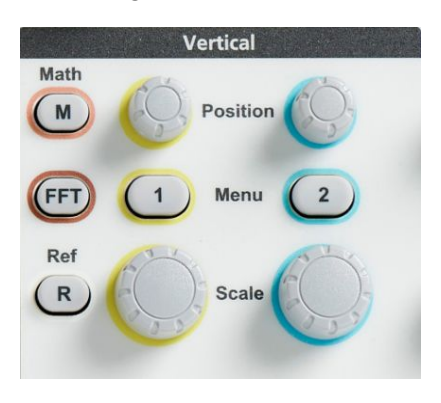

- **2.** Appuyez sur le bouton **Config. sonde** du menu latéral pour afficher le sousmenu correspondant.
- **3.** Utilisez le bouton **Multifonction** pour mettre en surbrillance l'élément de sous-menu **Mesurer le courant**.
- **4.** Appuyez sur le bouton **Multifonction** pour sélectionner **Oui** ou **Non**.
- **5.** Si vous sélectionnez **Oui**, la zone qui se trouve sous le sous-menu Mesurer le courant affiche l'élément de menu du ratio A/V ou V/A. Utilisez le bouton **Multifonction** pour sélectionner et modifier le paramètre de mesure de courant.

## **Configuration du décalage vertical du signal d'entrée**

Le menu **Décalage** vous permet de définir le décalage vertical qui modifie la position du signal par rapport à la référence de masse de l'oscilloscope (0 V) Ce menu vous permet également de définir rapidement le décalage vertical d'un signal sur 0. Reportez-vous à la section *[Différence entre position verticale et](#page-85-0) [décalage vertical](#page-85-0)* à la page 60.

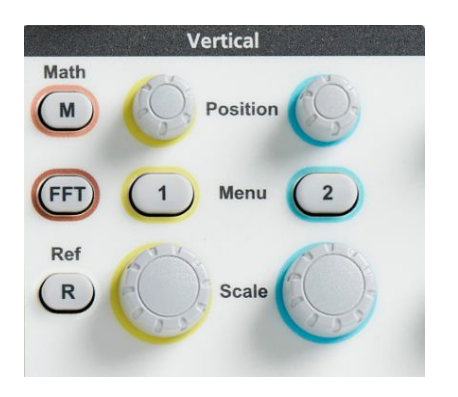

- **2.** Appuyez sur le bouton **Décalage** du menu latéral.
- **3.** Pour définir une tension de décalage spécifique, utilisez le bouton **Multifonction** pour sélectionner et cliquer sur le champ de valeur de décalage. Utilisez le bouton pour modifier la valeur. Le signal à l'écran se déplace à mesure que vous modifiez la valeur. Appuyez à nouveau sur le bouton pour quitter le champ.
- **4.** Pour régler la valeur de décalage sur 0, utilisez le bouton **Multifonction** pour sélectionner et cliquer sur **Régler sur 0**.

# **Configuration de la position verticale du signal**

Pour modifier rapidement la position d'un signal, utilisez le bouton **Position verticale** de la face avant qui correspond à la voie que vous souhaitez modifier.

Le sous-menu **Position** vous permet de définir la position verticale du signal à l'écran. Ce menu vous permet également de repositionner rapidement le signal au centre de l'écran (valeur 0 ou masse du signal). Reportez-vous à la section *[Différence entre position verticale et décalage vertical](#page-85-0)* à la page 60.

**1.** Appuyez sur le bouton **Menu vertical** pour l'entrée de voie que vous souhaitez configurer. Les paramètres de chaque voie sont indépendants.

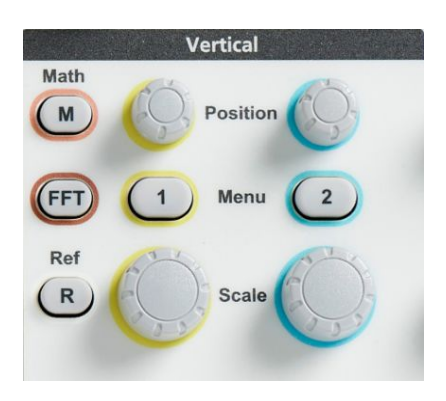

- **2.** Appuyez sur le bouton de menu latéral **Position** pour sélectionner et afficher le sous-menu Position.
- **3.** Pour définir une valeur de position spécifique, utilisez le bouton **Multifonction** pour sélectionner et cliquer sur le champ de position. Utilisez le bouton pour modifier la valeur. Le signal à l'écran se déplace à mesure que vous modifiez la valeur. Appuyez à nouveau sur le bouton pour quitter le champ.
- **4.** Pour régler la valeur de position sur 0 (centre du réticule), utilisez le bouton **Multifonction** pour sélectionner et cliquer sur **Régler sur 0**.

# <span id="page-85-0"></span>**Différence entre position verticale et décalage vertical**

- *Position* verticale est une fonction d'affichage qui déplace le signal à l'écran. Le fait de déplacer le signal à l'écran ne modifie pas le niveau de référence de masse (0 V) du signal.
- *Décalage* vertical est une fonction de signal qui ajoute une valeur de tension C.C. au signal d'entrée en amont du préamplificateur de l'oscilloscope. L'ajout d'une valeur de tension DC (c.-à-d. d'un décalage) déplace le signal du niveau de masse (0 V). Le décalage permet d'augmenter la gamme dynamique efficace d'un signal.

Par exemple, vous pouvez définir le décalage vertical pour qu'il corresponde à la zone de crête d'un signal. Utilisez le bouton **Position verticale** pour déplacer la zone de crête vers le centre du réticule, puis le bouton **Échelle verticale** pour réduire le réglage V/division et observer plus en détail la zone de crête du signal.

#### **Configuration de la compensation d'une voie**

**Compensation** compense les différences de retards de signal causées par des longueurs de câble et des types de sonde différents. Utilisez **Compensation** pour ajuster le retard de signal des voies individuelles de sorte que tous les signaux atteignent l'oscilloscope au même moment. La compensation des voies vous permet d'effectuer des mesures temporelles précises entre plusieurs voies ou lorsque vous utilisez une sonde de courant avec une sonde de tension.

Sélectionnez une sonde en tant que signal de référence et ajustez les valeurs de compensation des autres voies pour qu'elles soient toutes alignées. Pour de meilleurs résultats, utilisez un appareil de compensation comme le Tektronix 067-1686-xx.

L'image suivante illustre les voies 1 et 2 avant et après compensation pour minimiser le retard avec la voie 1.

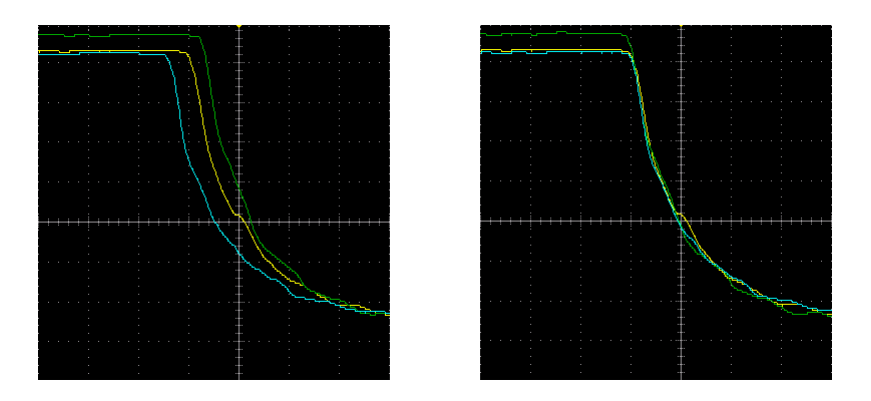

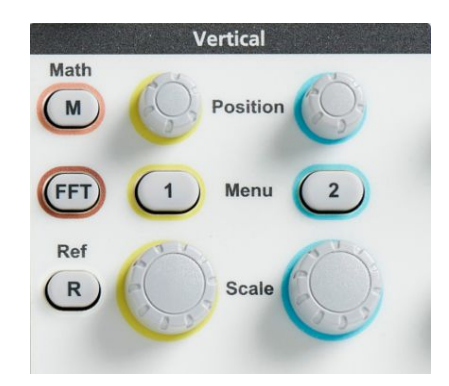

- **2.** Appuyez sur le bouton **Plus** du menu latéral.
- **3.** Utilisez le bouton **Multifonction** pour sélectionner et cliquer sur **Compensation**.
- **4.** Pour définir un retard de compensation spécifique, utilisez le bouton **Multifonction** pour sélectionner et cliquer sur **0 s**. Ensuite, modifiez la valeur à l'aide du bouton. Le signal se déplace à l'écran à mesure que vous modifiez la valeur.
- **5.** Pour régler la compensation sur sa valeur par défaut (0 retard), utilisez le bouton **Multifonction** pour sélectionner et cliquer sur **Régler sur défaut**.

#### **Conseils en matière de compensation**

- **Les réglages de compensation** sont stockés dans une mémoire non volatile jusqu'à ce qu'ils soient modifiés manuellement pour chaque voie.
- **Les réglages de compensation** sont inclus dans les fichiers de configurations enregistrés.
- Le fait d'appliquer la **configuration par défaut** réinitialise les valeurs de compensation de toutes les voies sur 0.

# **Configuration de déclenchement**

## **Déclenchement sur un front de signal**

Suivez cette procédure pour configurer le déclenchement de l'oscilloscope sur le front montant ou descendant d'un signal.

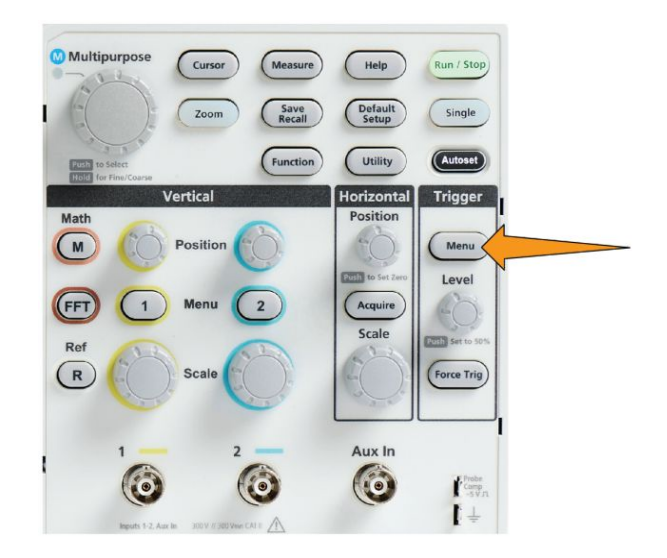

- **2.** Appuyez sur le bouton **Type** du menu latéral.
- **3.** Utilisez le bouton **Multifonction** pour sélectionner et cliquer sur **Front**.
- **4.** Appuyez sur le bouton **Source** du menu latéral et utilisez le bouton **Multifonction** pour sélectionner et cliquer sur la voie à utiliser comme source de signal de déclenchement ou sélectionnez **Ligne secteur** pour utiliser la fréquence de la source d'alimentation C.A. comme signal de déclenchement.
- **5.** Appuyez sur le bouton **Pente** du menu latéral pour choisir si l'oscilloscope doit se déclencher sur le front montant ou sur le front descendant.

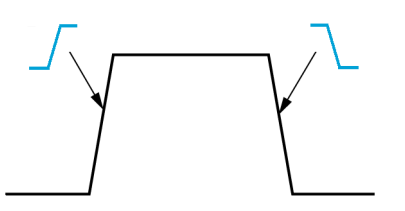

- **6.** Appuyez sur le bouton **Seuil** du menu latéral et utilisez le bouton **Multifonction** pour sélectionner et cliquer sur le niveau de déclenchement de la méthode d'entrée :
	- Cliquez sur le champ de **seuil** et utilisez le bouton **Multifonction** pour régler manuellement le niveau de déclenchement.
	- Cliquez sur **Sélec. réglage** et utilisez le bouton **Multifonction** pour régler le niveau de déclenchement sur un niveau de famille de logique de signal (TTL, CMOS, ECL, etc.) ou sur 0.
	- Cliquez sur **Régler sur 50 %** pour régler le niveau de déclenchement sur 50 % du niveau crête à crête du signal.
- **7.** Appuyez sur le bouton **-Plus- Page 1 de 2** du menu latéral.
- **8.** Appuyez sur le bouton **Couplage** du menu latéral et utilisez le bouton **Multifonction** pour sélectionner et cliquer sur le couplage de déclenchement Reportez-vous à la section *[Couplage de déclenchement](#page-72-0)* à la page 47.

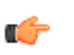

*REMARQUE. Vous pouvez utiliser le bouton Niveau de déclenchement pour modifier immédiatement le niveau de déclenchement et afficher de façon momentanée une longue ligne horizontale (ou deux lignes en cas de déclenchement à petite impulsion) pour afficher le ou les niveaux de déclenchement par rapport au signal.*

Appuyez sur le bouton **Niveau de déclenchement** pour régler le déclenchement immédiatement sur 50 % du niveau crête à crête du signal.

# **Déclenchement sur une largeur d'impulsion spécifique**

Suivez cette procédure pour configurer le déclenchement de l'oscilloscope en fonction d'une condition d'impulsion spécifique du signal. Le déclenchement peut avoir lieu lorsqu'une impulsion est inférieure, supérieure, égale ou différente d'une période spécifiée (largeur). La largeur d'impulsion minimale s'élève à 1 ns. Reportez-vous à la section *[Types de déclenchement disponibles](#page-71-0)* à la page 46.

Le déclenchement sur largeur d'impulsion est utilisé le plus souvent pour dépanner ou analyser des signaux numériques.

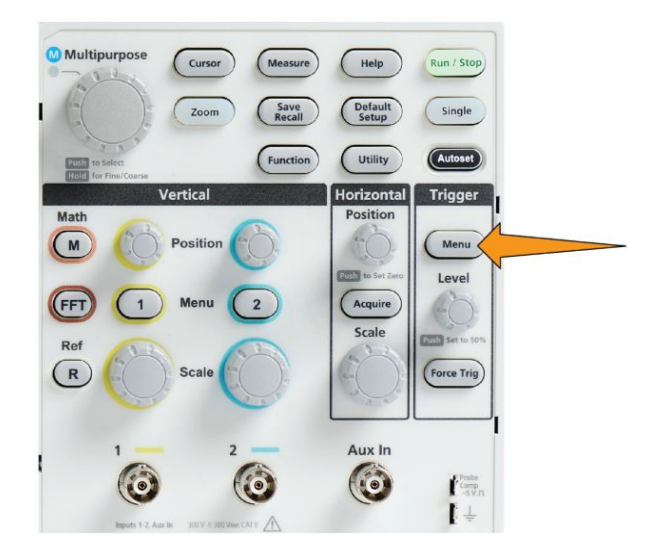

- **2.** Appuyez sur le bouton **Type** du menu latéral.
- **3.** Utilisez le bouton **Multifonction** pour sélectionner et cliquer sur **Largeur d'impulsion**.
- **4.** Appuyez sur le bouton **Source** du menu latéral et utilisez le bouton **Multifonction** pour sélectionner et cliquer sur la voie à utiliser en tant que source de signal de déclenchement.
- **5.** Appuyez sur le bouton **Polarité** du menu latéral et utilisez le bouton **Multifonction** pour sélectionner et cliquer sur la polarité d'impulsion (positive ou négative) sur laquelle le déclenchement doit avoir lieu.
- **6.** Appuyez sur le bouton **Seuil** du menu latéral et utilisez le bouton **Multifonction** pour sélectionner et cliquer sur le niveau de déclenchement de la méthode d'entrée :
	- Cliquez sur le champ de seuil et utilisez le bouton **Multifonction** pour régler manuellement le niveau de déclenchement.
	- Cliquez sur **Sélec. réglage** et utilisez le bouton **Multifonction** pour régler le niveau de déclenchement sur un niveau de famille de logique de signal (TTL, CMOS, ECL, etc.) ou sur 0.
	- Cliquez sur **Régler sur 50 %** pour régler le niveau de déclenchement sur 50 % du niveau crête à crête du signal.
- **7.** Appuyez sur le bouton **-Plus- Page 1 de 2** du menu latéral.
- **8.** Appuyez sur le bouton **Déclencher lorsque** du menu latéral et utilisez le bouton d'**Multifonction** pour sélectionner et cliquer sur la condition de largeur d'impulsion sur laquelle le déclenchement doit avoir lieu. Utilisez ensuite le bouton **Multifonction** pour entrer le paramètre de largeur d'impulsion.

## **Déclenchement sur une petite impulsion**

Suivez cette procédure pour configurer le déclenchement de l'oscilloscope lorsqu'une petite impulsion a lieu. Le déclenchement peut aussi avoir lieu lorsqu'une petite impulsion est inférieure, supérieure, égale ou différente d'une période spécifiée (largeur).

Une petite impulsion est une impulsion qui franchit un niveau de seuil, mais ne parvient pas à franchir un second seuil avant de franchir à nouveau le premier. Ainsi, un déclenchement à petite impulsion requiert deux niveaux de seuil pour définir les deux niveaux par lesquels le signal doit passer pour être considéré comme valide (non considéré comme petite impulsion). Reportez-vous à la section *[Types de déclenchement disponibles](#page-71-0)* à la page 46.

Le déclenchement sur petite impulsion est utilisé le plus souvent pour dépanner ou analyser des signaux numériques.

La largeur minimale d'une petite impulsion s'élève à 1 ns.

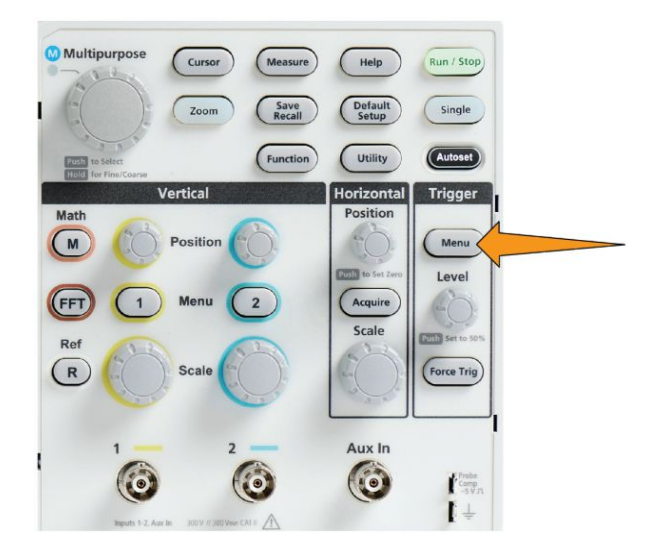

- **2.** Appuyez sur le bouton **Type** du menu latéral.
- **3.** Utilisez le bouton **Multifonction** pour sélectionner et cliquer sur **Petite impuls**.
- **4.** Appuyez sur le bouton **Source** du menu latéral et utilisez le bouton **Multifonction** pour sélectionner et cliquer sur la voie à utiliser en tant que source de signal de déclenchement.
- **5.** Appuyez sur le bouton **Polarité** du menu latéral et utilisez le bouton **Multifonction** pour sélectionner et cliquer sur la polarité d'impulsion (positive, négative ou les deux) sur laquelle le déclenchement doit avoir lieu.
- **6.** Appuyez sur le bouton **Seuils** du menu latéral et utilisez le bouton **Multifonction** pour sélectionner et cliquer sur les niveaux de déclenchement (seuils) qui permettent de détecter les petites impulsions :
	- Cliquez sur **Haut** et utilisez le bouton **Multifonction** pour définir manuellement le niveau de seuil supérieur d'un signal valide.
	- Cliquez sur **Bas** et utilisez le bouton **Multifonction** pour définir manuellement le niveau de seuil inférieur d'un signal valide.
	- Cliquez sur **Sélec. réglage** et utilisez le bouton **Multifonction** pour régler les niveaux de seuil de déclenchement sur des niveaux prédéfinis de famille logique de signal (TTL, CMOS, ECL, etc.) ou sur 0.
- **7.** Appuyez sur le bouton **-Plus- Page 1 de 2** du menu latéral.
- **8.** Appuyez sur le bouton **Déclencher lorsque** du menu latéral et utilisez le bouton **Multifonction** pour sélectionner et cliquer sur **Petite impuls.** pour que les déclenchements se produisent sur chaque petite impulsion. Pour que les déclenchements aient lieu sur les petites impulsions, utilisez le bouton **Multifonction** pour sélectionner et cliquer sur la condition de largeur de petite impulsion que vous souhaitez tester, et entrez le paramètre de durée de petite impulsion.

## **Configuration du mode de déclenchement**

Suivez cette procédure pour définir le **mode** de déclenchement de l'oscilloscope. Le mode de déclenchement définit le comportement de l'oscilloscope en l'absence d'un événement de déclenchement. Le mode de déclenchement active également la fonction d'inhibition de déclenchement. Reportez-vous à la section *[Modes de déclenchement](#page-72-0)* à la page 47.

Le mode de déclenchement ne définit par les conditions de déclenchement. Celles-ci sont définies à partir des boutons **Type de déclenchement** du menu latéral.

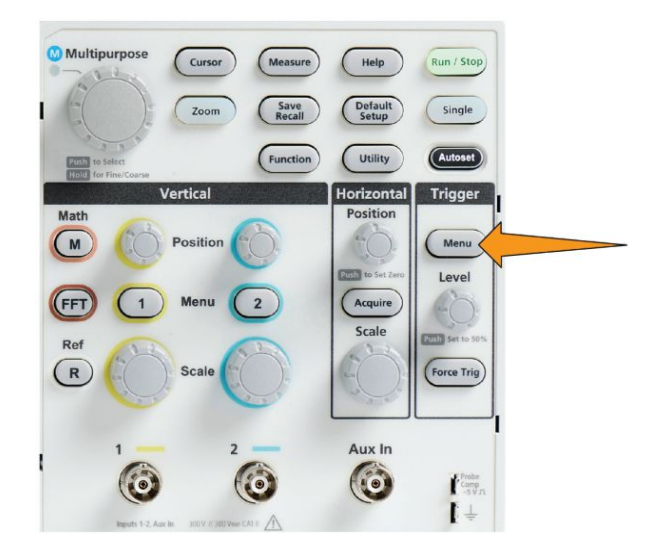

- **2.** Appuyez sur le bouton **-Plus- Page 1 de 2** du menu latéral.
- **3.** Appuyez sur le bouton **Mode** du menu latéral.
- **4.** Utilisez le bouton **Multifonction** pour sélectionner et cliquer sur un mode de déclenchement ou un mode d'inhibition :
	- Cliquez sur **Auto (défil. non déclenché)** pour que l'oscilloscope acquière et affiche un signal même sans présence de déclenchement. En l'absence d'événement de déclenchement valide, le signal défile à l'écran.Reportez-vous à la section *[Mode de déclenchement automatique](#page-73-0) [\(défilement non déclenché\)](#page-73-0)* à la page 48.
	- Cliquez sur **Normal** pour que l'oscilloscope acquière et affiche un signal uniquement lorsqu'une condition de déclenchement est vérifiée. Reportez-vous à la section *[Normal, mode de déclenchement](#page-73-0)* à la page 48.
	- Cliquez sur **Inhibition** pour définir une période qui suit l'événement déclencheur pendant laquelle l'oscilloscope ignore les événements de déclenchement. Une fois la période d'inhibition terminée, l'oscilloscope

vérifie à nouveau les conditions de déclenchement. Reportez-vous à la section *[Inhibition, mode de déclenchement](#page-73-0)* à la page 48.

• Cliquez sur **Régler l'inhib. sur min.** pour appliquer la valeur minimale d'inhibition. La période d'inhibition minimale s'élève à 20 ns.

# **Déclenchement sur un signal externe à l'aide de l'entrée AUX**

Observez la procédure suivante pour déclencher l'instrument à partir d'un signal externe connecté à l'entrée AUX.

- **1.** Appuyez sur le bouton **Menu** de la section Déclenchement de la face avant.
- **2.** Appuyez sur le bouton **Type de déclenchement** du menu latéral.
- **3.** Utilisez le bouton Multifonction pour sélectionner et cliquer sur **Front**.
- **4.** Appuyez sur le bouton **Source** dans le menu latéral.
- **5.** Utilisez le bouton Multifonction pour sélectionner et cliquer sur **AUX**.

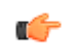

*REMARQUE. Le réglage Aux est disponible uniquement pour les types Front et Larg. impulsion Décl.*

**6.** Configurez les paramètres **Couplage**, **Niveau** et **Pente** pour effectuer le déclenchement sur le signal du connecteur AUX.

# **Configuration de l'acquisition**

# **Utilisation de la fonction de réglage automatique (Réglage auto)**

**Réglage auto** constitue une façon rapide d'acquérir et d'afficher un signal. **Réglage auto** définit automatiquement le type de déclenchement sur front et le niveau de seuil sur 50 % du niveau de signal, analyse le signal d'entrée et ajuste les réglages d'acquisition horizontale et verticale de l'oscilloscope pour afficher cinq à six cycles du signal. **Réglage auto** est idéal pour afficher rapidement la forme d'onde d'un signal répétitif.

Pour activer Réglage auto, procédez comme suit :

- **1.** Branchez une sonde à la source de l'oscilloscope et du signal.
- **2.** Appuyez sur le bouton **Menu vertical** de la voie d'entrée que vous souhaitez régler sur **Réglage auto**, afin d'activer cette voie.

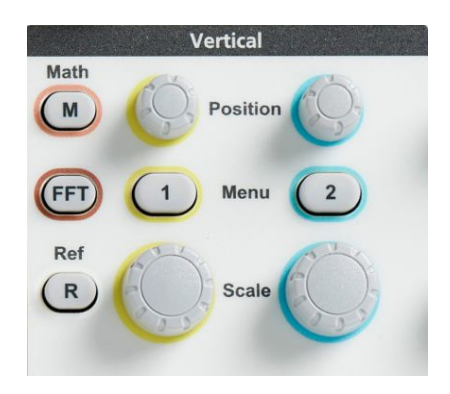

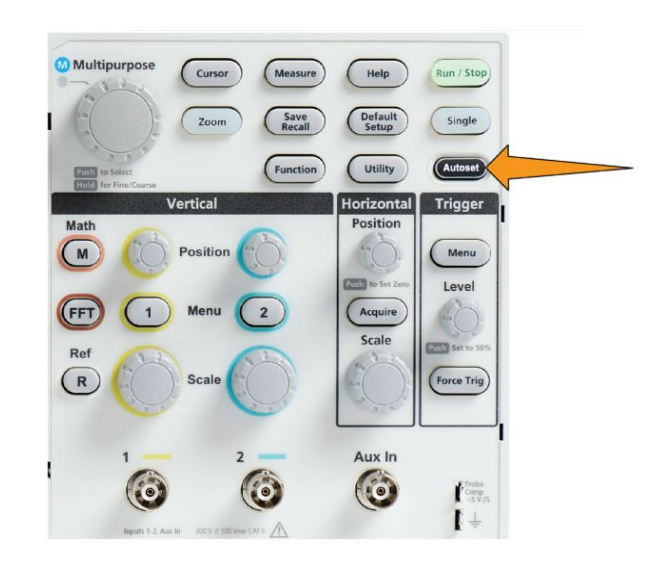

**3.** Appuyez sur **Réglage auto**. L'oscilloscope requiert quelques instants pour analyser et afficher le signal.

**4.** Vous pouvez appuyer sur le bouton **Annuler Réglage auto** du menu latéral pour annuler le dernier Réglage auto.

# **Conseils à propos de Réglage auto**

- Si plusieurs voies sont actives, **Réglage auto** génère le déclenchement sur la première voie affichée suivant sa numération et affiche toutes les voies actives de haut en bas de l'écran.
- Elle définit toujours le décalage vertical sur 0 V.
- La voie 1 est un cas particulier : si toutes les voies sont désactivées (c.-à-d. non affichée) ou que la voie 1 est activée, **Réglage auto** essaie de détecter, de déclencher et d'afficher le signal de cette voie, même si aucun signal n'est présent (un signal nul s'affiche alors pour la voie 1). Les déclenchements sur d'autres voies n'auront pas lieu et les signaux correspondants ne seront pas affichés même si des signaux sont présents sur ces voies-ci.

## **Procédure d'activation/désactivation de Réglage auto**

Utilisez cette procéder pour activer/désactiver la fonction Réglage auto pour régler un signal manuellement.

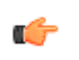

*REMARQUE. Un mot de passe est requis pour désactiver ou activer la fonction Réglage auto. Le mot de passe par défaut est 000000.*

**1.** Appuyez sur **Fonctions**.

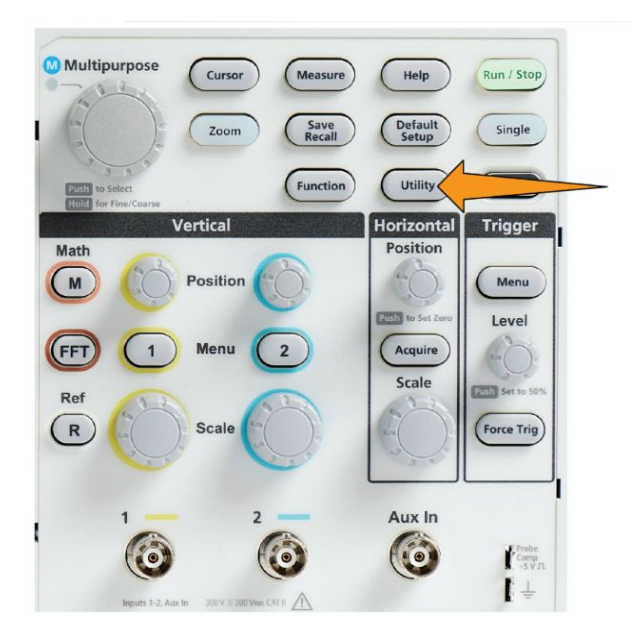

**2.** Appuyez sur le bouton **Activation de la fonctionnalité** du menu latéral.

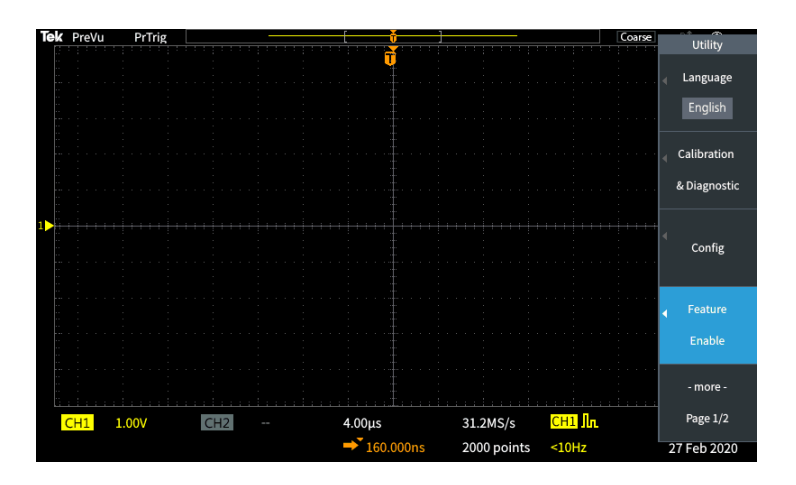

**3.** Utilisez le bouton **Multifonction** pour sélectionner et cliquer sur **Autoset activé**. L'oscilloscope ouvre la fenêtre de saisie du mot de passe de **Activation de la fonctionnalité**.

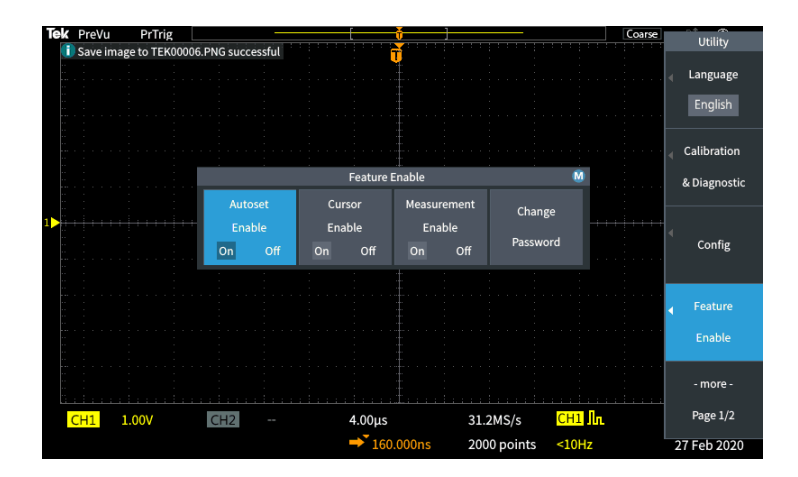

- **4.** Utilisez le bouton **Multifonction** et les boutons latéraux pour enter le mot de passe qui permet de désactiver Réglage auto. Le mot de passe par défaut est **000000**.
- **5.** Appuyez sur le bouton **OK** du menu latéral pour entrer le mot de passe et désactiver Réglage auto.

## **Procédure de modification du mot de passe de Réglage auto**

Suivez cette procédure pour modifier le mot de passe d'activation ou de désactivation de Réglage auto. Réglage auto requiert la saisie d'un mot de passe pour activer ou désactiver le mode Réglage auto.

**1.** Appuyez sur **Fonctions**.

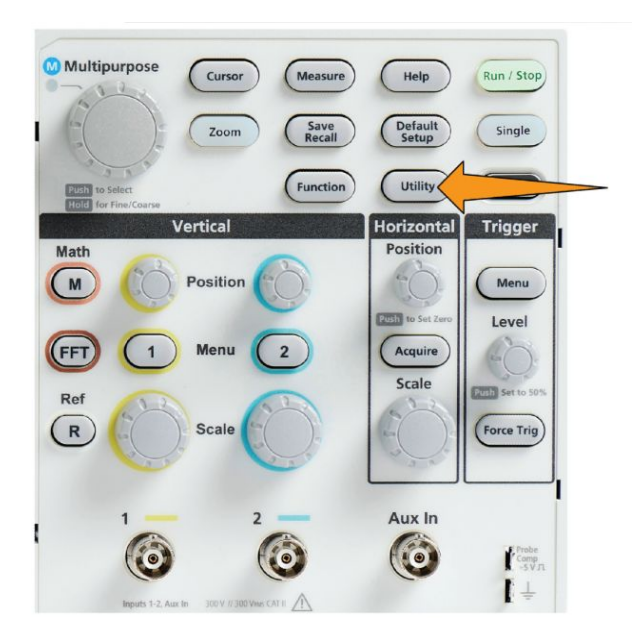

- **2.** Appuyez sur le bouton **Activation de la fonctionnalité** du menu latéral.
- **3.** Utilisez le bouton **Multifonction** pour sélectionner et cliquer sur **Autoset activé**.
- **4.** Utilisez le bouton **Multifonction** pour sélectionner et cliquer sur **Modif. mot de passe**. L'oscilloscope ouvre la fenêtre de saisie **Modif. mot de passe**.

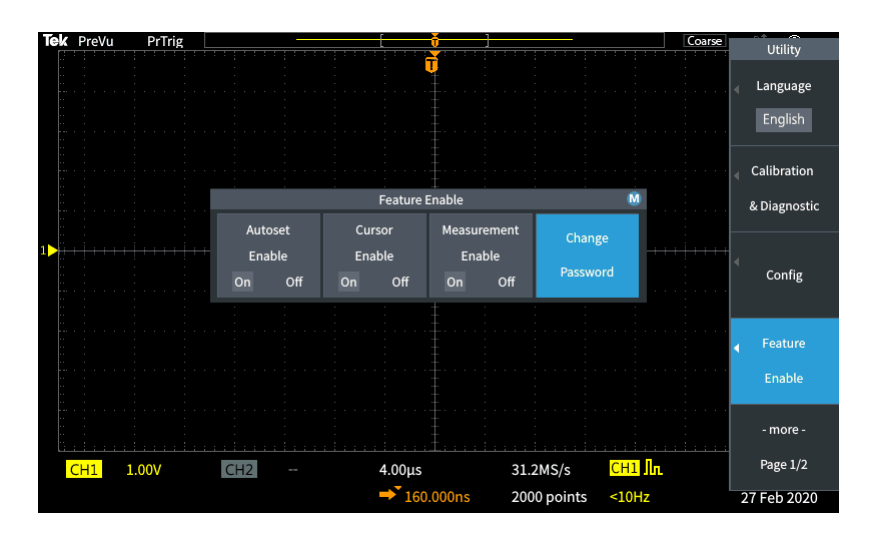

- **5.** Utilisez le bouton **Multifonction** et les boutons du menu latéral pour sélectionner et entrer les valeurs alphanumériques qui correspondent au mot de passe actuel. Appuyez ensuite sur le bouton **OK** du menu latéral. Le mot de passe par défaut est 000000.
- **6.** Utilisez le bouton **Multifonction** et les boutons du menu latéral pour entrer le nouveau mot de passe. Appuyez ensuite sur le bouton **OK** du menu latéral. Entrez à nouveau le nouveau mot de passe pour le confirmer, puis appuyez sur le bouton **OK** du menu latéral.

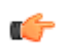

*REMARQUE. L'activation/la désactivation de Réglage auto peut se faire via les commandes PI. Reportez-vous au Manuel de programmation pour des instructions détaillées.*

## **Démarrage et arrêt d'une acquisition**

Après avoir définit les paramètres d'acquisition et de déclenchement, commencez à acquérir et à afficher un signal avec les commandes **Marche/Arrêt** ou **Séq. unique**.

• Appuyez sur **Marche/Arrêt** pour démarrer l'acquisition (le bouton devient vert). L'oscilloscope acquiert de façon répétée jusqu'à ce que vous appuyiez à nouveau sur le bouton pour arrêter l'acquisition ou que vous appuyiez sur le bouton **Séq. unique**.

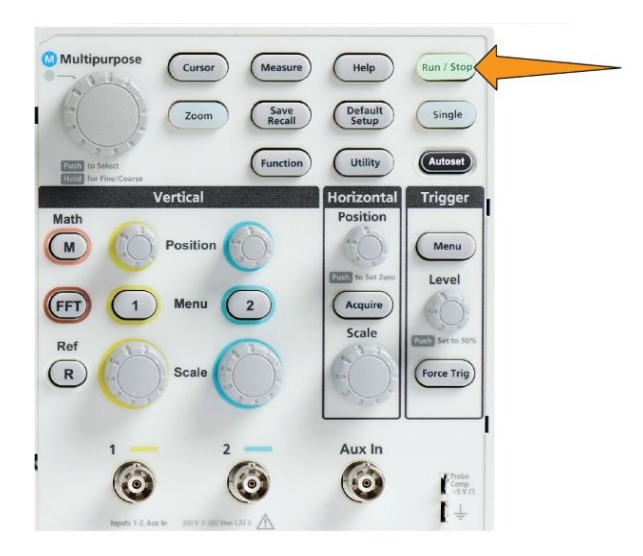

• Appuyez sur **Séq. unique** pour effectuer une seule acquisition.

L'option Séq. unique définit le mode de déclenchement sur **Normal** pour l'acquisition.

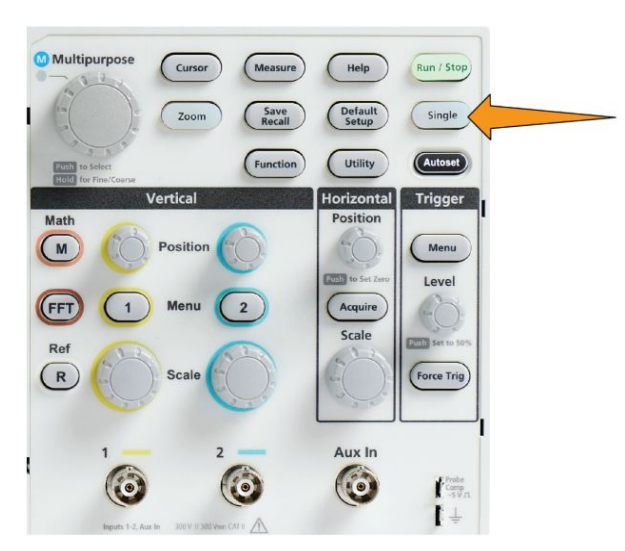

# **Configuration du mode d'acquisition**

Choisissez un **mode d'acquisition** pour définir la façon selon laquelle l'oscilloscope utilise les points de données échantillonnés dans chaque intervalle d'acquisition pour créer et afficher une représentation du signal. Reportez-vous à la section *[Concepts du mode d'acquisition](#page-66-0)* à la page 41.

**1.** Appuyez sur **Acquérir**.

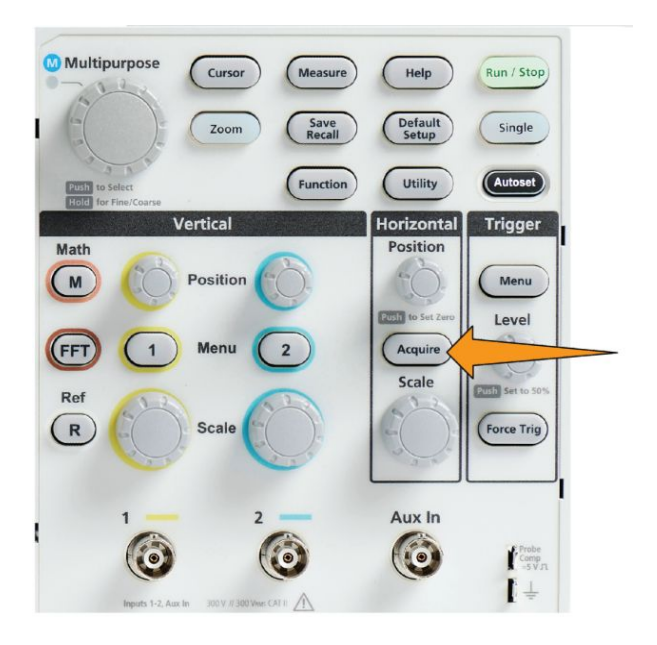

- **2.** Appuyez sur le bouton **Mode** du menu latéral.
- **3.** Tournez le bouton **Multifonction** pour sélectionner un mode (**Échantillonnage**, **Détection de crête**, **Haute résolution**, **Moyennage**), puis cliquez sur le bouton **Multifonction** pour l'activer.
- **4.** Si vous avez sélectionnez **Moyennage**, utilisez le bouton **Multifonction** pour sélectionner et définir le nombre d'acquisitions selon lequel la moyenne sera calculée pour créer le signal.

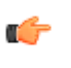

*REMARQUE. La fréquence d'échantillonnage pour les modes Détection de crête et Haute résolution est limitée à 250 MS/s. Vous pouvez effectuer un zoom avant pour voir les représentations du signal dans les échelles horizontales inférieures.*

# **Définition du retard de déclenchement d'acquisition**

**1.** Appuyez sur **Acquérir**.

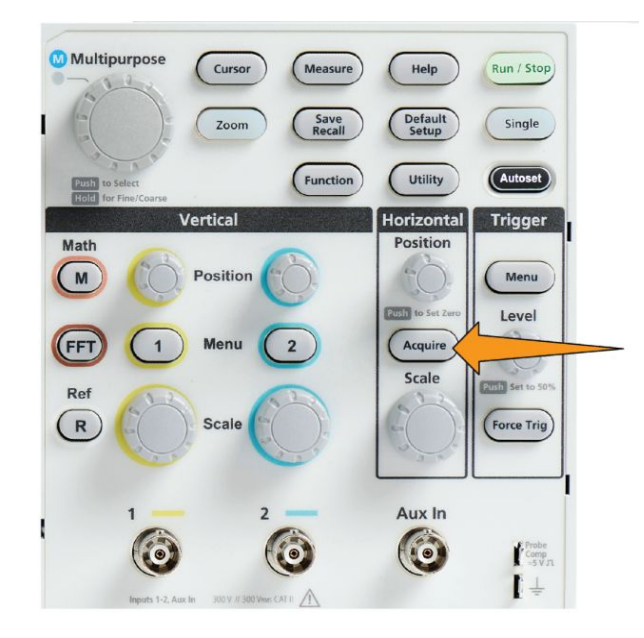

**2.** Appuyez sur le bouton **Retard** du menu latéral pour activer ou désactiver la fonction. Lorsqu'il est réglé sur **Désactivé**, le point d'expansion est lié au point de déclenchement de sorte que les changements d'échelle sont centrés sur le point de déclenchement.

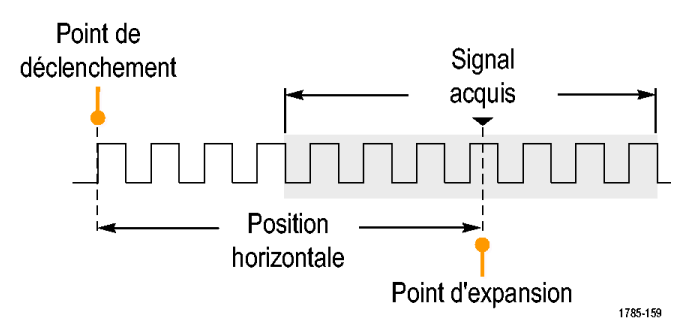

**3.** Lorsque **Retard** est réglé sur **Activé**, le point de déclenchement est déconnecté du point d'expansion. Tournez le bouton **Position horizontale** pour écarter le point de déclenchement du point d'expansion (centre du réticule). La valeur du retard s'affiche dans la zone d'état horizontale située en bas au centre du réticule, avec la référence 0 s (centre du réticule).

Le point de déclenchement peut sortir de l'écran, auquel cas le marqueur de déclenchement se transforme pour indiquer la direction du point de déclenchement.

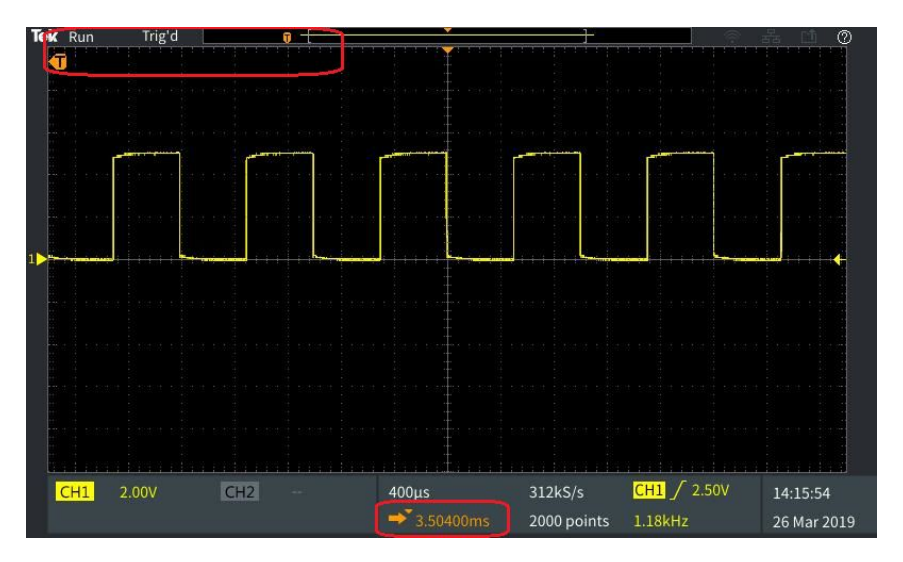

- **4.** Lorsque vous affichez une zone intéressante du signal au centre de l'écran, utilisez le bouton **Échelle horizontale** pour acquérir plus d'échantillons et les commandes pour afficher plus de détails.
- **5.** Appuyez sur le bouton **Régler pos. horizontale à 0 s** du menu latéral pour replacer le point de déclenchement au centre de l'enregistrement du signal (retard réglé sur 0). Le fait d'appuyer sur ce bouton ne désactive par le mode Retard.

Vous pouvez aussi appuyer sur le bouton **Position horizontale** situé sur la face avant pour replacer le point de déclenchement au centre de l'enregistrement du signal.

Le **retard de déclenchement** est différent de l'**inhibition de déclenchement**. Reportez-vous à la section *[Inhibition, mode de déclenchement](#page-73-0)* à la page 48.
### **Configuration du nombre d'échantillons**

Suivez cette procédure pour définir le nombre d'échantillons. Le nombre d'échantillons définit le nombre de points de données ajouté à l'enregistrement d'un signal. Choisissez parmi 1000, 2000, 20 000 de points.

**1.** Appuyez sur **Acquérir**.

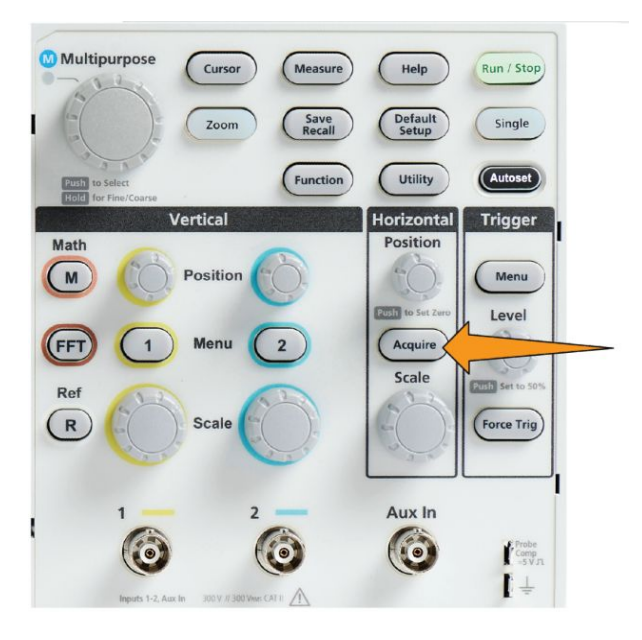

- **2.** Appuyez sur le bouton **Durée enreg.** du menu latéral.
- **3.** Utilisez le bouton **Multifonction** pour sélectionner et définir le nombre d'échantillons.

Utilisez d'autres nombres d'échantillons soit pour capturer plus d'échantillons, soit pour capturer plus de cycles d'un signal, puis utilisez les commandes **Zoom** pour examiner le signal plus en détail.

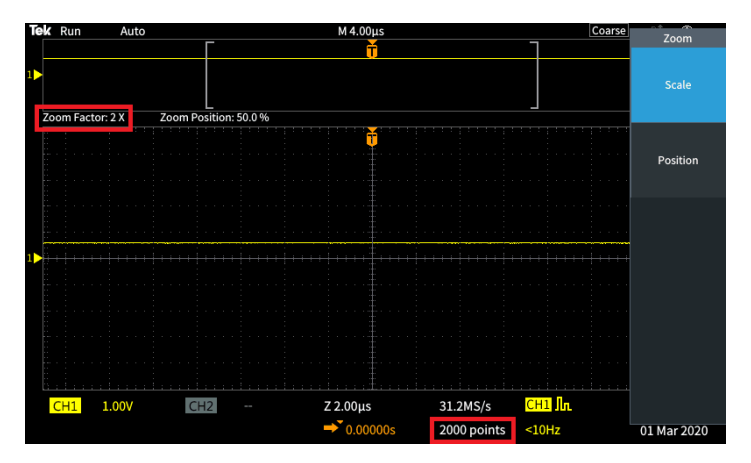

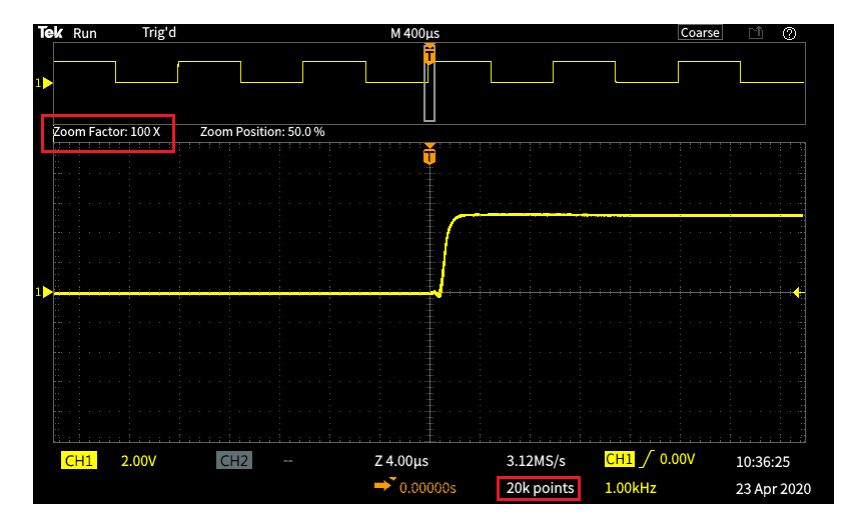

#### **Signal agrandi au maximum d'un enregistrement de 5000 points**

### **Mode de défilement**

L'affichage du mode de défilement est similaire à celui d'un enregistreur graphique. Le signal se déplace lentement de droite à gauche de l'écran. Le mode de défilement permet d'afficher des signaux basse fréquence. Il vous permet d'afficher les points de données d'acquisition sans avoir à attendre l'acquisition d'un enregistrement de signal complet.

Le mode de défilement n'est pas activé à partir d'un bouton ou d'un élément de menu, mais lorsque le mode de déclenchement est réglé sur Auto. et que l'échelle horizontale et le nombre d'échantillons sont réglés comme suit :

#### **Table 3: Conditions d'activation du mode de défilement :**

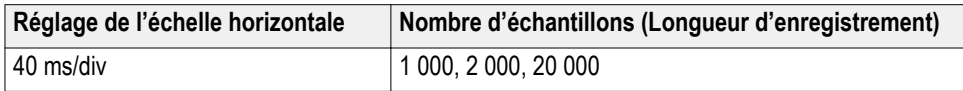

# **Conseils à propos du mode de défilement**

- Appuyez sur **Marche/Arrêt** pour désactiver le mode de défilement.
- Le mode de défilement est désactivé dans les cas suivants :
	- Avec les signaux **Réf.**, **Math** ou **FFT**
	- Utilisation des fonctions **Zoom**
	- Lors de la prise de mesures (menu **Mesure**)
	- Lorsque le mode de déclenchement est changé en **Normal**
	- Lorsque l'échelle horizontale est réglée sur 40 ms/division ou plus

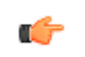

*REMARQUE. Le mode d'acquisition Moyennage n'est pas disponible avec le mode de défilement*

# **Rétablir les valeurs d'usine par défaut de l'oscilloscope - Config par défaut**

**Config par défaut** supprime les réglages actuels de l'oscilloscope et charge les réglages d'usine. Cela vous permet de restaurer l'oscilloscope à un état connu avant de le configurer pour prendre une nouvelle mesure.

Reportez-vous à la section *Rétablir les valeurs d'usine par défaut de l'oscilloscope - Config par défaut* à la page 86.

Pour restaurer les réglages d'usine par défaut de l'oscilloscope :

- **1.** Appuyez sur **Config. par défaut**.
- **2.** Si vous changez d'avis, appuyez sur le bouton **Annuler config. par défaut** du menu latéral pour rétablir les réglages qui étaient en vigueur avant d'appuyer sur **Config. par défaut**. Vous devez appuyer sur ce bouton avant tout.

# **Réglages d'affichage du signal**

## **Affichage et suppression d'un signal**

Suivez cette procédure pour activer ou désactiver l'affichage du signal de chaque voie.

Pour ajouter ou supprimer un signal de l'écran, appuyez sur le bouton **Menu** de la voie correspondante situé sur le panneau avant.

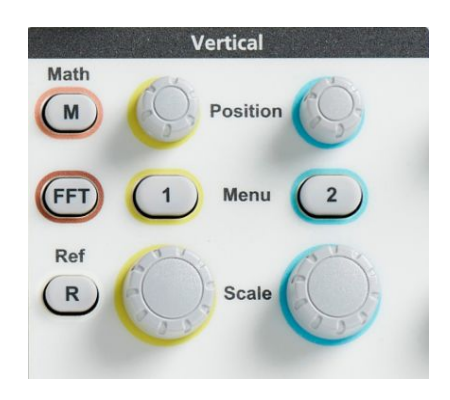

Si la voie sélectionnée est déjà active, le fait d'appuyer sur le bouton **Menu** supprimer le signal.

Si la voie est inactive, le fait d'appuyer sur le bouton **Menu** sélectionne la voie en question, alors qu'en appuyant à nouveau dessus, le signal est supprimé de l'écran.

Si plusieurs signaux sont affichés, le fait de sélectionner une voie dessine celle-ci au premier plan.

# **Configuration de la persistance du signal**

La persistance permet de définir la durée pendant laquelle l'oscilloscope retient et affiche les échantillons du signal à l'écran. L'utilisation des durées de persistance plus longues ou infinies permet d'afficher des anomalies occasionnelles ou aléatoires du signal, telles que des parasites.

La persistance normale configure l'oscilloscope de sorte qu'il supprime les données actuelles du signal tout en traçant la nouvelle acquisition. La modification de la durée de persistance (de 1 s à 10 s) définit la durée pendant laquelle les points de données du signal sont conservés en mémoire et à l'écran avant d'être supprimés. Les points de données les plus anciens sont supprimés en premier.

La persistance infinie configure l'oscilloscope de sorte qu'il conserve et affiche tous les points de données acquis sans supprimer les données antérieures.

La modification des réglages d'acquisition, tels que Position ou Échelle horizontale, Réglage auto. ou Séq. unique, réinitialise la durée de persistance.

**1.** Appuyez sur **Acquérir**.

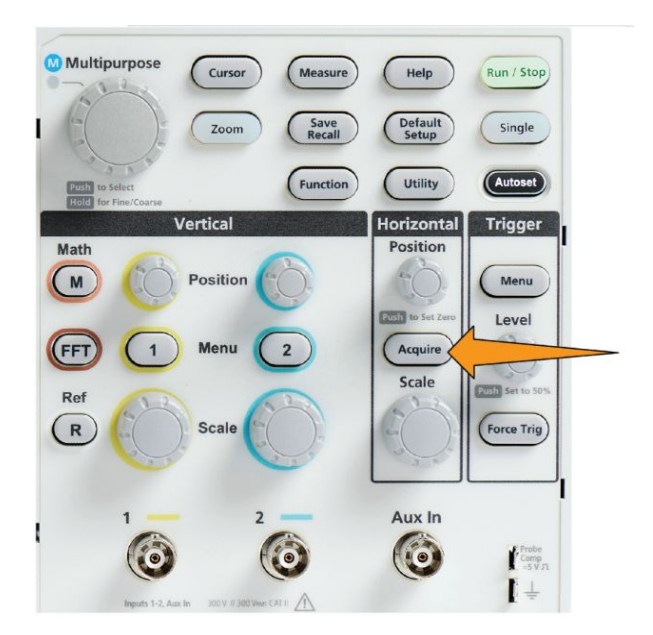

- **2.** Appuyez sur le bouton **Affichage du signal** du menu latéral.
- **3.** Utilisez le bouton **Multifonction** pour sélectionner et cliquer sur **Durée persist**.
- **4.** Utilisez le bouton **Multifonction** pour modifier et définir la valeur **Durée persist**. Les plages sont **Auto** 0 s à 10 s (par incrément d'une seconde) et l'infini.

Auto ne correspond pas à 0 seconde mais à la durée de la persistance qui donne le plus grand nombre de signaux par seconde pour une échelle horizontale donnée. La plage de la persistance va de 1 s à 10 s par incréments de 1 s. Il existe une option pour régler la persistance sur 0 seconde. Ce mode peut être activé lorsque la Persistance est désactivée. Lorsque la persistance est activée, il est possible de sélectionner le niveau de la persistance, d'une durée allant de 1 s à 10 s. De plus, la durée de la persistance peut être réglée automatiquement, ce qui donne les meilleures performances.

**5.** Pour effacer la persistance du signal affiché, sélectionnez et cliquez sur **Effacer la persistance**. Cela ne modifie par le réglage de persistance, mais efface les données de persistance du signal affiché.

# **Conseil à propos de la persistance du signal**

Pour effacer rapidement les données de persistance affichées, appuyez sur **Séq. unique**, puis appuyez sur **Marche/Arrêt** pour reprendre l'acquisition du signal actif.

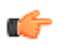

*REMARQUE. Concernant le signal FFT, la persistance de l'affichage présente le comportement suivant.*

- *• Si vous réglez la persistance sur l'infini, l'écran conserve toutes les formes d'onde.*
- *• Si vous réglez la persistance sur Activé (Auto 0 s 10 s), c'est comme si la persistance était réglée sur Désactivé.*

# **Mode d'affichage XY**

Le mode d'affichage XY trace l'amplitude du signal de la voie 1 (X) en fonction de celle de la voie 2 (Y), la voie 1 représentant l'axe horizontal et la voie 2 l'axe vertical. Le mode d'affichage XY est utile pour afficher la phase du signal ou les relations de fréquence entre les signaux périodiques. Les tracés XY qui en résultent sont appelés figures de Lissajous.

Vous pouvez afficher la voie 1 et la voie 2 sur les modèles à deux voies.

**1.** Sélectionnez les deux sources de signal que vous souhaitez tracer. Appuyez sur le bouton **Position verticale** de chaque voie pour régler la référence de masse des deux signaux sur 0 V (au centre du réticule horizontal) pour que le tracé XY soit centré à l'écran.

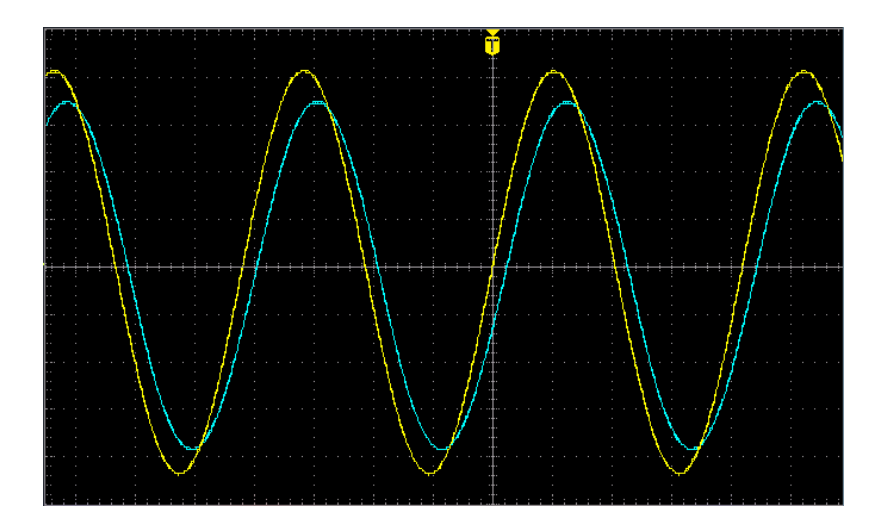

**2.** Appuyez sur **Acquérir**.

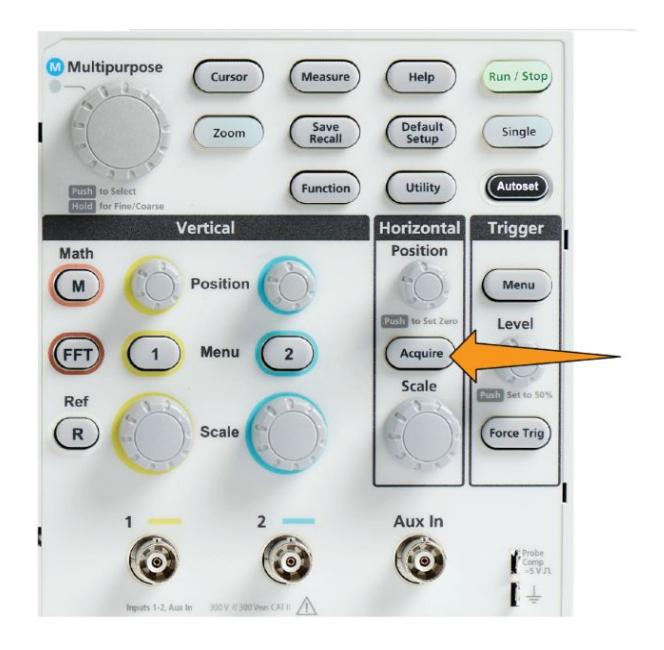

- **3.** Appuyez sur le bouton **-Plus- Page 1 de 2** du menu latéral.
- **4.** Appuyez sur le bouton **Affichage XY** du menu latéral pour **activer** ou **désactiver** le mode d'affichage XY.

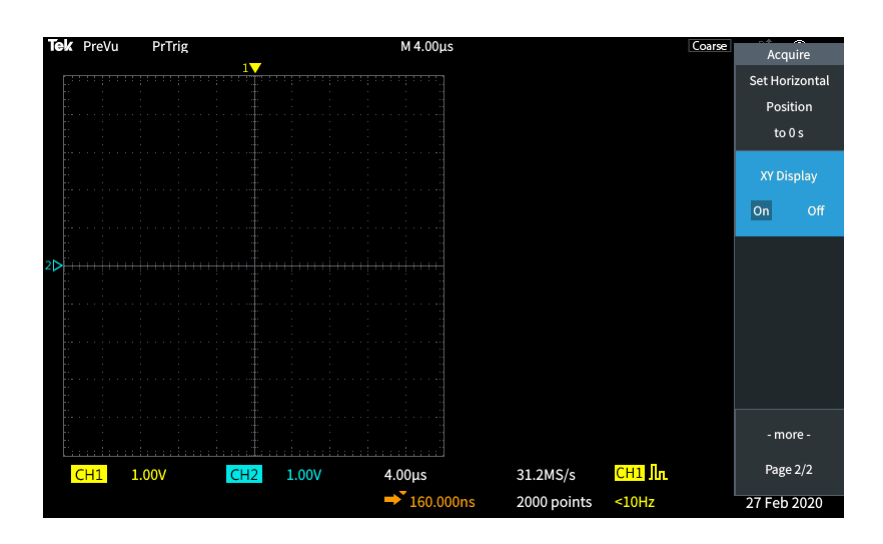

# **Conseils à propos du mode d'affichage XY**

- Étant donné que l'affichage XY n'est qu'une façon distincte d'afficher des paires de signaux, les signaux sous-jacents peuvent être mesurés et enregistrés dans la mémoire de référence ou dans un lecteur USB pour être analysés hors ligne.
- À partir d'un navigateur Web, recherchez les mots clés « figures de Lissajous » pour en savoir plus sur les tracés XY.

## **Réglage de l'intensité du rétroéclairage**

Suivez cette procédure pour modifier le niveau d'éclairage global de l'écran. Une intensité élevée du rétroéclairage est recommandée pour les environnements lumineux, alors qu'une faible intensité est préférable dans les environnements plus sombres.

**1.** Appuyez sur **Fonctions**.

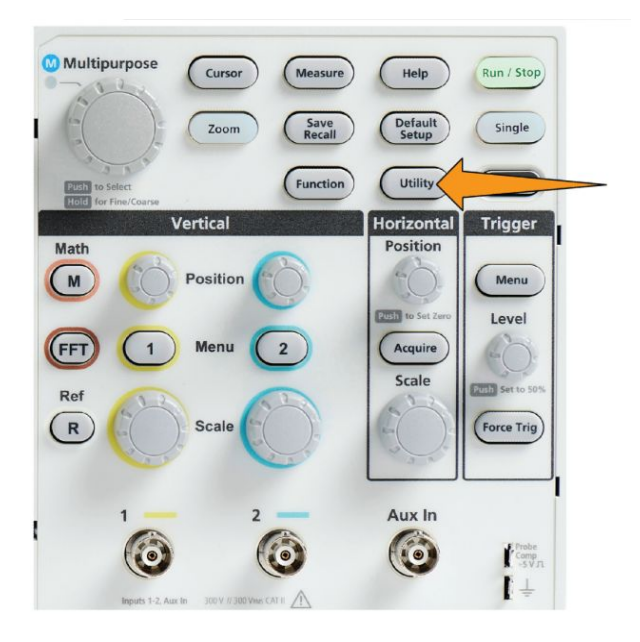

- **2.** Appuyez sur le bouton **-Plus- Page 1 de 2** du menu latéral.
- **3.** Appuyez sur le bouton **Affichage et date** du menu latéral.

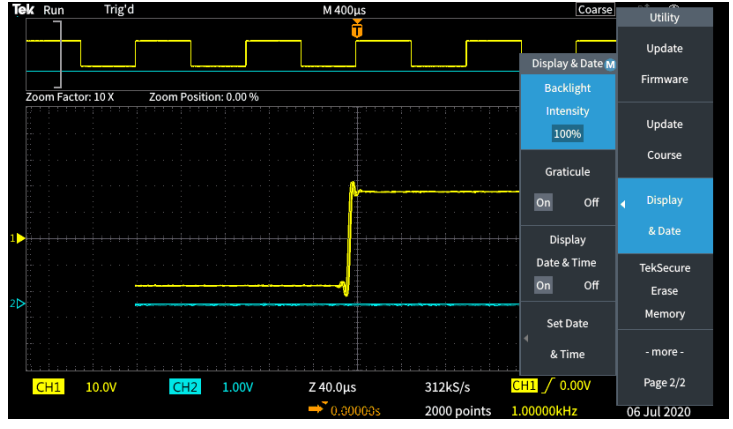

- **4.** Utilisez le bouton **Multifonction** pour sélectionner et cliquer sur **Intensité rétroéclairage**.
- **5.** Utilisez le bouton **Multifonction** pour modifier et définir la valeur du rétroéclairage.

# **Analyse d'un signal**

# **Prise de mesures automatiques**

Les mesures automatiques permettent d'effectuer rapidement des mesures communes d'un signal, telles que la fréquence du signal, la période, les temps de montée et de descente, etc. Vous pouvez effectuer jusqu'à six mesures simultanées sur n'importe quelle combinaison de voies d'entrée et sur un signal mathématique. Les mesures sont affichées sur l'écran principal dans l'ordre de sélection.

Pour effectuer une mesure automatique :

- **1.** Acquérez et affichez un signal déclenché.
- **2.** Appuyez sur **Mesure**.
- **3.** Appuyez sur le bouton du menu latéral pour sélectionner la voie sur laquelle effectuer les mesures.

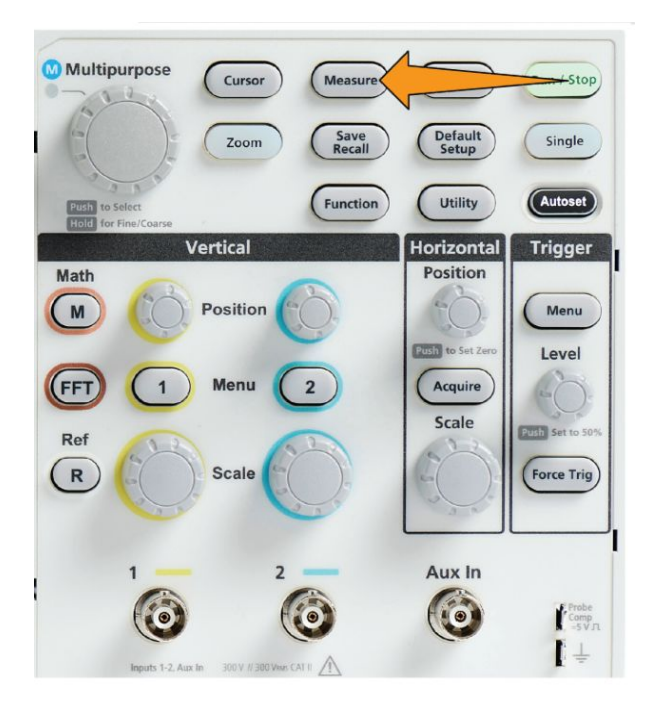

**4.** Utilisez le bouton **Multifonction** pour sélectionner et cliquer sur une mesure. Reportez-vous à la section *[Descriptions des mesures automatiques](#page-124-0)* à la page 99.

La barre de **Sélection de mesure** située en haut de l'écran se met à jour pour indiquer qu'une mesure de la voie correspondante été sélectionnée (différentiée par leur couleur). Un maximum de six mesures peut être affiché.

- **5.** Les mesures accompagnées d'un triangle orienté vers le bas contiennent une liste de voies d'entrée à utiliser. Sélectionnez et cliquez sur les voies d'entrée. Appuyez ensuite sur le bouton **Menu On/Off** pour fermer la liste.
- **6.** Pour désélectionner une mesure, mettez-la en surbrillance, puis cliquez sur le bouton **Multifonction**. Pour désélectionner une mesure qui s'applique à une voie différente de la voie active, appuyez sur le bouton du menu latéral correspondant à la mesure, puis utilisez le bouton pour sélectionner et cliquer sur la mesure à supprimer.
- **7.** Pour désélectionner toutes les mesures, appuyez sur le bouton **Supprimer toutes les mesures** du menu latéral.
- **8.** Pour fermer le menu de mesure et afficher les mesures sélectionnées à l'écran, appuyez sur le bouton **Menu On/Off**.

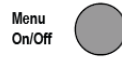

Les mesures s'affichent à l'écran. Le fait d'appuyer sur le bouton **Menu On/Off** active ou désactive également les mesures à l'écran.

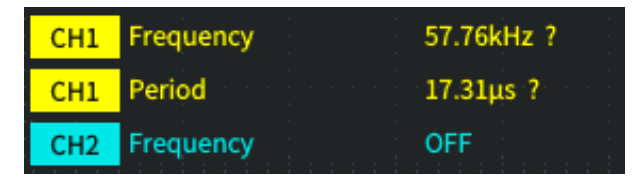

### **Conseil à propos des mesures automatiques**

Un symbole  $\triangle$  apparaît à côté d'une mesure en cas de signal hors champ vertical. Une portion du signal se trouve au-dessus ou en dessous de la partie supérieure ou inférieure de l'écran. Les signaux hors champ nuisent à la précision des mesures. Pour obtenir une mesure précise, tournez les boutons **Position** et **Échelle verticale** pour afficher le signal complet.

Un symbole  $\mathbf{S}$  s'affiche à côté de la mesure si la précision de cette mesure n'est pas garantie. Attendez que le module de mesure obtienne la bonne mesure. Dès que la mesure correcte est disponible, le symbole disparaît.

#### **Capture instantanée de la mesure**

La mesure **Instantané** (dans le menu **Mesure**) affiche toutes les mesures monovoies sur un écran au cours d'une seule acquisition. Vous pouvez consulter les résultats de la capture instantanée et enregistrer une capture d'écran des mesures de la capture instantanée sur un fichier.

Pour capturer l'instantané des mesures :

- **1.** Acquérez et affichez un signal déclenché.
- **2.** Appuyez sur **Mesure**.

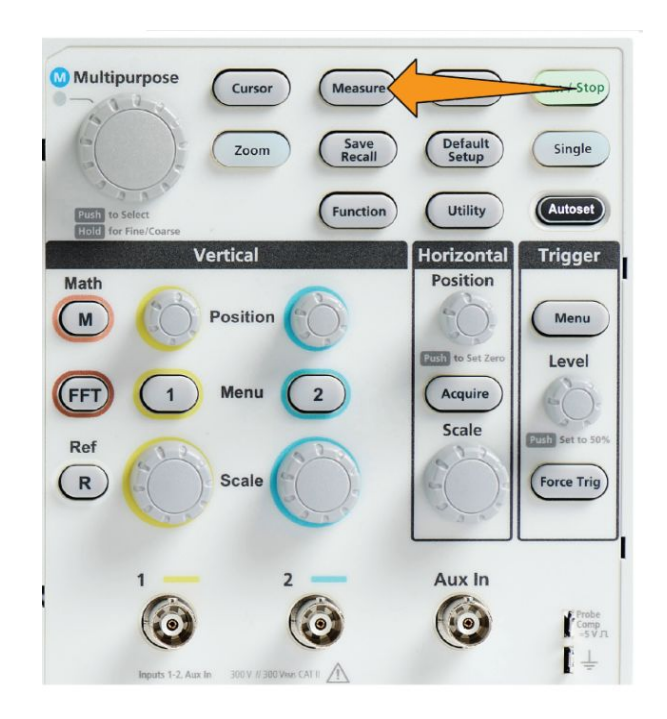

**3.** Appuyez sur le bouton du menu latéral de la voie pour laquelle vous souhaitez afficher la capture instantanée des mesures. Vous ne pouvez capturer l'instantané que d'une seule voie à la fois.

- **4.** Utilisez le bouton **Multifonction** pour sélectionner et cliquer sur **Instantané**. L'écran de capture instantanée s'ouvre immédiatement.
- **5.** Si le bouton **Enregistrer le fichier** est configuré pour enregistrer une image, appuyez sur le bouton **Enregistrer le fichier** pour enregistrer la capture instantanée vers un fichier. Reportez-vous à la section *[Enregistrement de](#page-165-0) [fichiers vers un support USB avec le bouton Enregistrer le fichier](#page-165-0)* à la page 140.

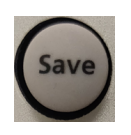

**6.** Appuyez sur le bouton **Menu Marche/Arrêt** pour fermer la fenêtre **Instantané** et revenir au menu des mesures.

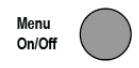

### **Conseil à propos des mesures instantanées**

- La capture instantanée de mesure ne signale aucune mesure en cas de signal hors champ vertical. Un affichage hors champ a lieu lorsqu'une partie du signal se trouve au-dessus ou en dessous de l'écran. Pour obtenir une capture instantanée de mesure correcte, utilisez les boutons **Échelle** et **Position verticale** pour afficher complètement le signal.
- Vous pouvez également utiliser **Fenêtrage** pour analyser uniquement une portion spécifique d'un signal lorsque vous effectuez une capture instantanée de mesure. Reportez-vous à la section *[Prise de mesure uniquement sur une](#page-131-0) [portion du signal \(fenêtrage\)](#page-131-0)* à la page 106.

# <span id="page-124-0"></span>**Descriptions des mesures automatiques**

Les tableaux suivants répertorient les mesures automatiques qui sont regroupées comme l'illustre le menu des mesures. La description des mesures peut également être affichée sur l'oscilloscope en activant **Aide partout** (**Aide** > **Aide partout**). Reportez-vous à la section *[Obtenir de l'aide à l'écran à propos des](#page-57-0) [réglages - Aide partout](#page-57-0)* à la page 32.

# **Descriptions de mesure de fréquence**

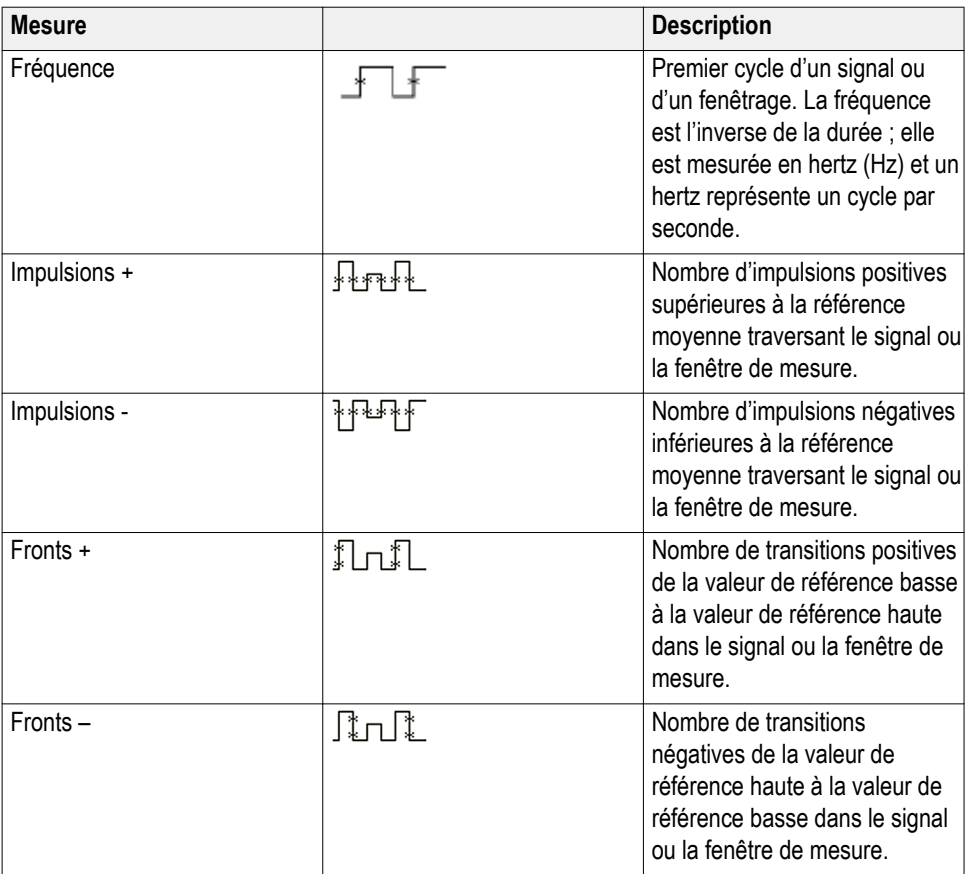

#### **Table 4: Mesures de fréquences**

# **Descriptions de mesure temporelle**

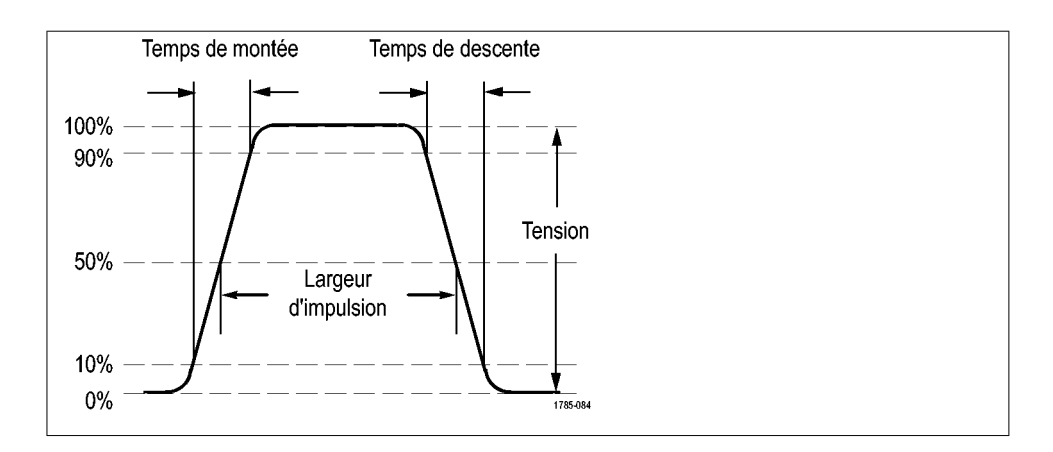

#### **Table 5: Mesures de temps**

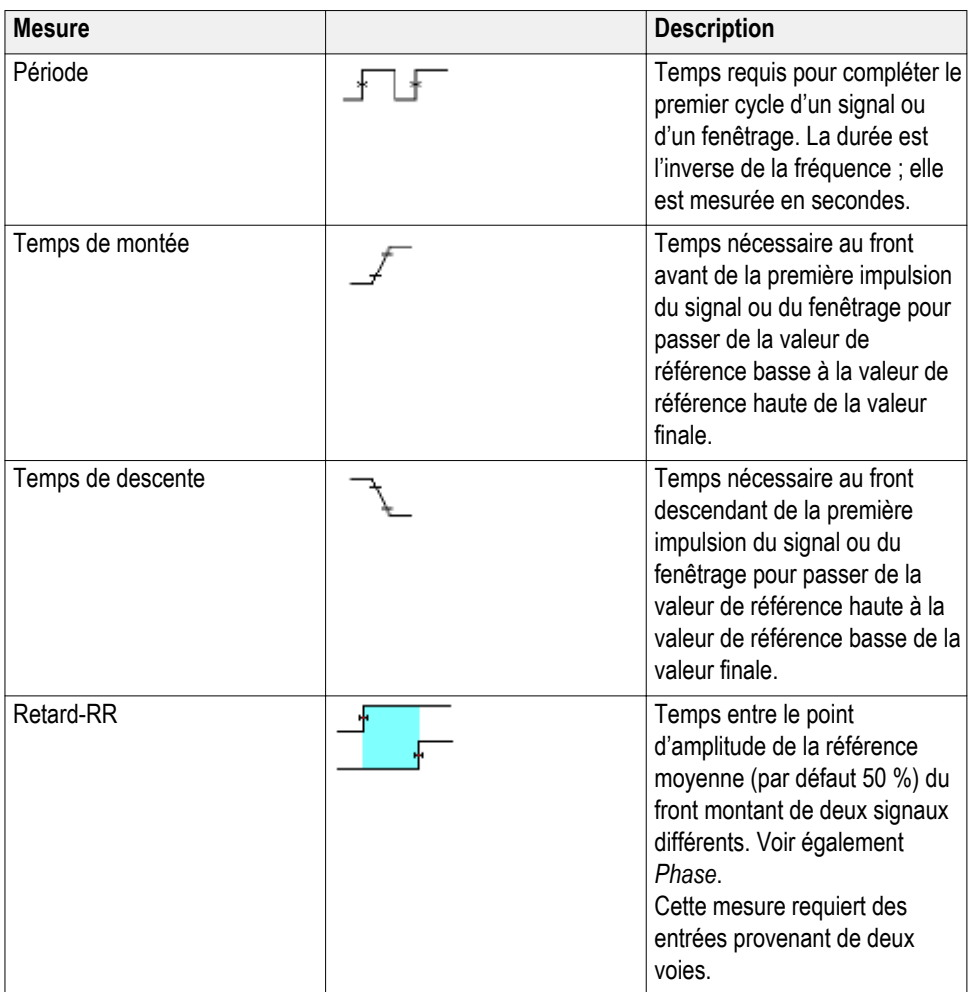

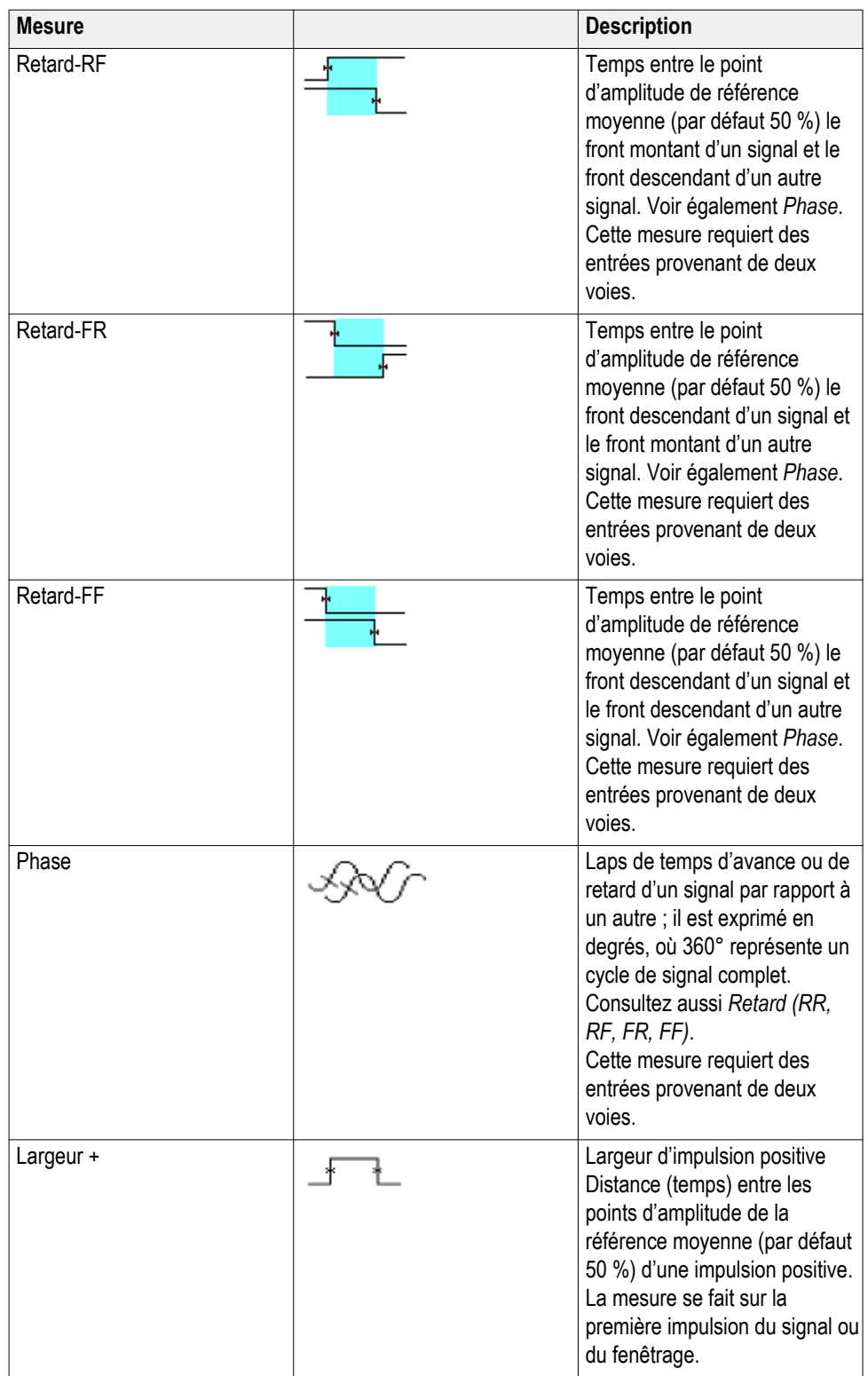

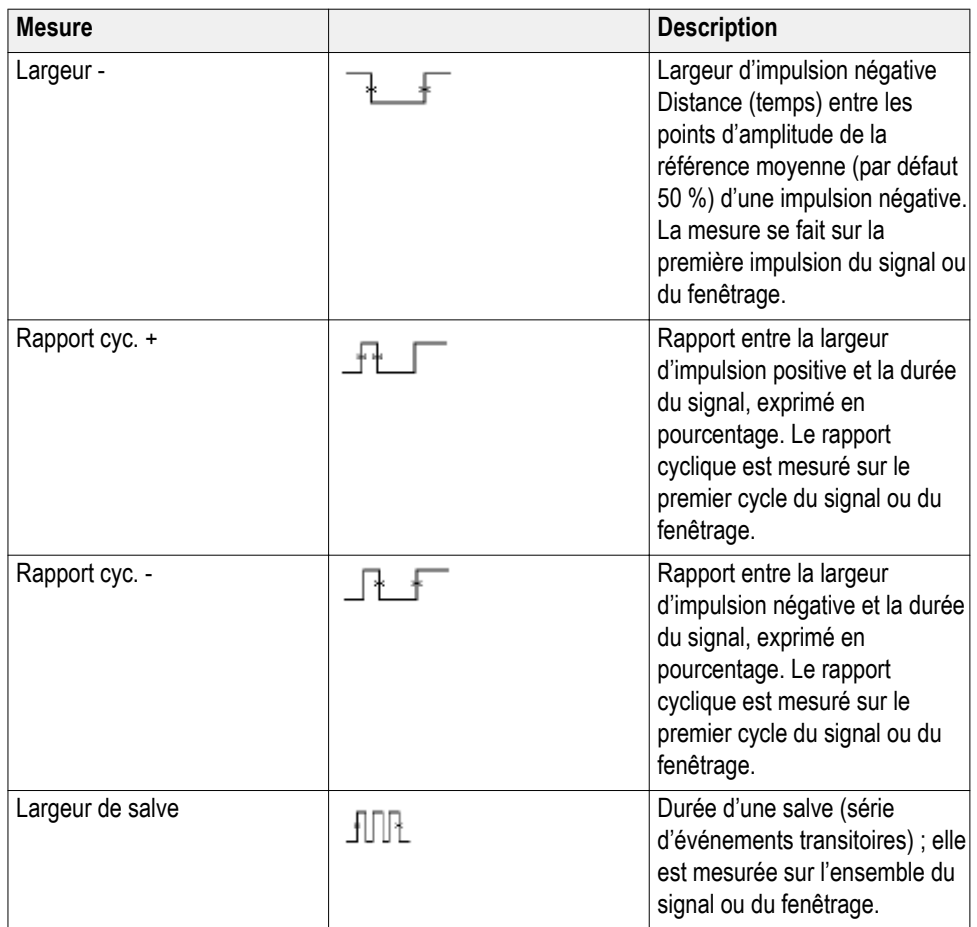

# **Descriptions de mesure d'amplitude**

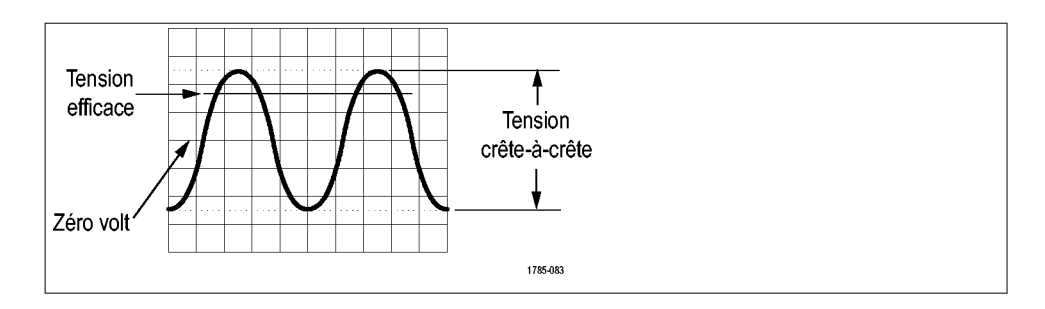

#### **Table 6: Mesures d'amplitude**

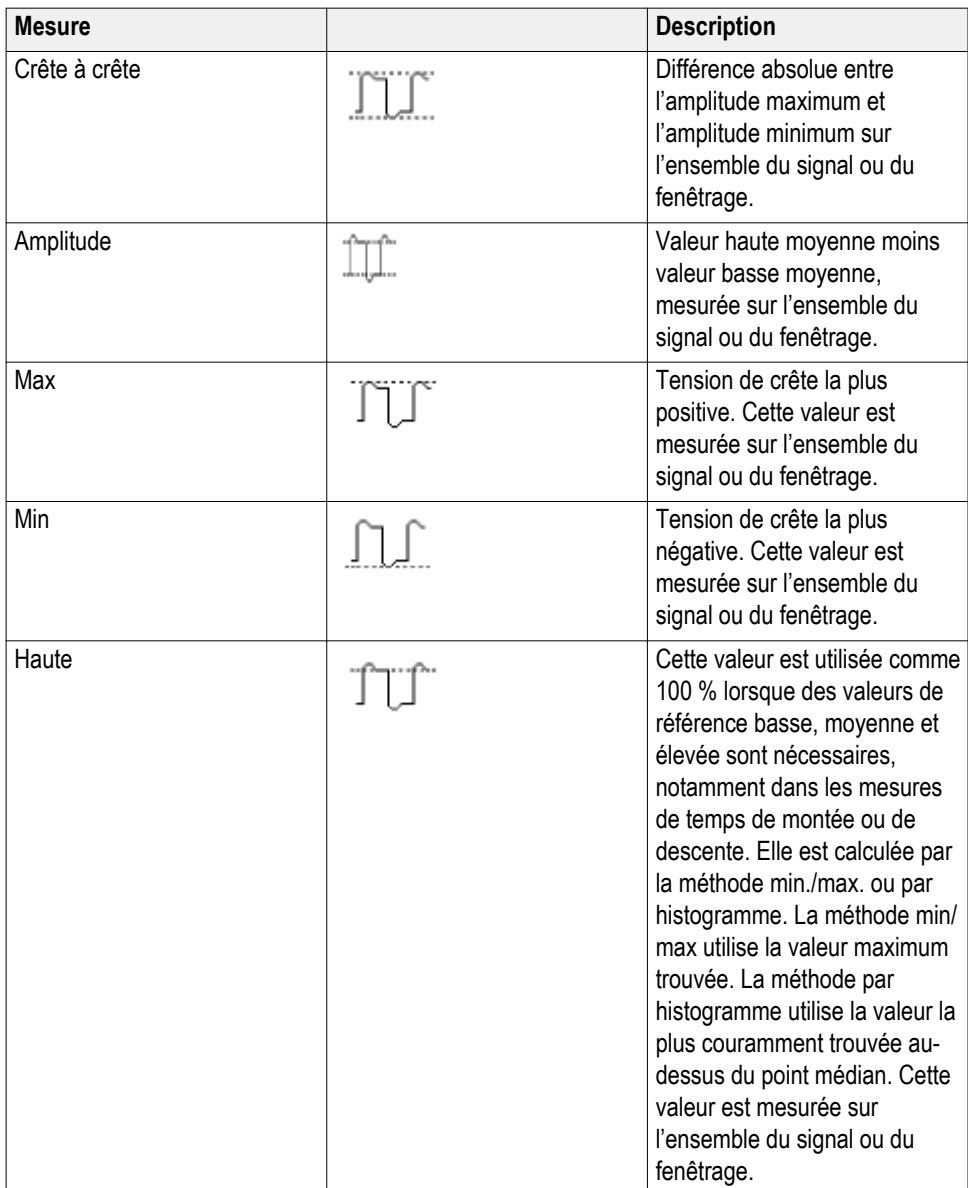

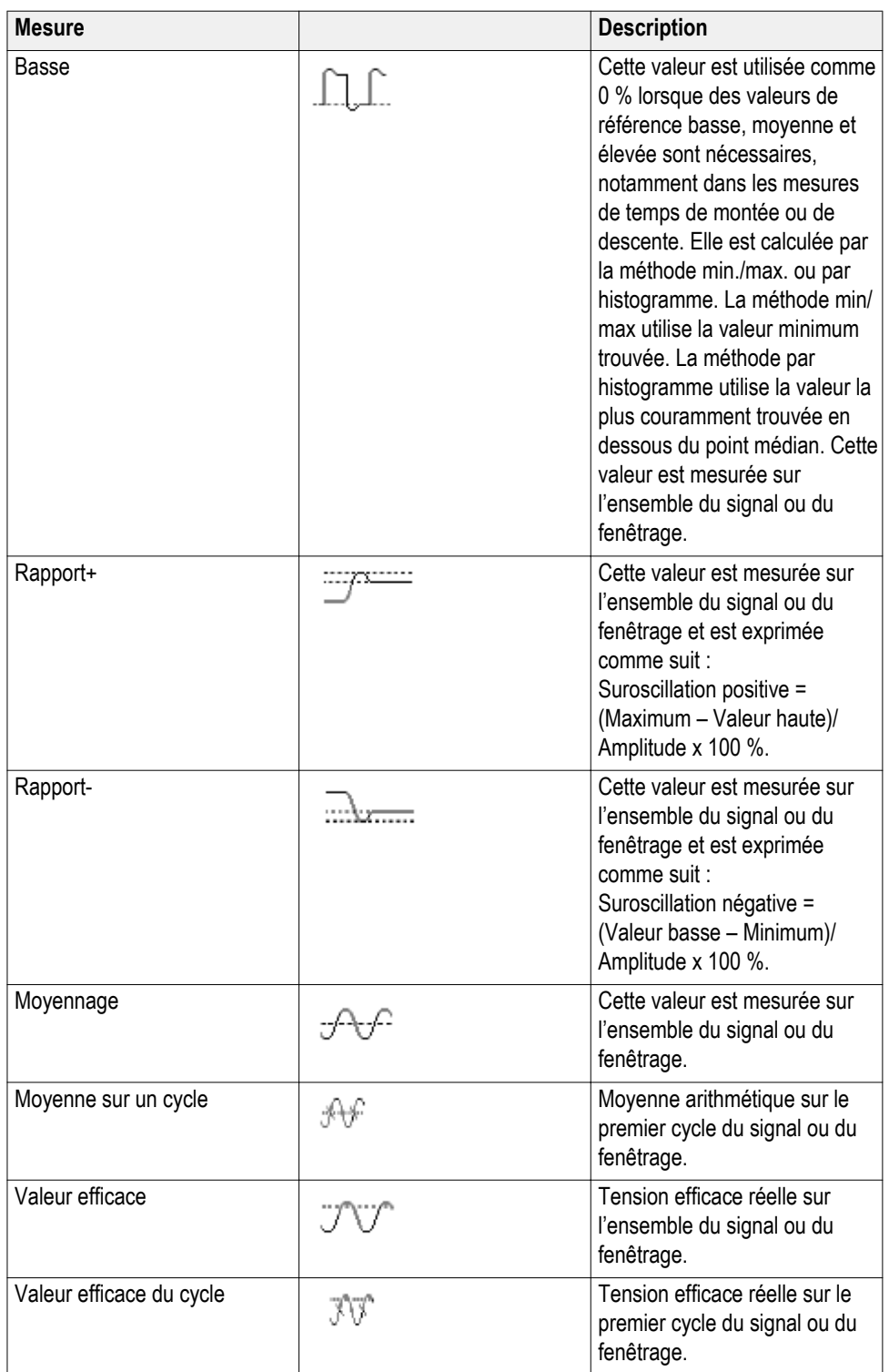

# **Descriptions de mesure de surface**

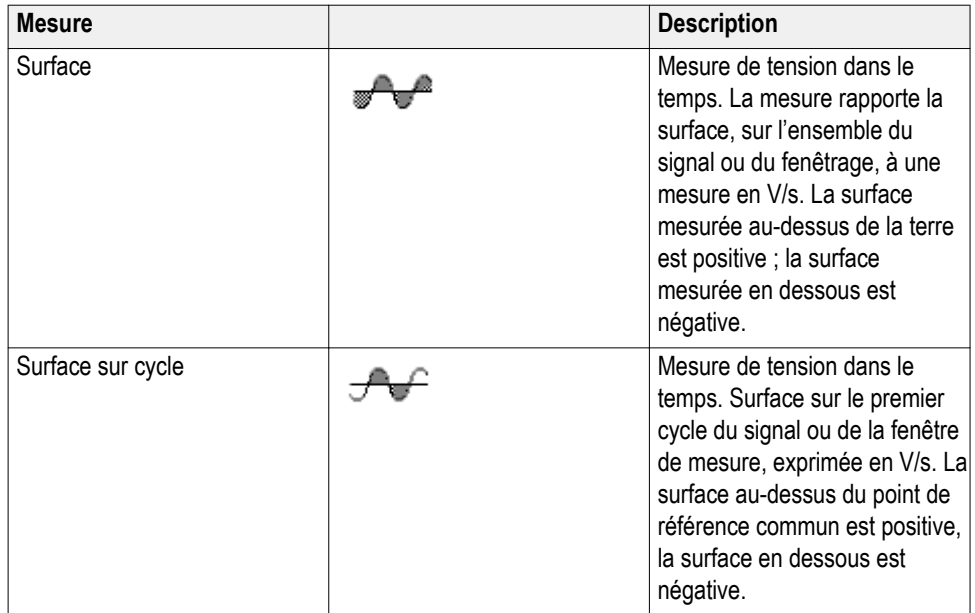

#### **Table 7: Mesures de surface**

# <span id="page-131-0"></span>**Prise de mesure uniquement sur une portion du signal (fenêtrage)**

Le **fenêtrage** définit les mesures automatiques à effectuer uniquement sur une portion précise du signal. La fonction **Fenêtrage** s'applique à toutes les voies et à toutes les mesures (en d'autres termes, vous ne pouvez pas définir une région de fenêtrage différente pour effectuer des mesures individuelles ou sur d'autres voies).

**1.** Appuyez sur **Mesure**.

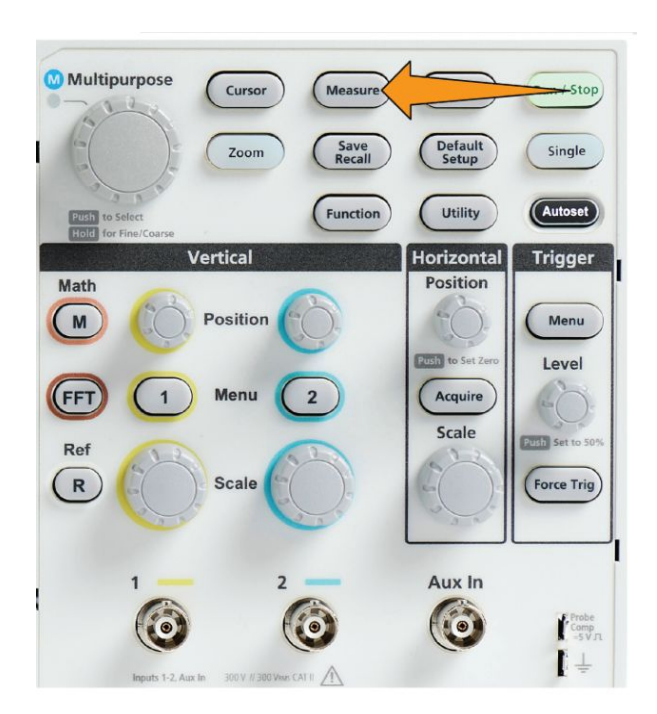

- **2.** Appuyez sur le bouton **-Plus- Page 1 de 2** du menu latéral.
- **3.** Appuyez sur le bouton **Fenêtrage** du menu latéral.
- **4.** Utilisez le bouton **Multifonction** pour sélectionner et cliquer sur la zone du signal à mesurer (**Désactivé (enreg. complet)**, **Écran**, **Entre curseurs**).

En sélectionnant **Entre curseurs**, utilisez le bouton **Multifonction** pour sélectionner et déplacer les curseurs de fenêtrage pour définir la zone du

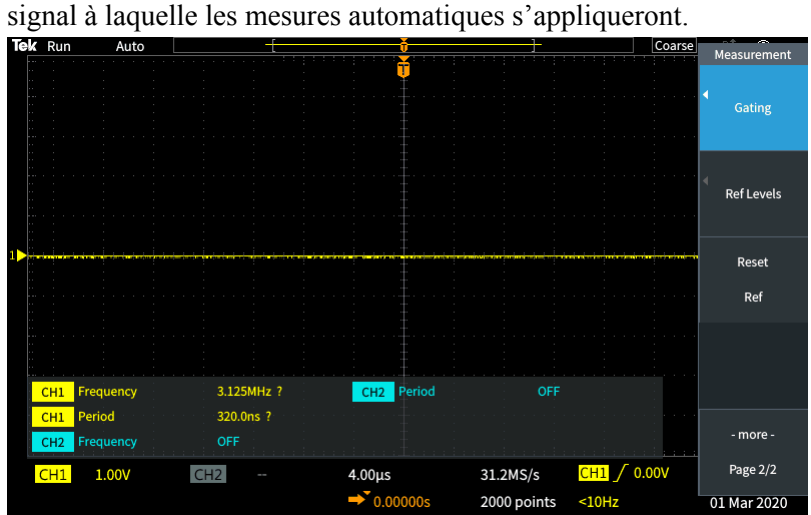

# **Comment activer/désactiver la mesure**

Observez cette procédure pour activer ou désactiver les mesures de signal manuellement.

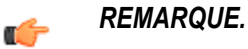

- *• Un mot de passe est requis pour désactiver ou activer la fonction Réglage auto. Le mot de passe par défaut est 000000.*
- *• Un instructeur d'un laboratoire d'enseignement équipé de la technologie TekSmartLab™ peut activer ou désactiver la mesure sur tous les oscilloscopes connectés à partir de l'application TekSmartLab.*
- **1.** Appuyez sur **Fonctions**.

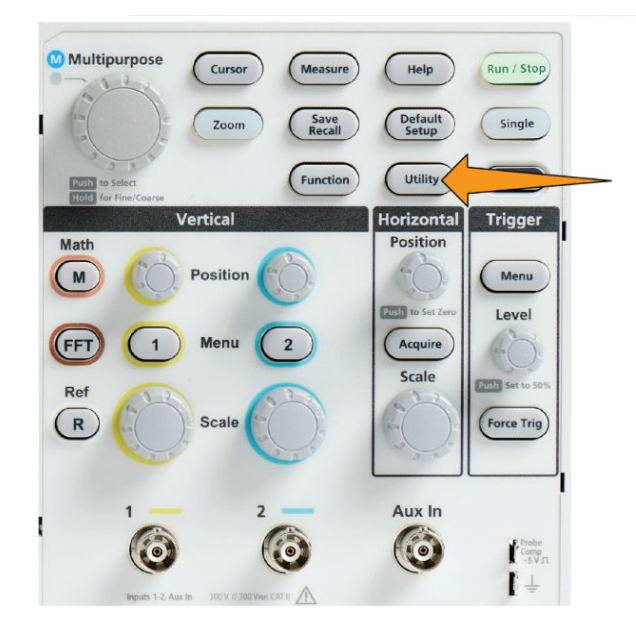

**2.** Appuyez sur le bouton **Activation de la fonctionnalité** du menu latéral.

**3.** Utilisez le bouton **Multifonction** pour sélectionner et cliquer sur une **Activation de la mesure**. L'oscilloscope ouvre la fenêtre de saisie du mot de passe de **Activation de la fonctionnalité**.

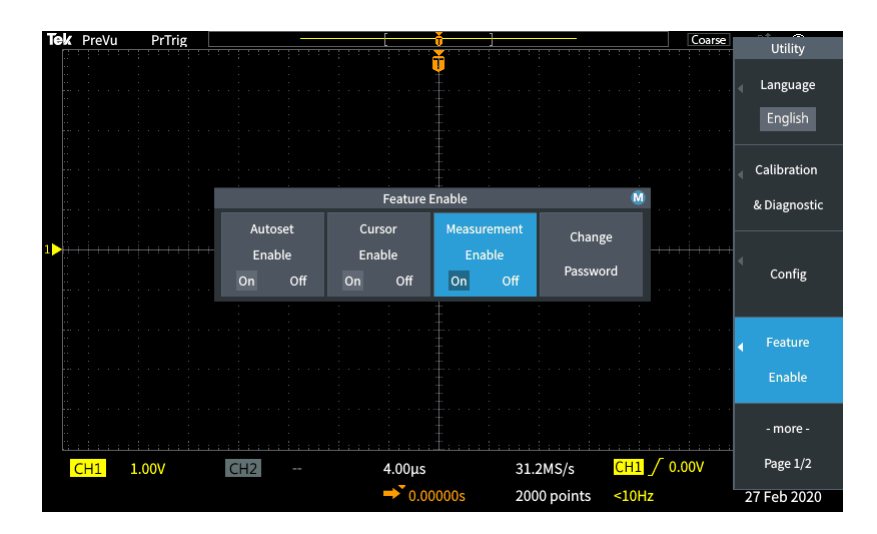

- **4.** Utilisez le bouton **Multifonction** et les boutons latéraux pour enter le mot de passe qui permet de désactiver Mesure.
- **5.** Appuyez sur le bouton **OK** du menu latéral pour entrer le mot de passe et désactiver Mesure.

## **Utilisation des curseurs pour effectuer des mesures manuelles**

Les curseurs sont des lignes verticales et horizontales que vous placez à l'écran pour mesurer un signal. Les curseurs affichent également la valeur de leur position ou l'endroit où ils croisent un signal. Les curseurs affichent aussi la valeur de mesure de différence absolue (delta) entre deux curseurs.

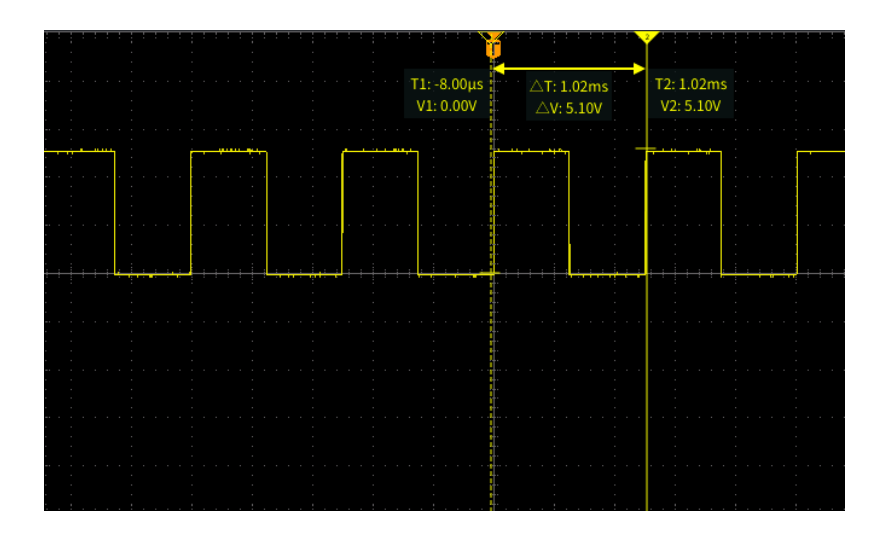

Ces valeurs s'affichent à côté des curseurs. Elles affichent les valeurs du signal qui correspondent à la position actuelle du curseur. Elles affichent également la différence (delta, marquée du symbole Δ) entre les mesures de curseur. L'oscilloscope affiche toujours ce type d'écran lorsque les curseurs sont activés.

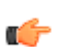

*REMARQUE. Les curseurs ne sont pas disponibles en mode d'affichage XY.*

**1.** Appuyez sur **Curseurs** pour afficher les deux curseurs **Durée** verticaux par défaut.

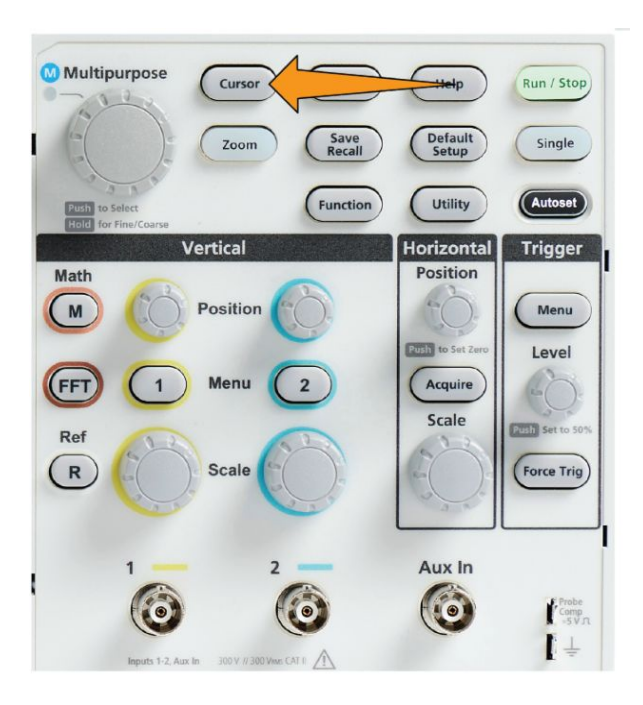

La couleur des curseurs indique la voie sur laquelle ils prennent les mesures.

Le curseur représenté par une ligne continue est le curseur actif (sélectionné) et est contrôlé par le bouton **Multifonction**.

**2.** Tournez le bouton **Multifonction** pour déplacer le curseur représenté par une ligne continue (sélectionné). Les valeurs associées à ce curseur sont mises à jour à mesure que vous déplacez le curseur.

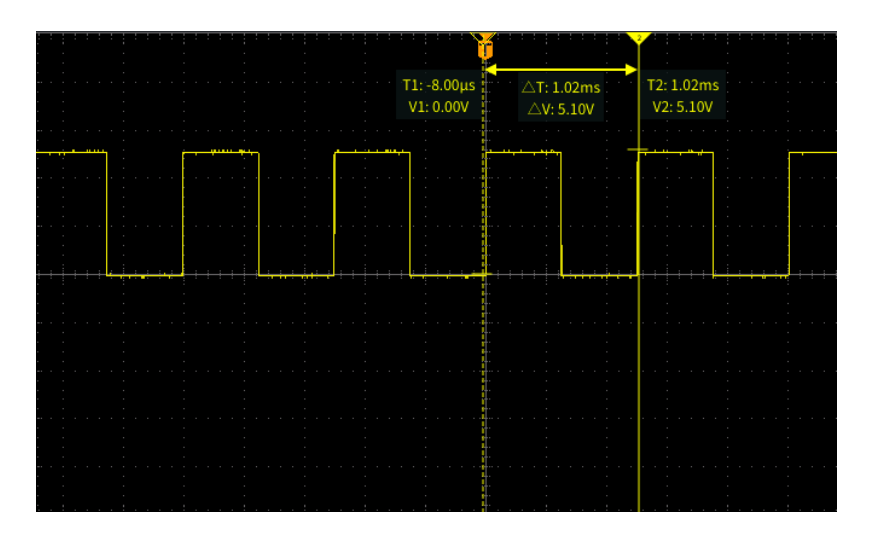

**3.** Appuyez sur le bouton **Multifonction** pour sélectionner l'autre curseur (qui est désormais représenté par une ligne continue), puis tournez le bouton pour le déplacer. Le premier curseur est désormais représenté par une ligne en pointillé.

**4.** Pour modifier la position du curseur avec davantage de précision, appuyez sur le bouton **Fonction** pour sélectionner parmi les deux types d'ajustement suivants : approximatif et précis.

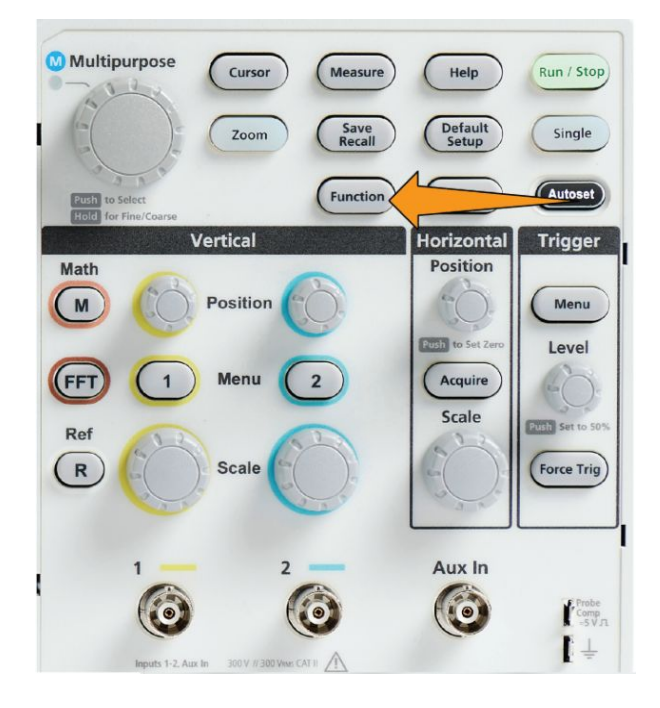

La sensibilité de l'option **Fin** du bouton **Fonction** permet aussi d'effectuer des ajustements plus précis avec les boutons **Position verticale** et **Position horizontale**, le bouton **Niveau de déclenchement** et le bouton **Multifonction**.

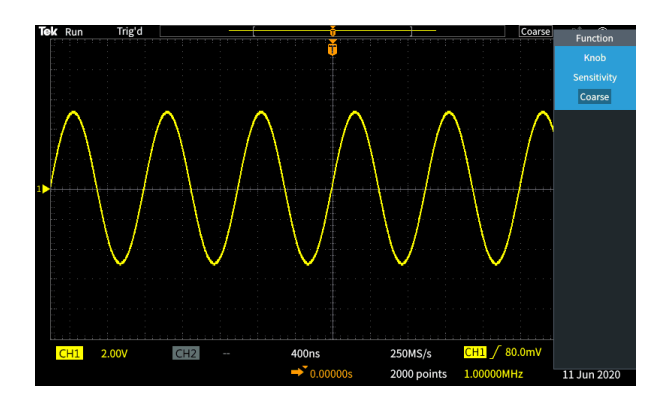

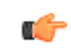

*REMARQUE. Vous pouvez également basculer entre Fin et Grossier en maintenant le bouton Multifonction enfoncé.*

- **5.** Appuyez sur le bouton **Amplitude** ou **Écran** du menu latéral pour sélectionner un autre curseur afin d'effectuer des mesures. Reportez-vous à la section *[Types de curseurs](#page-140-0)* à la page 115.
- **6.** Appuyez sur le bouton **Lien** du menu latéral pour **activer** ou **désactiver** la liaison de curseur. Si la liaison est **activée**, vous déplacerez les deux curseurs en même temps en tournant le bouton **Multifonction**.
- **7.** Si l'un des deux curseurs ou les deux sont hors champ, appuyez sur le bouton **Curseur à l'écran** du menu latéral pour ramener les curseurs à l'écran.
- **8.** Appuyez sur le bouton **Curseur** situé sur la face avant pour désactiver les curseurs.

### <span id="page-140-0"></span>**Types de curseurs**

Les types de curseurs sont les suivants :

Curseurs de durée ou de fréquence. Ces curseurs verticaux mesurent la durée ou la fréquence, l'amplitude de signal où les curseurs croisent le signal et la différence absolue (delta) entre les croisements des deux curseurs avec le signal (delta de durée et d'amplitude).

Les affichages de durée s'expriment par rapport au point de déclenchement (0 s). Par exemple, les curseurs situés à gauche du déclenchement sont des valeurs temporelles négatives.

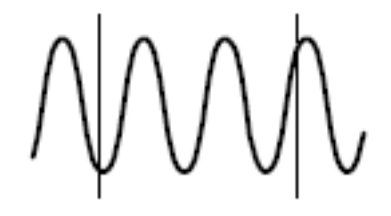

Curseurs d'amplitude. Ces curseurs horizontaux mesurent les paramètres d'amplitude verticaux, généralement la tension.

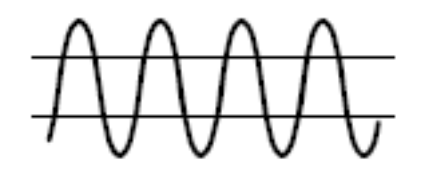

Curseurs d'écran : combinaison des curseurs verticaux et horizontaux. Appuyez sur le bouton d'**usage général** pour parcourir les curseurs.

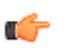

*REMARQUE. Les curseurs verticaux en mode écran ne sont pas liés au point de croisement du curseur et du signal, et n'affichent donc pas la valeur d'amplitude aux points de croisement correspondants. Les valeurs d'amplitude proviennent des curseurs horizontaux.*

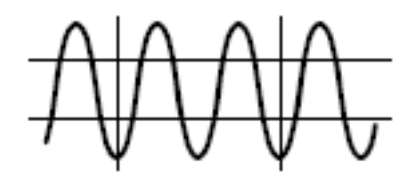

# **Procédure d'activation/désactivation du curseur**

Observez cette procédure pour activer ou désactiver le curseur manuellement.

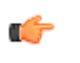

*REMARQUE. Un mot de passe est requis pour désactiver ou activer la fonction Curseur. Le mot de passe par défaut est 000000.*

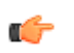

*REMARQUE. Un instructeur d'un laboratoire d'enseignement équipé de la technologie TekSmartLab™ peut activer ou désactiver le curseur sur tous les oscilloscopes connectés à partir de l'application TekSmartLab.*

**1.** Appuyez sur **Fonctions**.

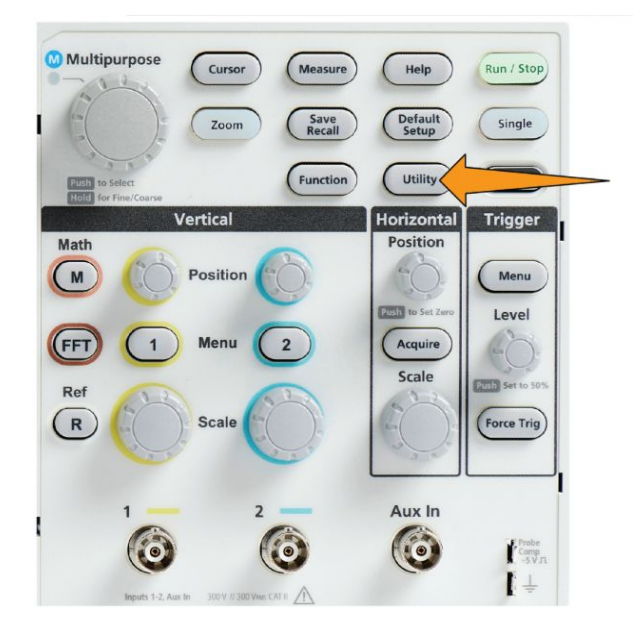

**2.** Appuyez sur le bouton **Activation de la fonctionnalité** du menu latéral.

**3.** Utilisez le bouton **Multifonction** pour sélectionner et cliquer sur **Activation du curseur**. L'oscilloscope ouvre la fenêtre de saisie du mot de passe de **Activation de la fonctionnalité**.

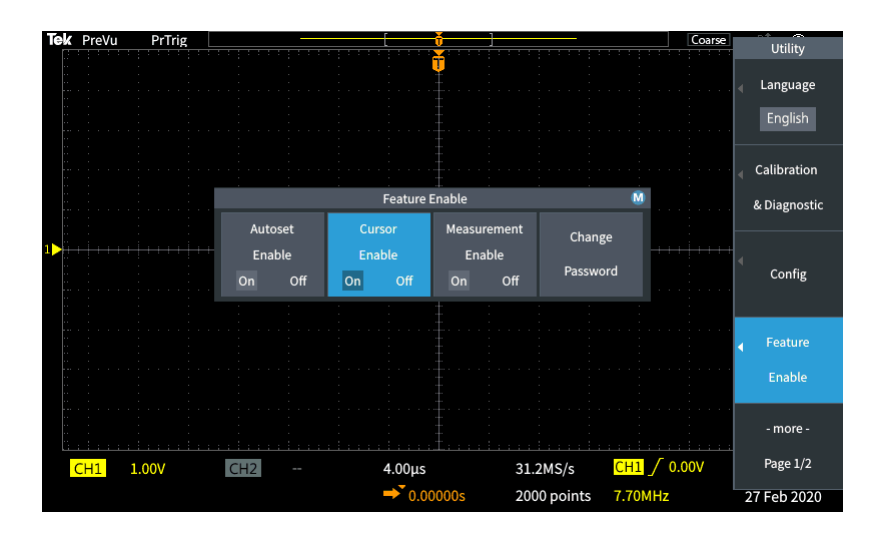

- **4.** Utilisez le bouton **Multifonction** et les boutons latéraux pour enter le mot de passe qui permet de désactiver Curseur.
- **5.** Appuyez sur le bouton **OK** du menu latéral pour entrer le mot de passe et désactiver Curseur.

## **Création des signaux mathématiques**

Les signaux mathématiques vous permettent d'ajouter, de soustraire et de multiplier les signaux de deux voies pour créer un nouveau signal mathématique. Vous pouvez ensuite effectuer des mesures sur le signal mathématique ou l'enregistrer sur une mémoire de référence ou dans un fichier de données de signal externe.

**1.** Appuyez sur **Math**. L'oscilloscope affiche un signal mathématique rouge sur la base des réglages actuels du menu latéral.

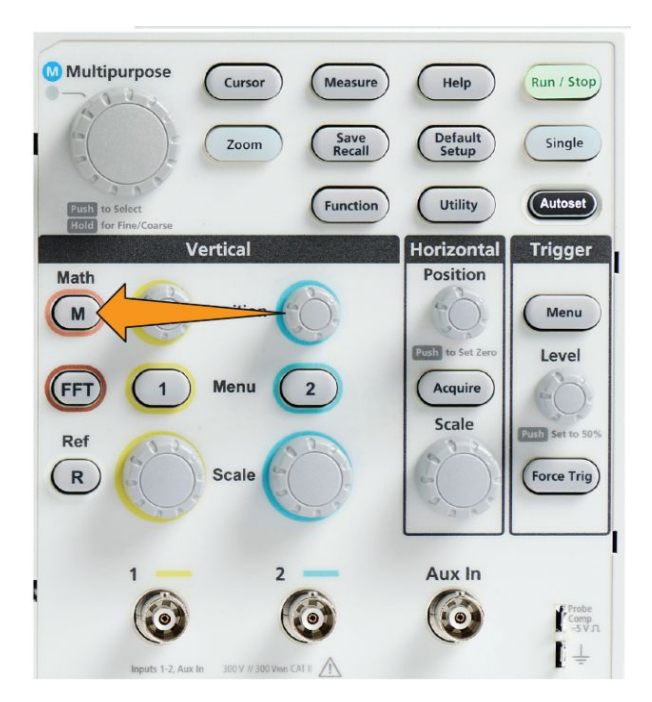

- **2.** Appuyez sur le bouton **Source 1** du menu latéral.
- **3.** Utilisez le bouton **Multifonction** pour sélectionner et cliquer sur la première voie qui formera le signal mathématique.
- **4.** Appuyez sur le bouton **Opérateur** du menu latéral.
- **5.** Utilisez le bouton **Multifonction** pour sélectionner et cliquer sur l'opération mathématique à appliquer aux deux signaux (addition, soustraction ou multiplication).
- **6.** Appuyez sur le bouton **Source 2** du menu latéral.
- **7.** Utilisez le bouton **Multifonction** pour sélectionner et cliquer sur la deuxième voie qui formera le signal mathématique. L'oscilloscope affiche immédiatement le signal mathématique.
- **8.** Pour modifier la position verticale du signal mathématique, appuyez sur le bouton **Position** du menu latéral et utilisez le bouton **Multifonction** pour déplacer le signal.
**9.** Pour modifier la taille (échelle verticale) du signal mathématique, appuyez sur le bouton **Échelle verticale** du menu latéral et utilisez le bouton **Multifonction** pour modifier l'échelle du signal.

Notez que le réglage d'échelle verticale mathématique ne s'applique qu'au signal mathématique.

Le fait de calculer la puissance instantanée en multipliant un signal de tension par un signal de courant est un exemple de signal mathématique.

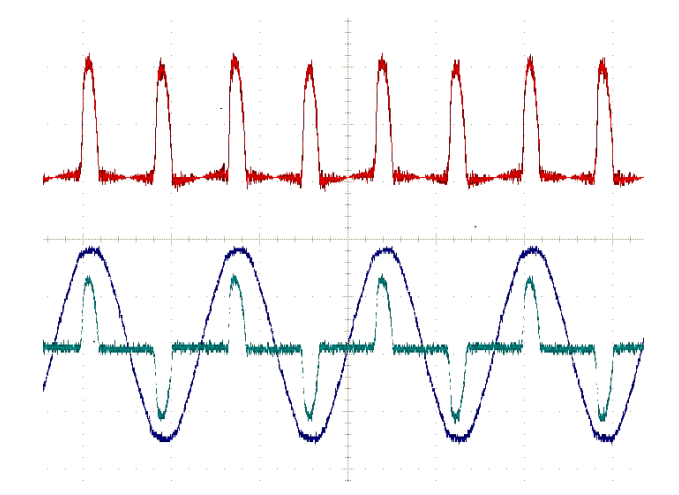

### **Conseils à propos des signaux mathématiques**

- L'échelle et la position horizontales des signaux mathématiques proviennent des voies sources. Vous pouvez ajuster ces paramètres pour les signaux sources, ce qui les modifiera pour les signaux calculés.
- Le fait d'ajouter ou de soustraire les signaux avec des unités différentes définit l'unité du signal mathématique sur « ? ».
- Vous pouvez effectuer des mesures automatiques sur les signaux mathématiques de la même façon que sur les signaux provenant des voies. Sélectionnez **Math** dans le menu latéral de l'écran **Mesure**, puis sélectionnez les mesures que vous souhaitez effectuer.
- Vous pouvez enregistrer un signal mathématique dans une mémoire de référence ou dans un fichier sur un lecteur USB. Vous pouvez également charger des signaux mathématiques à partir de la mémoire de référence. Reportez-vous à la section *[Rappel des données de signal](#page-169-0)* à la page 144.
- Vous pouvez agrandir les signaux mathématiques grâce aux commandes **Navigation** (bouton **Zoom** et d'**usage général**).

### **Affichage des informations du signal en matière de fréquence avec FFT**

De nombreux signaux souffrent de distorsions ou ont des caractéristiques non désirées. Parfois, ces distorsions n'affectent pas le fonctionnement du signal dans le circuit. Mais souvent, les impulsions de l'horloge système, les signaux induits par le chemin des circuits imprimés situés à proximité ou le bruit provenant d'une source d'alimentation peuvent affecter un signal et l'empêcher de fonctionner correctement. La fonction FFT est un outil puissant qui vous permet d'identifier les fréquences des signaux non désirés qui intègrent votre signal principal.

La fonction **FFT** repose sur les calculs mathématiques de transformation de Fourier rapide (FFT) appliqués aux données du signal pour déterminer les composants de fréquence du signal. Le signal qui en résulte affiche une série de « pics » le long de l'axe horizontal. Chaque pic représente un composant de fréquence du signal, ainsi que son amplitude. En d'autres termes, FFT est une fonction d'analyse de base du spectre qui permet d'analyser les composants de fréquence d'un signal.

**1.** Acquérez et affichez plusieurs cycles d'un signal.

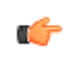

*REMARQUE. Seuls les signaux FFT dont le nombre d'échantillons équivaut à 2 000 et 20 000 peuvent être affichés.*

**2.** Appuyez sur le bouton **FFT**.

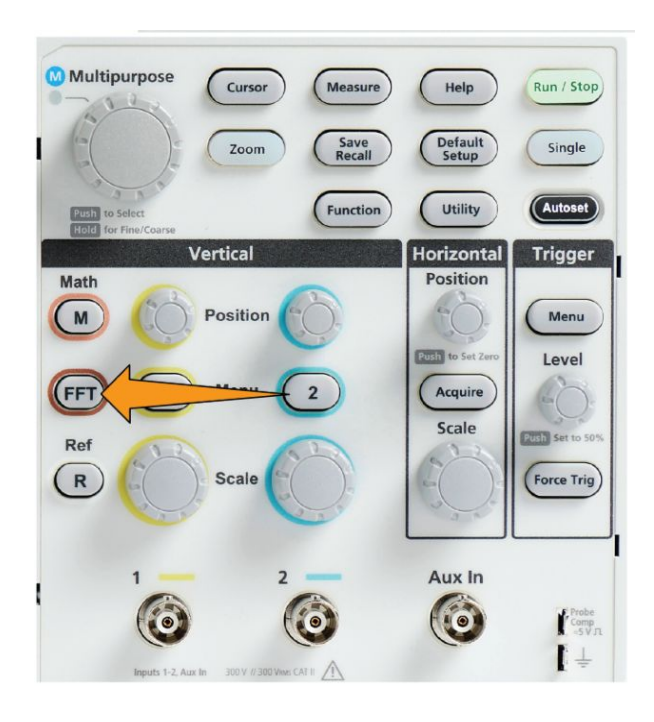

L'oscilloscope affiche l'écran FFT par défaut. La partie inférieure de l'écran affiche le signal FFT.

Utilisez le bouton **Position verticale** de la voie source pour déplacer verticalement le signal **FFT**.

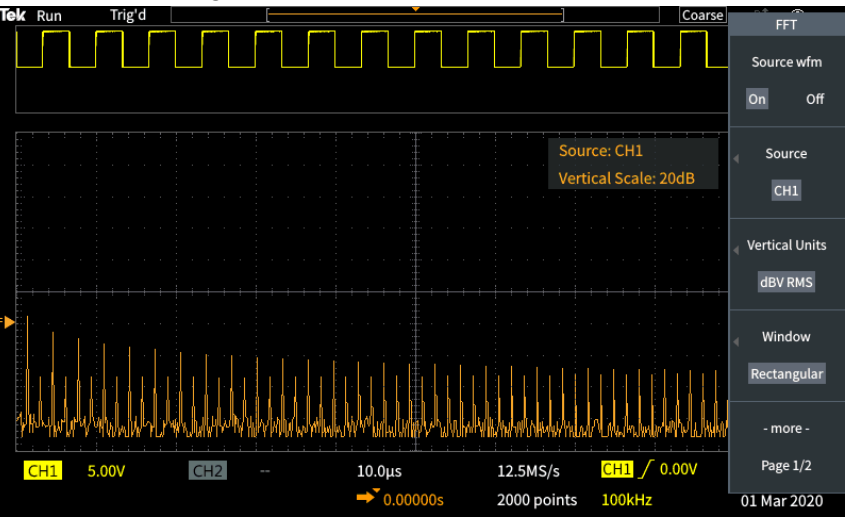

- **3.** Appuyez sur bouton **Source WFM** du menu latéral pour **activer** ou **désactiver** le signal source (en haut de l'écran).
- **4.** Appuyez sur le bouton **Source** du menu latéral et utilisez le bouton **Multifonction** pour sélectionner la source à partir de la voie **1** ou **2**.La source par défaut est la voie qui a été sélectionnée avant d'ouvrir la fenêtre **FFT**

**5.** Appuyez sur le bouton **Unités vert.** du menu latéral et utilisez le bouton **Multifonction** pour sélectionner et cliquer sur **dBV eff.** ou **Eff. linéaire**.

Utilisez l'échelle **dBV EffUnités vert.** par défaut pour afficher une vue détaillée des différentes fréquences, même si elles ont des amplitudes très différentes.

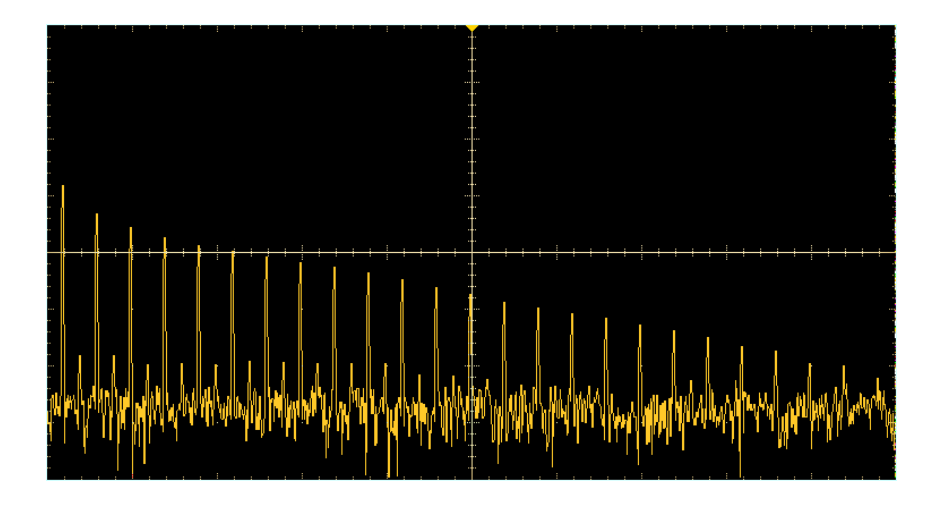

Utilisez l'échelle verticale **Eff. linéaire** pour afficher une vue globale des niveaux de fréquences et de leur interaction.

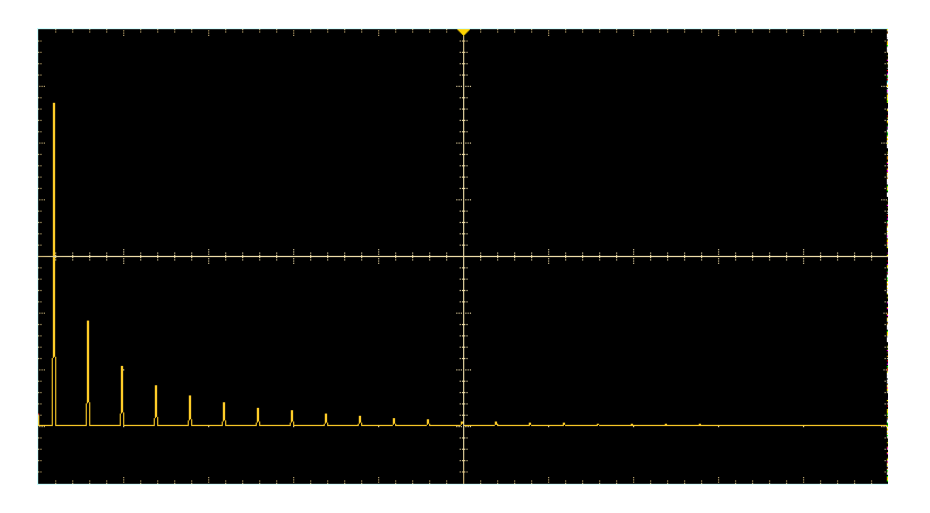

- **6.** Appuyez sur le bouton **Fenêtre** du menu latéral et utilisez le bouton **Multifonction** pour sélectionner et cliquer sur **Hanning**, **Rectangular**, **Hamming** ou **Blackman-Harris**. Reportez-vous à la section *[À propos de la](#page-150-0) [fenêtre FFT](#page-150-0)* à la page 125.
- **7.** Appuyez sur le bouton **-Plus- Page 1 de 2** du menu latéral.

**8.** Appuyez sur le bouton **Position centre horizontale** du menu latéral et utilisez le bouton **Multifonction** pour placer le graphique FFT horizontalement. La valeur affichée dans le menu latéral correspond à la fréquence du point du signal au centre du réticule vertical. Utilisez celle-ci pour mesurer rapidement les fréquences « crêtes » FFT.

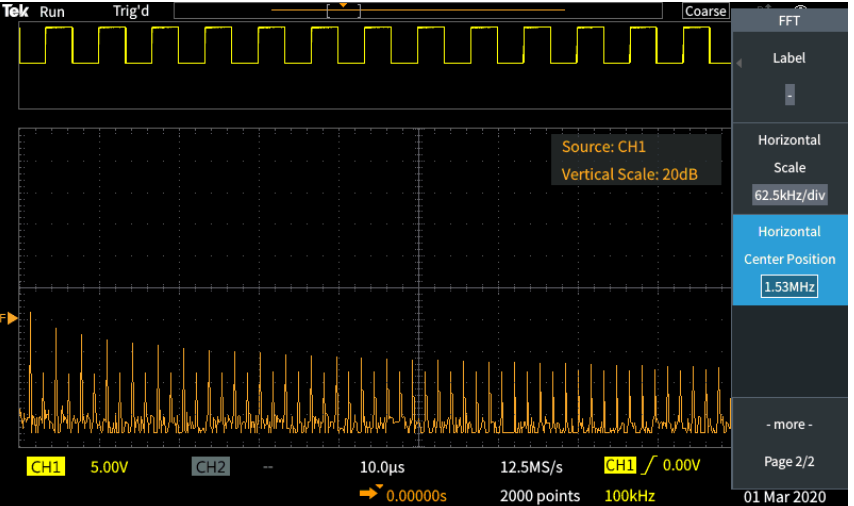

**9.** Appuyez sur le bouton **Échelle horizontale** du menu latéral et utilisez le bouton **Multifonction** pour définir la valeur de l'échelle horizontale (fréquence par division principale du réticule). Vous pouvez ainsi étendre et réduire le signal FFT pour afficher plus ou moins de détails. Le signal FFT s'étend de chaque côté du curseur central.

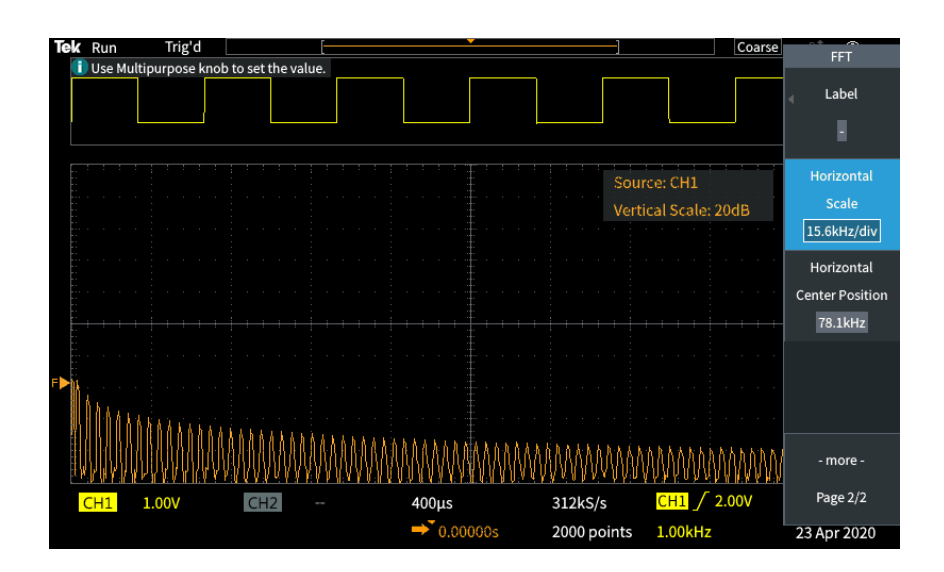

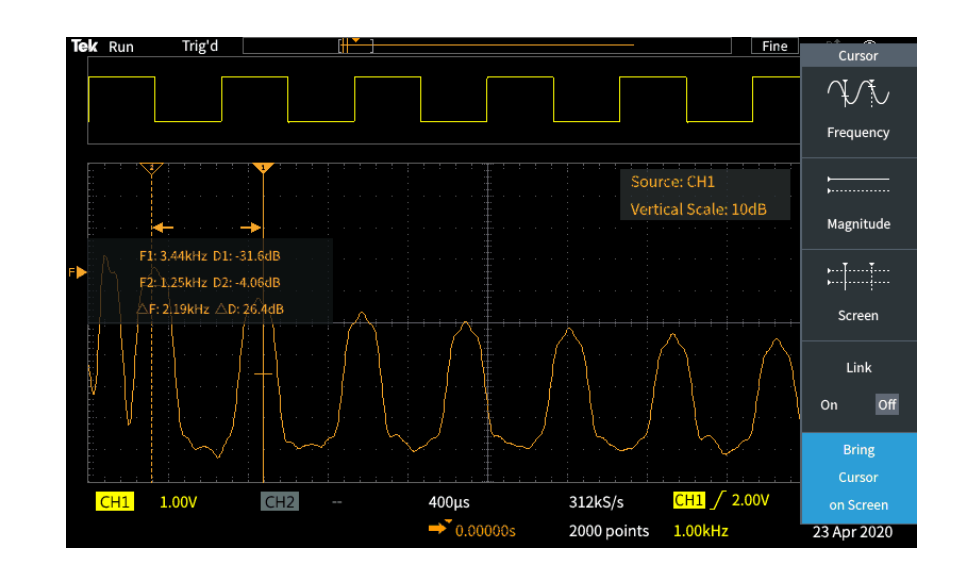

**10.** Appuyez sur le bouton **Curseur** situé sur la face avant et utilisez les curseurs pour effectuer des mesures.

### **Conseils à propos de la fonction FFT**

- Seuls les signaux FFT dont le nombre d'échantillons équivaut à 1 000, 2 000 et 20 000 peuvent être affichés.
- Utilisez le bouton **Position verticale** de la voie source pour modifier la position verticale du signal FFT.
- Utilisez le bouton **Échelle verticale** de la voie source pour modifier la taille verticale du signal FFT.
- Utilisez les curseurs pour mesurer les fréquences et les niveaux relatifs des signaux.
- Les signaux d'entrée comportant un composant ou un composant courant continu peuvent générer des valeurs de magnitude de composant de signal FFT incorrectes. Pour minimiser le composant courant continu, utilisez **Couplage AC** sur le signal source.
- Pour réduire le bruit aléatoire et les composants erronés Reportez-vous à la section *[FFT et affichage de repliement du signal](#page-152-0)* à la page 127 dans des événements répétitifs ou monocoup, réglez le mode d'acquisition de l'oscilloscope sur une moyenne de 16 échantillons ou plus. Le mode Moyennage atténue les signaux qui ne sont pas synchronisés avec le déclenchement.
- N'utilisez pas le mode d'acquisition **Moyennage** si le signal source contient des fréquences à observer qui ne sont pas synchronisées avec la vitesse de déclenchement.
- Pour les signaux transitoires (impulsions, monocoup), configurez les conditions de déclenchement de l'oscilloscope de sorte que le signal d'impulsion transitoire soit au centre de l'enregistrement du signal.

### <span id="page-150-0"></span>**À propos de la fenêtre FFT**

L'algorithme FFT applique un processus de type « fenêtre » à l'enregistrement du signal source pour « donner forme » à l'enregistrement de sorte que les valeurs de l'amplitude de départ et de fin du signal FFT soient similaires. Le fait de démarrer et d'arrêter le signal à une amplitude similaire réduit la probabilité d'ajouter des signaux artificiels qui ne sont pas présents dans le signal réel. Le fait d'utiliser une fenêtre sur le signal source permet d'obtenir un signal FFT représentant de façon plus précise les composants de fréquence du signal source.

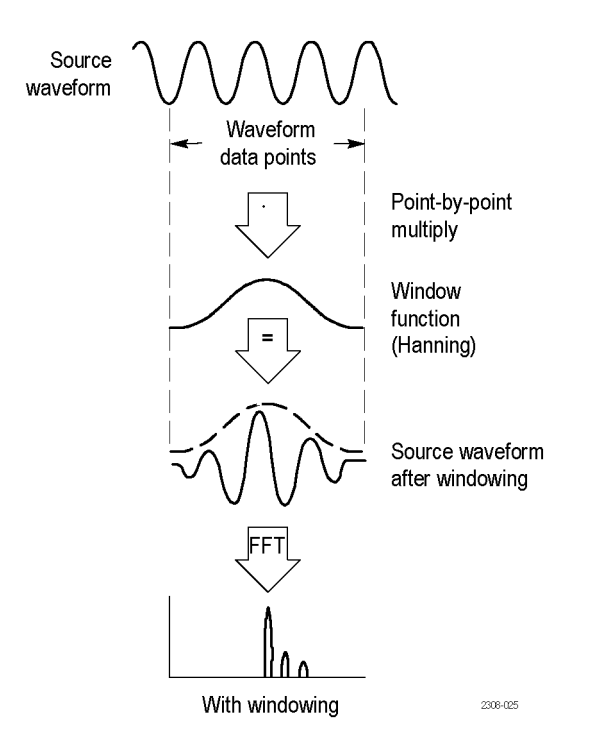

Les différentes formes de fenêtre offrent un compromis entre précision de fréquence et de magnitude. Le choix de la fenêtre à utiliser doit s'effectuer en fonction de la nature de la valeur à mesurer et des caractéristiques du signal source. Suivez les directives suivantes pour sélectionner la fenêtre qui s'adapte au mieux à vos besoins en matière d'analyse. La fenêtre Hanning est un bon point de départ pour effectuer des mesures FFT.

#### **Table 8: Fenêtres FFT**

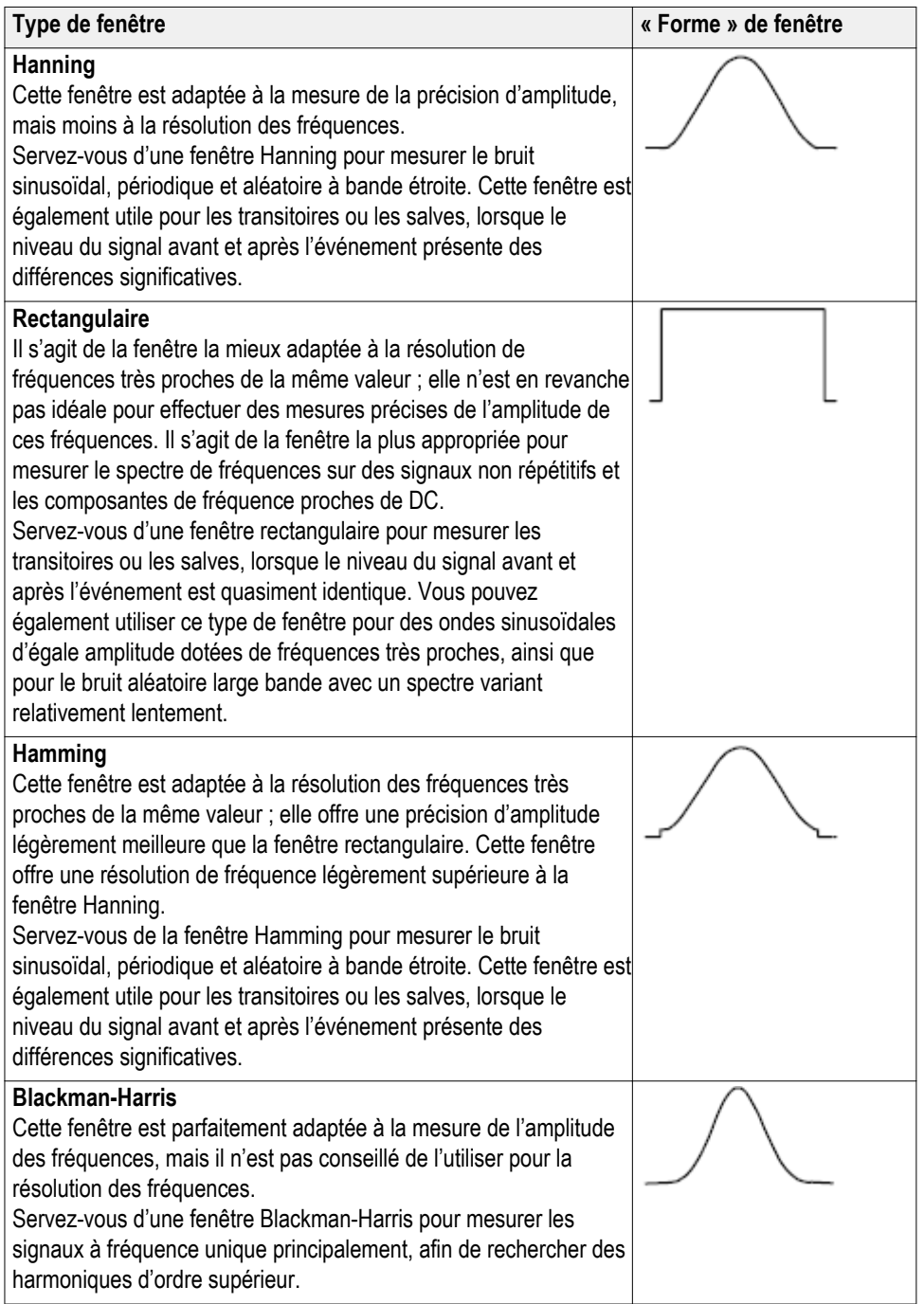

### <span id="page-152-0"></span>**FFT et affichage de repliement du signal**

Des problèmes de signal FFT se posent lorsque l'oscilloscope acquiert un signal contenant des composants de fréquence plus grands que la fréquence de Nyquist (moitié de la fréquence d'échantillonnage). Les composants de fréquence qui sont au-dessus de la fréquence de Nyquist sont sous-échantillonnés et semblent « repliés » autour du bord droit du réticule, prenant la forme de composants de fréquence inférieurs dans le signal FFT. Ces composantes incorrectes sont appelées fausses fréquences.

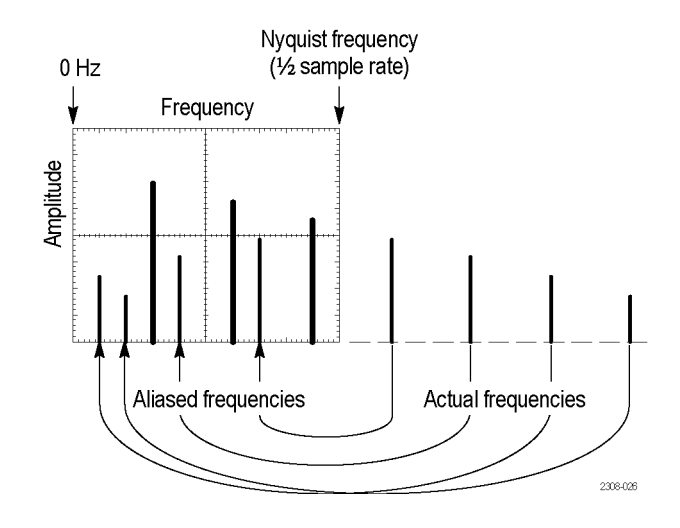

Pour éliminer ou réduire les repliements, vous pouvez recourir aux méthodes suivantes :

- Augmenter la fréquence d'échantillonnage avec le bouton **Échelle horizontale** situé sur la face avant. Puisque vous augmentez la fréquence de Nyquist en augmentant la fréquence d'échantillonnage horizontale (échantillons par seconde), les composants de repliement doivent apparaître à la fréquence appropriée. Si le nombre accru de composants de fréquence présentés à l'écran complique la mesure des composants individuels, utilisez le bouton **Échelle horizontale** du menu latéral FFT pour augmenter le niveau de détails du signal FFT.
- Utilisez un filtre sur le signal d'entrée pour limiter le signal aux fréquences inférieures à la fréquence de Nyquist. Si les composants de fréquence qui vous intéressent sont inférieurs au réglage de bande passante intégré de 20 MHz, appuyez sur le bouton **Menu vertical** et réglez la bande passante de la voie sur 20 MHz.

### **Affichage de signaux de référence**

Un signal de référence est un signal que vous avez stocké dans la mémoire non volatile de l'oscilloscope. Vous pouvez utiliser un signal de référence comme étalon avec lequel comparer d'autres signaux.

Vous pouvez enregistrer les signaux de voie, mathématiques et FFT dans la mémoire de référence. Les signaux de références sont conservés dans la mémoire lorsque l'oscilloscope est mis hors tension.

Reportez-vous à la section *Enregistrement des données de signal* pour découvrir comment enregistrer les signaux dans la mémoire de référence ou dans des fichiers externes. Reportez-vous à la section *[Enregistrement des données de](#page-162-0) [signal](#page-162-0)* à la page 137.

**1.** Appuyez sur le bouton **Réf** de la face avant.

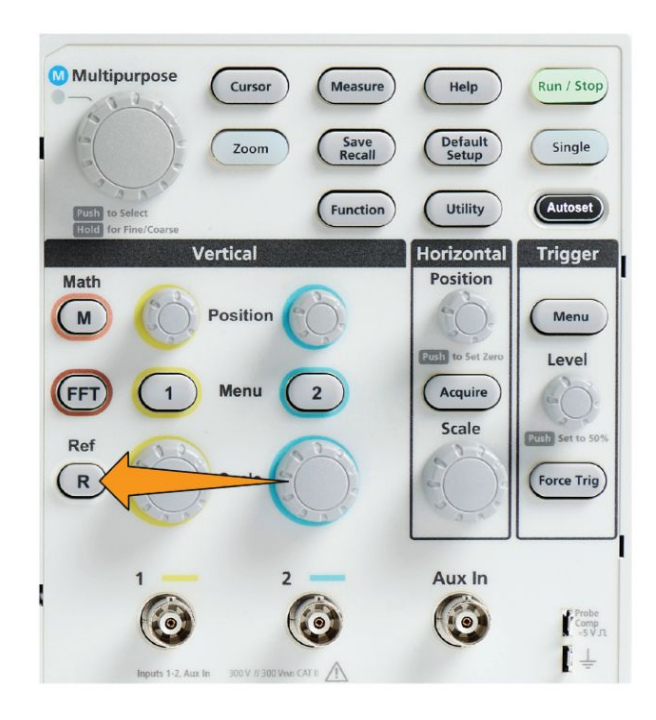

**2.** Appuyez sur le bouton **Réf. 1** ou **Réf. 2** du menu latéral pour **activer** ou **désactiver** l'affichage de ce signal.

Vous pouvez afficher les deux signaux de référence en même temps.

## **Conseils à propos du signal de référence**

- Vous ne pouvez pas placer ou redimensionner un signal de référence. Réglez la position et l'échelle du signal source avant de l'enregistrer dans un emplacement de référence pour avoir suffisamment d'espace à l'écran pour afficher à la fois le signal de référence et le signal actif.
- Utilisez **Zoom** pour afficher plus de détails sur les signaux de référence.

### **Procédure d'affichage des signaux au nombre élevé d'échantillons Zoom**

Les commandes **Navigation** (le bouton **Zoom**, le menu latéral **Zoom** et le bouton **Multifonction**) vous permettent d'agrandir et d'examiner des portions d'un signal (CH1-CH2, Math, Réf.).

L'affichage agrandi contient deux espaces. L'espace supérieur affiche l'enregistrement complet du signal, ainsi que la position et la taille de la portion agrandie (entre crochets) par rapport à l'enregistrement complet. L'espace inférieur affiche la portion agrandie du signal (la partie entre crochets dans l'espace supérieur).

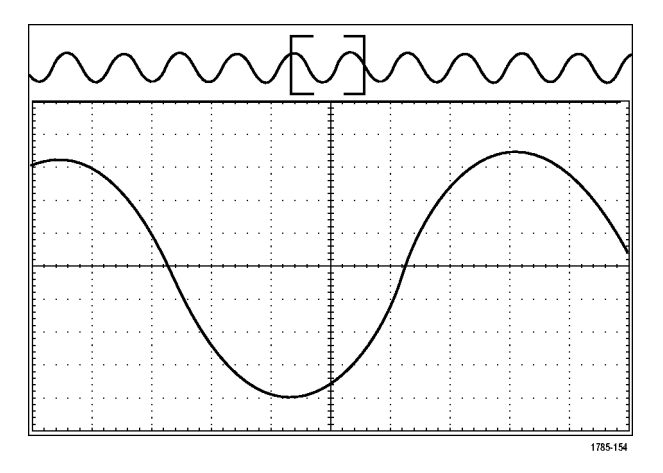

- **1.** Sélectionnez la voie que vous souhaitez agrandir.
- **2.** Appuyez sur **Zoom**.

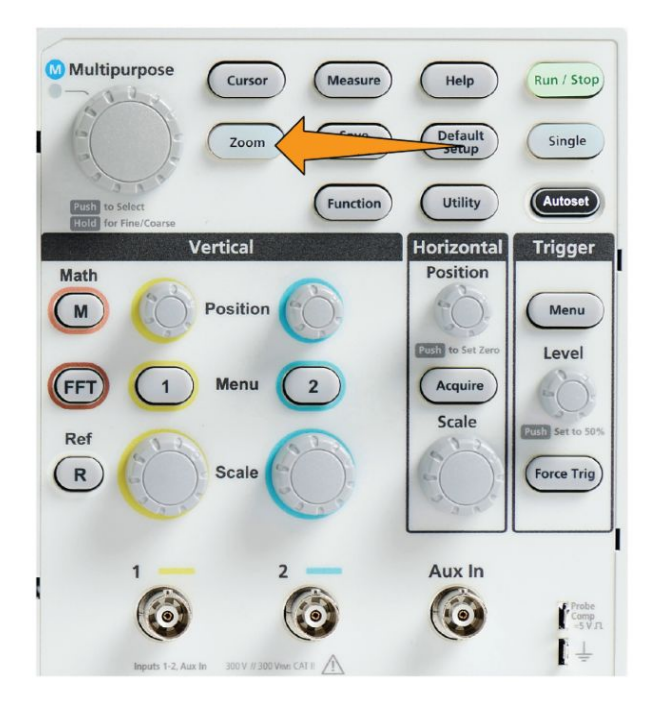

- **3.** Appuyez sur le bouton **Échelle** du menu latéral et utilisez le bouton **Multifonction** pour régler la taille de la zone agrandie.
- **4.** Appuyez sur le bouton **Position** du menu latéral et utilisez le bouton **Multifonction** pour régler la position de la zone agrandie par rapport à l'enregistrement du signal.

### **Procédure de panoramique sur un signal**

Lorsque la fonction zoom est activée, vous pouvez utiliser la fonction panoramique pour faire défiler rapidement le signal. Pour utiliser la fonction panoramique :

Pour effectuer un panoramique, tournez le bouton **Multifonction** lorsque le bouton de menu **Position** est sélectionné dans le menu Zoom.

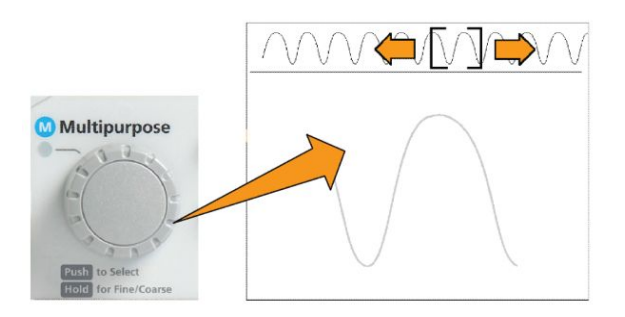

Tournez le bouton **Multifonction** dans le sens horaire pour effectuer un panoramique avant. Tournez-le dans le sens antihoraire pour effectuer un panoramique arrière. Plus vous tournez le bouton, plus la fenêtre de panoramique avance rapidement.

#### **Comment modifier le mot de passe de mesure**

Observez la procédure suivante pour changer le mot de passe de mesure. Un mot de passe est requis pour désactiver ou activer la fonction de mesure.

**1.** Appuyez sur **Fonctions**.

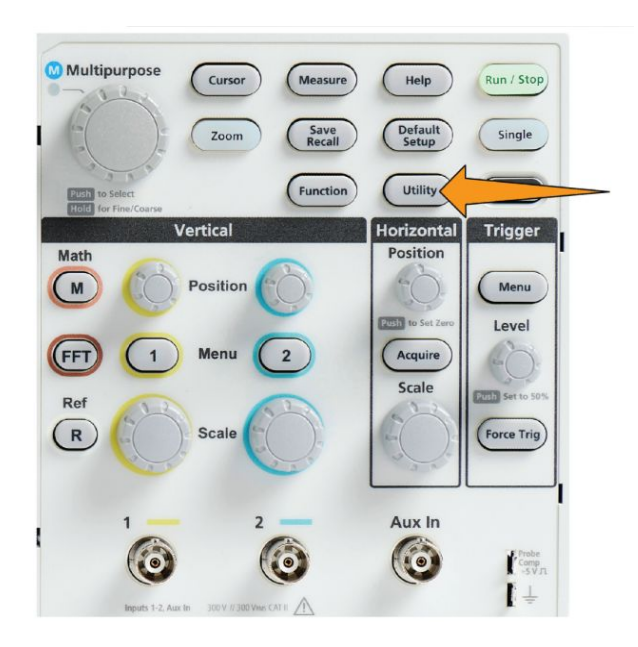

- **2.** Appuyez sur le bouton **Activation de la fonctionnalité** du menu latéral.
- **3.** Utilisez le bouton **Multifonction** pour sélectionner et cliquer sur **Modif. mot de passe**. L'oscilloscope ouvre la fenêtre de saisie **Modif. mot de passe**.

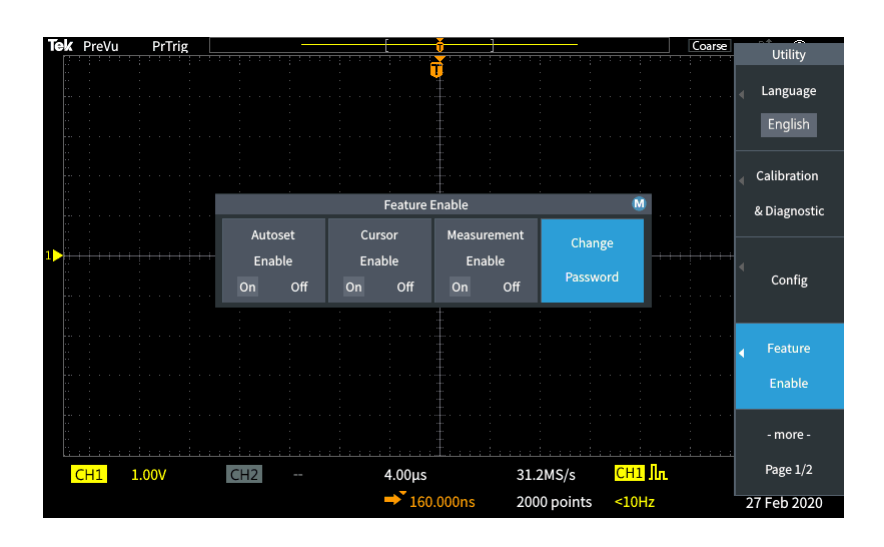

- **4.** Utilisez le bouton **Multifonction** et les boutons du menu latéral pour sélectionner et entrer les valeurs alphanumériques qui correspondent au mot de passe actuel.
- **5.** Appuyez sur le bouton **OK** du menu latéral.
- **6.** Utilisez le bouton **Multifonction** et les boutons du menu latéral pour entrer le nouveau mot de passe et le confirmer.
- **7.** Appuyez sur le bouton **OK** du menu latéral.

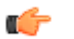

*REMARQUE. Il est possible de modifier le mot de passe de mesure à l'aide des commandes PI. Reportez-vous au Manuel de programmation pour des instructions détaillées.*

# **Enregistrement de données**

### **Enregistrement de captures d'écran dans un fichier**

Suivez cette procédure pour enregistrer une capture d'écran dans un fichier, sur un lecteur USB. Une capture d'écran est une « image » de l'écran de l'oscilloscope. Les captures d'écran sont utiles, car elles peuvent illustrer un rapport ou être comparées à d'autres captures d'écran sur la durée.

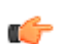

*REMARQUE. Une capture d'écran se différencie des données d'un signal. Une capture d'écran est une image de l'écran. Elle ne contient aucune donnée à propos des signaux présents dans l'image. Les données de signal sont consignées dans un fichier qui contient les valeurs numériques de tous les échantillons d'un signal monovoie. Vous ne pouvez pas utiliser une capture d'écran pour approfondir l'analyse, alors que vous pouvez charger les données d'un fichier dans d'autres oscilloscopes ou dans un programme informatique d'analyse pour effectuer des mesures avancées du signal*

- **1.** Installez un lecteur USB.
- **2.** Configurez l'affichage pour afficher les signaux et d'autres valeurs que vous souhaitez enregistrer.
- **3.** Appuyez sur le bouton **Sauv./Rap** de la face avant.

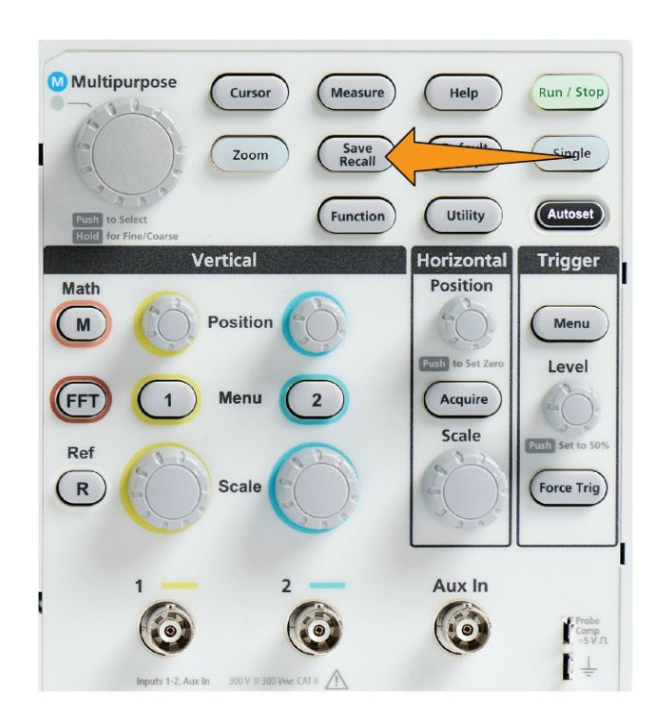

- **4.** Appuyez sur le bouton **Action** du menu latéral.
- **5.** Utilisez le bouton **Multifonction** pour sélectionner et cliquer sur **Enregistrer image**.
- **6.** Appuyez sur le bouton **Enregistrer sous** du menu latéral.
- **7.** Sélectionnez et cliquez sur un format de fichier graphique (**BMP**, **JPG** ou **PNG**) pour enregistrer la capture d'écran dans un fichier nommé automatiquement dans le répertoire racine du lecteur USB.

Vous pouvez également régler le bouton **Enregistrer le fichier** pour qu'il enregistre automatiquement un fichier d'image dans le lecteur USB. Reportezvous à la section *[Enregistrement de fichiers vers un support USB avec le bouton](#page-165-0) [Enregistrer le fichier](#page-165-0)* à la page 140.

### **À propos des formats de fichier d'image**

La fonction d'enregistrement d'image enregistre les informations à l'écran dans trois formats communs d'image.

- **BMP** : ce format bitmap utilise un algorithme sans perte et est compatible avec la plupart des programmes de traitement de texte et tableurs. Il s'agit du format par défaut. Il génère les fichiers les plus volumineux.
- **JPG** : ce format bitmap utilise un algorithme de compression à perte et est compatible avec la plupart des programmes de traitement de texte et tableurs Il génère les fichiers les moins volumineux.
- **PNG**: ce format bitmap utilise un algorithme de compression sans perte et est compatible avec la plupart des programmes de traitement de texte et tableurs

### <span id="page-162-0"></span>**Enregistrement des données de signal**

Suivez cette procédure pour enregistrer les données d'un signal vers un emplacement de mémoire de référence (**Réf.**) ou un fichier externe.

- **1.** (Facultatif) installez un lecteur USB pour enregistrer les données du signal dans un fichier, sur le lecteur USB.
- **2.** Acquérez et affichez le signal que vous souhaitez enregistrer.
- **3.** Appuyez sur le bouton **Sauv./Rap** de la face avant.

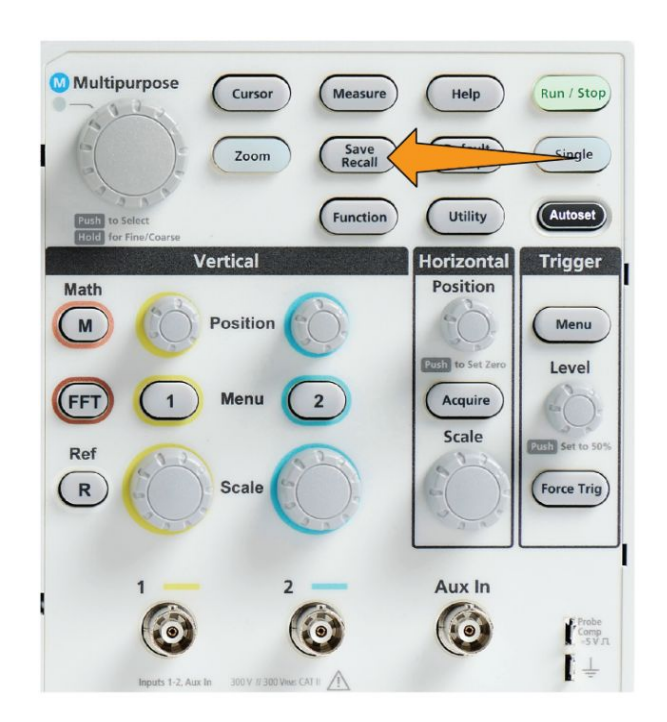

- **4.** Appuyez sur le bouton **Action** du menu latéral.
- **5.** Utilisez le bouton **Multifonction** pour sélectionner et cliquer sur **Mise en mémoire**.
- **6.** Pour enregistrer les données du signal dans la mémoire de référence interne :
	- **a.** Appuyez sur le bouton **Source** du menu latéral.
	- **b.** Sélectionnez et cliquez sur la source de données du signal (**CH1**, **CH2**, **Math** ou **FFT**).

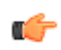

*REMARQUE. Le signal sélectionné doit être affiché à l'écran pour enregistrer les données correspondantes.*

- **c.** Appuyez sur le bouton **Enregistrer sous** du menu latéral.
- **d.** Sélectionnez et cliquez sur **Réf. 1** ou **Réf. 2**.
- **7.** Pour enregistrer les données du signal dans un fichier sur le lecteur USB :
	- **a.** Appuyez sur le bouton **Source** du menu latéral.
	- **b.** Sélectionnez et cliquez sur la source de données du signal (**CH1**, **CH2**, **Math** ou **FFT**).

*REMARQUE. Le signal sélectionné doit être affiché à l'écran pour enregistrer les données correspondantes.*

- **c.** Appuyez sur le bouton **Enregistrer sous** du menu latéral.
- **d.** Sélectionnez et cliquez sur **Fichier USB (\*.ISF)** ou **Fichier USB (\*.CSV)** pour enregistrer les données du signal dans un fichier nommé automatiquement sur le lecteur USB. Voir *[À propos des fichiers de](#page-167-0) [données du signal](#page-167-0)* à la page 142.

#### **Enregistrement des données de configuration de l'oscilloscope**

œ

Vous pouvez enregistrer les réglages internes de l'oscilloscope dans un emplacement de mémoire interne (configuration 1 à 10) ou dans un fichier externe, sur un lecteur USB. Le fichier de configuration contient la plupart des réglages de l'oscilloscope, y compris les paramètres verticaux, horizontaux, de déclenchement, de curseur et de mesure. Elles n'incluent pas les données de communication, telles que les adresses GPIB. Vous pouvez ensuite utiliser les données de configuration pour configurer rapidement l'oscilloscope dans le but d'effectuer une mesure spécifique.

Suivez cette procédure pour enregistrer les paramètres actuels de l'oscilloscope vers un emplacement de mémoire ou un fichier externe.

- **1.** (Facultatif) installez un lecteur USB pour enregistrer les données de configuration dans un fichier, sur le lecteur USB.
- **2.** Appuyez sur le bouton **Sauv./Rap** de la face avant.

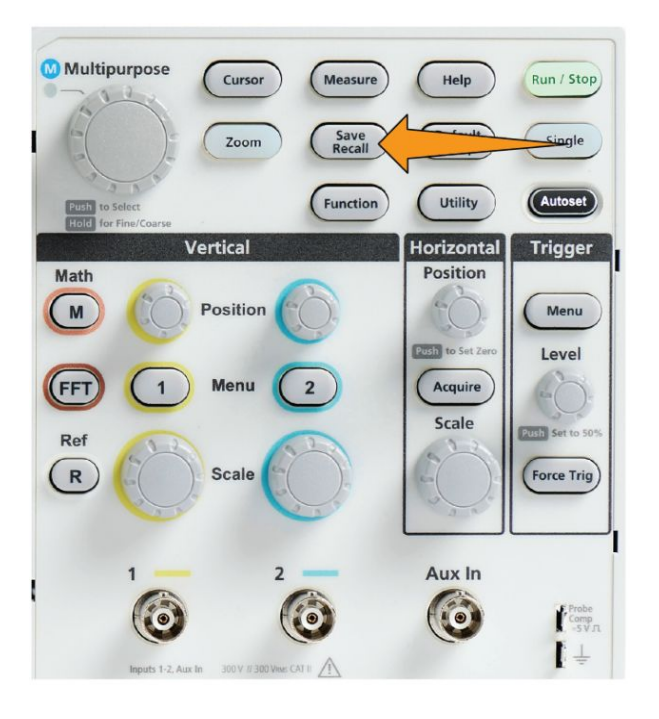

- **3.** Appuyez sur le bouton **Action** du menu latéral.
- **4.** Utilisez le bouton **Multifonction** pour sélectionner et cliquer sur **Enr. config.**
- **5.** Pour enregistrer les données de configuration dans la mémoire de configuration interne :
	- **a.** Appuyez sur le bouton **Enregistrer sous** du menu latéral.
	- **b.** Utilisez le bouton **Multifonction** pour sélectionner et enregistrer l'emplacement mémoire de paramétrage (1-10).
- **6.** Pour enregistrer les données de configuration dans un fichier sur le lecteur USB :
	- **a.** Appuyez sur le bouton **Enregistrer sous** du menu latéral.
	- **b.** Utilisez le bouton **Multifonction** pour sélectionner et cliquer sur **Fichier USB (\*.SET)** pour enregistrer les données du signal dans un fichier nommé automatiquement dans le répertoire racine du lecteur USB. Reportez-vous à la section *[À propos des noms de fichier générés](#page-179-0) [automatiquement](#page-179-0)* à la page 154

## <span id="page-165-0"></span>**Enregistrement de fichiers vers un support USB avec le bouton Enregistrer le fichier**

Le bouton **Enregistrer** constitue une façon rapide d'enregistrer un fichier de données spécifique dans un lecteur USB. Après avoir défini les paramètres d'enregistrement avec le bouton **Sauv./Rap** et le bouton **Action** du menu latéral, vous pouvez attribuer l'action enregistrée au bouton **Enregistrer le fichier**. Par exemple, si vous affectez **Enregistrer** à l'action d'enregistrer les données du signal dans un lecteur USB, il vous suffit d'appuyer sur le bouton **Enregistrer** pour enregistrer les données du signal actif sur ce lecteur.

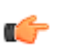

*REMARQUE. Le bouton Enregistrer n'enregistre les fichiers que sur le lecteur USB. Vous ne pouvez pas affecter le bouton Enregistrer à l'enregistrement d'informations dans la mémoire de référence ou de configuration, ou pour rappeler les fichiers du lecteur USB.*

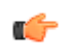

*REMARQUE. L'oscilloscope enregistre par défaut les fichiers dans le répertoire racine du lecteur USB. Vous pouvez utiliser le bouton Modif. dossier du menu latéral Utilitaires fichiers pour que l'oscilloscope enregistre les fichiers dans un emplacement précis du lecteur USB. Reportez-vous à la section [Modification de](#page-174-0) [l'emplacement d'enregistrement par défaut sur le lecteur USB](#page-174-0) à la page 149.*

Les fichiers sont enregistrés dans le lecteur USB en fonction d'une convention précise d'attribution des noms. Reportez-vous à la section *[À propos des noms de](#page-179-0) [fichier générés automatiquement](#page-179-0)* à la page 154.

**1.** Appuyez sur le bouton **Sauv./Rap** de la face avant.

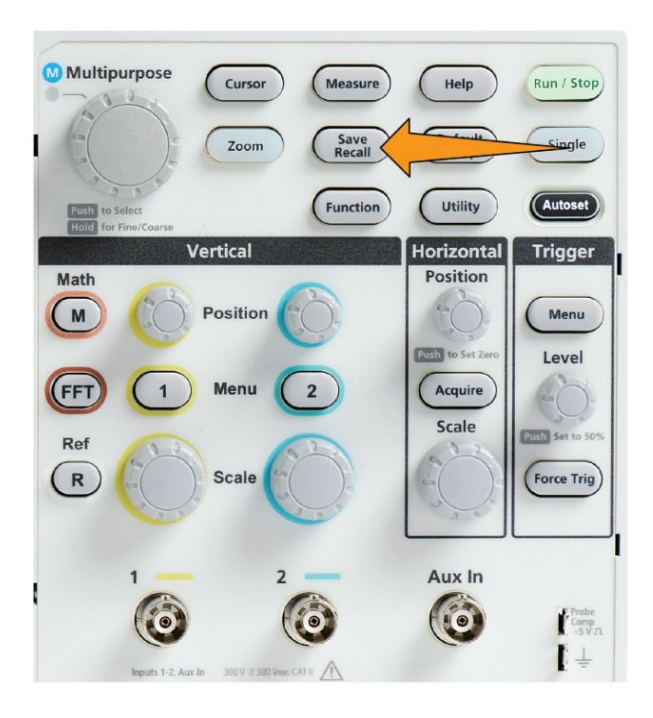

- **2.** Appuyez sur le bouton **Réglages** du menu latéral.
- **3.** Appuyez sur le bouton **Affecter la touche Sauv. à** du menu latéral.
- **4.** Appuyez sur les boutons du menu latéral qui correspondent à l'action que vous souhaitez attribuer au bouton **Enregistrer** (**Image écran**, **Signal** ou **Config.**). Cette action est désormais attribuée au bouton Enregistrer.
- **5.** Pour les captures d'écran ou les fichiers de configuration : utilisez les boutons **Enregistrer sous** du menu latéral pour sélectionner le format de sortie de l'action que vous avez attribuée au bouton Enregistrer (BMP, JPG ou PNG pour les captures d'écran ; .SET pour Setup [Configuration]).
- **6.** Pour les fichiers de représentation du signal : utilisez les boutons **Enregistrer sous** du menu latéral pour sélectionner la source du signal afin d'enregistrer les signaux (**CH1**, **CH2**, **Math**, **FFT**, **Ref1-2**).

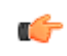

*REMARQUE. Le bouton Attribuer ne stocke pas les réglages d'enregistrement actuels (tels que le format de fichier ou la source du signal). Le bouton Enregistrer utilise les réglages du menu latéral Enregistrer sous pour enregistrer les fichiers.*

## <span id="page-167-0"></span>**À propos des fichiers de données du signal**

- **.ISF (Internal File Format)** : configure l'oscilloscope pour enregistrer les données de signal provenant des voies analogiques (ainsi que les signaux calculés et de référence dérivés des voies analogiques) au format .isf (internal save file). Ce format permet une sauvegarde plus rapide et crée des fichiers plus petits. Utilisez ce format si vous souhaitez rappeler un signal dans la mémoire de référence, à des fins d'affichage ou de mesure.
- **.CSV (comma separated values)** : configurez l'oscilloscope pour qu'il enregistre les données du signal dans un fichier de données séparées par des virgules, compatible avec la plupart des tableurs. Ce type de fichier ne peut être rappelé dans la mémoire de référence. Un fichier CSV est significativement plus volumineux qu'un fichier ISF. Son enregistrement plus de temps.
- Pour identifier la voie pour laquelle le fichier a été créé, ouvrez le fichier avec un éditeur de texte. Le nom de la voie est mentionné dans les premières lignes du fichier.

# **Rappel de données**

### **Rappel des données de configuration de l'oscilloscope**

Suivez cette procédure pour rappeler (charger) les réglages de l'oscilloscope à partir d'un emplacement de mémoire ou d'un fichier externe.

Vous pouvez rappeler (charger) les données de configuration pour configurer rapidement l'oscilloscope dans le but d'effectuer une mesure spécifique. Le fichier de configuration contient la plupart des réglages de l'oscilloscope, y compris les paramètres verticaux, horizontaux, de déclenchement, de curseur et de mesure. Elles n'incluent pas les données de communication, telles que les configurations GPIB ou LAN.

- **1.** (Facultatif) installez un lecteur USB pour rappeler les données de configuration à partir d'un fichier, sur le lecteur USB.
- **2.** Appuyez sur le bouton **Sauv./Rap** de la face avant.

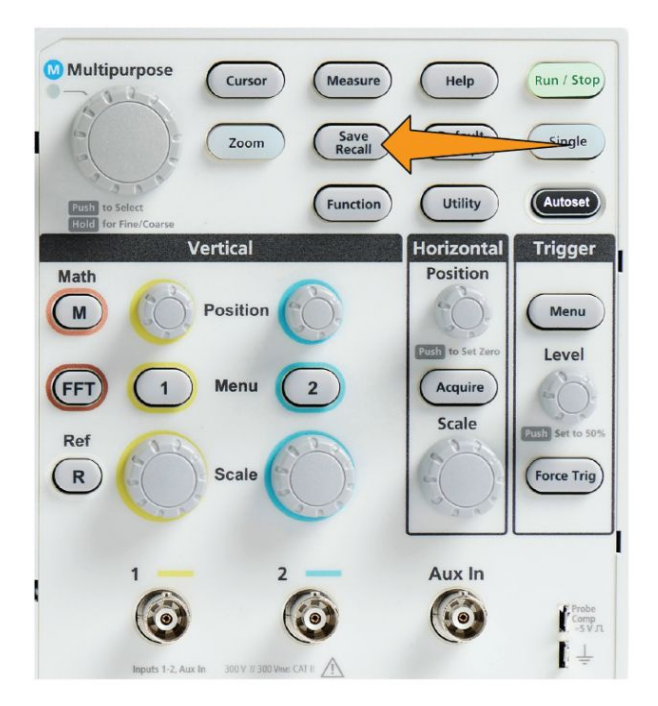

- **3.** Appuyez sur le bouton **Action** du menu latéral.
- **4.** Utilisez le bouton **Multifonction** pour sélectionner et cliquer sur **Rappel config.**
- <span id="page-169-0"></span>**5.** Pour rappeler les données de configuration à partir de la mémoire de configuration interne :
	- **a.** Appuyez sur le bouton **Rappeler depuis Configuration** du menu latéral.
	- **b.** Utilisez le bouton **Multifonction** pour rappeler le paramétrage de l'emplacement mémoire (1-10).
- **6.** Pour rappeler (charger) les données de configuration à partir d'un fichier sur le lecteur USB :
	- **a.** Appuyez sur le bouton **Rappel de USB** du menu latéral.
	- **b.** Mettez en surbrillance le fichier de configuration (\*.SET) à charger.
	- **c.** Appuyez sur le bouton **Multifonction** ou sur le bouton **Rappel** du menu latéral. L'oscilloscope charge les réglages.

#### **Rappel des données de signal**

Suivez cette procédure pour rappeler (charger) les données du signal à partir d'un fichier externe .ISF à charger dans l'emplacement de mémoire de référence et à afficher sur l'oscilloscope. L'oscilloscope ne peut charger que des fichiers de données de signal au format .ISF.

- **1.** Installez un lecteur USB qui contient un fichier de données de signal .ISF.
- **2.** Appuyez sur le bouton **Sauv./Rap** de la face avant.

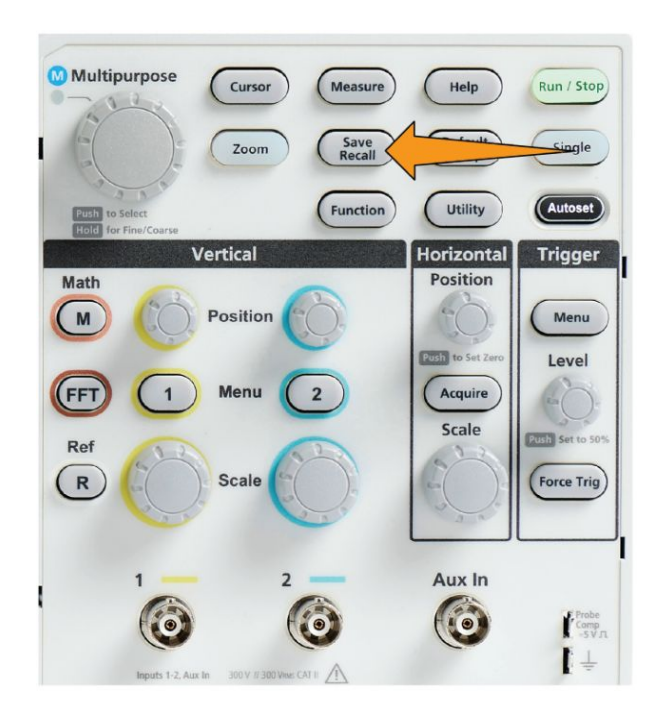

**3.** Appuyez sur le bouton **Action** du menu latéral.

- **4.** Utilisez le bouton **Multifonction** pour sélectionner et cliquer sur **Rappel signal**.
- **5.** Appuyez sur le bouton **Vers** du menu latéral.
- **6.** Sélectionnez et cliquez sur **Réf. 1** ou **Réf. 2**.
- **7.** Appuyez sur le bouton **Sélec. fichier** du menu latéral pour ouvrir le volet Utilitaires fichier.
- **8.** Utilisez le bouton **Multifonction** pour sélectionner le fichier de signal (\*.ISF). L'oscilloscope charge les données du signal dans la mémoire de référence sélectionnée.

# **Fonctions de l'utilitaire de fichiers USB**

### **Présentation du volet Utilitaires fichiers**

Pour ouvrir le volet **Explorateur de fichiers**, appuyez sur le bouton **Save Recall** de la face avant et appuyez le bouton de menu latéral **Explorateur de fichiers**.

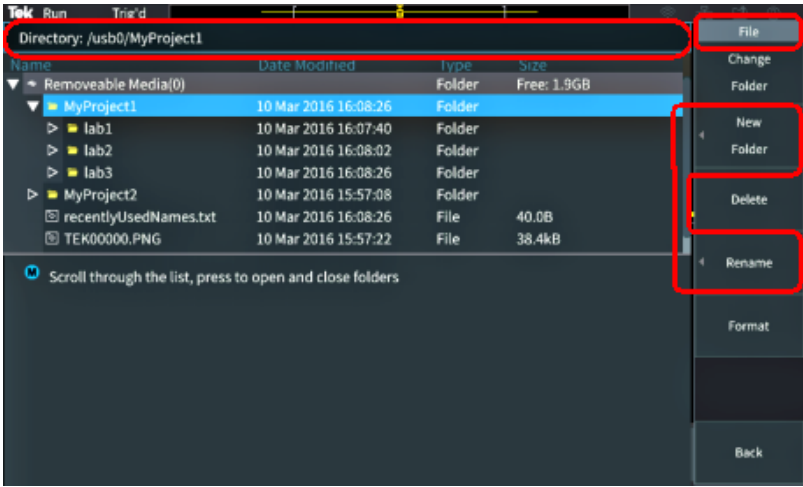

- Le champ **Répertoire** répertorie le chemin du dossier ou du fichier mis en surbrillance. Il s'agit également du champ utilisé pour entrer du texte pour nommer ou renommer fichiers et dossiers.
- La zone située sous le champ Répertoire affiche les fichiers et les dossiers. Utilisez le bouton **Multifonction** pour mettre un nom en surbrillance. Appuyez sur le bouton **Multifonction** pour ouvrir ou fermer un dossier. Les dossiers sont marqués d'un ► lorsqu'ils sont fermés et d'un ▼ lorsqu'ils sont ouverts.
- Les boutons du menu latéral **Fichier** effectuent les fonctions utilitaires indiquées. **Modif. dossier**, **Supprimer** effectuent directement les tâches indiquées.
- **Nouv. dossier** et **Renommer** ouvrent le champ de saisie de caractères, le clavier et les boutons du menu latéral affichés dans l'image suivante.

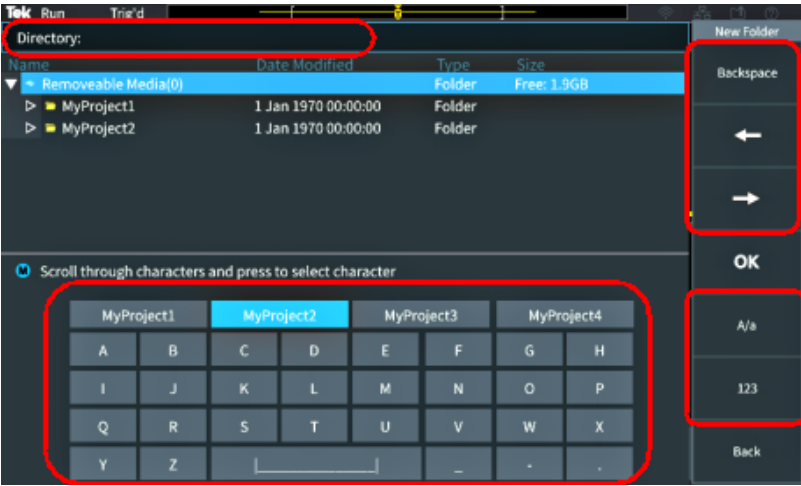

• Utilisez le bouton **Multifonction** pour sélectionner et cliquer sur un nom créé récemment (répertorié en haut de la liste de caractères) ou pour mettre en surbrillance chaque caractère du nom que vous souhaitez entrer. Appuyez ensuite sur le bouton **Multifonction** pour ajouter ce caractère au champ **Répertoire**. Répétez ce processus pour entrer le nom entier.

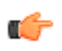

*REMARQUE. Si vous êtes en train de renommer une image ou un fichier de signal ou de configuration, il n'est pas nécessaire d'ajouter le nom de l'extension.*

- Utilisez les boutons situés en haut du menu latéral pour supprimer le caractère à gauche du curseur (**Retour arr.**) ou déplacez le curseur vers la gauche ou la droite dans le champ **Répertoire**.
- Utilisez les boutons situés en bas du menu latéral pour afficher les lettres majuscules ou minuscules du clavier, ainsi que le pavé numérique.
- Appuyez sur le bouton **OK** du menu latéral pour créer ou renommer le fichier ou dossier avec le nom du champ **Répertoire**.

### <span id="page-174-0"></span>**Modification de l'emplacement d'enregistrement par défaut sur le lecteur USB**

Par défaut, l'oscilloscope enregistre les images, les signaux et les fichiers de configuration dans le dossier racine du lecteur USB. Suivez cette procédure pour sélectionner un autre dossier d'enregistrement par défaut sur le lecteur USB.

**1.** Appuyez sur le bouton **Sauv./Rap** de la face avant.

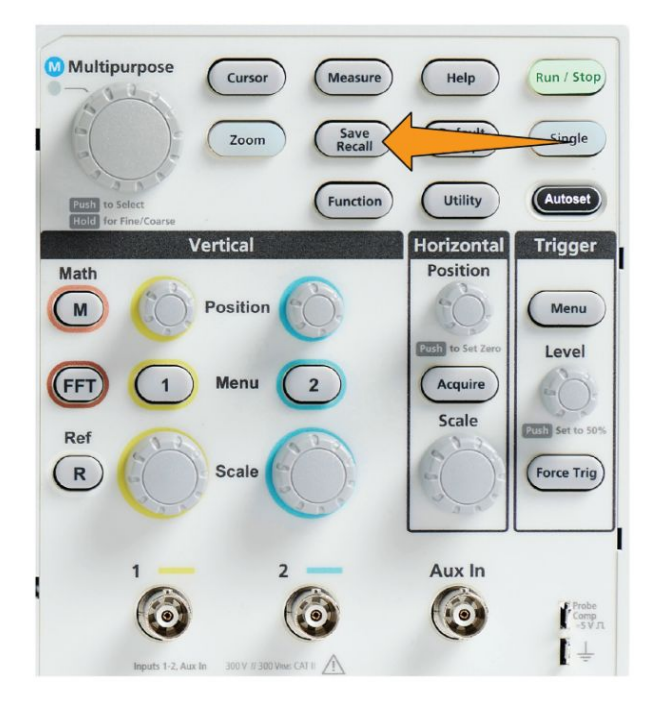

- **2.** Appuyez sur le bouton **Explorateur de fichiers** du menu latéral.
- **3.** Utilisez le bouton **Multifonction** pour parcourir et mettre en surbrillance le dossier dans lequel enregistrer les fichiers.
- **4.** Appuyez sur le bouton **Retour** du menu latéral.
- **5.** Appuyez sur le bouton **Réglages** du menu latéral.
- **6.** Appuyez sur le bouton **Affecter la touche Sauv. à** du menu latéral.
- **7.** Appuyez sur le bouton **Modif. dossier** du menu latéral. Les fichiers seront désormais enregistrés dans cet emplacement.

## **Règles d'emplacement du dossier d'enregistrement par défaut**

- Le nouvel emplacement du dossier d'enregistrement est en vigueur tant que :
	- Le bouton **Modif. dossier** permet d'établir le nouvel emplacement.
	- L'oscilloscope est hors tension. Le répertoire racine du lecteur USB redevient l'emplacement d'enregistrement.
- Les actions suivantes ne modifient pas l'emplacement d'enregistrement des fichiers. L'oscilloscope affiche un message d'erreur lorsqu'il essaie d'enregistrer le fichier dans un emplacement introuvable. Utilisez la fonction **Modif. dossier** pour sélectionner un dossier existant et essayer d'enregistrer à nouveau le fichier.
	- Suppression du dossier d'enregistrement
	- Retrait ou insertion d'un lecteur USB
	- Activation du bouton **Config. par défaut** situé sur la face avant

#### **Création d'un nouveau dossier sur le lecteur USB**

Suivez cette procédure pour créer un dossier sur le lecteur USB.

**1.** Appuyez sur le bouton **Sauv./Rap** de la face avant.

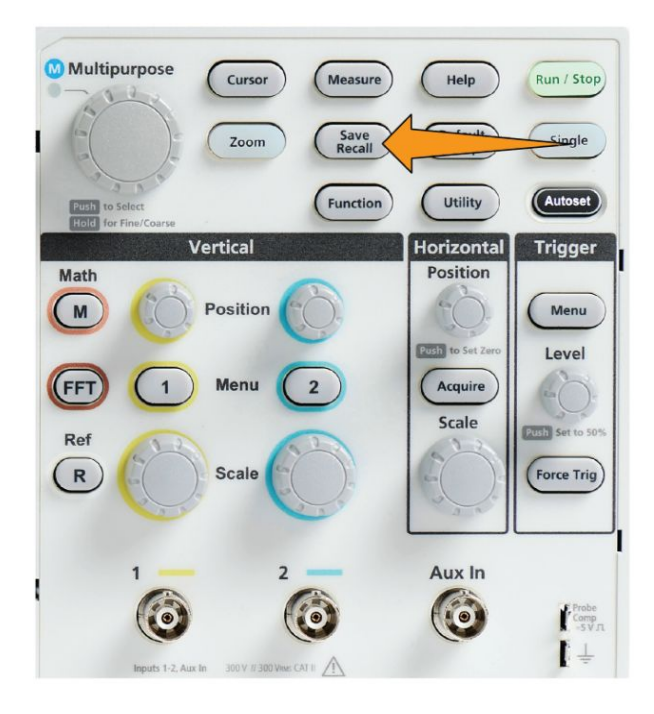

- **2.** Appuyez sur le bouton **Explorateur de fichiers** du menu latéral.
- **3.** Utilisez le bouton **Multifonction** pour naviguer vers l'emplacement dans lequel créer le nouveau dossier.
- **4.** Appuyez sur le bouton **Nouv. dossier** du menu latéral.
- **5.** Utilisez le bouton **Multifonction** pour sélectionner et cliquer sur un nom créé récemment (répertorié en haut de la liste de caractères) ou entrez le nom du dossier à l'aide du bouton **Multifonction** et des boutons du menu latéral pour parcourir, mettre en surbrillance et valider les caractères.

Cliquez sur le bouton **Multifonction** pour entrer le caractère mis en surbrillance. Les caractères saisis s'affichent en haut du volet du fichier.

- **6.** Répétez l'étape 5 jusqu'à ce que vous ayez entré le nom du dossier.
- **7.** Appuyez sur le bouton **OK** du menu latéral pour ajouter le nouveau nom de dossier dans le lecteur USB.

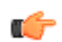

*REMARQUE. Il existe quatre noms en haut de la liste de caractères (les valeurs par défaut sont MyProject1 à 4). Ces noms varient pour afficher les noms de fichier ou de dossier créés le plus récemment. Ces noms reviennent aux valeurs par défaut lorsque vous mettez l'oscilloscope hors tension ou que vous appuyez sur le bouton Conf. Par. D. situé sur le panneau avant.*

#### **Conseil à propos de la création de dossiers**

Si vous avez besoin de créer de nombreux dossiers sur un lecteur USB, il est plus rapide d'insérer le lecteur dans un ordinateur et d'utiliser Microsoft Windows ou un autre système d'exploitation pour créer les dossiers.

### **Suppression de fichiers ou de dossiers du lecteur USB**

Suivez cette procédure pour supprimer des fichiers ou des dossiers du lecteur USB.

**1.** Appuyez sur le bouton **Sauv./Rap** de la face avant.

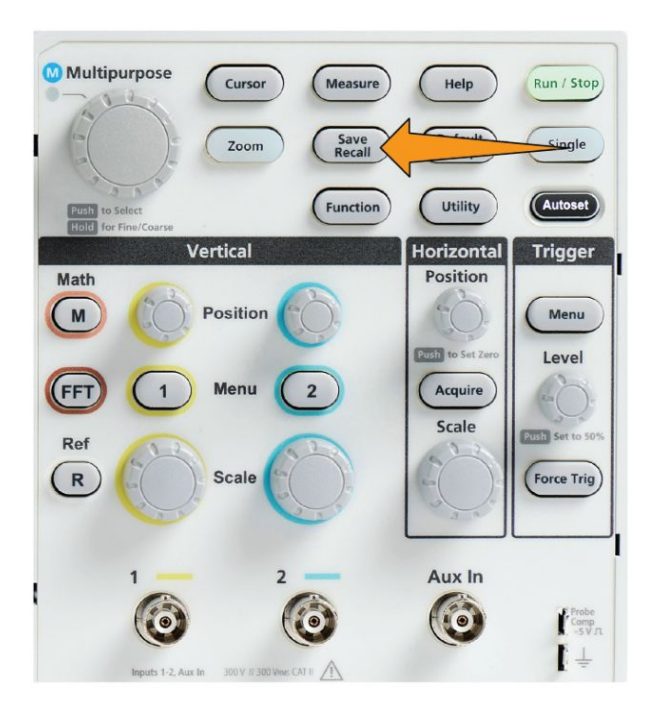

- **2.** Appuyez sur le bouton **Explorateur de fichiers** du menu latéral.
- **3.** Utilisez le bouton **Multifonction** pour parcourir et mettre en surbrillance le nom du fichier ou du dossier à supprimer.
- **4.** Appuyez sur le bouton **Supprimer** du menu latéral. L'oscilloscope vous demande de confirmer la suppression.
- **5.** Mettez **Oui** (supprimer) ou **Non** (ne pas supprimer) en surbrillance.
- **6.** Appuyez sur le bouton **Multifonction** pour supprimer le fichier ou le dossier.

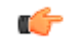

*REMARQUE. La suppression d'un dossier supprime également les fichiers et les sous-dossiers qu'il contient.*

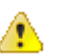

*ATTENTION. La suppression d'un fichier ou d'un dossier sur un lecteur USB ne supprime pas les données du lecteur. Il supprime les entrées des noms de fichier ou de dossier du tableau FAT et marque la mémoire comme disponible. Si vous devez supprimer des données essentielles ou sécurisées du lecteur USB, connectez ce dernier à un ordinateur et utilisez un programme de suppression définitive pour remplacer les données du fichier par des zéros.*

### **Modification de noms de fichier ou de dossier du lecteur USB**

Suivez cette procédure pour renommer des fichiers ou des dossiers du lecteur USB.

**1.** Appuyez sur le bouton **Sauv./Rap** de la face avant.

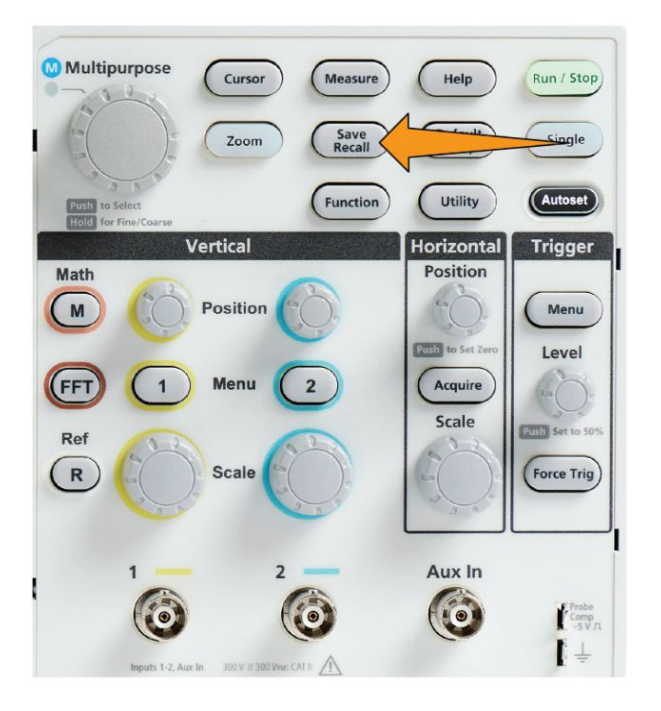

- **2.** Appuyez sur le bouton **Explorateur de fichiers** du menu latéral.
- **3.** Utilisez le bouton **Multifonction** pour naviguer vers l'emplacement dans lequel créer le nouveau dossier.
- **4.** Appuyez sur le bouton **Renommer** du menu latéral.
- **5.** Sélectionnez et cliquez sur un nom créé récemment (répertorié en haut de la liste de caractères) ou entrez le nom du dossier ou du fichier à l'aide du bouton **Multifonction** et des boutons du menu latéral pour parcourir, mettre en surbrillance et valider les caractères.

Appuyez sur le bouton **Multifonction** pour entrer le caractère mis en surbrillance. Les caractères saisis s'affichent en haut du volet du fichier.

- **6.** Répétez l'étape 5 jusqu'à la saisie de tous les caractères du nom de dossier.
- **7.** Appuyez sur le bouton **OK** du menu latéral pour ajouter le nouveau nom de dossier dans le lecteur USB.

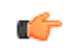

*REMARQUE. Il n'est pas nécessaire d'ajouter le nom d'extension (.ISF, .SET, etc.) lorsque vous renommez un fichier d'image, de signal ou de configuration.*

### <span id="page-179-0"></span>**Conseil à propos de la modification du nom d'un fichier ou d'un dossier**

Si vous avez besoin de renommer de nombreux fichiers ou dossiers, il est plus rapide d'insérer le lecteur dans un ordinateur et d'utiliser Microsoft Windows ou un autre système d'exploitation pour renommer fichiers et dossiers.

### **À propos des noms de fichier générés automatiquement**

L'oscilloscope nomme automatiquement à l'aide d'un numéro les fichiers qu'il enregistre dans le lecteur USB.

La règle d'attribution de nom est TEKXXXXX. < ext>, où :

- XXXXX est un entier entre 00000 et 99999.
- <.ext> correspond au type de fichier (.PNG, .BMP ou .JPG pour les fichiers de capture d'écran ; .SET pour les fichiers de configuration ; .ISF ou .CSV pour les fichiers de signal)

Pour créer un nouveau nom de fichier, l'oscilloscope examine le lecteur USB pour déterminer le nom qui contient le numéro le plus élevé pour le type de fichier donné. L'oscilloscope augmente ce numéro et l'attribue au nouveau nom de fichier. Par exemple, la première fois que vous enregistrez un fichier, l'oscilloscope génère le nom de fichier TEK00000. La fois suivante, si vous enregistrez un fichier de même type, son nom sera TEK00001.

### **Conseils à propos des fichiers d'image, de configuration et de signal**

- S'il existe un écart non séquentiel dans la numérotation des fichiers, tel que TEK00001, TEK00002, TEK00005, l'oscilloscope utilise le numéro de fichier le plus élevé comme point de référence pour nommer le fichier suivant (TEK00006 dans cet exemple).
- Si vous sélectionnez un autre lecteur USB ou un autre dossier, l'oscilloscope génère le numéro de fichier en fonction des fichiers présents dans ce lecteur USB ou ce dossier. Par exemple, si vous sélectionnez /usb0/MyProject1 comme répertoire d'enregistrement, et que ce dernier contient le fichier TEK00006.png, le prochain fichier .png de ce dossier sera nommé TEK00007.png.
- Pour déterminer la voie ou le type de signal (**Math**, **FFT**, **Réf.**) d'un fichier de signal enregistré, ouvrez le fichier (.CSV ou .ISF) dans un éditeur de texte. Le nom de voie ou le type de signal est mentionné en haut de la structure du fichier.
# **Suppression de données de la mémoire de l'oscilloscope (TekSecure)**

La fonction TekSecure™ efface toutes les données de configuration et des signaux enregistrées dans la mémoire non volatile de l'instrument. Si vous avez acquis des données de signaux confidentiels sur votre oscilloscope ou utilisé ce dernier dans une zone d'accès limité, utilisez la fonction TekSecure pour supprimer la mémoire et les données de configuration avant de réaffecter l'oscilloscope à un Multifonction.

Fonction TekSecure :

- Remplace tous les signaux en mémoire de référence par des valeurs nulles (0).
- Remplace la configuration en cours de la face avant, ainsi que tous les paramètres de configuration mis en mémoire, par la configuration d'usine par défaut
- Affiche un message de confirmation ou d'avertissement suivant si la vérification est correcte ou non
- **1.** Appuyez sur **Fonctions**.

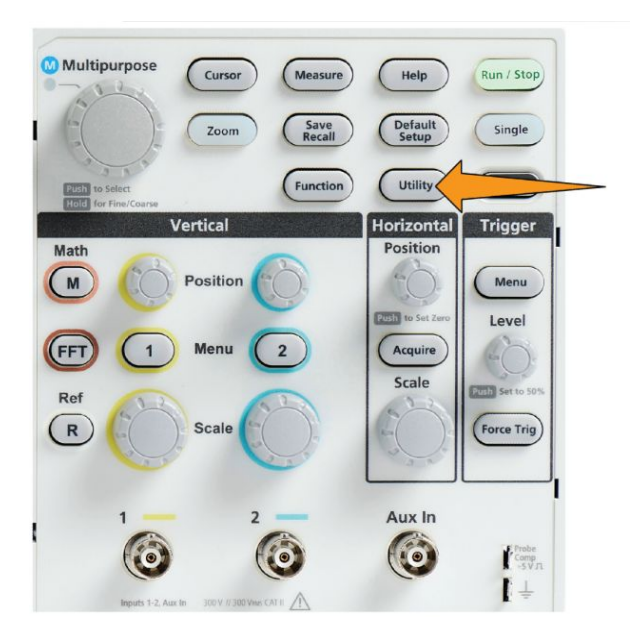

- **2.** Appuyez sur le bouton **-Plus- Page 1 de 2** du menu latéral.
- **3.** Appuyez sur le bouton de menu latéral **Effacer mémoire Tek Secure**.
- **4.** Cette procédure va effacer toute la mémoire RAM non volatile. Tous les signaux de référence et les paramètres enregistrés seront effacés. Les constantes d'étalonnage seront conservées et le système sera redémarré. Cette opération prend environ 5 minutes.
- **5.** Sélectionnez et cliquez sur **Oui** pour lancer la procédure TekSecure. L'opération de suppression peut durer jusqu'à trois minutes.
- **6.** Pour annuler la procédure, sélectionnez **Non** ou appuyez sur le bouton **Menu Off**.
- **7.** Au terme de la procédure TekSecure, l'oscilloscope se met automatiquement hors tension, puis sous tension.

# **Réglage ou affichage des paramètres du port appareil USB**

### **Désactivation du port appareil USB**

Suivez cette procédure pour déconnecter l'accès du **port appareil USB** pour empêcher l'accès à distance à l'oscilloscope via le port appareil USB.

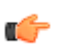

*REMARQUE. Cette fonction ne désactive que le port appareil USB situé sur la face arrière. Elle ne désactive pas les ports hôte USB situés sur la face avant.*

**1.** Appuyez sur le bouton **Fonctions** situé sur la face avant.

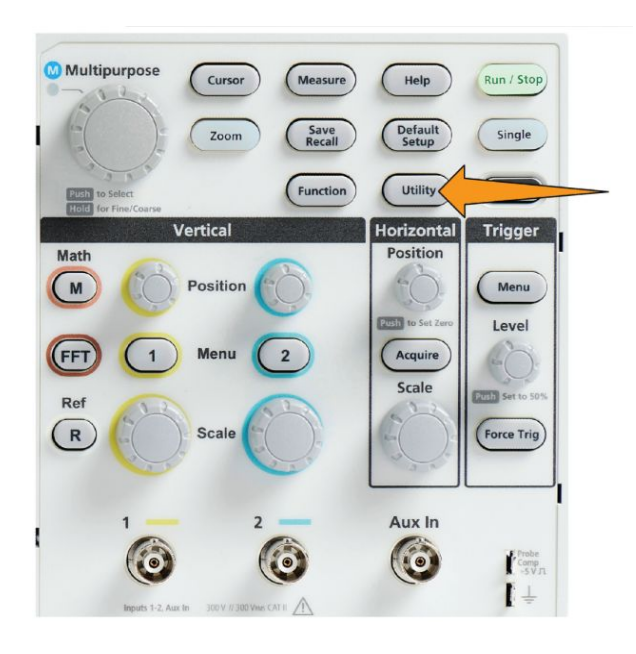

- **2.** Appuyez sur le bouton **Config.** du menu latéral.
- **3.** Utilisez le bouton **Multifonction** pour sélectionner et cliquer sur **USB**.
- **4.** Sélectionnez et cliquez sur **Désactivé (bus désactivé)**.

### **Sélection de l'appareil connecté au port appareil USB**

Suivez cette procédure pour sélectionner l'appareil connecté au **port appareil USB**. Les appareils pris en charge n'ont pas besoin d'être connecté au **port appareil USB** pour être sélectionnés.

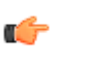

*REMARQUE. La version actuelle du logiciel ne prend en charge que les connexions PC.*

**1.** Appuyez sur le bouton **Fonctions** situé sur la face avant.

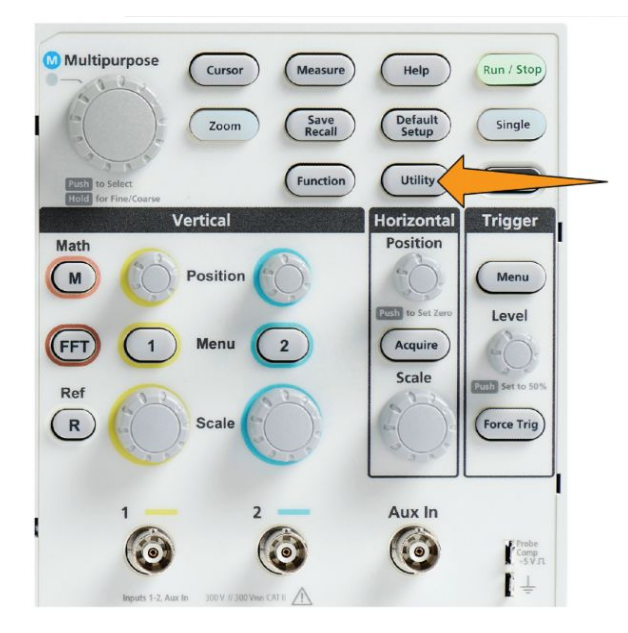

- **2.** Appuyez sur le bouton **Config.** du menu latéral. L'élément de menu USB (en haut du menu latéral **Config.**) affiche l'état de connexion du port appareil USB.
- **3.** Utilisez le bouton **Multifonction** pour sélectionner et cliquer sur **USB**. Le menu **Port appareil USB** répertorie les appareils disponibles pouvant être connectés. Les éléments de menu grisés ne peuvent pas être sélectionnés.
- **4.** Si le port appareil USB est **Désactivé (bus désactivé)**, sélectionnez et cliquez sur l'appareil que vous souhaitez connecter.

### **Affichage des informations USBTMC**

USBTMC signifie en anglais USB Test Measurement Class (classe de test et de mesure USB). Le protocole USBTMC permet aux périphériques USB de communiquer à l'aide de messages de type IEEE488. Ce protocole vous permet d'exécuter vos applications logicielles GPIB sur un support USB. Utilisez cet écran pour afficher les informations d'inscription du protocole. Cet écran n'affiche aucune commande active.

**1.** Appuyez sur le bouton **Fonctions** situé sur la face avant.

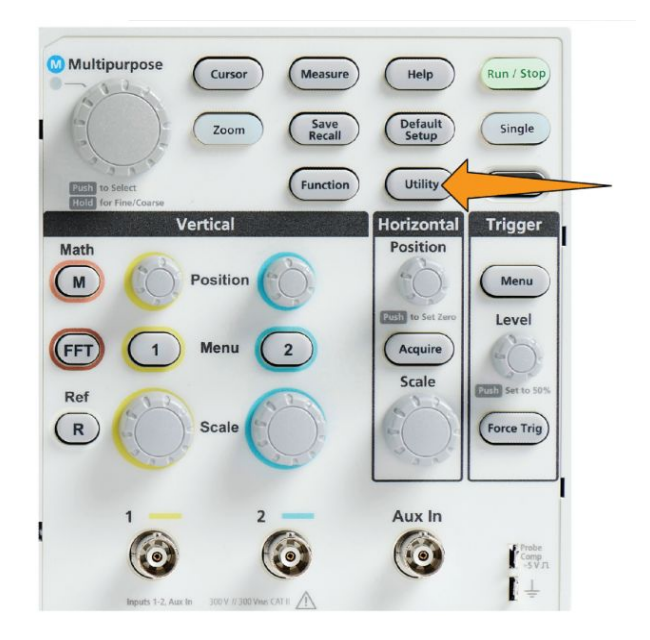

- **2.** Appuyez sur le bouton **Config.** du menu latéral.
- **3.** Utilisez le bouton **Multifonction** pour sélectionner et cliquer sur **USB**.
- **4.** Sélectionnez et cliquez sur **Configuration USBTMC**. L'oscilloscope affiche les informations d'inscription du protocole USBTMC.

## **Annexes**

### **Installation du nouveau firmware de l'oscilloscope**

Tektronix sort de nouveaux firmwares pour améliorer les fonctions existantes ou en ajouter de nouvelles. Effectuez les opérations suivantes pour installer le nouveau firmware sur l'oscilloscope.

- **1.** Accédez à *<http://tek.com>*.
- **2.** Cliquez sur **Downloads (Téléchargements)**. Dans le menu Downloads (Téléchargements), sélectionnez DOWNLOAD TYPE (Type de téléchargement) Software (Logiciel, puis entrez TBS1000C dans le champ MODEL OR KEYBOARD puis cliquez sur **SEARCH**.
- **3.** Sélectionnez la dernière version du logiciel et suivez les instructions de téléchargement. Téléchargez sur votre ordinateur le firmware le plus récent destiné à votre oscilloscope.
- **4.** Décompressez les fichiers et copiez le fichier TBS1000C.TEK dans le dossier racine du lecteur flash USB.

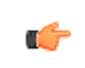

*REMARQUE. TBS1000C.Le fichier TEK est pris en charge UNIQUEMENT pour les TBS1052C, TBS1072C, TBS1102C et TBS1202C.*

- **5.** Mettez l'oscilloscope sous tension.
- **6.** Introduisez la clé USB dans le port USB de la face avant de votre oscilloscope.

**7.** Appuyez sur le bouton **Fonctions**.

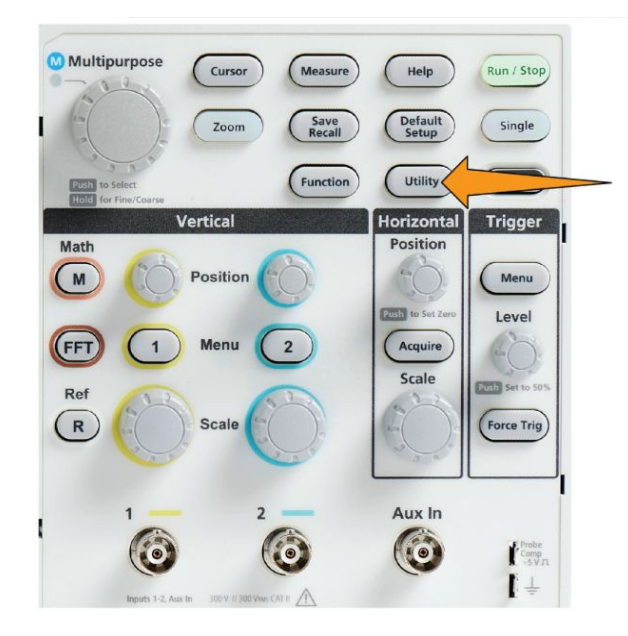

- **8.** Appuyez sur le bouton **-Plus- Page 1 de 2** du menu latéral.
- **9.** Appuyez sur le bouton **MàJ firmware** du menu latéral. Le message **MàJ firmware** s'affiche à l'écran.
- **10.** Tournez le bouton **Multifonction** pour sélectionner **Oui**, puis appuyez sur le bouton **Multifonction** pour installer le firmware.
- **11.** Suivez les instructions affichées à l'écran.

Ú

*REMARQUE. Ne mettez pas l'oscilloscope hors tension et ne débranchez pas le lecteur flash USB tant que l'installation du firmware n'est pas terminée. Un message s'affiche indiquant que vous pouvez mettre l'oscilloscope hors tension.*

- **12.** Lorsque l'installation du firmware est terminée, mettez l'oscilloscope hors tension, retirez le lecteur USB, puis mettez l'oscilloscope sous tension. Patientez jusqu'à ce que l'écran de l'oscilloscope s'allume.
- **13.** Pour confirmer l'installation du firmware :
	- **a.** Appuyez sur le bouton **Fonctions**.
	- **b.** Appuyez sur le bouton **Config.** du menu latéral.
	- **c.** Utilisez le bouton **Multifonction** pour sélectionner et cliquer sur **État du système** et ouvrir l'écran des messages correspondants.
	- **d.** Vérifiez que la version du logiciel affichée à l'écran correspond à la version que vous venez d'installer.

### **Exécution des tests de diagnostic**

Suivez cette procédure pour tester les modules fonctionnels de l'instrument.

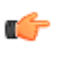

*REMARQUE. L'exécution de l'autotest réinitialise les réglages de l'oscilloscope. Enregistrez la configuration actuelle dans la mémoire ou dans un fichier si vous ne souhaitez pas perdre les réglages actuels.*

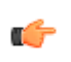

*REMARQUE. Retirez toutes les sondes et les câbles des entrées de l'oscilloscope.*

**1.** Appuyez sur le bouton **Fonctions**.

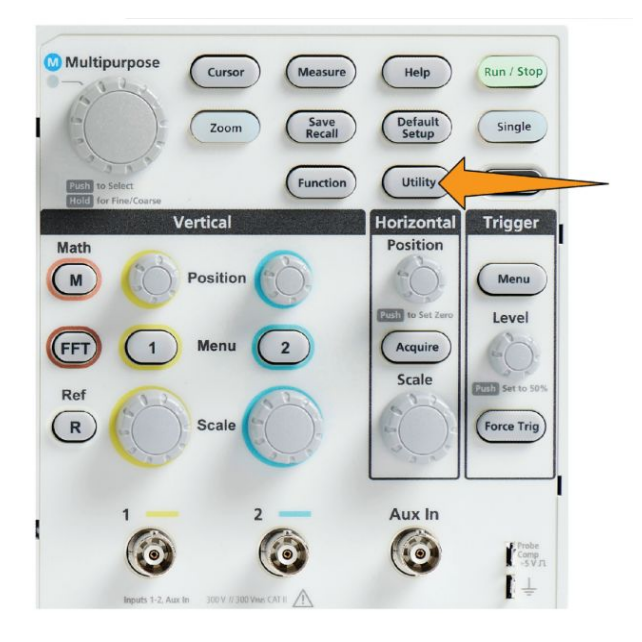

- **2.** Appuyez sur le bouton **Étalonnage et diagnostic** du menu latéral.
- **3.** Tournez le bouton **Multifonction** pour choisir **Diagnostics**, puis appuyez sur le bouton **Multifonction** à sélectionner.
- **4.** Appuyez sur le bouton **Autotest** du menu latéral pour afficher le menu **Autotest** et les **Résultats autotest**.
- **5.** Tournez le bouton **Multifonction** pour sélectionner **Exec. autotest**, puis cliquez sur le bouton **Multifonction** pour lancer le test avec les réglages par défaut. L'exécution de l'autotest dure quelques secondes.
- **6.** Utilisez les autres éléments du menu **Autotest** pour affiner la façon d'exécuter l'autotest. Vous pouvez exécuter les tests un certain nombre de fois (**Nb fois**), à l'infini (**Boucle infinie**), jusqu'à ce qu'un échec ait lieu (**Boucle jusqu'à échec**) ou lorsqu'un échec a lieu (**Boucle à l'échec).**

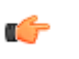

*REMARQUE. L'oscilloscope rétablit les réglages d'usine par défaut après avoir exécuté les autotests.*

### **Courseware : enseignement et travaux pratiques sur l'instrument**

Exécutez des travaux pratiques guidés sur votre oscilloscope. Révisez la théorie et les procédures, puis capturez les résultats de vos travaux pratiques avec l'oscilloscope.

Créez de nouveaux supports de cours sur ordinateur avec le logiciel Courseware que vous pouvez télécharger sur www.tek.com/software. Après avoir créé le matériel didactique, vous pouvez le distribuer vers les oscilloscopes pris en charge à partir d'un lecteur USB ou du serveur logiciel TekSmartLab.

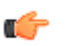

*REMARQUE. TekSmartLab utilise la connectivité sans fil pour connecter plusieurs oscilloscopes et d'autres instruments de table à un serveur central et à une interface logicielle. L'utilisation d'oscilloscopes de la gamme avec TekSmartLab requiert soit un adaptateur USB Wi-Fi (option TEKUSBWIFI) soit un boîtier de communication pour se connecter au serveur TekSmartLab. Reportez-vous à la section Intro oscilloscope relative à TekSmartLab pour obtenir plus d'informations (Fonction Aide ►Intro oscilloscope ►TekSmartLab).*

Vous pouvez également accéder à la page Web de Courseware à l'adresse www.tek.com/courseware pour télécharger les fichiers didactiques que d'autres utilisateurs ont créés et partagés.

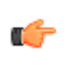

*REMARQUE. Les fichiers Courseware sont compressés au format .zip. Décompressez le fichier Courseware et copiez-le sur votre lecteur USB.*

### **Informations de contenu**

- 
- **du fichier Courseware** Un fichier Courseware peut contenir jusqu'à 12 cours, avec une mémoire dédiée de 100 Mo max. sur l'oscilloscope.
	- Chaque cours peut compter jusqu'à 14 travaux pratiques. Chaque travail pratique contient une présentation et des fichiers de procédure.
	- Les cours peuvent contenir des exemples de signaux, des résultats et des masques de signal comme références.
	- Reportez-vous à la documentation de Courseware et de TekSmartLab pour obtenir plus d'informations sur ces applications. Vous pouvez télécharger la version électronique de ces manuels sur le site Web de Tektronix (www.tek.com).

**Chargement d'un fichier Courseware à partir d'un lecteur USB**

Suivez cette procédure pour charger un fichier Courseware. Un fichier Courseware peut comporter jusqu'à 12 cours. Chaque cours peut contenir 14 travaux pratiques.

- **1.** Insérez un lecteur USB qui contient le dossier de cours dans le connecteur USB de la face avant.
- **2.** Appuyez sur le bouton **Fonctions**.

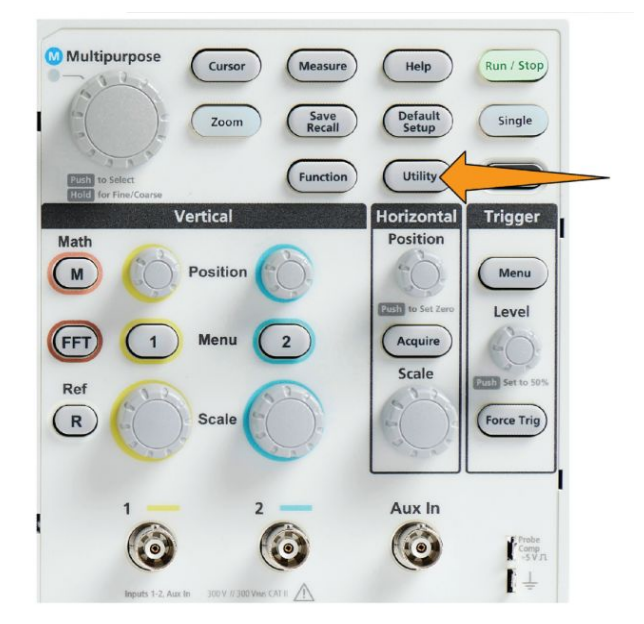

- **3.** Appuyez sur le bouton **-Plus- Page 1 de 2** du menu latéral.
- **4.** Appuyez sur le bouton **Actualiser cours** du menu latéral.
- **5.** Utilisez le bouton **Multifonction** pour faire défiler la liste des fichiers et ouvrir le dossier de cours à charger. Les noms de fichier et de dossier s'affichent dans le champ **Répertoire** en haut de l'écran à mesure que vous les mettez en surbrillance.

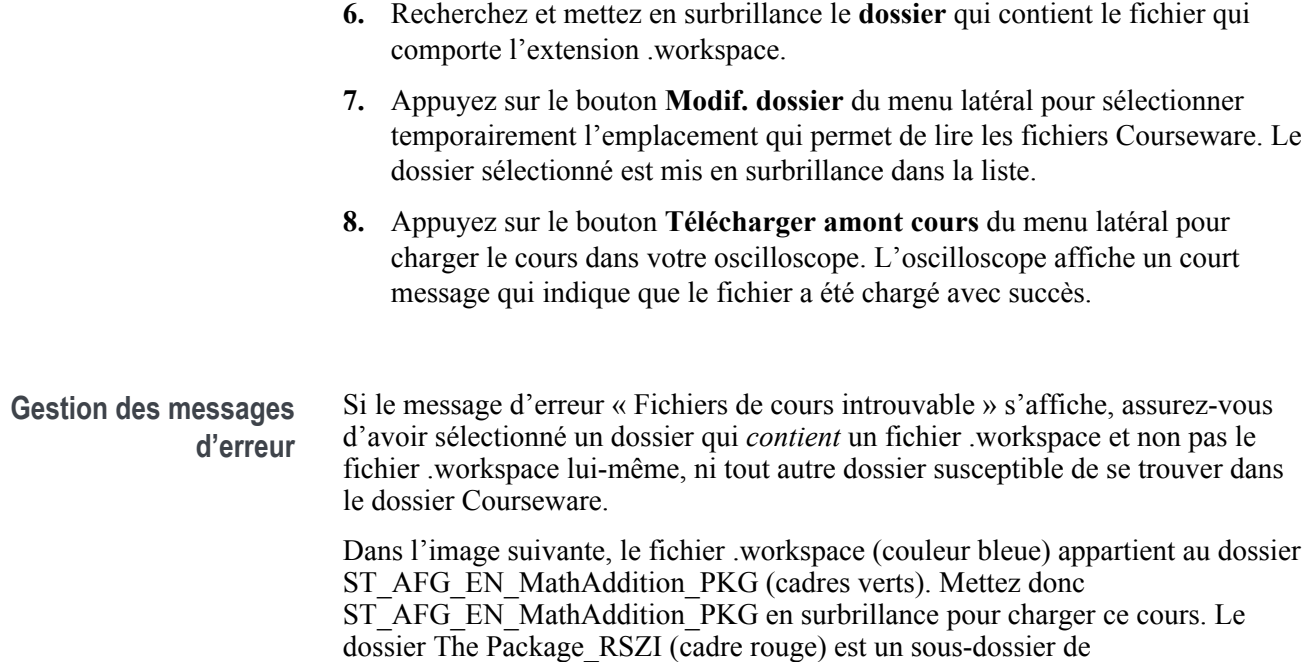

ST\_AFG\_EN\_MathAddition\_PKG.

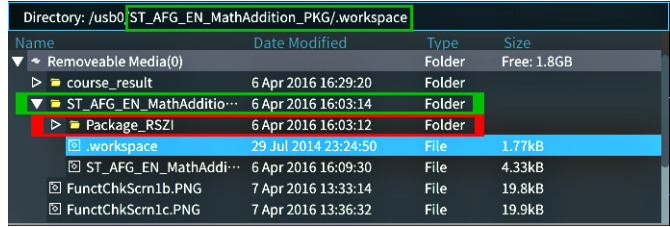

Si le message d'erreur persiste, essayez de télécharger à nouveau le fichier Courseware, puis rechargez-le.

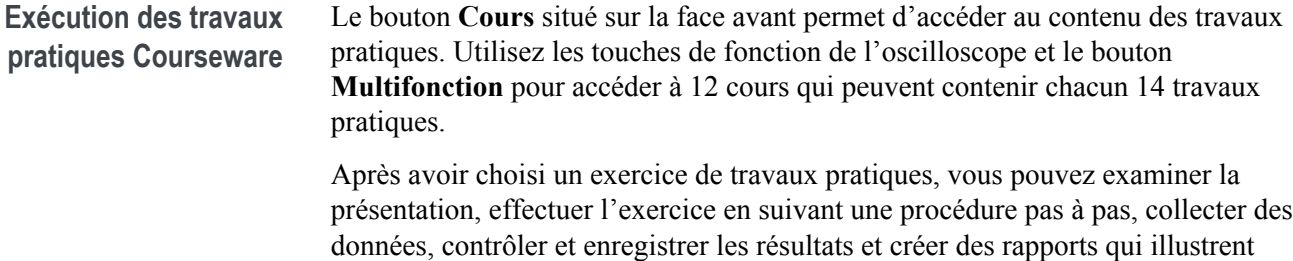

les signaux créés à chaque étape.

Prérequis : vous avez chargé un cours dans l'oscilloscope.

**1.** Appuyez sur le bouton **Aide** situé sur la face avant.

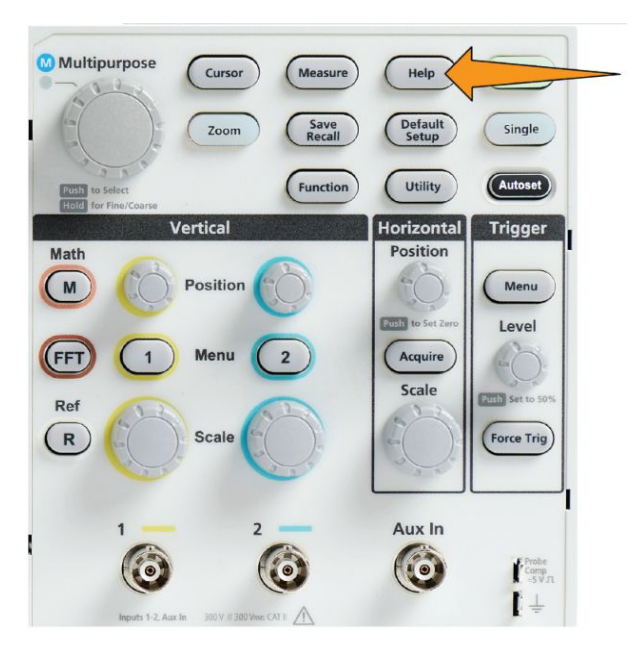

- **2.** Appuyez sur un bouton du menu latéral pour sélectionner un cours. La zone principale de l'écran répertorie les travaux pratiques disponibles.
- **3.** Tournez le bouton **Multifonction** pour sélectionner et cliquer sur le travail pratique à exécuter (s'il y en a plusieurs).
- **4.** Appuyez sur le bouton **Présentation** du menu latéral pour lire une description résumée de ce que vous allez apprendre avec ce travail pratique.
- **5.** Appuyez sur le bouton **Procédure** du menu latéral. Suivez les instructions de la procédure.
	- Si une étape requiert de comparer vos résultats, appuyez sur le bouton **Collecte des données** du menu latéral, appuyez sur le bouton **Étape** du menu latéral, utilisez le bouton **Multifonction** pour sélectionner le numéro de l'étape, et déplacez le bouton **Afficher la référence** du menu latéral sur **Oui**. L'oscilloscope affiche le matériel de référence associé à cette étape.
	- Si une étape requiert d'afficher le masque d'un signal, appuyez sur le bouton **Collecte des données** du menu latéral, appuyez sur le bouton **Étape** du menu latéral, utilisez le bouton **Multifonction** pour sélectionner le numéro de l'étape, et déplacez le bouton **Masque signal** du menu latéral sur **Oui**. L'oscilloscope affiche le masque d'un signal de référence et un indicateur qui compte le nombre d'erreurs du masque du signal (Réussite : le signal se trouve dans la zone du masque du signal ; Échec : une portion ou le signal entier se trouve en dehors de la zone du masque).

• Si une étape requiert d'enregistrer un résultat, appuyez sur le bouton **Collecte des données** du menu latéral, appuyez sur le bouton **Étape** du menu latéral, utilisez le bouton **Multifonction** pour sélectionner le numéro de l'étape, appuyez sur le bouton **Type de donnée** du menu latéral, puis sélectionnez le type de données à enregistrer (mesure, capture d'écran ou signal CSV). Appuyez ensuite sur le bouton **Enregistrer résultat** du menu latéral. L'oscilloscope enregistre le résultat dans la mémoire temporaire.

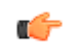

*REMARQUE. Les résultats recueillis pendant le travail pratique sont stockés dans la mémoire temporaire de l'oscilloscope. Les résultats ne sont pas enregistrés de façon permanente tant que vous n'enregistrez pas un rapport dans le lecteur USB. Assurez-vous d'enregistrer les résultats dans un rapport.*

**6.** Enregistrez les résultats du travail pratique dans un rapport sur le lecteur USB. Reportez-vous à la section *Enregistrement des résultats de travaux pratiques Courseware* à la page 168.

**Enregistrement des résultats de travaux pratiques Courseware**

Utilisez cette procédure pour enregistrer vos résultats dans un rapport au terme d'un cours ou d'un travail pratique Courseware.

- **1.** Appuyez sur le bouton **Rapports** du menu latéral. Utilisez les boutons du menu latéral et le bouton **Multifonction** pour entrer le nom du rapport.
- **2.** Appuyez sur le bouton **OK** du menu latéral. L'oscilloscope crée et affiche le rapport à l'écran. Si le rapport comporte des erreurs, ou que des informations manquent, appuyez sur le bouton **Retour** du menu latéral et suivez à nouveau l'étape ou les étapes pour lesquelles il manque des informations, puis suivez à nouveau la procédure de génération de **Rapports**.
- **3.** Si le rapport vous convient, appuyez sur le bouton **Enregistrer** du menu latéral. L'oscilloscope enregistre le rapport dans le lecteur USB.
- **4.** Pour vérifier que le rapport a été créé, appuyez sur le bouton **Sauv./Rap** du menu latéral, appuyez sur le bouton Utilitaires Fichiers du menu latéral, recherchez et ouvrez le dossier course\_result, recherchez et ouvrez le dossier du cours actif, recherchez et ouvrez le dossier comportant le nom du travail pratique, puis vérifiez qu'il comporte un fichier nommé report.html.

### **Commandes de l'oscilloscope**

La face avant comporte des boutons de menu et des boutons de commande qui correspondent aux fonctions que vous utilisez le plus souvent. Les sections suivantes contiennent des descriptions résumées des commandes et des actions qu'elles exécutent. Utilisez les liens de texte présents dans ces sections pour obtenir plus d'informations.

**Commandes de navigation** Les boutons suivants permettent de contrôler les signaux, les curseurs et d'autres entrées de données.

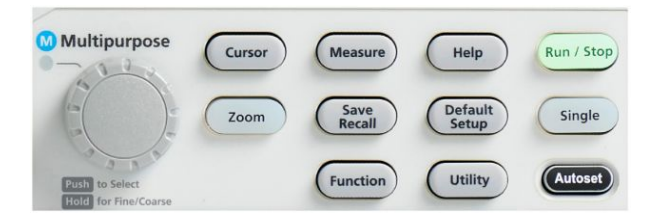

Le bouton **Multifonction** vous permet de sélectionner et de cliquer sur les menus et sur d'autres options, de déplacer des curseurs et de sélectionner des paramètres numériques.

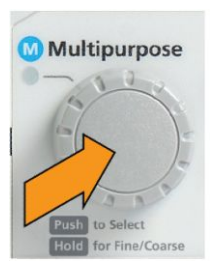

Une icône sur un menu, un message ou une boîte de dialogue vous invite à utiliser le bouton **Multifonction** pour interagir avec cet élément.

Tournez le bouton pour mettre un élément de menu en surbrillance ou pour contrôler un objet à l'écran (tel qu'un curseur ou pour entrer les caractères qui forment le nom d'un fichier).

Appuyez sur le bouton pour sélectionner ou entrer dans l'élément de menu mis en surbrillance, pour basculer d'un curseur à l'autre ou pour activer le champ d'un menu afin d'entrer des valeurs.

• Le bouton **Curseur** active et désactive l'affichage des curseurs à l'écran.

Tournez le bouton **Multifonction** pour modifier la position du curseur actif (ligne continue). Appuyez sur le bouton **Multifonction** pour activer un autre curseur. Reportez-vous à la section *[Utilisation des curseurs pour effectuer](#page-135-0) [des mesures manuelles](#page-135-0)* à la page 110.

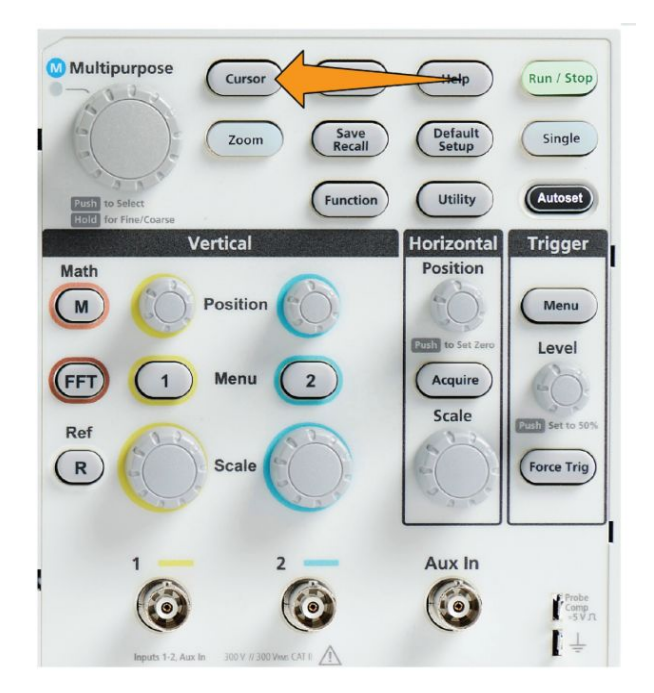

• Le sensibilité de la molette **Rég. fin** du bouton **Fonction** permet d'effectuer des réglages fins avec le bouton **Multifonction**, les boutons de **Position**, le bouton **Échelle** verticale et le bouton **Niveau** du déclencheur.

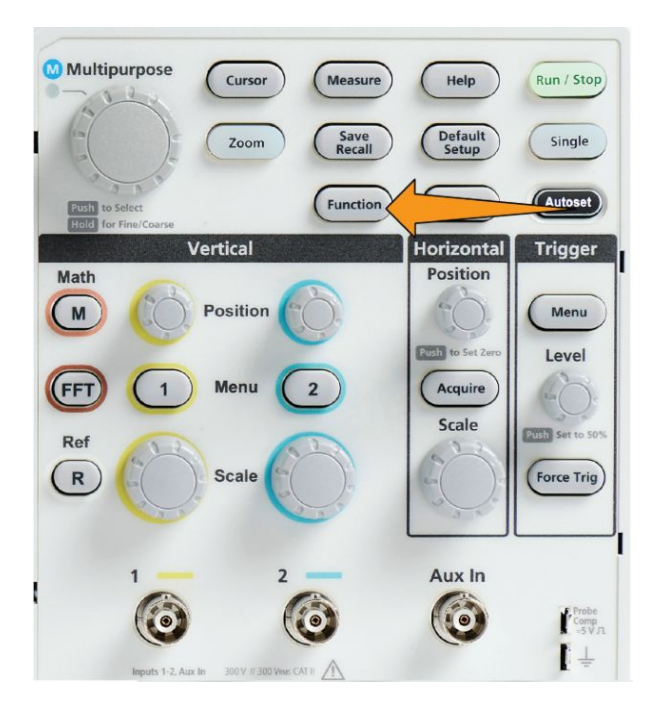

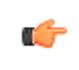

*REMARQUE. Vous pouvez également basculer entre Fin et Grossier en maintenant le bouton Multifonction enfoncé.*

• Le bouton **Zoom** permet d'agrandir le signal. Reportez-vous à la section *[Procédure d'affichage des signaux au nombre élevé d'échantillons Zoom](#page-155-0)* à la page 130.

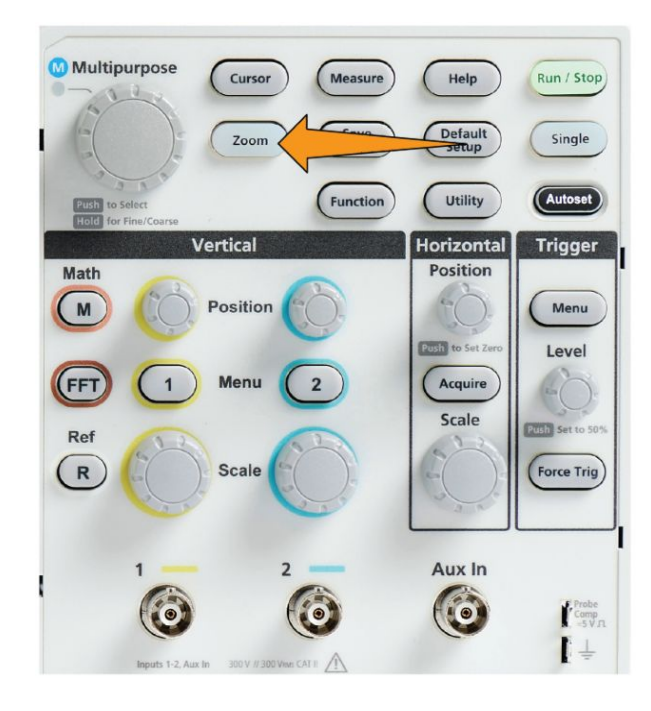

**Commandes horizontales**

Le bouton **Position horizontale** permet de déplacer l'emplacement du point de déclenchement vers la gauche ou vers la droite de l'enregistrement du signal acquis.

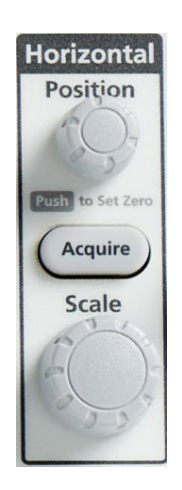

Appuyez sur le bouton **Position** pour replacer le point de déclenchement au centre de l'écran (au centre du réticule vertical).

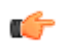

*REMARQUE. Vous pouvez appuyer sur le bouton Rég. fin du bouton Fonction (commandes de Navigation) pour effectuer des réglages plus précis avec le bouton de position.*

Le bouton **Acquérir** ouvre le menu à partir duquel vous avez réglé le mode d'acquisition et le nombre d'échantillons.

### **Commandes de déclenchement**

Les commandes de déclenchement définissent l'instant à partir duquel l'oscilloscope commence à acquérir les données du signal pour créer l'enregistrement correspondant. Reportez-vous à la section *[Concepts de](#page-67-0) [déclenchement](#page-67-0)* à la page 42.Reportez-vous à la section *[Configuration de](#page-88-0) [déclenchement](#page-88-0)* à la page 63.

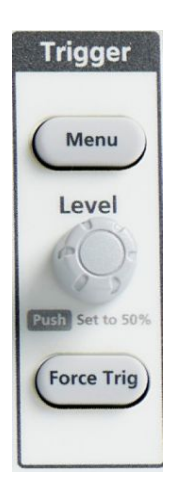

Le bouton **Menu** de déclenchement ouvre le menu latéral qui contient les réglages de déclenchement.

Le bouton **Niveau de déclenchement** permet de régler ledit niveau. Le niveau de déclenchement est représenté par une ligne horizontale lorsque vous utilisez cette commande.

Appuyez sur le bouton **Niveau de déclenchement** pour régler le niveau de déclenchement sur 50 % (soit le point médian vertical du signal).

Le bouton **Forcer décl.** force immédiatement le déclenchement.

### **Commandes verticales**

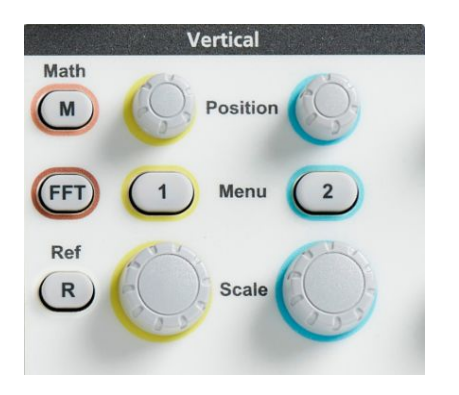

Les commandes verticales permettent de définir les réglages correspondants (position et échelle) pour chacune des voies, et permettent d'activer ou de désactiver les signaux individuels.

• Le bouton **Position verticale** règle la position verticale du signal de chaque voie.

Appuyez sur le bouton **Position** pour déplacer le signal de sorte que le niveau de référence de la masse se trouve au centre du réticule de l'écran.

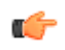

*REMARQUE. Vous pouvez choisir la sensibilité du bouton Fine dans le bouton Réglage fin (commandes Navigation) pour vous permettre de faire des ajustements plus fins avec le bouton de position.*

- Les boutons Menu des voies 1 ou 2 ouvrent le menu latéral à partir duquel vous pouvez définir les paramètres verticaux pour chacune des voies (y compris le couplage de signal, la bande passante, l'atténuation et le type de sonde) ou afficher ou retirer le signal voie à l'écran. Reportez-vous à la section *[Configuration des paramètres de la voie d'entrée](#page-76-0)* à la page 51.Reportez-vous à la section *[Affichage et suppression d'un signal](#page-112-0)* à la page 87.
- Le bouton **Échelle** verticale définit l'échelle verticale (V ou unités par division verticale) pour chaque voie.

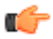

*REMARQUE. Vous pouvez choisir la sensibilité du bouton Fine dans le bouton Réglage fin (commandes Navigation) pour vous permettre de faire des ajustements plus fins avec le bouton de position.*

Le bouton Math) ouvre le menu latéral à partir duquel vous pouvez définir les paramètres qui permettent de créer et d'afficher un signal mathématique, ou d'afficher ou de retirer le signal mathématique à l'écran. Reportez-vous à la section *[Création des signaux mathématiques](#page-143-0)* à la page 118.

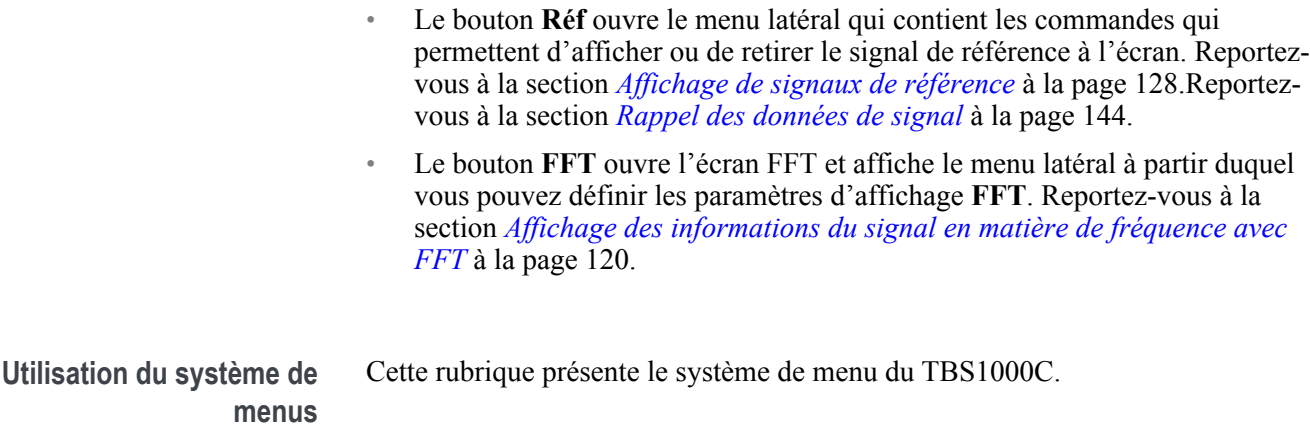

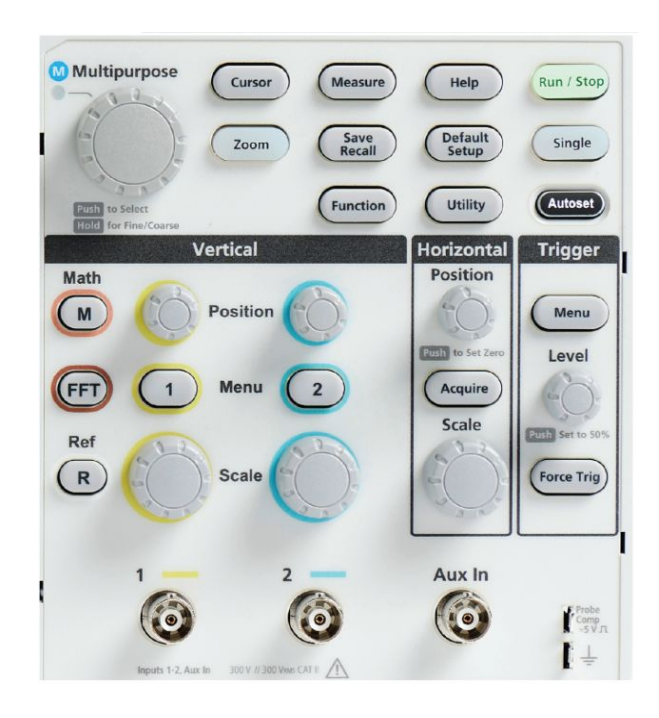

**1.** Appuyez sur un bouton de menu de la face avant pour afficher le menu correspondant.

L'oscilloscope ouvre le menu latéral qui correspond à ce bouton dans la partie droite de l'écran.

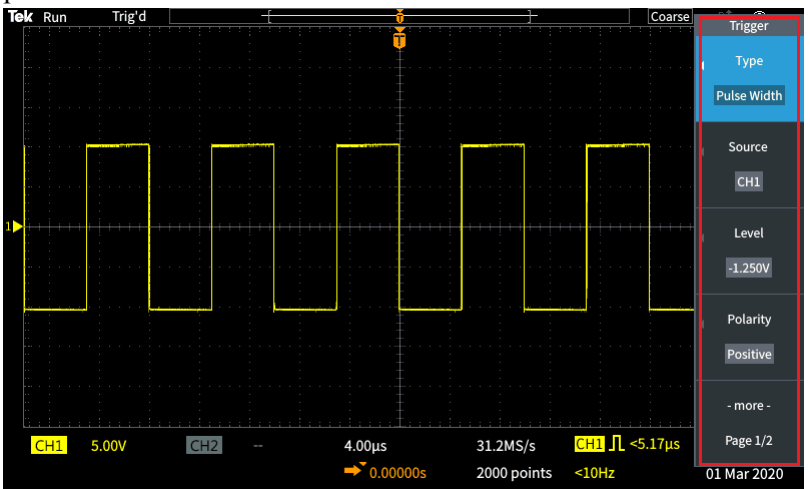

**2.** Appuyez sur un bouton du menu latéral pour sélectionner l'élément de menu à l'écran situé à côté de ce bouton.

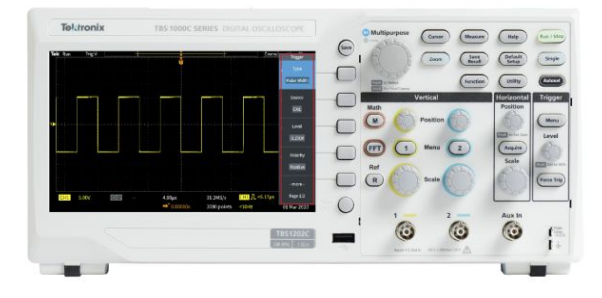

- **3.** Si l'élément du menu latéral ouvre un autre menu, utilisez le bouton **Multifonction** pour mettre en surbrillance un élément du menu contextuel.
- **4.** Une fois l'élément mis en surbrillance, cliquez sur le bouton **Multifonction** pour entrer cet élément et configurer l'oscilloscope.

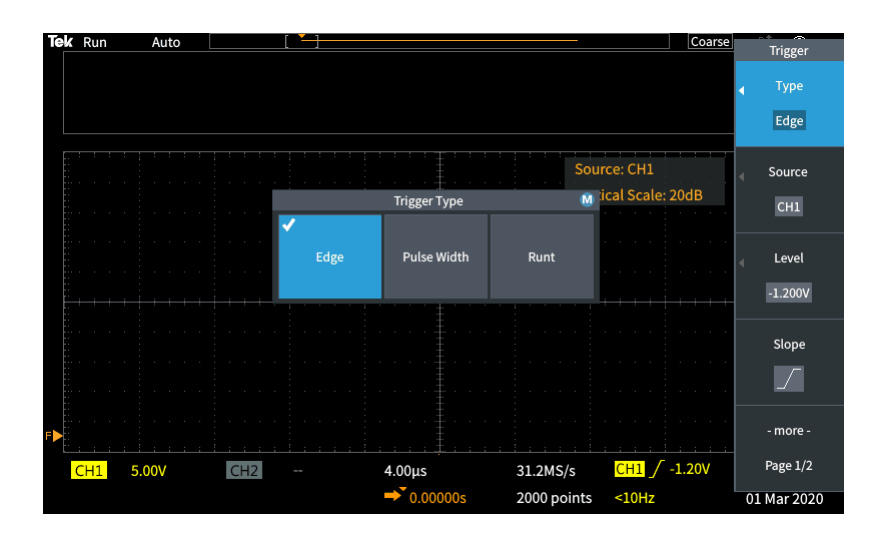

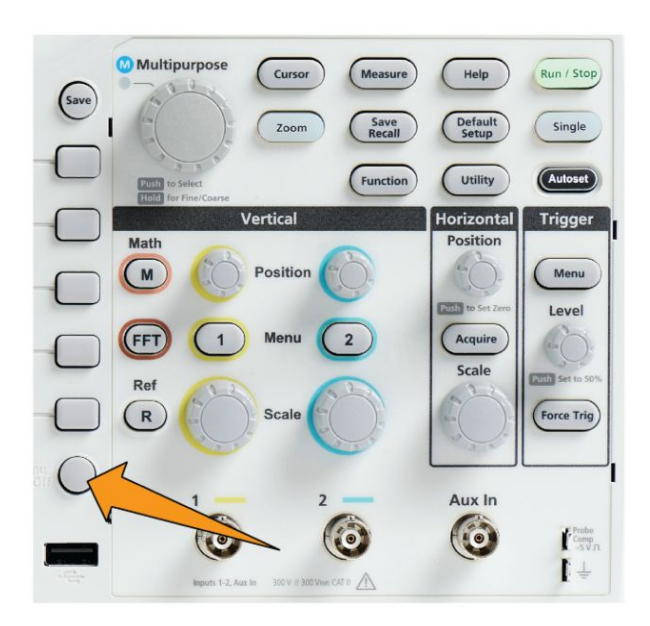

**5.** Appuyez sur le **Menu Marche/Arrêt** pour fermer les menus, messages et autres éléments à l'écran.

- **6.** Certaines options de menu exigent la définition d'une valeur numérique pour procéder à la configuration. Utilisez le bouton **Multifonction** et les boutons du menu latéral pour mettre en surbrillance, sélectionner et régler ces réglages.
- **7.** Appuyez sur le bouton **Fonction** pour activer ou désactiver la possibilité d'effectuer des réglages plus précis avec le bouton **Multifonction**. **Rég. fin** fonctionne avec le bouton **Multifonction**, les boutons de Position **horizontale** et **verticale**, et le bouton **Niveau de déclenchement**.

Les rubriques suivantes fournissent une expérience pratique d'utilisation du système de menus.

Reportez-vous à la section

- *[Modification de la langue de l'interface utilisateur](#page-42-0)* à la page 17.
- *[Modification de la date et de l'heure](#page-47-0)* à la page 22.
- *[Vérification de fonctionnement](#page-52-0)* à la page 27.

# **Connecteurs de la face**

**avant 1.** Voie **1**, **2**, **Entrée aux.**. Entrées de voie avec BNC (Versatile Probe Interface).

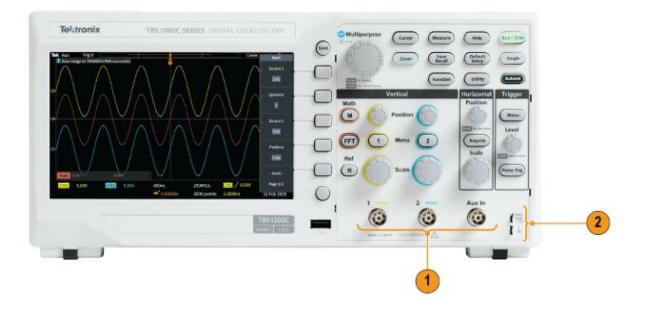

**2. PROBE COMP**. Source de signal rectangulaire et connexion de mise à la terre utilisées pour compenser les sondes.

Tension de sortie :  $\sim$  5 V à  $\sim$ 1 kHz

Référence de masse à laquelle connecter le conducteur de masse de la sonde.

**3.** Port hôte USB 2.0.

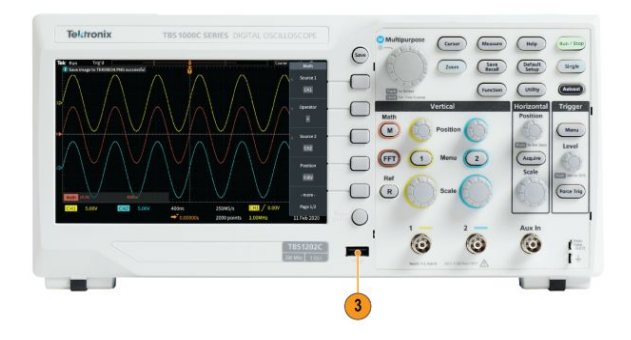

### **Connecteurs de la face arrière**

**1. Port appareil USB 2.0**. Utilisez le port appareil USB2.0 haut débit pour connecter l'oscilloscope à un ordinateur et permettre le contrôle à distance.

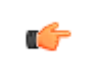

*REMARQUE. Le câble connecté entre le port appareil USB 2.0 et l'ordinateur hôte doit être conforme aux spécifications USB 2.0 haut débit lorsqu'il est connecté à un contrôleur hôte haut débit.*

### **Éléments de l'interface utilisateur**

Les chiffres ci-dessous s'affichent à l'écran. Tous ces chiffres ne sont cependant pas obligatoirement tous visibles au même moment. Certaines mesures peuvent se trouver à l'extérieur de la zone du réticule quand les menus sont désactivés.

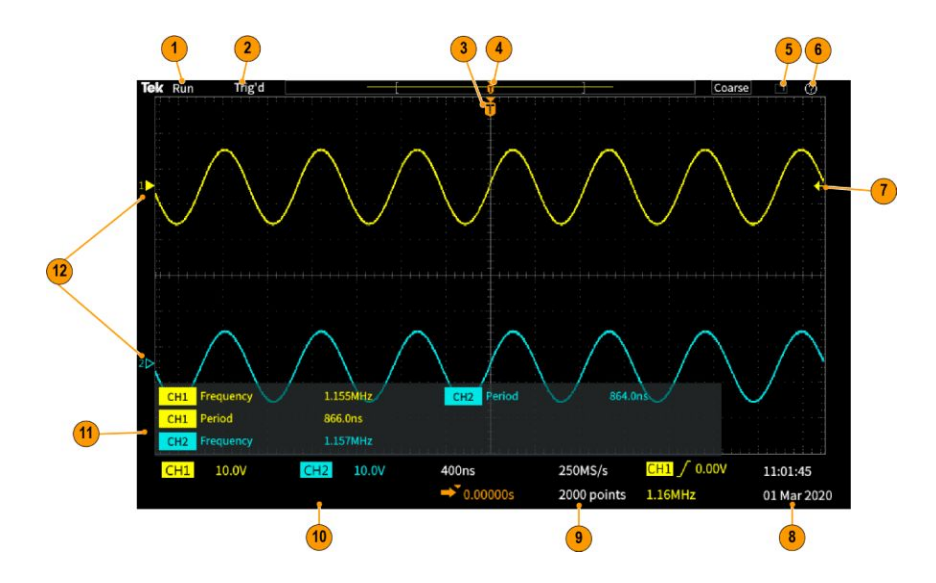

- **1.** L'état d'une acquisition s'affiche lorsqu'une acquisition est en cours, se termine ou lorsque l'aperçu de l'acquisition est actif. Les modes d'acquisition sont :
	- **Run :** l'oscilloscope acquiert et affiche des signaux.
	- **Arrêter** : l'oscilloscope a arrêté l'acquisition des données.
	- **Défilement** : fait défiler les points de signal séquentiels à l'écran, dans un mouvement de droite à gauche. Le mode de défilement démarre automatiquement lorsque la base de temps est définie sur  $\geq 40$  ms/div.

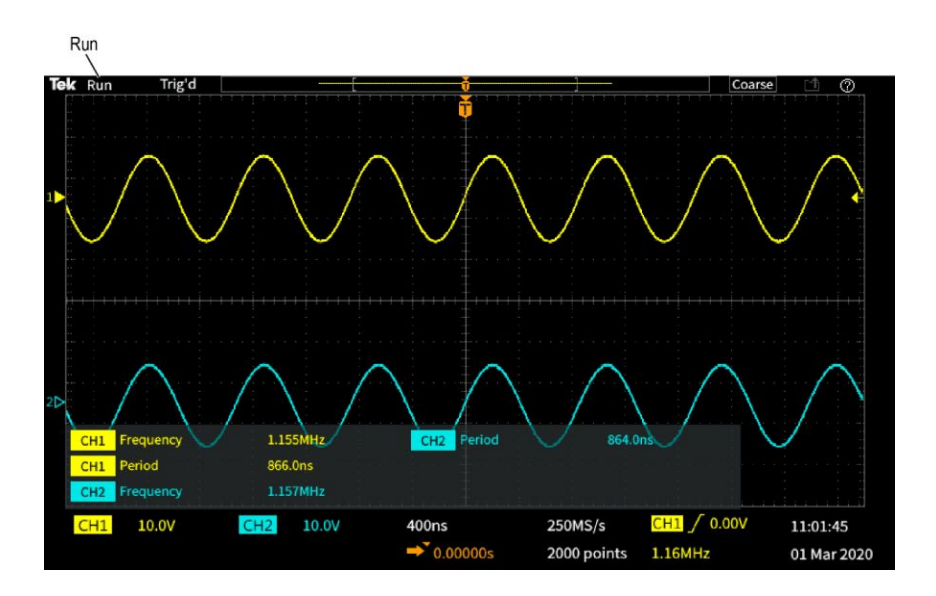

**2.** PreVu : l'oscilloscope est à l'arrêt et vous avez utilisé les boutons **Échelle horizontale** ou **verticale**, ou de **Position** pour modifier le ou les réglages. En mode PreVu, l'oscilloscope affiche un « aperçu » de ce à quoi la prochaine acquisition pourrait ressembler après avoir modifié les réglages de position et d'échelle, en fonction du dernier signal acquis, et en supposant qu'il s'agit du même signal.

En d'autres termes, le mode PreVu de l'oscilloscope réinterprète l'enregistrement statique du signal de la dernière acquisition en mémoire et pourrait afficher un signal inexact.

N'utilisez pas les boutons **Échelle** ou **Position horizontale** ou **verticale** pour examiner un signal interrompu ou unique. Utilisez plutôt la commande **Zoom** et le bouton **Multifonction**.

Cet affichage indique les conditions de déclenchement :

- **Déclenché** : déclenché
- **Auto** : Acquisition de données sans déclenchement
- **PrTrig** : Acquisition de données pré-déclenchement
- **Trig?** : En attente du déclenchement

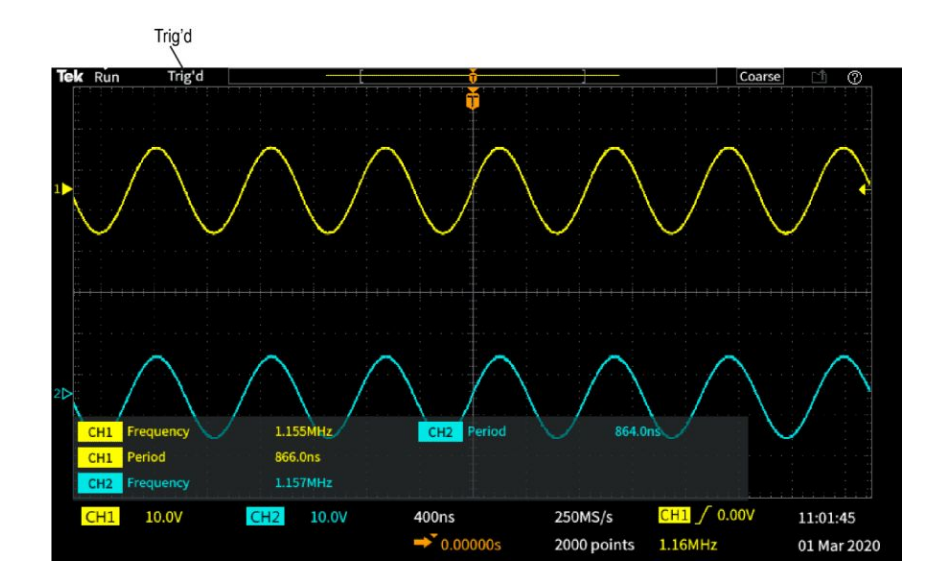

**3.** L'icône de position de déclenchement (T) indique la position de déclenchement au niveau de l'enregistrement du signal.

L'icône du point d'expansion (triangle orange situé sur le **T**) affiche le point central autour duquel la commande d'échelle horizontale étend ou réduit le signal (point d'expansion central).

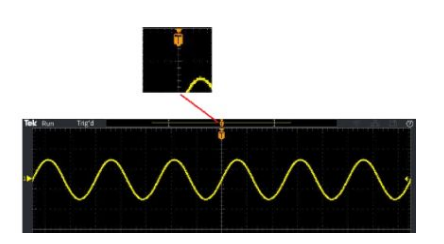

**4.** La vue d'enregistrement du signal indique la position du déclenchement par rapport à l'enregistrement entier du signal. La couleur de la ligne correspond à la couleur du signal sélectionné. La zone entre crochets indique la partie de l'enregistrement affichée à l'écran.

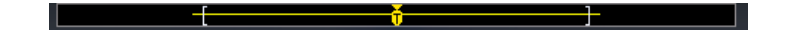

**5.** L'icône d'**enregistrement de fichier** indique lorsque l'oscilloscope envoie un fichier vers un lecteur USB.

### $|\mathbb{L}\mathbb{I}|$

**6.** L'icône **Aide partout** indique si la fonction Aide partout est activée pour afficher des informations relatives aux réglages de l'oscilloscope lorsque vous ouvrez un menu.

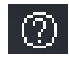

**7.** L'icône de niveau de déclenchement indique le niveau de déclenchement du signal actif (sélectionné). Utilisez le bouton **Niveau** de déclenchement pour ajuster le niveau de déclenchement. La valeur du niveau de déclenchement s'affiche dans les indicateurs horizontaux et de déclenchement situés en bas de l'écran.

L'oscilloscope affiche deux icônes de niveau de déclenchement lorsque vous effectuez un déclenchement sur un signal à petite impulsion. Le bouton de niveau de déclenchement ne contrôle que le niveau de seuil inférieur de déclenchement en mode de déclenchement sur petite impulsion. Utilisez le bouton **Menu** de déclenchement pour définir les deux niveaux de déclenchement.

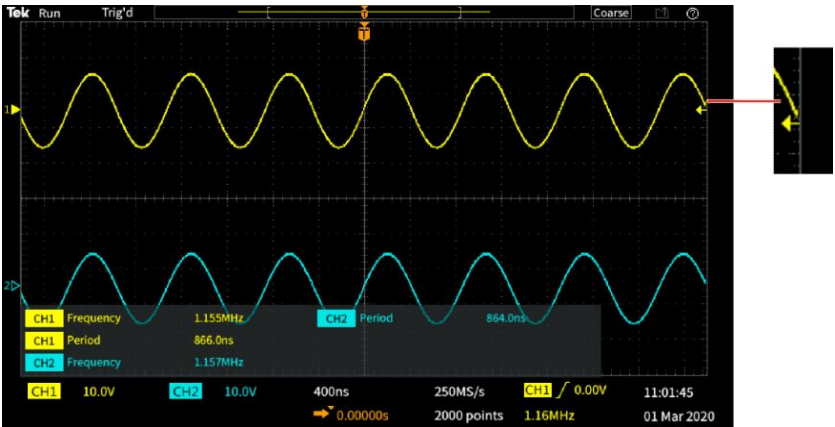

**8.** L'heure et la date sont affichées sur l'oscilloscope. Reportez-vous à la section *[Modification de la date et de l'heure](#page-47-0)* à la page 22.

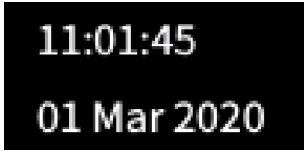

**9.** Les affichages Horizontal et Déclencher affichent les informations de déclenchement, d'échelle horizontale, de fréquence d'échantillonnage, de retard de déclenchement et de longueur d'enregistrement.

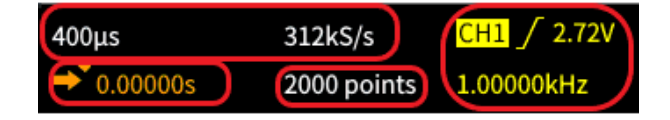

L'affichage **Déclenchement** indique la source, la pente et le niveau de déclenchement. Il affiche également la fréquence du signal mesuré. Les affichages concernant d'autres types de déclenchement contiennent d'autres valeurs. L'image montre les affichages d'un déclenchement sur **Front**.

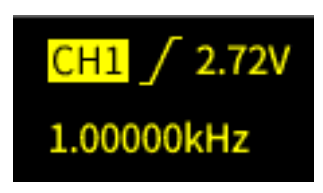

Les indicateurs **position/échelle horizontales** affichent le réglage d'échelle horizontale (durée par division horizontale principale ajustée avec le bouton **Échelle horizontale**) et la fréquence d'échantillonnage (nombre d'échantillons par seconde).

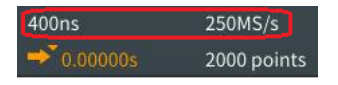

L'affichage du **retard** de déclenchement est égal au temps à partir du symbole T jusqu'à l'icône du point d'expansion (régler avec le bouton **Position horizontale**).

Utilisez la position horizontale pour ajouter un retard entre le moment où se produit le déclenchement et le moment où se produit l'acquisition des données. Insérez une durée négative pour capturer davantage de données avant l'événement de déclenchement.

Lorsque le mode **Retard** est désactivé, cet indicateur affiche l'emplacement temporel de l'événement de déclenchement au sein de l'enregistrement du signal, en pour cent.

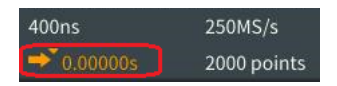

L'affichage du **nombre d'échantillons** affiche le nombre d'échantillons stockés dans l'enregistrement du signal actuel. Reportez-vous à la section *[Configuration du nombre d'échantillons](#page-108-0)* à la page 83.

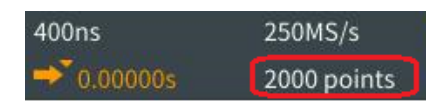

**10.** L'affichage de **voie** affiche le facteur d'échelle de la voie (unités de mesure par division verticale principale), le couplage du signal d'entrée, l'état d'inversion du signal et le réglage de bande passante de l'oscilloscope. Modifiez ces réglages avec le bouton **Échelle verticale** et les menus des

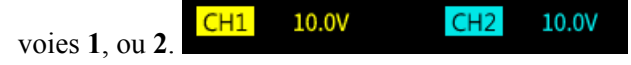

**11.** Les indicateurs de **mesure** affichent les mesures sélectionnées. Vous pouvez sélectionner jusqu'à six mesures à afficher simultanément. Reportez-vous à la section *[Prise de mesures automatiques](#page-120-0)* à la page 95.

Appuyez sur le bouton **Menu On/Off** pour activer ou désactiver l'affichage des mesures à l'écran.

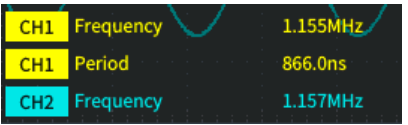

Un symbole  $\triangle$  apparaît à côté d'une mesure en cas de hors champ vertical. Un affichage hors champ a lieu lorsqu'une partie du signal se trouve audessus ou en dessous de l'écran. L'affichage hors champ peut être source de mesures inexactes. Pour obtenir une mesure précise, utilisez les boutons **Position** et **Échelle verticale** pour afficher le signal complet à l'écran.

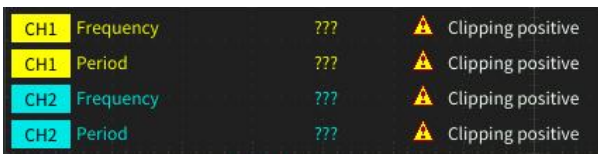

**12.** L'indicateur de référence du signal (côté gauche de l'écran) affiche le niveau 0 V du signal. Les couleurs des icônes correspondent à celles du signal. Ajustez la position du signal avec le bouton **Position verticale**.

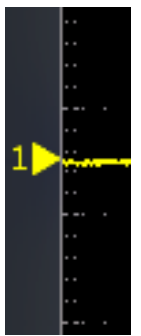

- **Libellé des voies** Vous pouvez ajouter un libellé aux voies affichées à l'écran afin de faciliter leur identification. Le libellé est placé sur l'indicateur de référence du signal dans la partie gauche de l'écran. Il peut comporter jusqu'à 32 caractères. Effectuez les opérations suivantes pour appliquer un libellé à une voie :
	- **1.** Appuyez sur le bouton de la face avant correspondant à une voie d'entrée pour ouvrir le menu latéral associé.
	- **2.** Dans le menu latéral, appuyez sur **Libellé** pour ouvrir le menu latéral Libellé.

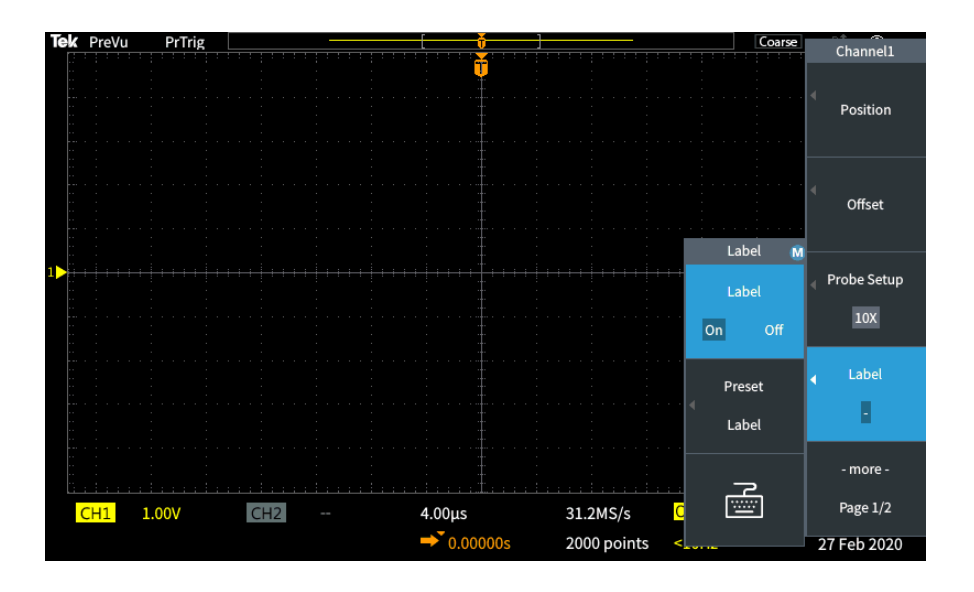

- **3.** Pour activer ou désactiver le libellé, utilisez le bouton **Multifonction** pour sélectionner **Libellé activé/désactivé (Label ON/OFF)**, puis cliquez sur le bouton **Multifonction** pour sélectionner l'option souhaitée.
- **4.** Tournez le bouton **Multifonction** pour sélectionner **Libellé présélectionné (Preset Label)**, puis cliquez sur le bouton pour ouvrir la liste des libellés.

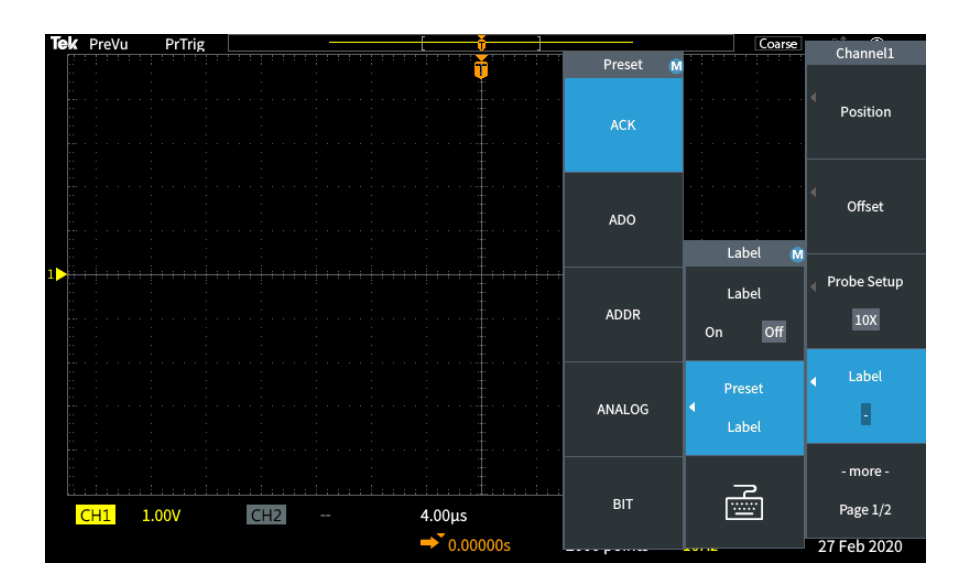

- **5.** Tournez le bouton **Multifonction** pour parcourir la liste afin de rechercher un libellé approprié. Vous pouvez modifier le libellé après l'avoir inséré.
- **6.** Appuyez sur le bouton **Multifonction** pour valider le libellé en surbrillance. Le libellé sélectionné s'affiche sur le côté gauche de l'écran. L'exemple cidessous présente la sélection et l'affichage du libellé DTRCK.

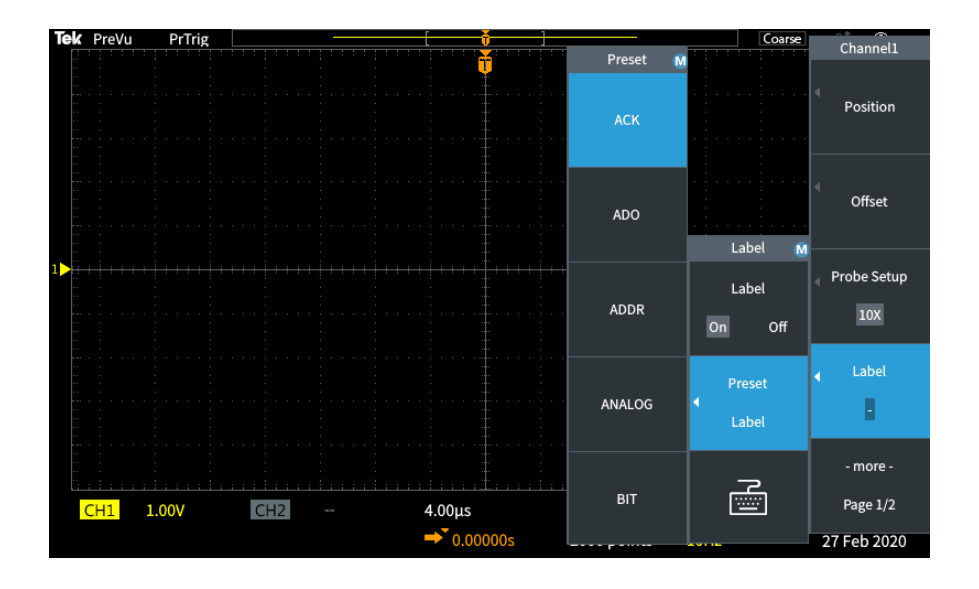

- **7.** Appuyez sur le bouton **Menu On/Off** pour fermer la liste.
- **8.** Modifiez le libellé si vous le souhaitez :
	- **a.** Tournez le bouton **Multifonction** pour sélectionner l'icône de clavier dans le menu latéral Libellé, puis cliquez sur le bouton **Multifonction** pour ouvrir l'éditeur de libellés.
	- **b.** Appuyez sur le bouton de menu latéral **Retour arr.** pour supprimer les caractères.
	- **c.** Tournez le bouton **Multifonction** pour mettre en surbrillance le premier caractère du libellé, puis cliquez sur le bouton Multifonction pour sélectionner le caractère. Vous pouvez appuyer sur les boutons de menu latéral **A/a** et **!#?** pour changer de jeu de caractères.
	- **d.** Répétez l'étape c autant de fois que nécessaire pour compléter le libellé.
	- **e.** Une fois que vous avez terminé la modification du libellé, appuyez sur le bouton de menu latéral **OK** pour accepter le libellé.

### **Spécifications garanties**

Consultez le manuel *Specifications and Performance Verification Technical Reference Manual* (Tektronix réf. 077-1538-xx) pour en savoir plus sur les caractéristiques garanties et la procédure de vérification des performances. Ce manuel est disponible en anglais uniquement. Il peut être téléchargé sur le site Web de Tektronix (www.tek.com/downloads).

### **Nettoyage**

Entretien général N'entreposez pas ou ne laissez pas longtemps l'oscilloscope dans un endroit où l'écran plat à cristaux liquides est exposé à la lumière directe du soleil.

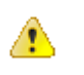

*ATTENTION. Pour éviter d'endommager l'oscilloscope ou les sondes, ne les exposez à aucun vaporisateur, liquide ou solvant.*

**Nettoyage** Inspectez l'oscilloscope et les sondes aussi souvent que les conditions d'utilisation l'exigent. Pour nettoyer la surface extérieure, procédez comme suit :

- **1.** Eliminez la poussière sur l'extérieur de l'oscilloscope et des sondes avec un chiffon non pelucheux. Procédez avec précaution pour éviter de rayer le filtre transparent du verre de l'écran.
- **2.** Utilisez un chiffon doux imbibé d'eau pour nettoyer l'oscilloscope. Pour obtenir un nettoyage plus efficace, utilisez une solution aqueuse à base de 70 % d'isopropanol.

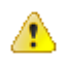

*ATTENTION. Pour éviter d'endommager la surface de l'instrument ou des sondes, n'utilisez pas de produit de nettoyage abrasif ou chimique.*

### **Réglages par défaut de l'oscilloscope (Config par défaut)**

Le tableau suivant répertorie les réglages de l'oscilloscope qui s'appliquent lorsque vous appuyez sur le bouton **Config par défaut**

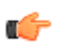

*REMARQUE. Lorsque vous appuyez sur le bouton Config par défaut, l'oscilloscope affiche le signal CH1 et supprime tous les autres signaux.*

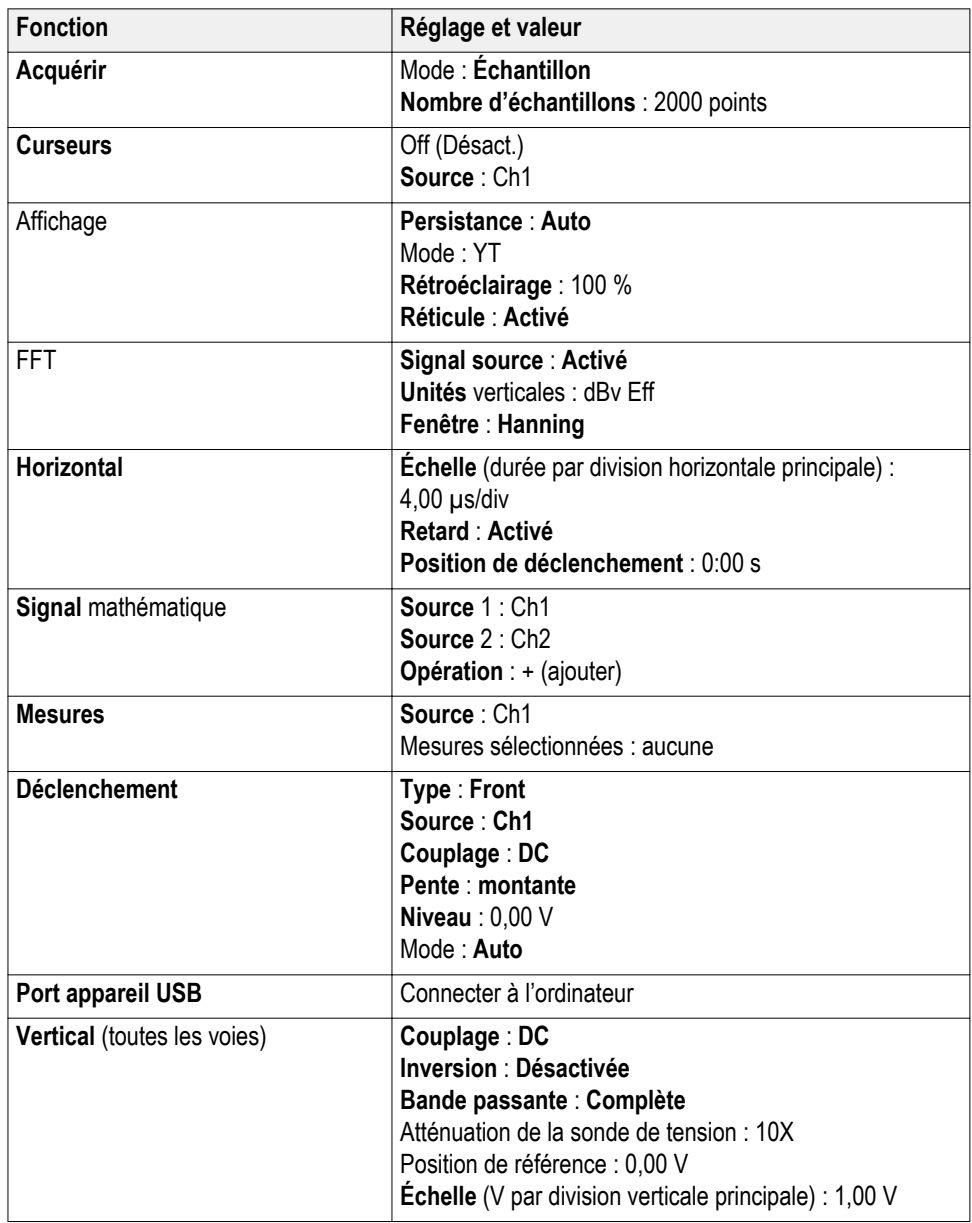
<span id="page-216-0"></span>**Réglages de l'oscilloscope non réinitialisés par la configuration par défaut** Le bouton Config. par défaut ne modifie ni ne réinitialise les réglages suivants :

- Option de langue
- Date et heure
- Configurations enregistrées en mémoire
- Signaux de référence enregistrés en mémoire
- Données d'étalonnage
- Configuration de la sonde (type et facteur d'atténuation)
- Dossier d'enregistrement actuel du lecteur flash USB

#### <span id="page-217-0"></span>**Sécurisation physique de l'oscilloscope**

Utilisez un câble de sécurité standard d'ordinateur portable pour attacher votre oscilloscope.

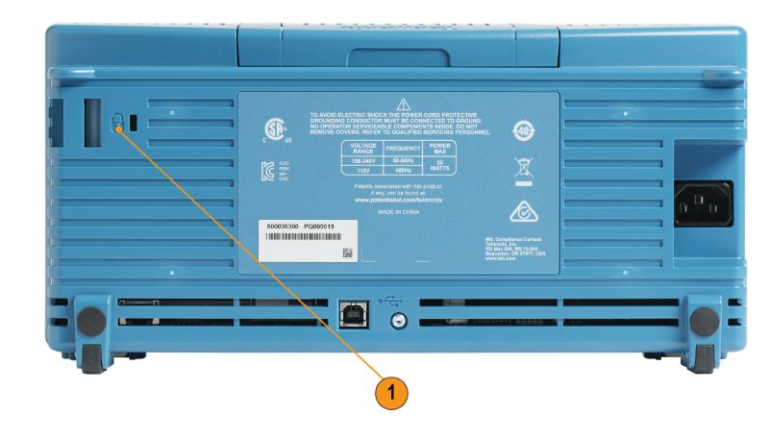

#### **Environnement**

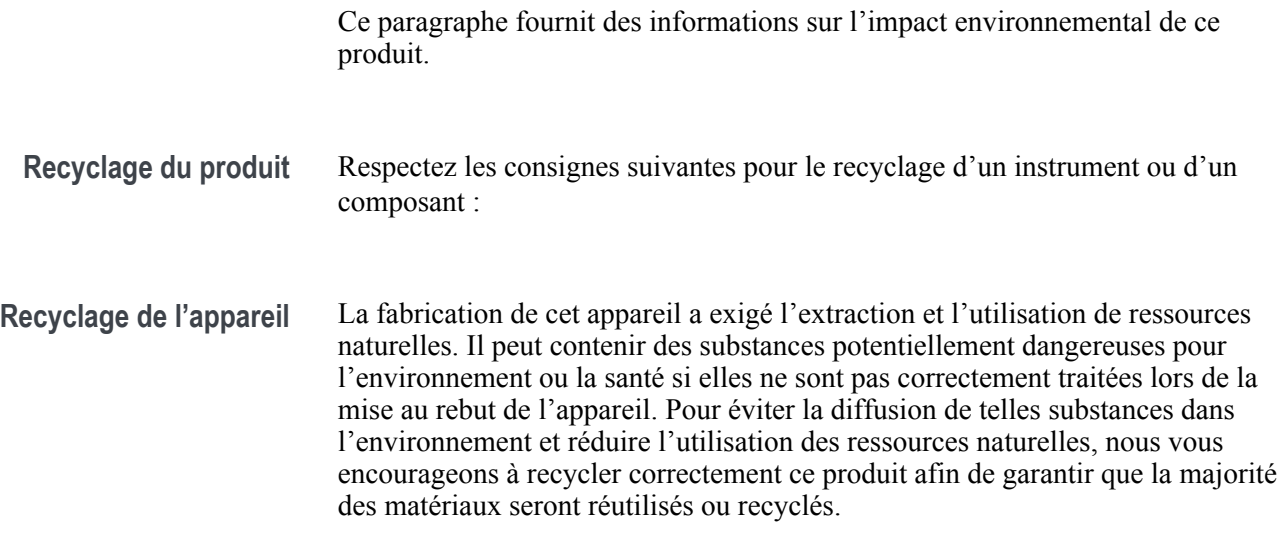

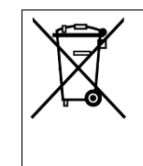

Ce symbole indique que ce produit respecte les exigences applicables de l'Union européenne, conformément aux directives 2012/19/CE et 2006/66/UE relatives aux déchets d'équipements électriques et électroniques (DEEE), et aux batteries. Pour en savoir plus sur les options de recyclage, consultez le site Web de Tektronix (www.tek.com/productrecycling).

# **L'index**

## **A**

Acquisition définition, [40](#page-65-0) intervalles, [40](#page-65-0) mode d'échantillonnage, [41](#page-66-0) mode de détection de crête, [41](#page-66-0) Mode Haute résolution, [41](#page-66-0) Mode Moyennage, [41](#page-66-0) modes définis, [41](#page-66-0) Acquisition unique, [79](#page-104-0) Activation de la fonctionnalité désactiver, [75](#page-100-0), [116](#page-141-0) Activation Réglage, bouton, [75](#page-100-0) Adaptateur GPIB commande, [4](#page-29-0) Adaptateur TEK-USB-488 commande, [4](#page-29-0) Affichage dégradation du signal (persistance), [88](#page-113-0) éléments de l'interface utilisateur, [181](#page-206-0) Mode XY, [90](#page-115-0) persistance du signal, [88](#page-113-0) repliement du signal, FFT, [127](#page-152-0) Affichage de l'aide dans les menus, [32](#page-57-0) Affichage des mesures, [186](#page-211-0) Affichage du temps de retard, [185](#page-210-0) Affichages capture instantanée des mesures, [97](#page-122-0) Curseurs, [110](#page-135-0) durée du retard de déclenchement, [185](#page-210-0) mesure hors champ, [186](#page-211-0) mesures, [186](#page-211-0) mesures automatiques, [95](#page-120-0) Afficher les informations USBTMC, [159](#page-184-0) Ajout d'un signal à l'écran, [87](#page-112-0) Ajout de libellés aux voies, [187](#page-212-0) ajout de signaux (math), [118](#page-143-0) Annuler la configuration par défaut, [86](#page-111-0) Annuler un Réglage auto, [73](#page-98-0) Arrêter une acquisition, [79](#page-104-0) Atténuation (sonde), [55](#page-80-0) Atténuation de sonde 10X, [56](#page-81-0)

Atténuation de sonde 1X, [56](#page-81-0)

#### **B**

Bande passante, modèles, [1](#page-26-0) Bande passante, réglage, [53](#page-78-0) Bouton Acquisition, [172](#page-197-0) Bouton Appuyer Niveau 50 % (Push to Set 50%), [173](#page-198-0) Bouton Appuyer pour Centre, [174](#page-199-0) Bouton Appuyer pour décl., [174](#page-199-0) Bouton Curseurs, [169](#page-194-0) Bouton de menu Déclenchement, [173](#page-198-0) Bouton de menu latéral, exemple, [17](#page-42-0) Bouton Échelle horizontale, [172](#page-197-0) Bouton Échelle verticale, [174](#page-199-0) Bouton Enregistrer le fichier, [140](#page-165-0) Bouton FFT, [174](#page-199-0) Bouton Forcer décl., [173](#page-198-0) Bouton M (Math), [174](#page-199-0) Bouton Multifonction, [17](#page-42-0), [18](#page-43-0) Bouton Niveau de déclenchement, [173](#page-198-0) Bouton Position horizontale, [172](#page-197-0) Bouton Position verticale, [174](#page-199-0) Bouton Réf, [174](#page-199-0) Bouton Réglage auto, [28](#page-53-0) Boutons Acquisition, [172](#page-197-0) Appuyer Niveau 50 % (Push to Set 50%), [173](#page-198-0) Appuyer pour Centre, [174](#page-199-0) Appuyer pour décl., [174](#page-199-0) Curseurs, [169](#page-194-0) Échelle horizontale, [172](#page-197-0) Echelle verticale, [174](#page-199-0) FFT, [174](#page-199-0) Forcer le déclenchement, [173](#page-198-0) M (Math), [174](#page-199-0) Menu Déclenchement, [173](#page-198-0) Menu des voies, [174](#page-199-0) Niveau de déclenchement, [173](#page-198-0) Position horizontale, [172](#page-197-0) Position verticale, [174](#page-199-0)

Réf, [174](#page-199-0) Réglage auto, [28](#page-53-0) Boutons Menu des voies, [174](#page-199-0)

### **C**

Cache de la face avant - Options linguistiques, [5](#page-30-0) Cache de traduction de face avant, [21](#page-46-0) Capture d'écran, enregistrement dans un fichier, [135](#page-160-0) capture instantanée de toutes les mesures, [97](#page-122-0) Capture, création, [135](#page-160-0) Changement de la langue de l'interface, [17](#page-42-0) Chargement Fichier Courseware, [165](#page-190-0) fichiers de configuration, [143](#page-168-0) fichiers de signaux, [144](#page-169-0) Commandes Déclenchement, [173](#page-198-0) Horizontal, [172](#page-197-0) Verticale, [174](#page-199-0) Commandes de déclenchement, [173](#page-198-0) Commandes horizontales, [172](#page-197-0) Commandes verticales, [174](#page-199-0) comment créer un nouveau dossier (lecteur USB), [150](#page-175-0) Comment activer Aide partout, [32](#page-57-0) activer/désactiver l'affichage XY, [90](#page-115-0) afficher des signaux de référence, [128](#page-153-0) afficher l'aide dans les menus, [32](#page-57-0) afficher le signal source FFT, [120](#page-145-0) afficher les curseurs, [110](#page-135-0) afficher les informations USBTMC, [159](#page-184-0) afficher les mesures, [95](#page-120-0) afficher une capture instantanée de toutes les mesures, [97](#page-122-0) Ajouter des signaux (math), [118](#page-143-0) ajouter un signal à l'écran, [87](#page-112-0) annuler les réglages par défaut, [86](#page-111-0) annuler un Réglage auto, [73](#page-98-0) arrêter l'acquisition d'un signal, [79](#page-104-0) changer de langue, [17](#page-42-0) changer le mot de passe Réglage auto, [76](#page-101-0) charger les configurations de l'oscilloscope, [143](#page-168-0) charger les fichiers de signaux, [144](#page-169-0) charger les réglages d'usine, [86](#page-111-0) charger un fichier Courseware, [165](#page-190-0) compenser les chemins du signal interne (SPC), [35](#page-60-0) configurer le bouton Enregistrer le fichier, [140](#page-165-0) créer des signaux mathématiques, [118](#page-143-0) créer et enregistrer une capture d'écran, [135](#page-160-0) créer une capture instantanée des mesures, [97](#page-122-0) déclenchement de largeur d'impulsion, [65](#page-90-0) déclencher une petite impulsion, [67](#page-92-0) définir l'échelle horizontale, [120](#page-145-0) définir l'emplacement d'enregistrement par défaut (Modif. dossier), [149](#page-174-0) définir la date et l'heure, [22](#page-47-0) définir la langue, [17](#page-42-0) définir la longueur d'enregistrement, [83](#page-108-0) définir la position centrale FFT, [120](#page-145-0) définir le couplage de signal d'entrée, [51](#page-76-0) définir le signal source FFT, [120](#page-145-0) définir le type de fenêtre FFT, [120](#page-145-0) définir les unités verticales FFT, [120](#page-145-0) démarrer l'acquisition d'un signal, [79](#page-104-0) déplacer les curseurs à l'écran, [110](#page-135-0) déplacer simultanément les deux curseurs, [110](#page-135-0) déplacer un signal (vertical), [59](#page-84-0) désactiver le bouton curseur, [116](#page-141-0) désactiver le bouton Réglage auto, [75](#page-100-0) désactiver le port appareil USB, [157](#page-182-0) effectuer une vérification de fonctionnement, [27](#page-52-0) enregistrer l'écran sur un lecteur USB, [135](#page-160-0) enregistrer les configurations de l'oscilloscope, [139](#page-164-0) enregistrer les données du signal, [137](#page-162-0) enregistrer les résultats des travaux pratiques Courseware (rapport), [168](#page-193-0) examiner les détails du signal (zoom), [130](#page-155-0) Exécuter le SPC, [35](#page-60-0) exécuter les travaux pratiques Courseware, [166](#page-191-0) fermer les menus, [17,](#page-42-0) [22](#page-47-0) installer le cache de traduction, [21](#page-46-0) installer un nouveau firmware, [161](#page-186-0) inverser le signal d'entrée, [52](#page-77-0)

lier les curseurs, [110](#page-135-0) lire la présentation conceptuelle de l'oscilloscope, [36](#page-61-0) mettre à niveau le firmware, [161](#page-186-0) mettre l'oscilloscope hors tension, [16](#page-41-0) mode d'acquisition de moyennage, [80](#page-105-0) modifier la date et l'heure, [22](#page-47-0) modifier la valeur du champ d'un menu, [22](#page-47-0) Multiplier des signaux (math), [118](#page-143-0) ouvrir des signaux de référence, [128](#page-153-0) prendre des mesures automatiques, [95](#page-120-0) prendre des mesures avec les curseurs, [110](#page-135-0) prévenir les dommages causés par l'électricité statique, [27](#page-52-0) rappeler les configurations de l'oscilloscope, [143](#page-168-0) rappeler les données du signal, [144](#page-169-0) rappeler les fichiers de signaux, [144](#page-169-0) régler l'atténuation de la sonde, [55](#page-80-0) régler l'inhibition de déclenchement, [69](#page-94-0) régler l'intensité du rétroéclairage, [93](#page-118-0) régler la bande passante, [53](#page-78-0) régler la compensation des voies, [61](#page-86-0) régler la pente (déclenchement sur front), [63](#page-88-0) régler la persistance du signal, [88](#page-113-0) régler la position verticale, [59](#page-84-0) régler la source de déclenchement, [63](#page-88-0), [65,](#page-90-0) [67](#page-92-0) régler le couplage de déclenchement (déclenchement sur front), [63](#page-88-0) régler le courant de mesure (pour la sonde de tension), [57](#page-82-0) régler le décalage DC du signal, [58](#page-83-0) régler le décalage offset sur un signal, [58](#page-83-0) régler le décalage vertical, [58](#page-83-0) régler le déclenchement sur condition (largeur d'impulsion), [65](#page-90-0) régler le déclenchement sur condition (petite impulsion), [67](#page-92-0) régler le déclenchement sur front, [63](#page-88-0) régler le fenêtrage de la mesure, [106](#page-131-0) régler le mode d'acquisition, [80](#page-105-0) régler le mode d'acquisition d'échantillonnage, [80](#page-105-0) régler le mode d'acquisition de détection de crête, [80](#page-105-0) régler le mode d'acquisition haute résolution, [80](#page-105-0)

régler le temps de dégradation du signal, [88](#page-113-0) régler le type de sonde (tension, courant), [54](#page-79-0) régler les modes de déclenchement, [69](#page-94-0) régler rapidement l'atténuation 1X, 10X, [56](#page-81-0) renommer des fichiers ou dossiers, [153](#page-178-0) restaurer les réglages d'usine, [86](#page-111-0) restaurer les réglages par défaut, [86](#page-111-0) sélectionner des mesures automatiques, [95](#page-120-0) sélectionner l'appareil connecté au port USB, [158](#page-183-0) sélectionner la pente (déclenchement sur front), [69](#page-94-0) sélectionner les curseurs, [110](#page-135-0) sélectionner une mesure, exemple, [29](#page-54-0) Soustraire des signaux (math), [118](#page-143-0) supprimer des fichiers ou des dossiers, [152](#page-177-0) supprimer la mémoire de l'oscilloscope, [155](#page-180-0) supprimer un signal à l'écran, [87](#page-112-0) trouver des informations à propos des sondes prises en charge, [26](#page-51-0) utilise le bouton Multifonction, [17](#page-42-0) utiliser le bouton Multifonction, [18](#page-43-0), [22](#page-47-0) utiliser le mode de défilement, [84](#page-109-0) utiliser le système de menus, [17,](#page-42-0) [22](#page-47-0), [175](#page-200-0) utiliser le zoom, [130](#page-155-0) utiliser les boutons de menu latéral, [22](#page-47-0) utiliser les boutons du menu latéral, [17](#page-42-0) Utiliser les curseurs, [110](#page-135-0) utiliser Réglage auto, [73](#page-98-0) zoomer sur les signaux, [130](#page-155-0) Comment vérifier si l'oscilloscope fonctionne, [27](#page-52-0) Comp. sonde, [28](#page-53-0) COMP. SONDE, connecteur, [179](#page-204-0) Compensation de voie, réglage, [61](#page-86-0) Compensation du chemin du signal (SPC), [35](#page-60-0) Compensation, réglage, [61](#page-86-0) Compenser le chemin du signal (SPC), [35](#page-60-0) **Concepts** acquisition, [40](#page-65-0) Affichage XY, [90](#page-115-0) atténuation de la sonde, [55](#page-80-0) bande passante, [53](#page-78-0) couplage DC, [47](#page-72-0) couplage de déclenchement, [47](#page-72-0)

couplage HF, [47](#page-72-0) couplage LF, [47](#page-72-0) Couplage rejet de bruit, [47](#page-72-0) curseurs, [110](#page-135-0) fenêtrage, [106](#page-131-0) Fenêtres FFT, [125](#page-150-0) interface utilisateur de l'utilitaire de fichiers, [147](#page-172-0) intervalles d'acquisition, [40](#page-65-0) Mesures de surface, [105](#page-130-0) Mesures liées à l'amplitude, [103](#page-128-0) Mesures liées au temps, [100](#page-125-0) Mesures relatives à la fréquence, [99](#page-124-0) mode d'inhibition du déclenchement, [48](#page-73-0) Mode d'inhibition du déclenchement, [48](#page-73-0) mode de déclenchement automatique, [47](#page-72-0) Mode de déclenchement normal, [48](#page-73-0) mode de défilement, [84](#page-109-0) modes d'acquisition, [41](#page-66-0) modes de déclenchement, [47](#page-72-0) niveau de déclenchement, [44](#page-69-0) noms de fichiers automatiques, [154](#page-179-0) pente de déclenchement, [44](#page-69-0) persistance du signal, [88](#page-113-0) post-déclenchement, [43](#page-68-0) pré-déclenchement, [43](#page-68-0) repliement de signal, FFT, [127](#page-152-0) retard de déclenchement (mode d'acquisition), [49](#page-74-0) seuil de déclenchement, [44](#page-69-0) types de déclenchement, [46](#page-71-0) Zoom, [130](#page-155-0) Conditions de fonctionnement requises, [7](#page-32-0) Conditions en matière d'altitude, [7](#page-32-0) Conditions hygrométriques, [7](#page-32-0) Conditions mode de défilement, [84](#page-109-0) Conditions thermiques, [7](#page-32-0) Config. par défaut, [86](#page-111-0) Configurations, rappel, [143](#page-168-0) Connecteur Compensation de sonde, [179](#page-204-0) Connectez-vous à la terre pour décharger l'électricité statique, [27](#page-52-0) Conseils attribution automatique de nom de fichier, [154](#page-179-0)

création de dossiers (lecteur USB), [151](#page-176-0) FFT, [124](#page-149-0) Identification de la voie associée au fichier ISF enregistré, [154](#page-179-0) modification de noms de dossier (lecteur USB), [154](#page-179-0) Réglage auto, [74](#page-99-0) signal mathématique, [119](#page-144-0) Signaux de référence, [129](#page-154-0) Conseils à propos du mode d'affichage XY, [92](#page-117-0) Cordon d'alimentation options, [5](#page-30-0) Cordon d'alimentation options, [5](#page-30-0) Couplage (déclenchement sur front), [63](#page-88-0) Couplage DC (déclenchement), [47](#page-72-0) Couplage du signal C.A., [51](#page-76-0) Couplage du signal continu, [51](#page-76-0) Couplage du signal de terre, [51](#page-76-0) Couplage du signal, réglage, [51](#page-76-0) Couplage HF (déclenchement), [47](#page-72-0) Couplage LF (déclenchement), [47](#page-72-0) Couplage rejet de bruit (déclenchement), [47](#page-72-0) Courseware charger un fichier de cours, [165](#page-190-0) créer un rapport, [168](#page-193-0) enregistrement des résultats (rapport), [168](#page-193-0) exécuter les travaux pratiques Courseware, [166](#page-191-0) Informations de contenu du fichier Courseware, [165](#page-190-0) présentation, [164](#page-189-0) Créer un nouveau dossier (lecteur USB), [150](#page-175-0) Curseurs, [110](#page-135-0) Curseurs à l'écran, [110](#page-135-0) Curseurs d'amplitude, [110](#page-135-0) Curseurs de durée, [110](#page-135-0) Curseurs de fréquence, [110](#page-135-0)

#### **D**

Date et heure, modification, [22](#page-47-0) Décalage de signal DC, [58](#page-83-0) Décalage de signal DC, réglage, [58](#page-83-0) Décalage vertical, réglage, [58](#page-83-0)

Déclenchement affichage du retard de déclenchement, [185](#page-210-0) concepts du mode de déclenchement, [47](#page-72-0) couplage (front uniquement), [63](#page-88-0) couplage DC, [47](#page-72-0) couplage HF, [47](#page-72-0) couplage LF, [47](#page-72-0) Couplage rejet de bruit, [47](#page-72-0) déclenchement quand (largeur d'impulsion), [65](#page-90-0) déclenchement quand (petite impulsion), [67](#page-92-0) front, [63](#page-88-0) Front, défini, [46](#page-71-0) Icône de niveau de déclenchement, [183](#page-208-0) icône de position, [183](#page-208-0) largeur d'impulsion, [65](#page-90-0) Largeur d'impulsion, définie, [46](#page-71-0) Mode d'inhibition, [69](#page-94-0) mode d'inhibition du déclenchement, [48](#page-73-0) Mode de déclenchement automatique, [47](#page-72-0) Mode de déclenchement normal, [48](#page-73-0) Mode normal, [69](#page-94-0) modes, [69](#page-94-0) Modes automatiques, [69](#page-94-0) niveau, [44](#page-69-0) niveau (front), [63](#page-88-0) pente, [44](#page-69-0) pente (pente uniquement), [63](#page-88-0) petite impulsion, [67](#page-92-0) Petite impulsion, définie, [46](#page-71-0) polarité (largeur d'impulsion), [65](#page-90-0) polarité (petite impulsion), [67](#page-92-0) post-déclenchement, [43](#page-68-0) pré-déclenchement, [43](#page-68-0) régler l'inhibition, [69](#page-94-0) régler l'inhibition au minimum, [69](#page-94-0) retard (mode d'acquisition), [49](#page-74-0) seuil (largeur d'impulsion), [65](#page-90-0) seuil (petite impulsion), [67](#page-92-0) Signal de petite impulsion, défini, [46](#page-71-0) Signal de petite impulsion, définie, [46](#page-71-0) source, [63](#page-88-0), [65,](#page-90-0) [67](#page-92-0) type (front), [63](#page-88-0) type (largeur d'impulsion), [65,](#page-90-0) [67](#page-92-0)

types de déclenchement, [46](#page-71-0) Déclenchement de la largeur d'impulsion, sélection, [65](#page-90-0), [67](#page-92-0) Déclenchement de largeur d'impulsion, défini, [46](#page-71-0) Déclenchement sur front, défini, [46](#page-71-0) Déclenchement sur front, sélection, [63](#page-88-0) Déclenchement sur petite impulsion, défini, [46](#page-71-0) Dégradation, signal, [88](#page-113-0) Démarrer une acquisition, [79](#page-104-0) Déplacement de la position verticale du signal, [59](#page-84-0) Désactiver le bouton curseur, [116](#page-141-0) Désactiver le port périphérique USB, [157](#page-182-0) Description de fréquence, [99](#page-124-0) Descriptions de mesure d'amplitude, [103](#page-128-0) Descriptions de mesure de surface, [105](#page-130-0) Descriptions des mesures de fréquence, [99](#page-124-0) Descriptions des mesures temporelles, [100](#page-125-0) Dommages causés par l'électricité statique, prévention, [27](#page-52-0) Données confidentielles, suppression, [155](#page-180-0) Données, signal (enregistrement), [137](#page-162-0)

## **E**

Effacer mémoire réf et config, [155](#page-180-0) Enregistrement bouton de configuration du bouton Enregistrer le fichier, [140](#page-165-0) Bouton Enregistrer le fichier, [140](#page-165-0) capture d'écran sur un lecteur USB, [135](#page-160-0) des configurations sur fichier ou dans la mémoire, [139](#page-164-0) données du signal dans un fichier, [137](#page-162-0) formats de fichier d'image, [136](#page-161-0) signal dans la mémoire de référence, [137](#page-162-0) Enregistrer la longueur limite des signaux FFT, [120](#page-145-0) Ethernet, [1](#page-26-0) Etui souple, commande, [5](#page-30-0) Extrémité du conducteur de masse, sonde, [31](#page-56-0)

### **F**

Fenêtrage (mesure), [106](#page-131-0) Fenêtre FFT Blackman-Harris, [126](#page-151-0) Fenêtre FFT Hamming, [126](#page-151-0) Fenêtre FFT Hanning, [126](#page-151-0) Fenêtre FFT rectangulaire, [126](#page-151-0) **FFT** afficher le signal source FFT, [120](#page-145-0) concepts de fenêtre, [125](#page-150-0) conseils, [124](#page-149-0) définir l'échelle horizontale FFT, [120](#page-145-0) définir la position centrale FFT, [120](#page-145-0) définir le signal source FFT, [120](#page-145-0) définir le type de fenêtre FFT, [120](#page-145-0) définir les unités verticales FFT, [120](#page-145-0) Fenêtre Blackman-Harris, [126](#page-151-0) Fenêtre Hamming, [126](#page-151-0) Fenêtre Hanning, [126](#page-151-0) Fenêtre rectangulaire, [126](#page-151-0) repliement du signal, [127](#page-152-0) Figure de Lissajous (mode XY), [90](#page-115-0) Fonctionnalité Aide partout, [32](#page-57-0) Format CSV (données du signal), [142](#page-167-0) Format de capture d'écran BMP, [136](#page-161-0) Format de capture d'écran JPG, [136](#page-161-0) Format de capture d'écran PNG, [136](#page-161-0) Format ISF (données du signal), [142](#page-167-0) Formats de fichier, captures d'écran, [136](#page-161-0) Formats des fichiers image, [136](#page-161-0) Fréquence, [99](#page-124-0) Fréquence d'échantillonnage, [1](#page-26-0)

### **G**

GPIB et USB, [159](#page-184-0)

### **H**

**Hors** tension, [16](#page-41-0) Hors champ, signal, [97](#page-122-0)

#### **I**

Icône mesure hors champ, [186](#page-211-0) Niveau de déclenchement, [183](#page-208-0)

Point d'expansion, [183](#page-208-0) Position de déclenchement, [183](#page-208-0) Icône de mesure hors champ, [186](#page-211-0) Icône de point d'expansion, [183](#page-208-0) Identification de la voie associée au fichier ISF enregistré, [154](#page-179-0) Informations de configuration, enregistrement sur fichier ou dans la mémoire, [139](#page-164-0) Installation du firmware, [161](#page-186-0) Intensité du rétroéclairage, réglage, [93](#page-118-0) Intro oscilloscope, [36](#page-61-0) Inverser le signal d'entrée, [52](#page-77-0)

### **K**

Kit de montage en baie, [4](#page-29-0) Kit de montage en baie RM2000B, [4](#page-29-0)

### **L**

Langue cache de traduction, [21](#page-46-0) changer la langue de l'oscilloscope, [17](#page-42-0) Les extrémités utilisent le conducteur de masse le plus court, [31](#page-56-0) Les sondes utilisent le conducteur de masse le plus court, [31](#page-56-0) Libellé des voies, [187](#page-212-0) Lier les curseurs, [110](#page-135-0) Longueur d'enregistrement limite de taille pour la mémoire de référence, [83](#page-108-0) réglage, [83](#page-108-0)

#### **M**

Manuel Entretien, [4](#page-29-0) Programmeur, [4](#page-29-0) Utilisateur, [4](#page-29-0) Manuel d'entretien, [4](#page-29-0) Manuel d'utilisation, [4](#page-29-0) Manuel d'utilisation, [4](#page-29-0) Manuel de programmation, [4](#page-29-0) Marche/Arrêt, [79](#page-104-0) Mathématiques sur signaux doubles, [118](#page-143-0) Mémoire de référence et limite de longueur d'enregistrement, [83](#page-108-0) Mémoire, effacement, [155](#page-180-0) Message d'erreur Fichiers de cours introuvable, [166](#page-191-0) Message d'erreur « Fichiers de cours introuvable », [166](#page-191-0) Mesure basse, [104](#page-129-0) Mesure crête à crête, [103](#page-128-0) Mesure de l'amplitude, [103](#page-128-0) Mesure de la surface sur cycle, [105](#page-130-0) Mesure de la valeur efficace du cycle, [104](#page-129-0) Mesure de largeur d'impulsion négative, [100](#page-125-0) Mesure de largeur d'impulsion positive, [100](#page-125-0) Mesure de largeur de salve, [100](#page-125-0) Mesure de moyennage, [104](#page-129-0) Mesure de moyenne sur un cycle, [104](#page-129-0) Mesure de période, [100](#page-125-0) Mesure de phase, [100](#page-125-0) Mesure de surface, [105](#page-130-0) Mesure de suroscillation négative, [104](#page-129-0) Mesure du nombre d'impulsions négatives, [99](#page-124-0) Mesure du nombre d'impulsions positives, [99](#page-124-0) Mesure du nombre de fronts descendants, [99](#page-124-0) Mesure du nombre de fronts montants, [99](#page-124-0) Mesure du rapport de cycle négatif, [100](#page-125-0) Mesure du rapport de cycle positif, [100](#page-125-0) Mesure du temps de descente, [100](#page-125-0) Mesure du temps de montée, [100](#page-125-0) Mesure haute, [103](#page-128-0) Mesure max, [103](#page-128-0) Mesure min, [103](#page-128-0) Mesure Rapport-, [104](#page-129-0) Mesure Rapport+, [104](#page-129-0) Mesure Retard-FF, [100](#page-125-0) Mesure Retard-FR, [100](#page-125-0) Mesure Retard-RF, [100](#page-125-0) Mesure Retard-RR, [100](#page-125-0) Mesure valeur efficace, [104](#page-129-0) Mesures affichage, [95](#page-120-0) Amplitude, [103](#page-128-0) annulation de la sélection, [95](#page-120-0)

Basse, [104](#page-129-0) capture instantanée de toutes les mesures, [97](#page-122-0) Crête à crête, [103](#page-128-0) curseurs, [110](#page-135-0) définies, [99](#page-124-0) désactivation de l'affichage, [95](#page-120-0) descriptions, [99](#page-124-0) fenêtrage, [106](#page-131-0) Haute, [103](#page-128-0) Largeur d'impulsion négative, [100](#page-125-0) Largeur d'impulsion positive, [100](#page-125-0) Largeur de salve, [100](#page-125-0) Max, [103](#page-128-0) Min, [103](#page-128-0) Moyennage, [104](#page-129-0) Moyenne sur un cycle, [104](#page-129-0) Nombre d'impulsions négatives, [99](#page-124-0) Nombre d'impulsions positives, [99](#page-124-0) Nombre de fronts descendants, [99](#page-124-0) Nombre de fronts montants, [99](#page-124-0) Période, [100](#page-125-0) Phase, [100](#page-125-0) Rapport de cycle négatif, [100](#page-125-0) Rapport de cycle positif, [100](#page-125-0) Rapport- (Suroscillation négative), [104](#page-129-0) Rapport+ (Suroscillation positive), [104](#page-129-0) Retard-FF, [100](#page-125-0) Retard-FR, [100](#page-125-0) Retard-RF, [100](#page-125-0) Retard-RR, [100](#page-125-0) sélection, [95](#page-120-0) signal hors champ et mesures, [97](#page-122-0) Surface, [105](#page-130-0) Surface sur cycle, [105](#page-130-0) Temps de descente, [100](#page-125-0) Temps de montée, [100](#page-125-0) Valeur efficace, [104](#page-129-0) Valeur efficace du cycle, [104](#page-129-0) Mesures automatique, sélection, [95](#page-120-0) **Mettre** hors tension, [16](#page-41-0) Mise à niveau du firmware, [161](#page-186-0) Mode d'acquisition d'échantillonnage, [41](#page-66-0), [80](#page-105-0)

Mode d'acquisition de détection de crête, [41](#page-66-0), [80](#page-105-0) Mode d'acquisition haute résolution, [41](#page-66-0) Mode d'acquisition moyennage, [80](#page-105-0) Mode d'acquisition Moyennage, [41](#page-66-0) Mode d'acquisition, réglage, [80](#page-105-0) Mode d'inhibition de déclenchement, [69](#page-94-0) Mode d'inhibition du déclenchement, [48](#page-73-0) Mode de déclenchement auto, [69](#page-94-0) Mode de déclenchement automatique, [47](#page-72-0) Mode de déclenchement normal, [48](#page-73-0), [69](#page-94-0) Mode de mesure du courant (sondes de tension), [57](#page-82-0) Mode, défilement, [84](#page-109-0) Modes, déclenchement (sélection), [69](#page-94-0) Modification de noms de fichier ou de dossier (lecteur USB), [153](#page-178-0) Modifier l'emplacement d'enregistrement (USB), [149](#page-174-0) Modifier la date et l'heure, [22](#page-47-0) Modifier le dossier (Utilitaire de fichiers), [149](#page-174-0) Modifier les règles du dossier, [150](#page-175-0) Mot de passe, Réglage auto, [76](#page-101-0) Multiplication de signaux (math), [118](#page-143-0)

## **N**

Nettoyage, [189](#page-214-0) Niveau, déclenchement, [44](#page-69-0) Nombre d'échantillons, [1](#page-26-0) Noms de fichiers automatique, [154](#page-179-0)

## **O**

Option de maintenance, [5](#page-30-0) Options Cordon d'alimentation, [5](#page-30-0) Cordon d'alimentation, [5](#page-30-0) Langues du cache de la face avant, [5](#page-30-0) Maintenance, [5](#page-30-0) Sonde, [5](#page-30-0)

#### **P**

Pente (déclenchement sur front), [63](#page-88-0) Pente, déclenchement, [44](#page-69-0) Persistance infinie (signal), [88](#page-113-0) Persistance variable (signal), [88](#page-113-0)

Persistance, signal, [88](#page-113-0) Petite impulsion, définie, [46](#page-71-0) Position verticale et réglage automatique, [74](#page-99-0) Position centrée horizontale position (FFT), [120](#page-145-0) Position verticale du signal, [59](#page-84-0) Position verticale, réglage, [59](#page-84-0) Post-déclenchement, concept, [43](#page-68-0) Pour plus d'information sondes prises en charge, [26](#page-51-0) Pour plus d'informations spécifications, [189](#page-214-0) vérification des performances, [189](#page-214-0) Pré-déclenchement, concept, [43](#page-68-0) Présentation conceptuelle de l'oscilloscope, [36](#page-61-0) Prévention des dommages causés par l'électricité statique, [27](#page-52-0) Procédure d'utilisation du bouton Multifonction, [18](#page-43-0) Puissance requise consommation, [8](#page-33-0) fréquence, [8](#page-33-0) tension, [8](#page-33-0)

### **R**

Rappel configurations de l'oscilloscope, [143](#page-168-0) données du signal, [144](#page-169-0) fichiers de configuration, [143](#page-168-0) fichiers de signaux, [144](#page-169-0) Recyclage de l'appareil, [192](#page-217-0) Recyclage du produit, [192](#page-217-0) Recyclage, oscilloscope, [192](#page-217-0) Référence attribution automatique de nom de fichier, [154](#page-179-0) enregistrer les règles du fichier (utilitaire de fichiers), [150](#page-175-0) fichiers CSV, [142](#page-167-0) fichiers du signal enregistré, [142](#page-167-0) fichiers ISF, [142](#page-167-0) formats de fichier d'image, [136](#page-161-0) Identification de la voie associée au fichier ISF enregistré, [154](#page-179-0)

Informations de contenu du fichier Courseware, [165](#page-190-0) Message d'erreur Fichiers de cours introuvable, [166](#page-191-0) réglages d'usine par défaut, [190](#page-215-0) Réglages non modifiés par la configuration par défaut, [191](#page-216-0) Réglages par défaut de l'oscilloscope, [190](#page-215-0) règles d'attribution de nom de fichier, créé automatiquement, [154](#page-179-0) Réglage auto conseils, [74](#page-99-0) modifier le mot de passe, [76](#page-101-0) position du signal, [74](#page-99-0) Réglages d'usine par défaut, [190](#page-215-0) Réglages d'usine, par défaut, [86](#page-111-0) Réglages de l'oscilloscope, par défaut, [190](#page-215-0) Réglages non modifiés par la configuration par défaut, [191](#page-216-0) Réglages par défaut de l'oscilloscope, [190](#page-215-0) Réglages, enregistrement sur fichier ou dans la mémoire, [139](#page-164-0) Régler la date et l'heure, [22](#page-47-0) Règles d'attribution de nom aux fichiers, créé automatiquement, [154](#page-179-0) Repliement de signal, FFT, [127](#page-152-0) Repliement, signaux FFT, [127](#page-152-0) Retard (déclenchement, mode d'acquisition), [49](#page-74-0)

## **S**

Sécurisation de la mémoire, [155](#page-180-0) Sécurité conducteur C.A. de terre, [8](#page-33-0) puissance requise, [8](#page-33-0) Sélectionner l'appareil connecté au port USB, [158](#page-183-0) Signal afficher un signal, [87](#page-112-0) ajout d'un signal à l'écran, [87](#page-112-0) chargement depuis un fichier ou depuis la mémoire, [144](#page-169-0) durée de la dégradation (persistance), [88](#page-113-0) durée de la persistance, [88](#page-113-0) enregistrement dans un fichier ou une référence, [137](#page-162-0)

formats de données (CSV, ISF), [142](#page-167-0) formats de fichier (CSV, ISF), [142](#page-167-0) rappel depuis un fichier ou depuis la mémoire, [144](#page-169-0) Signaux FFT, [120](#page-145-0) signaux mathématiques, [118](#page-143-0) suppression de l'écran, [87](#page-112-0) supprimer un signal, [87](#page-112-0) Signal hors champ, [97](#page-122-0) Signaux de référence, affichage, [128](#page-153-0) Signaux mathématiques, [118](#page-143-0) Sonde - Option, [5](#page-30-0) Sondes atténuation, [56](#page-81-0) prises en charge, [26](#page-51-0) réglage de l'atténuation, [55](#page-80-0) régler le mode de mesure du courant, [57](#page-82-0) type de sonde (tension, courant), [54](#page-79-0) Sondes, en option, [4](#page-29-0) Sondes, options, [4](#page-29-0) Source du signal (FFT), [120](#page-145-0) soustraction de signaux (math), [118](#page-143-0) SPC (compensation du chemin du signal), [35](#page-60-0) Spécifications, [189](#page-214-0) Suppression d'un signal à l'écran, [87](#page-112-0) Suppression de noms de fichier ou de dossier (lecteur USB), [152](#page-177-0) Système de menu, utilisation (exemple), [27](#page-52-0) Système de menus, utilisation, [175](#page-200-0) Système de menus, utilisation (exemple), [17](#page-42-0), [22](#page-47-0)

## **T**

TBS2KB.Fichier TEK, [161](#page-186-0) TekSecure, [155](#page-180-0) Temps de retard (déclenchement), [49](#page-74-0) Tresse de mise à la terre, [27](#page-52-0) Type de fenêtre (FFT), [120](#page-145-0)

### **U**

Unités verticales (FFT), [120](#page-145-0) USB Port appareil, [1](#page-26-0)

Port hôte, [1](#page-26-0) Utilisation du système de menus, [175](#page-200-0) Utilitaire de fichiers commandes, [147](#page-172-0) créer un nouveau dossier, [150](#page-175-0) enregistrer les règles d'emplacement de fichier, [150](#page-175-0) interface utilisateur, [147](#page-172-0) modifier l'emplacement d'enregistrement (USB), [149](#page-174-0) Modifier le dossier, [149](#page-174-0) règles d'emplacement d'enregistrement de fichier, [150](#page-175-0) Renommer des fichiers ou dossiers, [153](#page-178-0)

suppression de fichiers ou de dossiers, [152](#page-177-0) Utilitaire fichiers règles d'attribution de nom de fichier, créé automatiquement, [154](#page-179-0)

#### **V**

Valise de transport, commande, [5](#page-30-0) Vérification de fonctionnement, [27](#page-52-0) Vérification des performances, [189](#page-214-0)

### **Z**

Zoom, [130](#page-155-0)